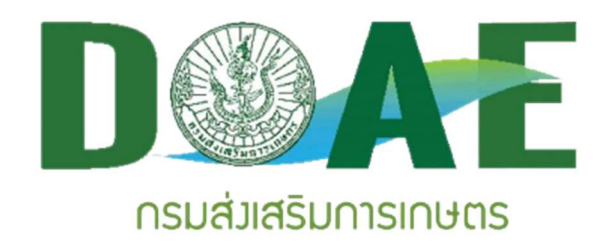

# **สัญญาจางพัฒนาระบบลายเซ็นอิเล็กทรอนิกส (e-Signature/Digital Signature) รายงานเอกสารประกอบการส)งมอบงาน**

# **คู)มือการใชงานระบบลายเซ็นอิเล็กทรอนิกส (e-Signature/Digital Signature) คู)มือสำหรับผูใชงาน (User Manual)**

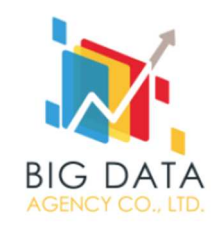

บริษัท บิ๊ก ดาต
า เอเจนซี่ จำกัด เลขที่สัญญาเลขที่ ส.จ.สลก 6/2564 สัญญาจ้างโครงการพัฒนาระบบลายเซ็นอิเล็กทรอนิกส์ (e-Signature/Digital Signature) ลงวันที่ 28 กันยายน 2564

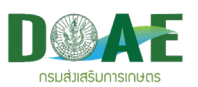

# สารบัญ

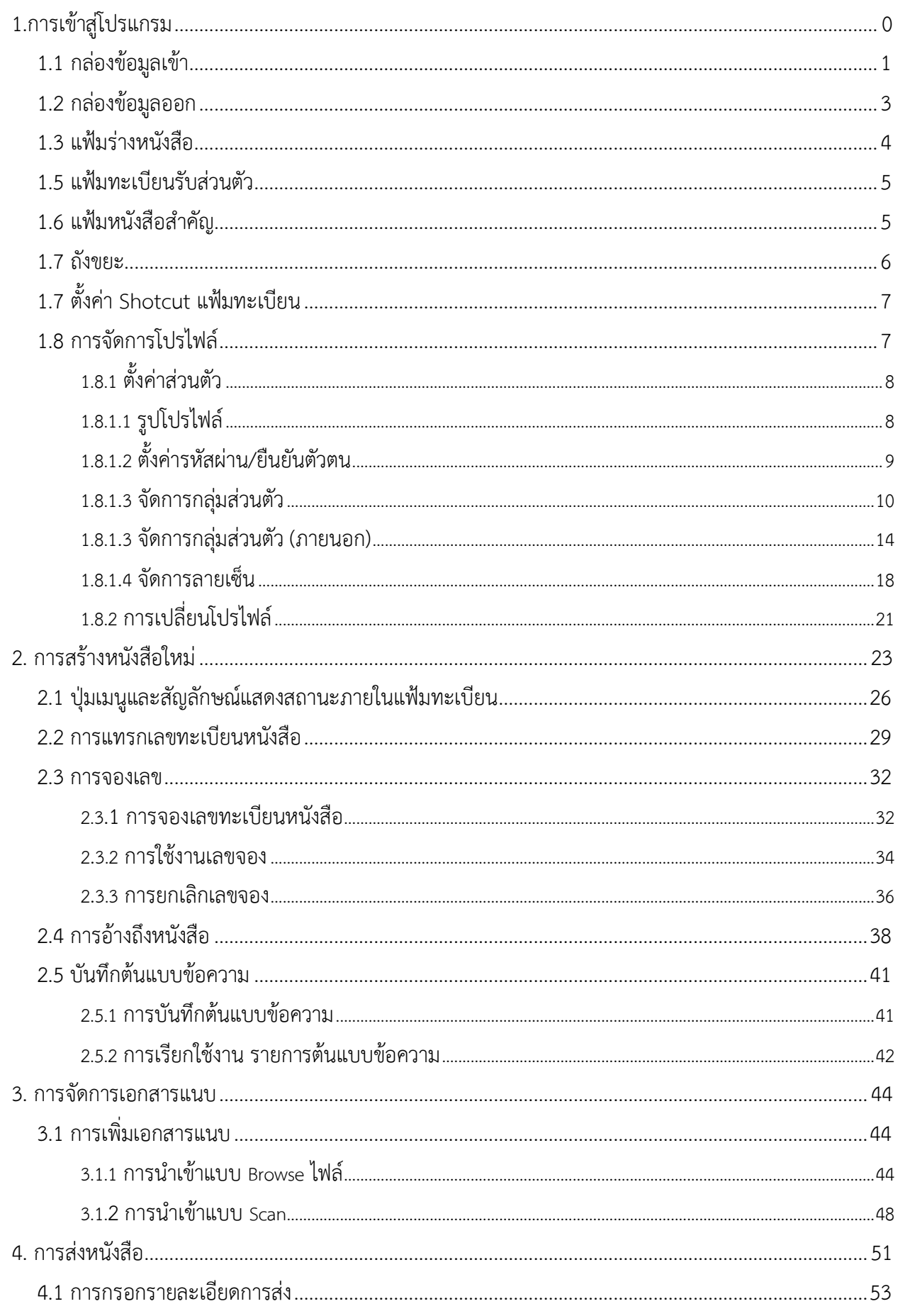

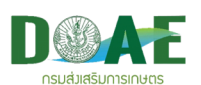

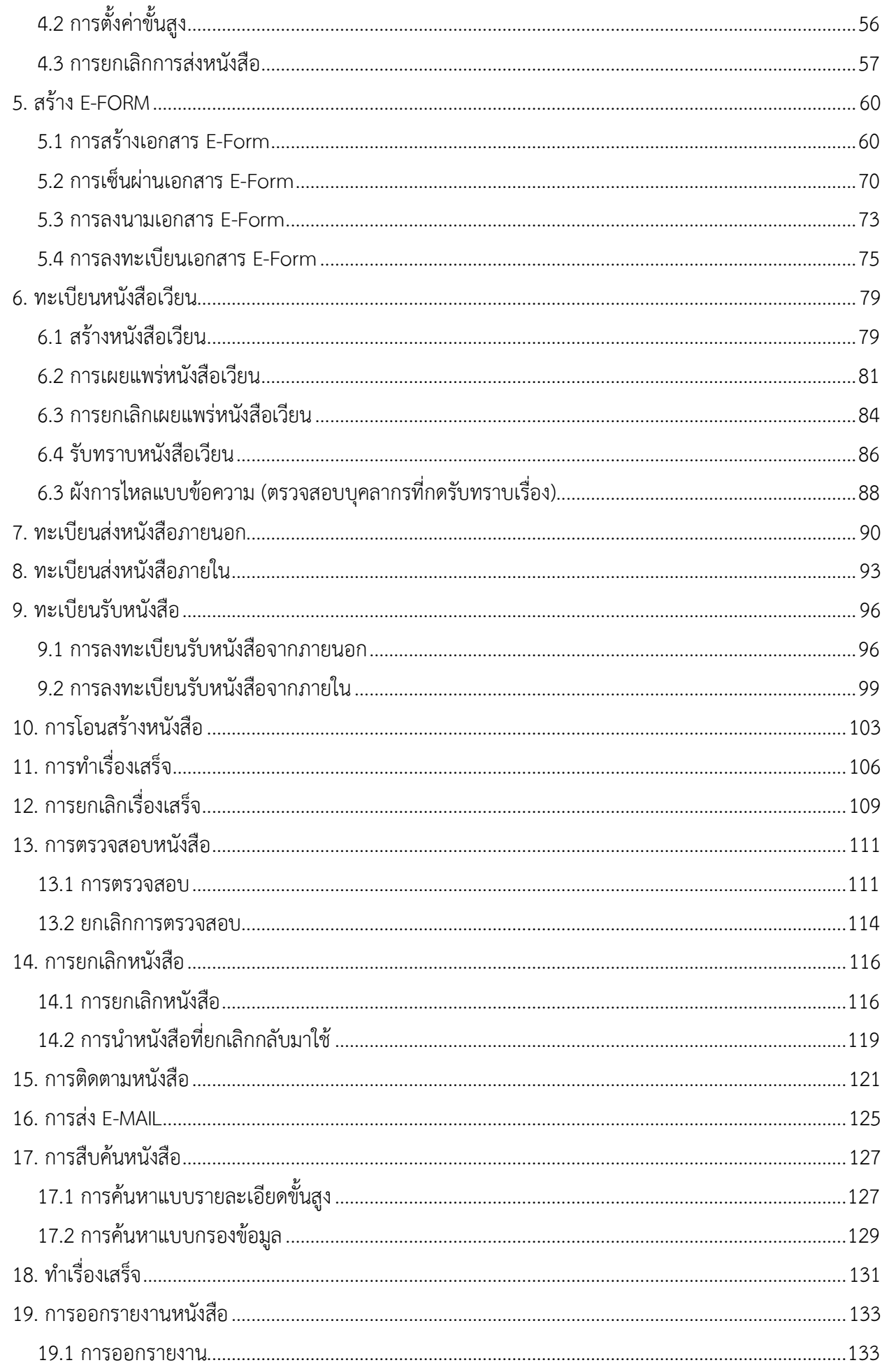

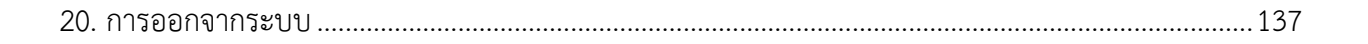

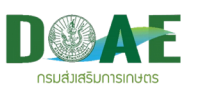

## **ระบบลายเซ็นอิเล็กทรอนิกส**

# **1.การเขาสู)โปรแกรม**

สามารถเข
าใช
งานโปรแกรมได
โดยคลิกไอคอนโปรแกรม โดยผู
ใช
งานซึ่งเปaนเจ
าหน
าที่กรมส<งเสริม

ี้ 1.ป้อนชื่อผู้ใช้และ

รหัสผ่าน

การเกษตร (DOAE) สามารถเข
าใช
งานได
จากช<องทางsaraban.doae.go.th

์ โดยทำการป้อนชื่อผู้ใช้และรหัสผ่านจากนั้น คลิกปุ่มเข้าสู่ระบบ ตามขั้นตอน <u>ดังภาพที่ 1</u>

- 1. ป้อนชื่อผู้ใช้ และรหัสผ่าน
- 2. จะปรากฏหน้าจอหลักของระบบระบบลายเซ็นอิเล็กทรอนิกส์ <u>ดังภาพที่ 2</u>

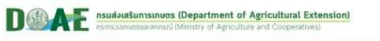

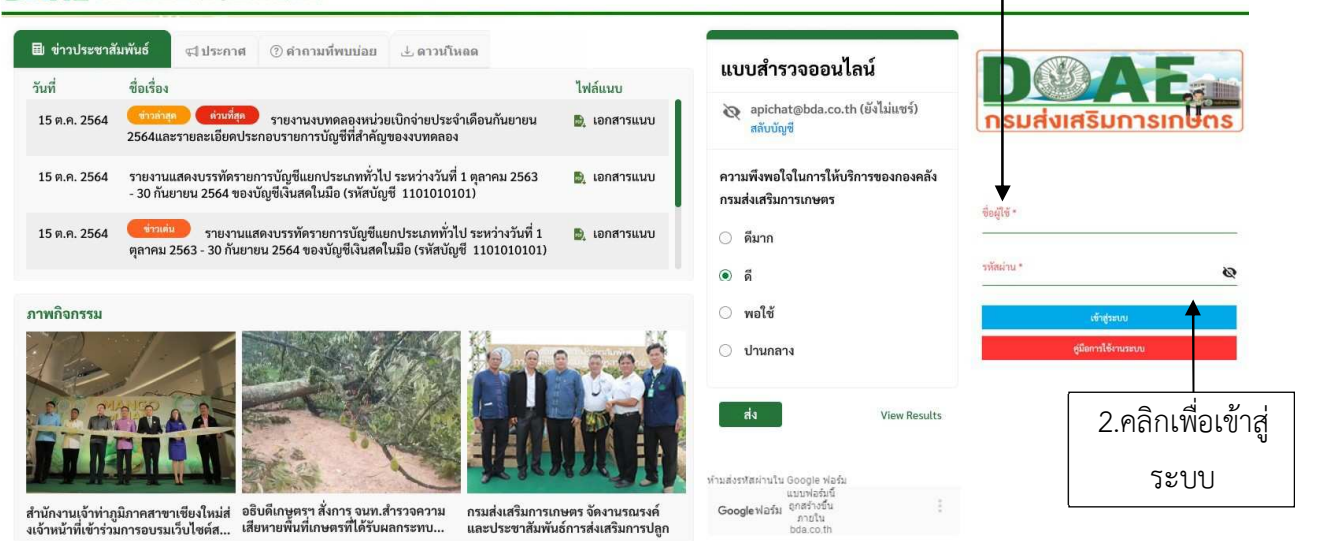

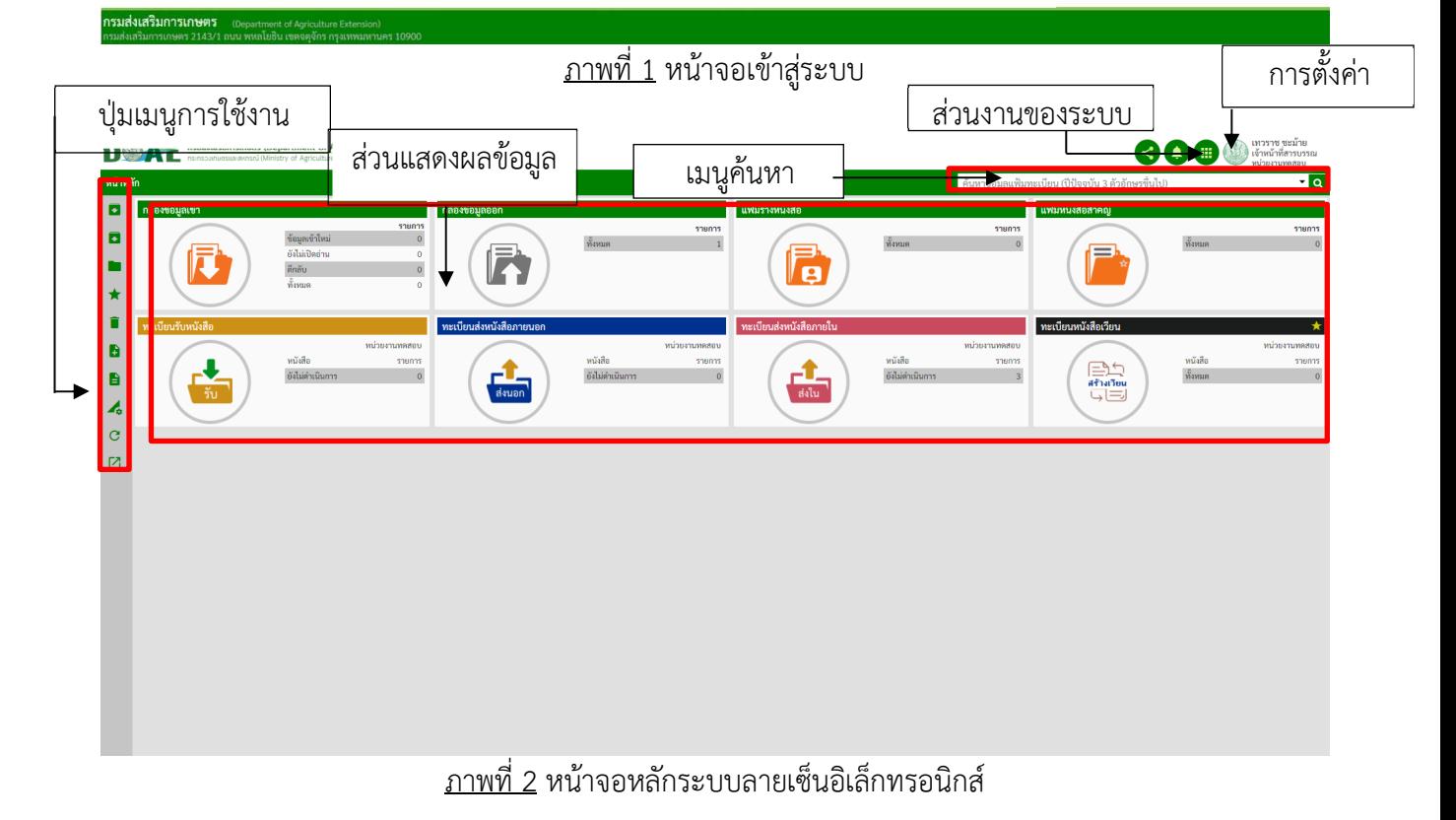

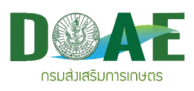

#### **1.1 กล)องขอมูลเขา**

เป็นกล่องรับหนังสือจากหน่วยงานต่างๆ ที่ส่งหนังสือเข้ามาในระบบระบบลายเซ็นอิเล็กทรอนิกส์ เช่น หนังสือส่งภายใน หนังสือร่าง E-Form เป็นต้น โดยเรื่องล่าสุดที่ส่งเข้ามาจะแสดงรายการอยู่ในลำดับบนสุดใน ึกล่องข้อมูลเข้า และรายการหนังสือแต่ละเรื่องจะแสดงสถานะของหนังสือที่ต่างกันออกไป

เมื่อคลิกเข้าสู่กล่องข้อมูลเข้าจากหน้าจอหลัก ระบบจะแสดง "ปุ่มรายการเมนู" เพื่อให้ผู้ใช้งานสามารถ <u>เลือกทำรายการต่างๆ</u>ได้ เช่น ส่งต่อหนังสือ ตีกลับ ลบรายการหนังสือ ค้นหารายการหนังสือ <u>เป็นต้น </u>

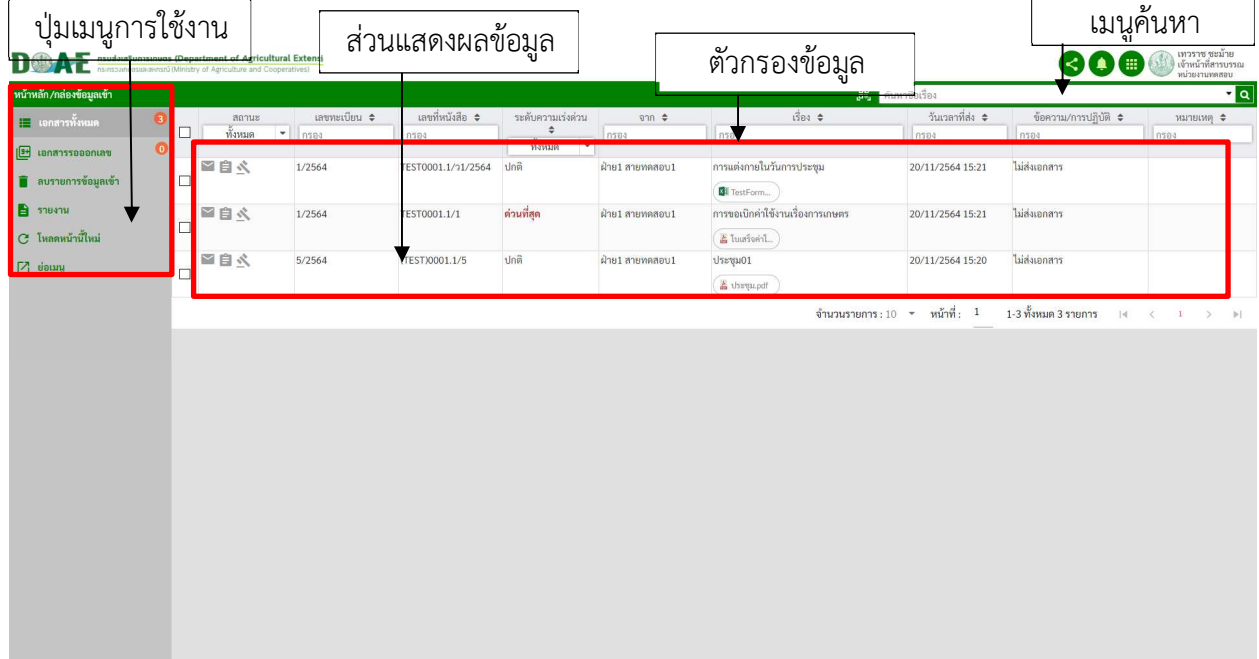

<u>ภาพที่ 3</u> หน้าจอรายการหนังสือในกล่องข้อมูลเข้า

#### **ตารางแสดงสัญลักษณของสถานะหนังสือภายในเรื่องเขา**

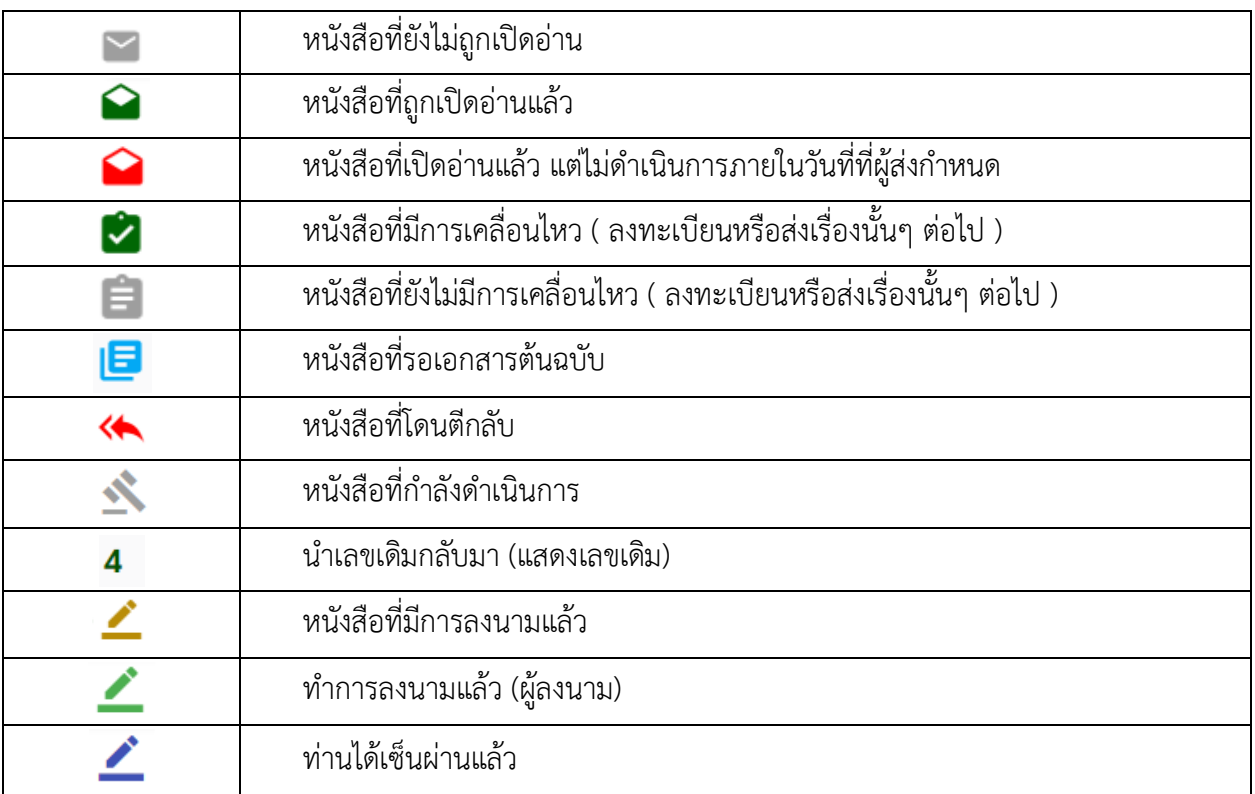

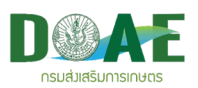

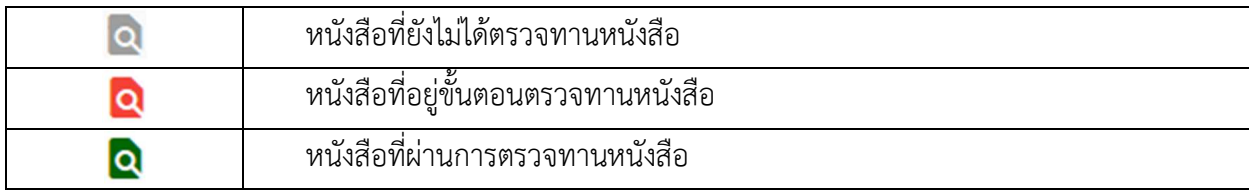

### **ตารางแสดงสัญลักษณเมนูในกล)องขอมูลเขา**

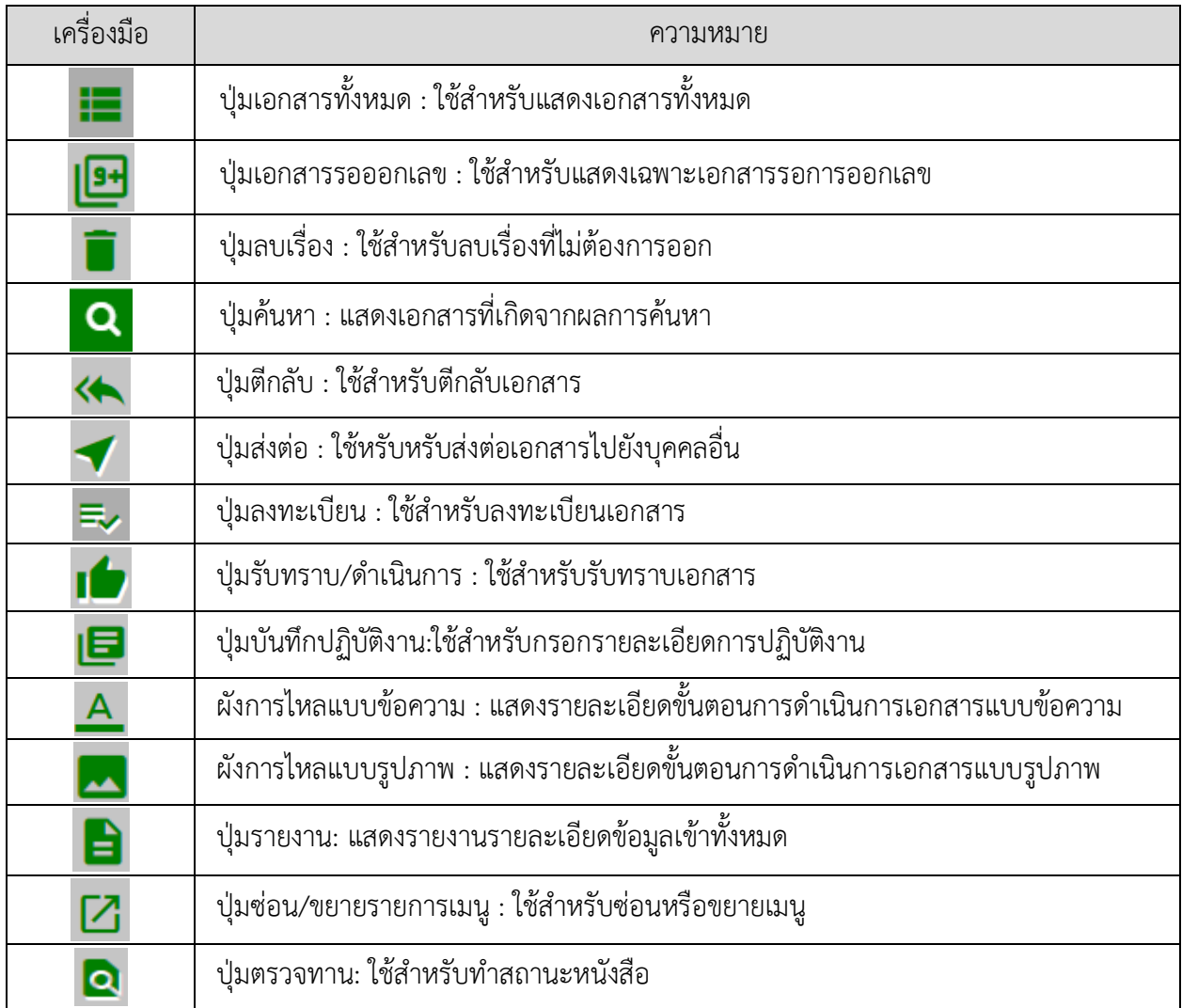

 $\overline{\phantom{a}}$ 

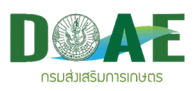

### **1.2 กล)องขอมูลออก**

เป็นกล่องเก็บรายการหนังสือออกของหน่วยงานภายในสังกัดที่ผู้ใช้งานรับผิดชอบที่ถูกส่งออกไปที่หน่วยงาน ต่างๆ ผ่านระบบระบบลายเซ็นอิเล็กทรอนิกส์ สามารถตรวจสอบรายละเอียดหนังสือที่ได้ทำการส่งออกแล้ว และ สามารถยกเลิกการส่งได้ภายในกล่องข้อมูลนี้ โดยเรื่องล่าสุดที่ส่งออกจะแสดงรายการอยู่ในลำดับบนสุดในกล่อง ข
อมูลออก

เมื่อคลิกเข้าสู่กล่องข้อมูลออกในหน้าจอหลัก ระบบจะแสดง "ปุ่มรายการเมนู" เพื่อให้ผู้ใช้งานสามารถลบ รายการหนังสือ ยกเลิกการส่งหนังสือ ค้นหารายการหนังสือ

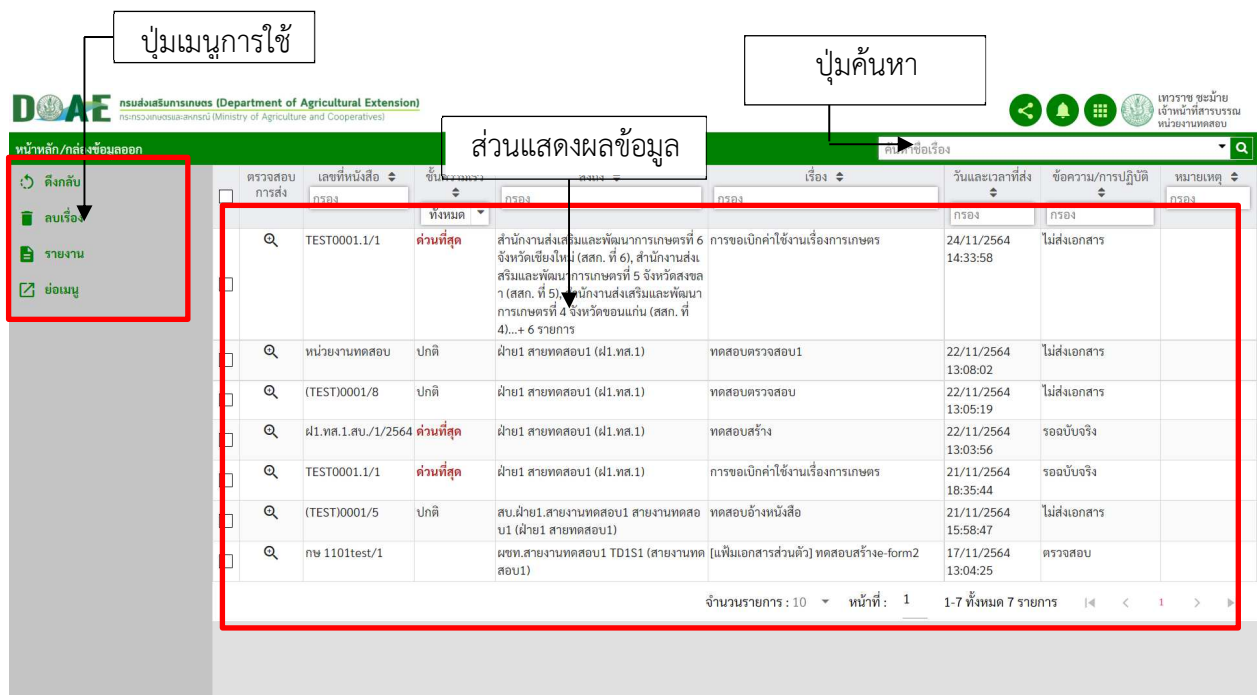

### <u>ภาพที่ 4</u> หน้าจอรายการหนังสือในกล่องข้อมูลออก

ตารางแสดงสัญลักษณ์เมนูในกล่องข้อมูลออก

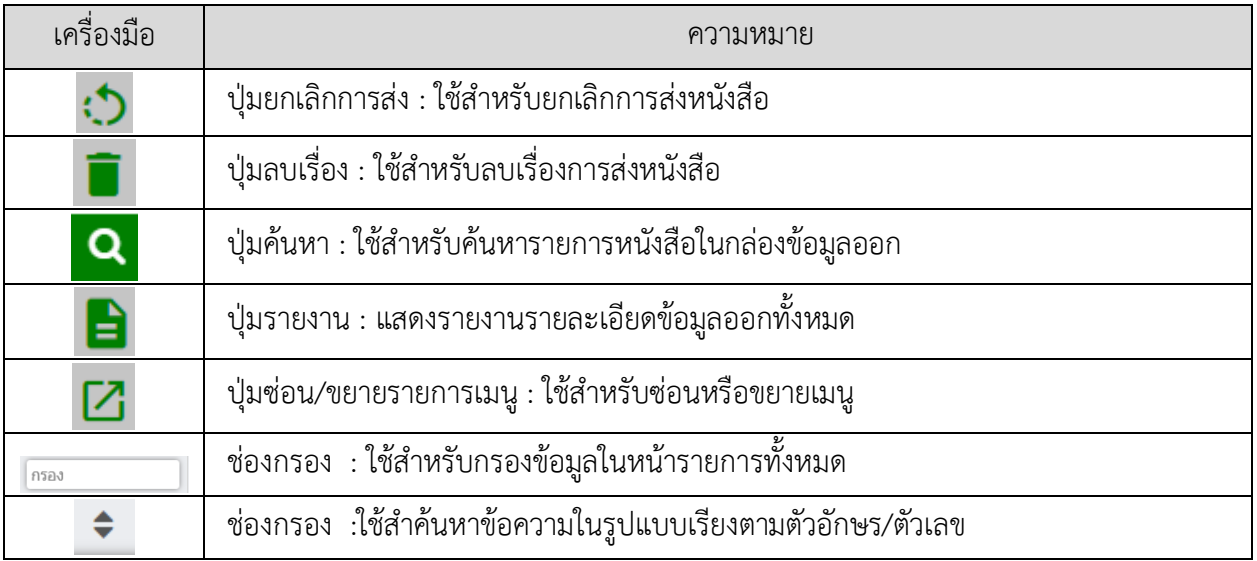

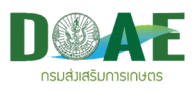

### **1.3 แฟEมร)างหนังสือ**

้ แฟ้มเอกสารส่วนตัว เป็นส่วนที่ใช้ในการร่างเอกสารและส่งเอกสาร ซึ่งสามารถแนบไฟล์ข้อมูลต่างๆ ใน รูปแบบไฟล์อิเล็กทรอนิกส์ต่างได้ เช่น E-Form , MS Office, PDF, Text, ภาพ, เสียง และวีดีโอ เป็นต้น เพื่อให้ ผู
ใช
งานสามารถจัดการเอกสารได

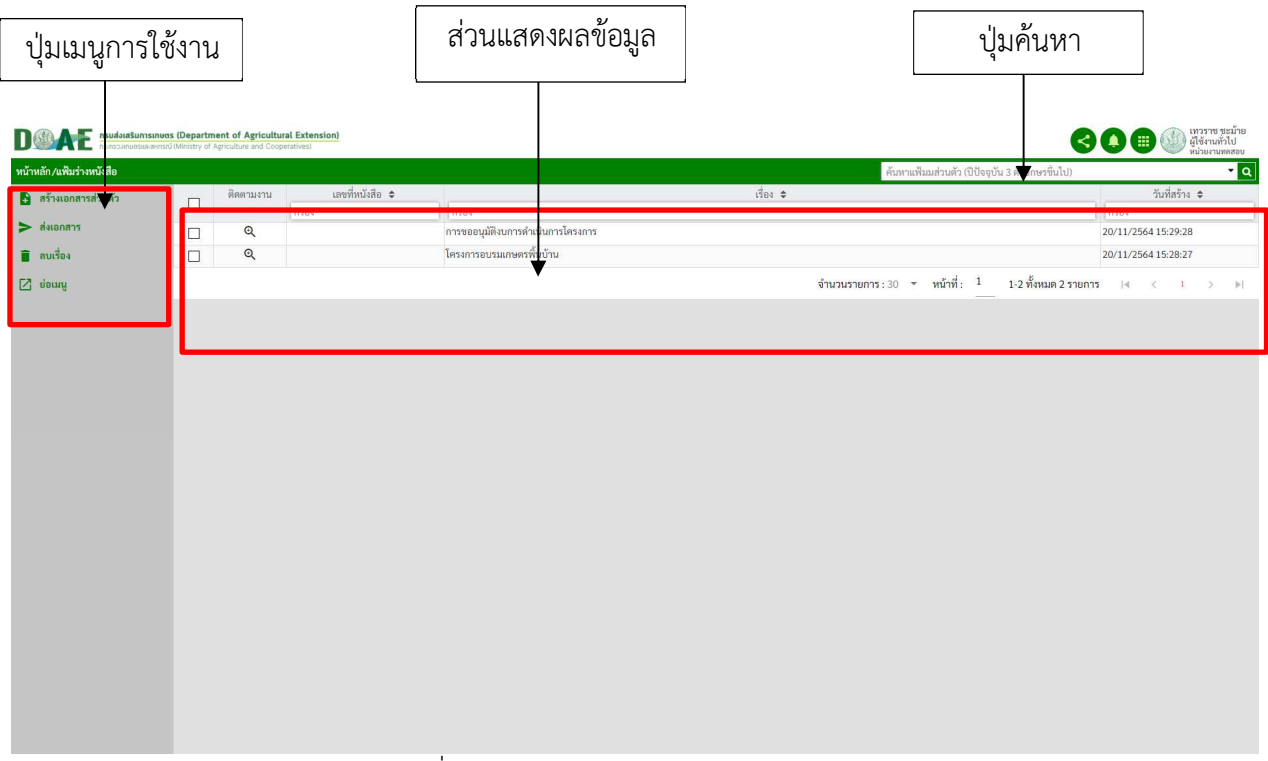

<u>ุภาพที่ 5</u> หน้าจอรายการเอกสารในแฟ้มส่วนตัว

ตารางแสดงสัญลักษณ์เมนูในแฟ้มส่วนตัว

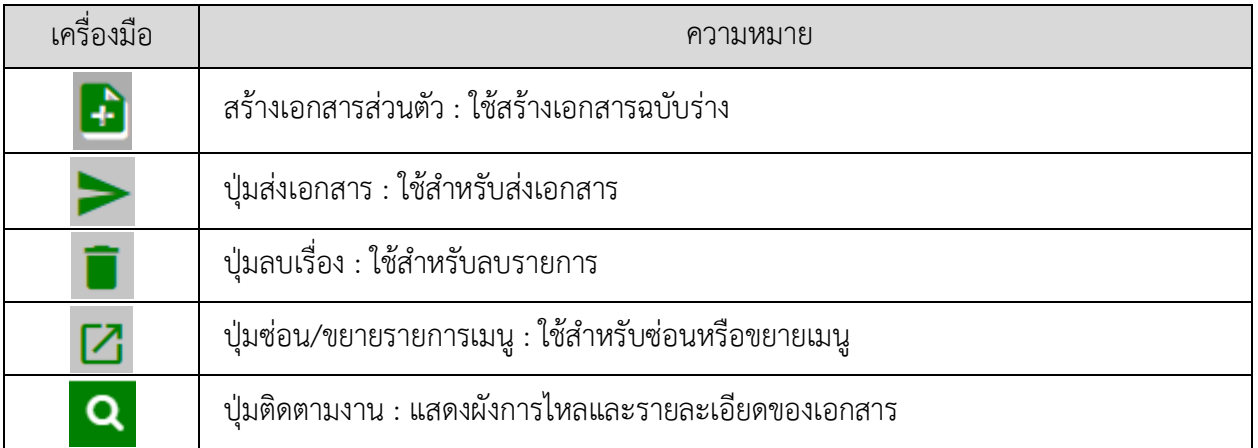

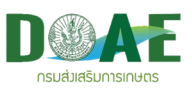

### **1.5 แฟEมทะเบียนรับส)วนตัว**

แฟ้มรับเอกสารส่วนตัว เป็นส่วนที่ใช้ลงทะเบียนรับหนังสือต่างๆที่ถูกส่งมา

| <b>DE ALL AND AND AN EXTENSION CONSUMING A PROPERTY OF A PICCULAR AND COOPERATION</b> |        |                         |              |                   |               |                               |                    |                                                                    | <b>8000 Million</b>      |
|---------------------------------------------------------------------------------------|--------|-------------------------|--------------|-------------------|---------------|-------------------------------|--------------------|--------------------------------------------------------------------|--------------------------|
| หน้าหลัก/แฟ้มทะเบียนรับส่วนตัว                                                        |        |                         |              |                   |               |                               |                    | ค้นหา                                                              | $\overline{\phantom{a}}$ |
| $\Box$ กล่องข้อมูลเข้า                                                                | $\Box$ | annus                   | เลขทะเบียน ¢ | เลขที่หนังสือ ¢   | onn ¢         | 84.4                          |                    | ini ≎<br>$1304$ $\approx$                                          | wansuwa *                |
| nievřeyseen                                                                           |        |                         | nsea         | nsaa              | msea          | nsea                          | nsua               | nssa                                                               | nsea                     |
| $\Box$ หนังสือทั้งหมด                                                                 |        | $\Box$ $\star$ 08       | 2/2564       | (TEST)0001/7      | หน่วยงานทดสอบ | สายงานทดสอบ2,สายงาน<br>nesou1 | ส่งภายในเรื่องค่าน | 21/11/2564                                                         |                          |
|                                                                                       |        | $\Box \star \mathbf{0}$ | 1/2564       | <b>TEST0001/1</b> | หน่วยงานพดสอบ | สายงานทดสอบ1                  | หนังสือภายนอก101   | 21/11/2564                                                         |                          |
| $\Rightarrow$ daniels<br>R Bousto                                                     |        |                         |              |                   |               |                               |                    | งำนวนรายการ : 10 ▼ พน้าที่ : 1 1-2 พั้งหมด 2 รายการ   ⊣ < 1 > ⊳  - |                          |
| <b>B</b> memu                                                                         |        |                         |              |                   |               |                               |                    |                                                                    |                          |
| <b>C</b> คบหนังสือ                                                                    |        |                         |              |                   |               |                               |                    |                                                                    |                          |
| $C$ โหลดหน้านี้ใหม่                                                                   |        |                         |              |                   |               |                               |                    |                                                                    |                          |
| Month [2]                                                                             |        |                         |              |                   |               |                               |                    |                                                                    |                          |
|                                                                                       |        |                         |              |                   |               |                               |                    |                                                                    |                          |
|                                                                                       |        |                         |              |                   |               |                               |                    |                                                                    |                          |
|                                                                                       |        |                         |              |                   |               |                               |                    |                                                                    |                          |
|                                                                                       |        |                         |              |                   |               |                               |                    |                                                                    |                          |
|                                                                                       |        |                         |              |                   |               |                               |                    |                                                                    |                          |
|                                                                                       |        |                         |              |                   |               |                               |                    |                                                                    |                          |
|                                                                                       |        |                         |              |                   |               |                               |                    |                                                                    |                          |
|                                                                                       |        |                         |              |                   |               |                               |                    |                                                                    |                          |
|                                                                                       |        |                         |              |                   |               |                               |                    |                                                                    |                          |
|                                                                                       |        |                         |              |                   |               |                               |                    |                                                                    |                          |
|                                                                                       |        |                         |              |                   |               |                               |                    |                                                                    |                          |
|                                                                                       |        |                         |              |                   |               |                               |                    |                                                                    |                          |
|                                                                                       |        |                         |              |                   |               |                               |                    |                                                                    |                          |
|                                                                                       |        |                         |              |                   |               |                               |                    |                                                                    |                          |
|                                                                                       |        |                         |              |                   |               |                               |                    |                                                                    |                          |
|                                                                                       |        |                         |              |                   |               |                               |                    |                                                                    |                          |
|                                                                                       |        |                         |              |                   |               |                               |                    |                                                                    |                          |
|                                                                                       |        |                         |              | $\mathbf{I}$      |               |                               |                    |                                                                    |                          |

ี ภาพที่ 6 หน้าจอรายการเอกสารในแฟ้มทะเบียนรับส่วนตัว

### **1.6 แฟEมหนังสือสำคัญ**

เป็นส่วนในการแสดงเอกสารที่ได้ทำการกำหนดให้เป็นหนังสือสำคัญ เมื่อคลิกเข้าสู่กล่องแฟ้มหนังสือสำคัญ ์ จากหน้าจอหลัก ระบบจะแสดง "รายการเอกสารที่เป็นหนังสือสำคัญทั้งหมด" ผู้ใช้งานสามารถคลิกเลือกทำ รายการเอกสาร ผู้ใช้งานสามารถเข้าถึงหน้ารายละเอียดของเอกสารได้และสามารถแก้ไข,ส่งต่อหนังสือ,ทำเรื่อง เสร็จ,ลบหนังสือ,ดูผังการไหล เป็นต้น

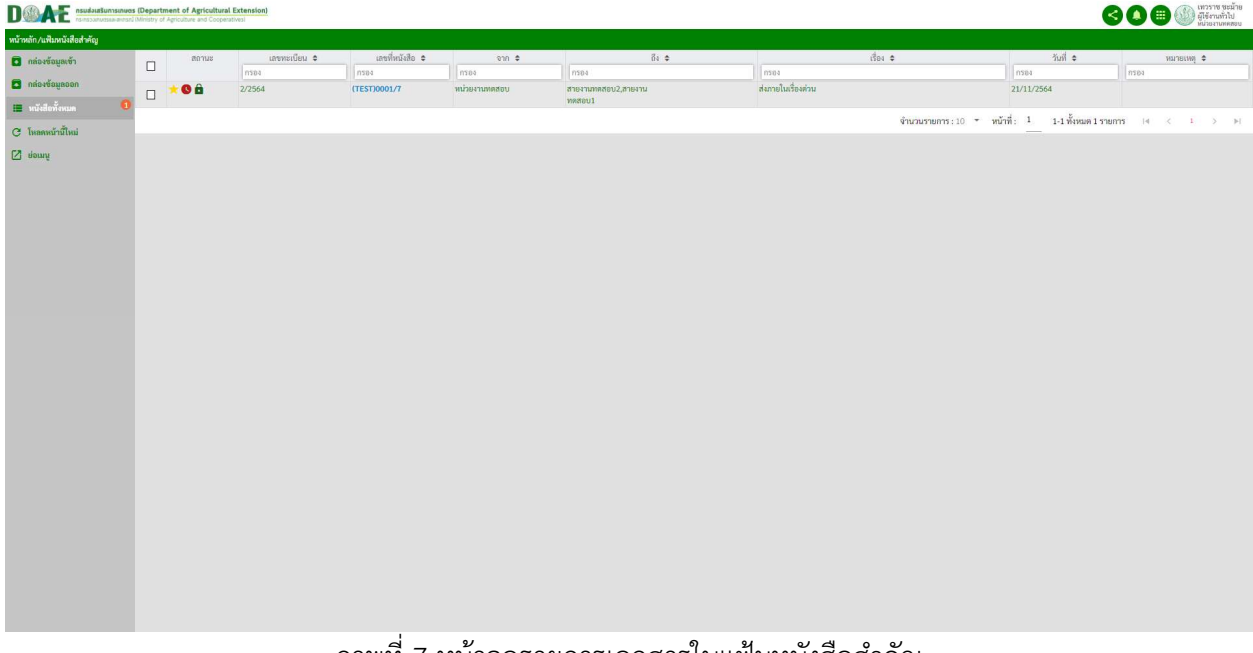

<u>ภาพที่ 7</u> หน้าจอรายการเอกสารในแฟ้มหนังสือสำคัญ

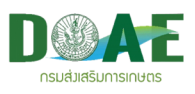

### **1.7 ถังขยะ**

้ เป็นส่วนที่ใช้ในการดูรายการเอกสารที่ถูกลบ และสามารถกู้คืนสู่ที่เก็บแฟ้มเอกสารเดิม หรือลบรายการ หนังสือที่เคยถูกลบ ให
ออกจากถังขยะแบบถาวรได

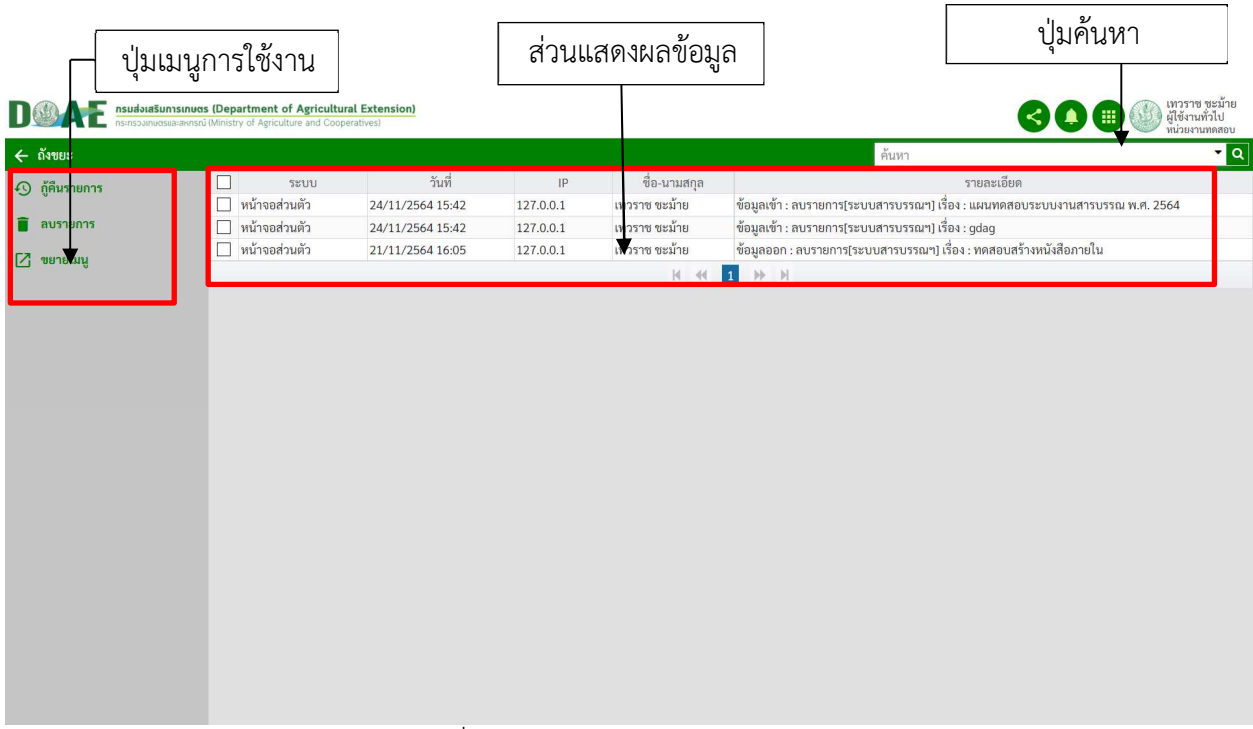

#### ภาพที่ 8 หน
าจอรายการเอกสารในถังขยะ

#### ตารางแสดงสัญลักษณ(เมนูในถังขยะ

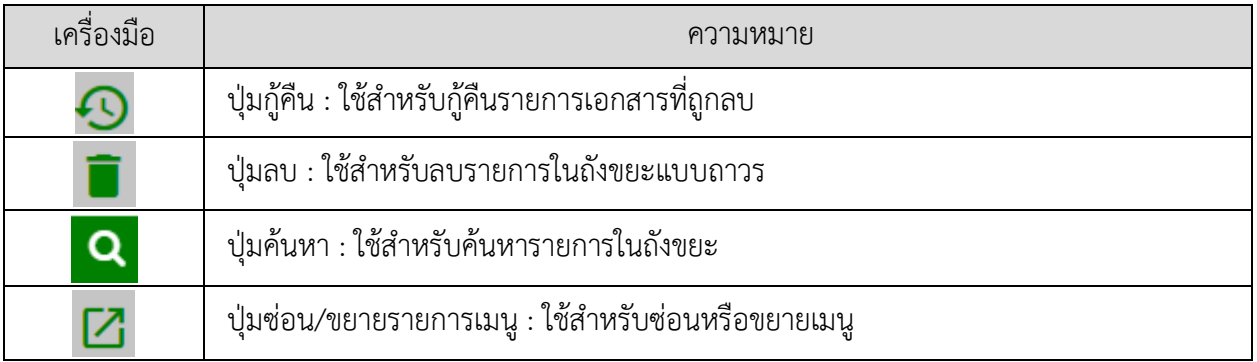

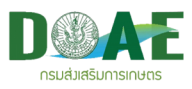

### **1.7 ตั้งค)า Shotcut แฟEมทะเบียน**

เป็นส่วนในการตั้งค่ากล่อง Shotcut แฟ้มทะเบียนทั้งหมดตามสิทธิ์ของแต่ละบุคคล เมื่อคลิกเมนูตั้งค่า Shotcut แฟ้มทะเบียน ระบบจะแสดง "รายการเมนูแฟ้มทะเบียนทั้งหมด" เพื่อให้ผู้ใช้งานสามารถเลือกทำ รายการปิดหรือเปิดแสดงกล่อง Shotcut แฟ้มทะเบียนแต่ละแฟ้มทะเบียนของหน้าจอหลักได้

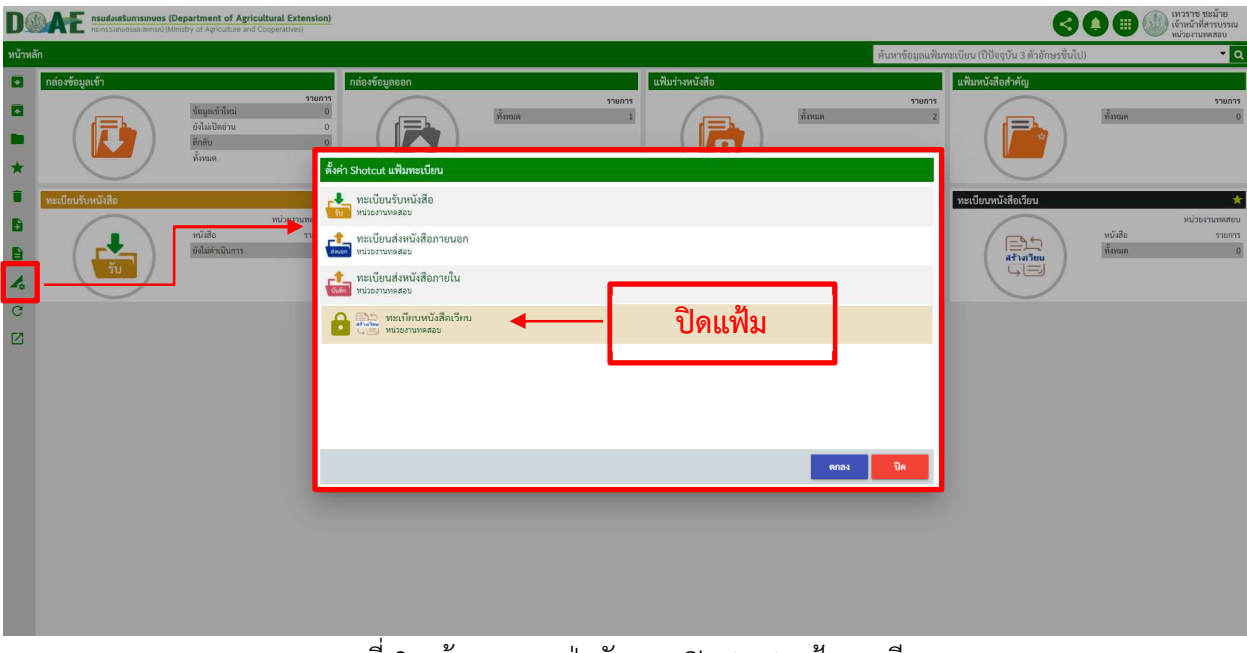

<u>ภาพที่ 9</u> หน้าจอแสดงปุ่มจัดการ Shotcut แฟ้มทะเบียน

### **1.8 การจัดการโปรไฟล**

เป็นส่วนที่ใช้ในการจัดการโปรไฟล์ของแต่ละบุคคล ผู้ใช้สามารถเปลี่ยนไปใช้โปรไฟล์อื่นที่ได้เพิ่มเข้ามาใน รหัสการใช้งานของตัวเองได้ รวมไปถึงสามารถตั้งค่าความเป็นส่วนตัวต่างๆ ได้ เช่น เปลี่ยนรูปโปรไฟล์, เปลี่ยนโปร ไฟล์การใช้งาน, จัดการลายเซ็น, จัดการกลุ่มส่วนตัว เป็นต้น

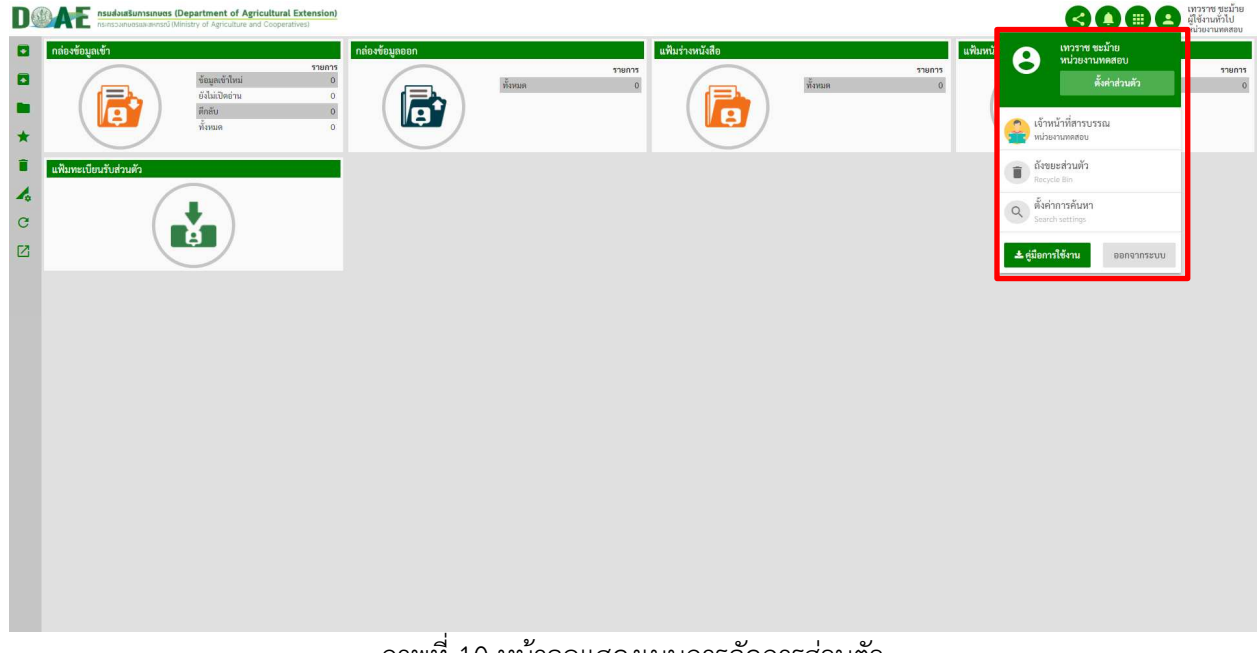

<u>ภาพที่ 10</u> หน้าจอแสดงเมนูการจัดการส่วนตัว

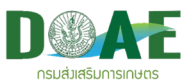

### **1.8.1 ตั้งค)าส)วนตัว**

1.จากหน้าจอหลัก ผู้ใช้งานคลิกรูปโปรไฟล์และคลิกปุ่มตั้งค่าส่วนตัว

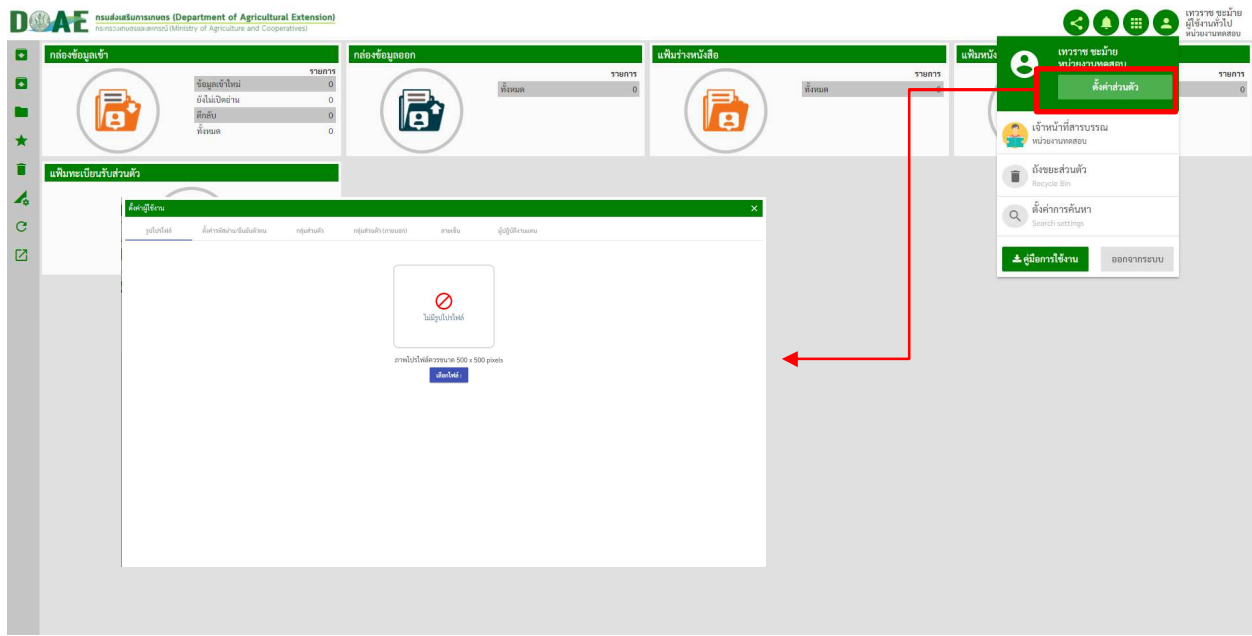

### ภาพที่ 11 หน
าจอแสดงการตังค<าส<วนตัว

#### **1.8.1.1 รูปโปรไฟล**

1. ผู้ใช้งานคลิกปุ่มเลือกไฟล์เพื่อเลือกรูปที่ต้องการและคลิกปุ่ม Open

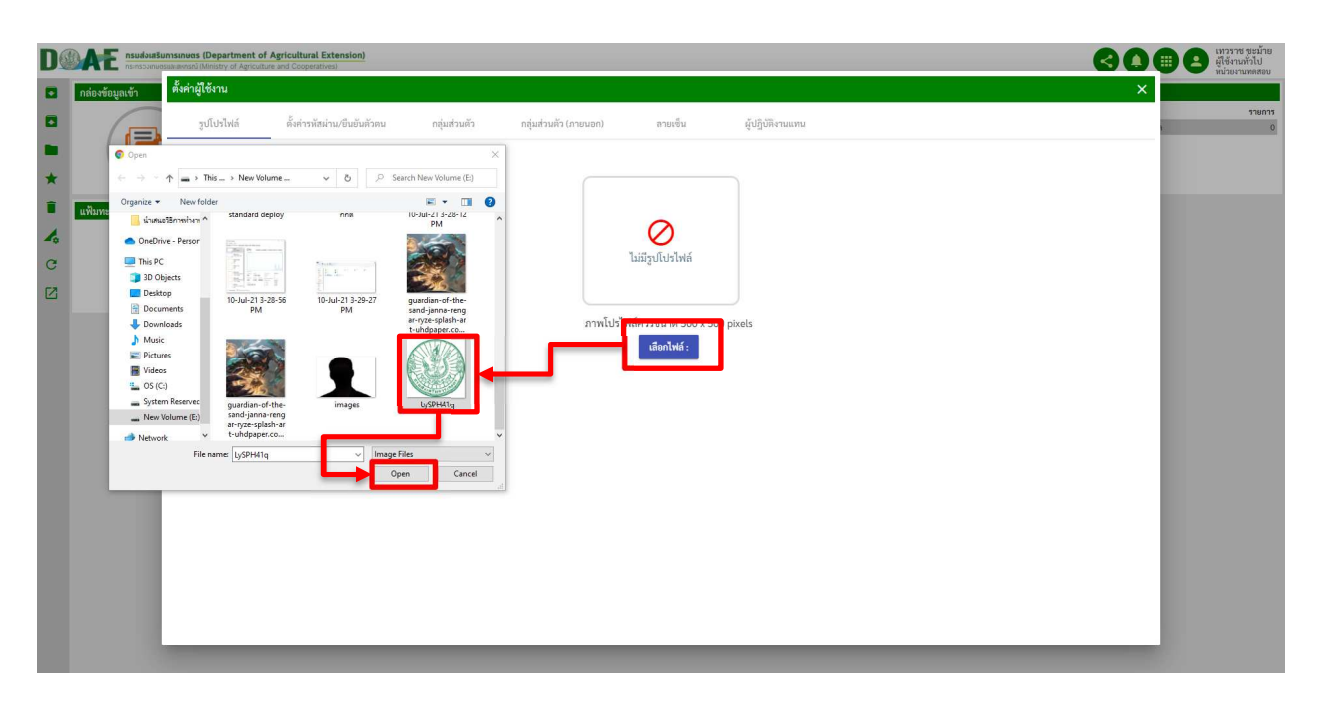

## <u>ภาพที่ 12</u> หน้าจอแสดงการเปลี่ยนรูปโปรไฟล์

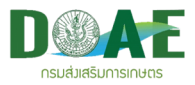

2. ผู้ใช้งานคลิกปุ่มอัปโหลดภาพเพื่อเปลี่ยนรูปโปรไฟล์

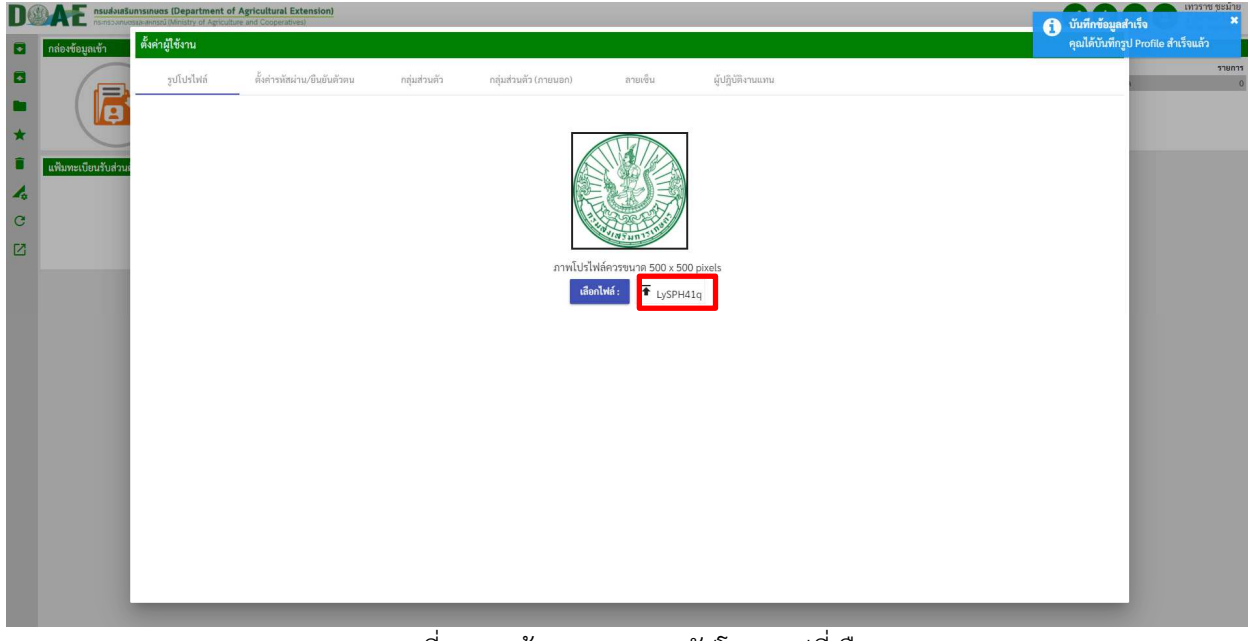

#### ภาพที่ 13 หน
าจอแสดงการอัปโหลดรูปที่เลือก

## **1.8.1.2 ตั้งค)ารหัสผ)าน/ยืนยันตัวตน**

### 1. ผู้ใช้งานเลือกแถบตั้งค่ารหัสผ่าน เพื่อเปลี่ยนรหัสผ่านในการเข้าใช้งานระบบ

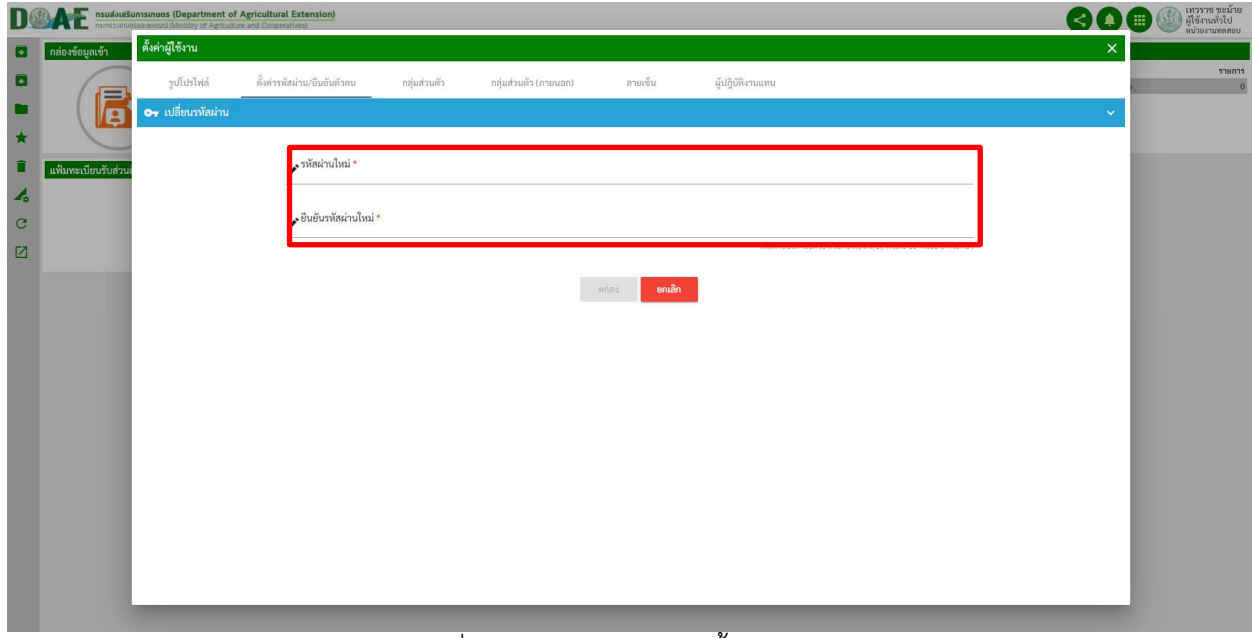

### <u>ภาพที่ 14</u> หน้าจอแสดงการตั้งค่ารหัสผ่าน

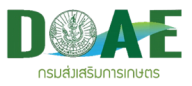

## 2. ผู้ใช้งานทำการกรอกรหัสผ่านใหม่ เสร็จแล้วคลิกปุ่มตกลง

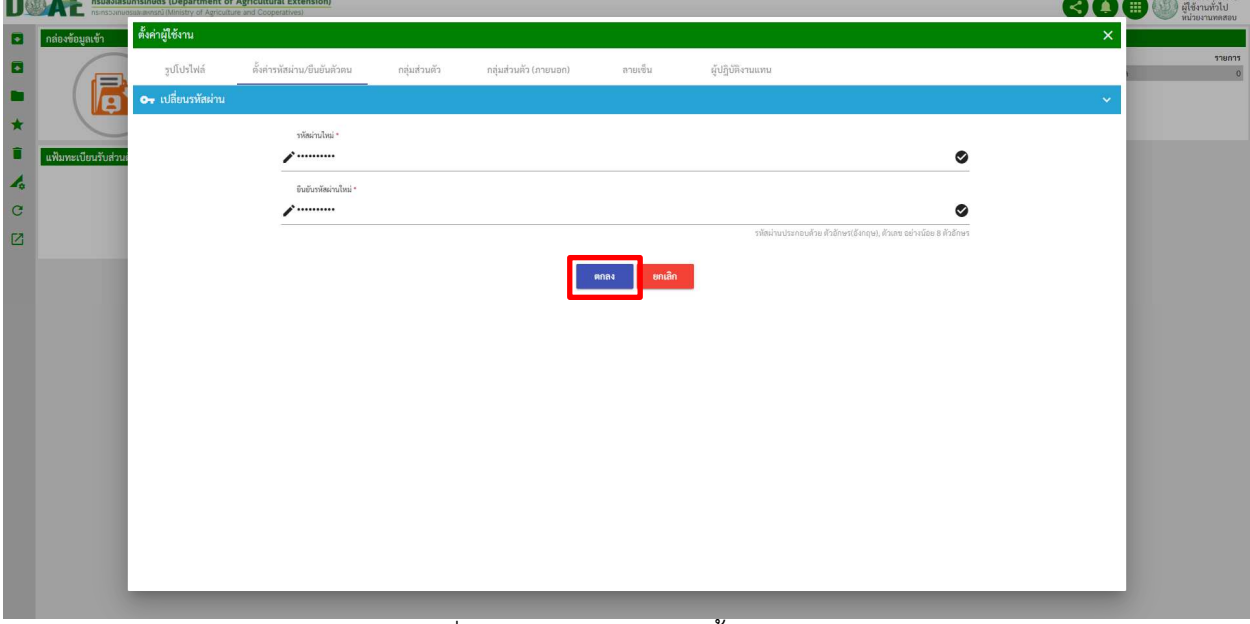

### <u>ภาพที่ 15</u> หน้าจอแสดงการตั้งค่ารหัสผ่าน

#### **1.8.1.3 จัดการกลุ)มส)วนตัว**

1. ผู้ใช้งานเลือกปุ่มกลุ่มส่วนตัวและคลิกปุ่มเพิ่มกลุ่มส่วนตัว

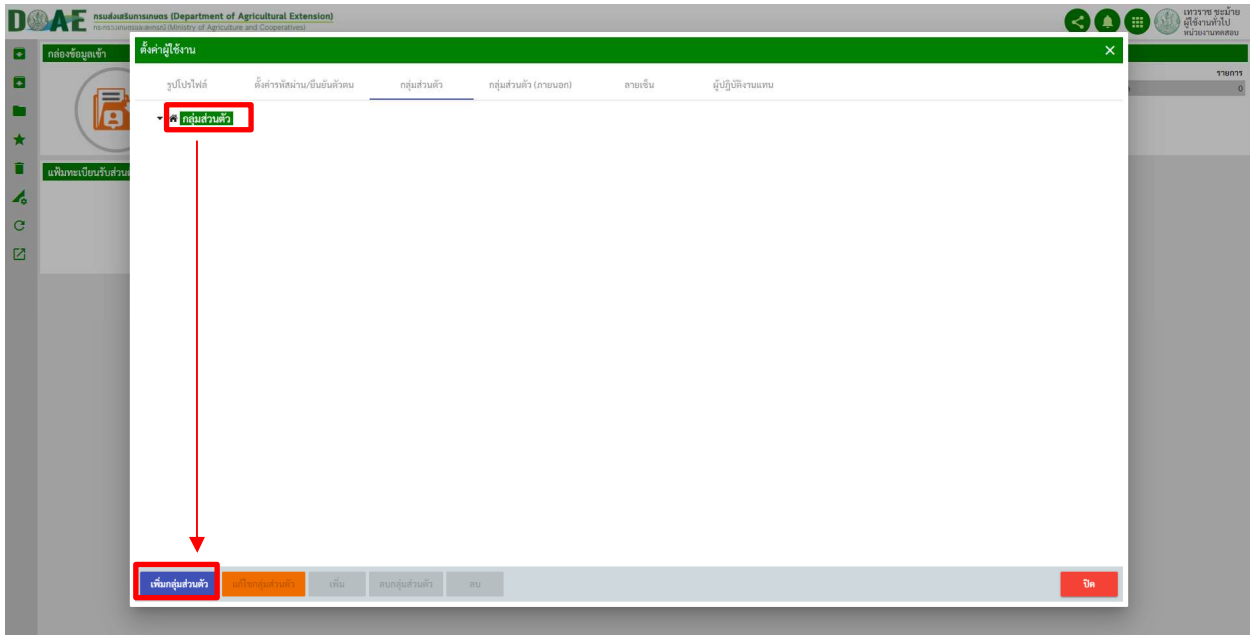

### <u>ิภาพที่ 16</u> หน้าจอแสดงการเพิ่มกลุ่มส่วนตัว

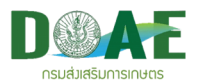

2. ผู้ใช้งานทำการระบุชื่อกลุ่ม เสร็จแล้วคลิกปุ่มบันทึก

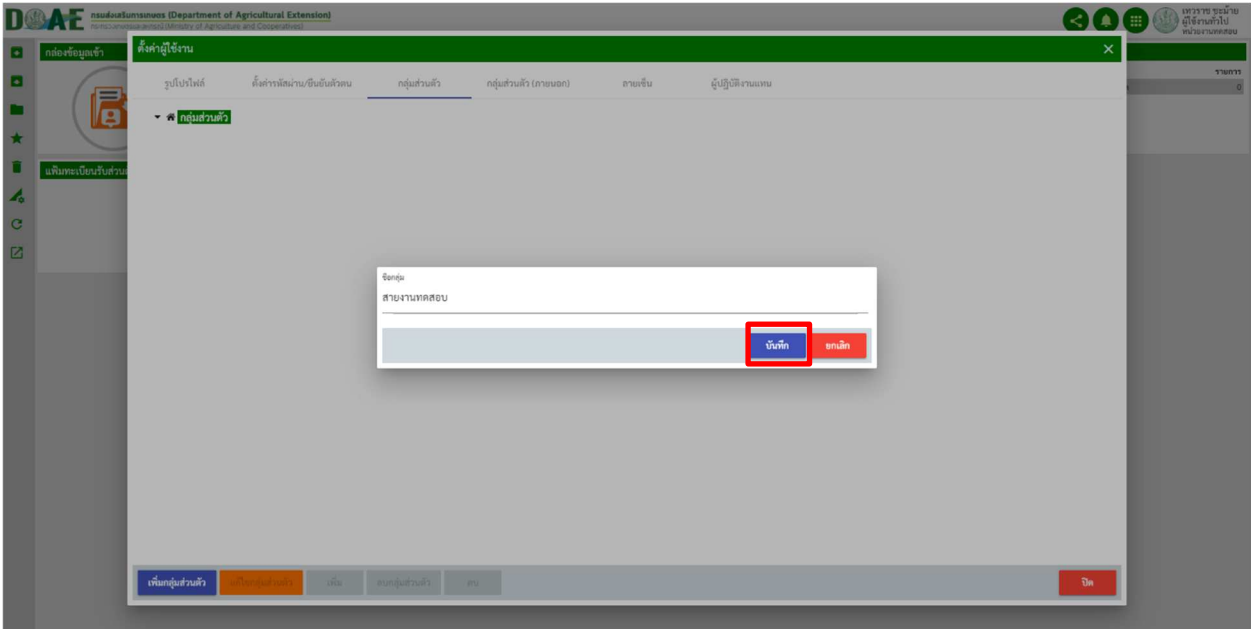

<u>ุภาพที่ 17</u> หน้าจอแสดงการกรอกชื่อกลุ่มส่วนตัว

่ 3. ผู้ใช้งานเลือกกลุ่มที่ต้องการเพิ่มรายชื่อและคลิกปุ่มเพิ่มบุคลากร

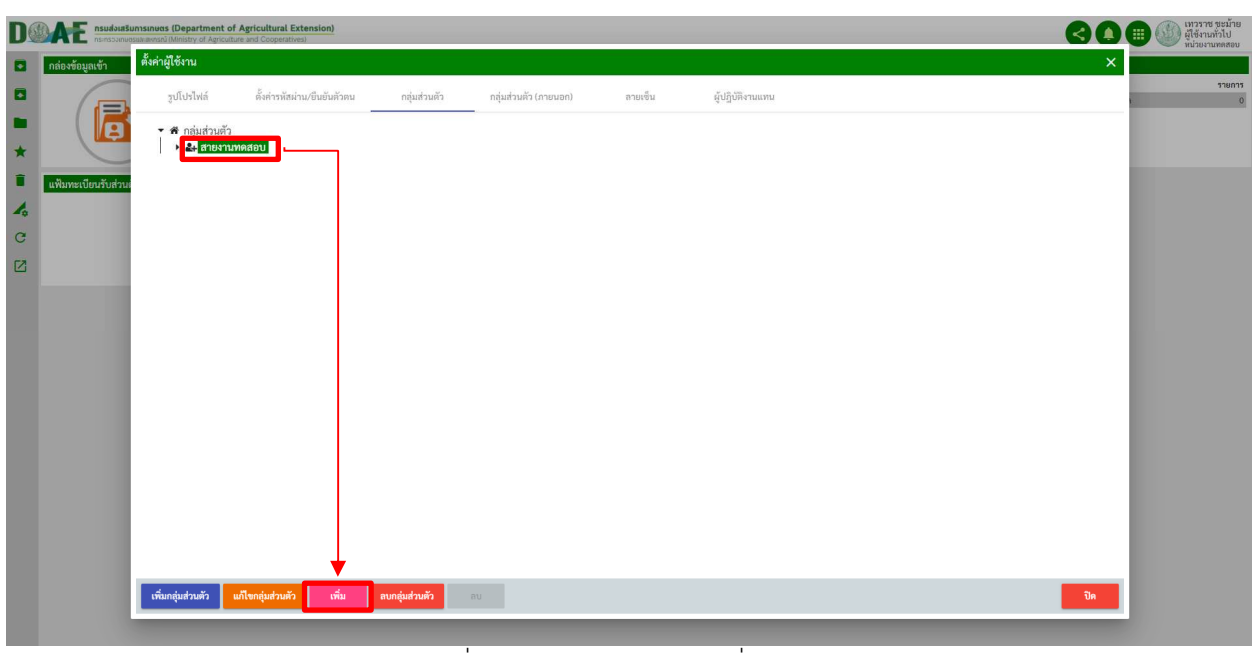

ภาพที่ 18 หน
าจอแสดงการเพิ่มบุคลากร

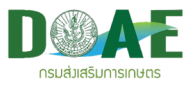

4. ผู้ใช้งานคลิกเลือกรายชื่อบุคลากรที่ต้องการจากโครงสร้างหน่วยงาน,กลุ่มองค์กร,กลุ่มส่วนตัวหรือเมนูการ ค้นหาและคลิกเลือกรายชื่อบุคลากรที่ต้องการ เสร็จแล้วคลิกปุ่ม เลือก

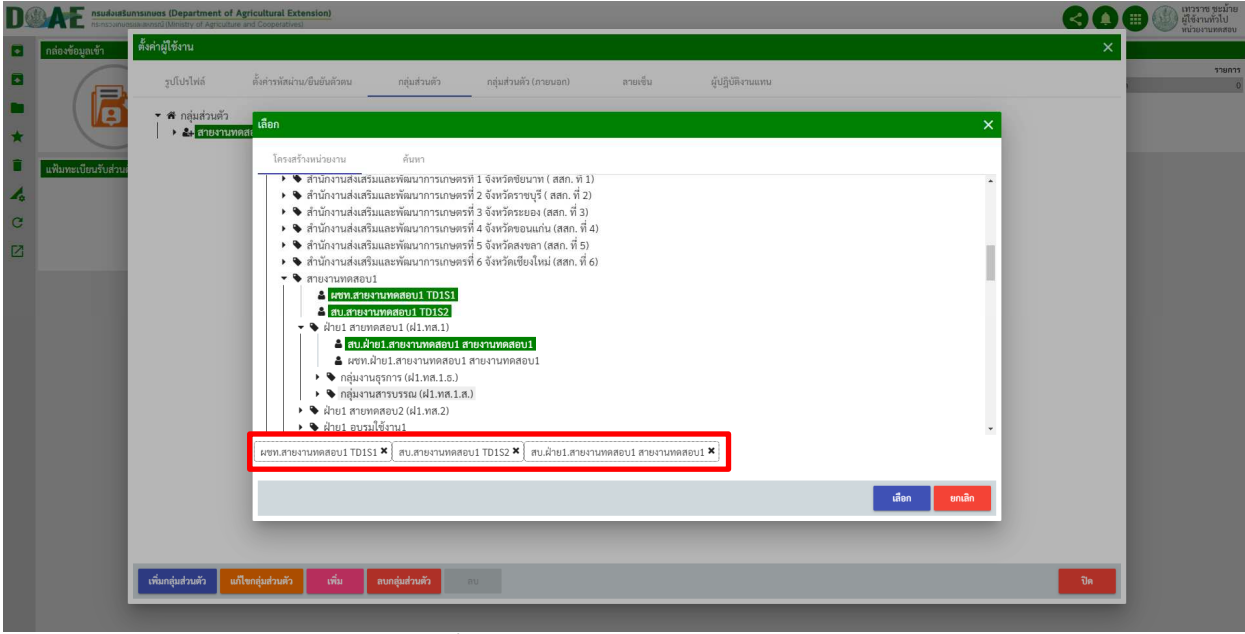

ภาพที่ 19 หน
าจอแสดงการเลือกบุคลากร

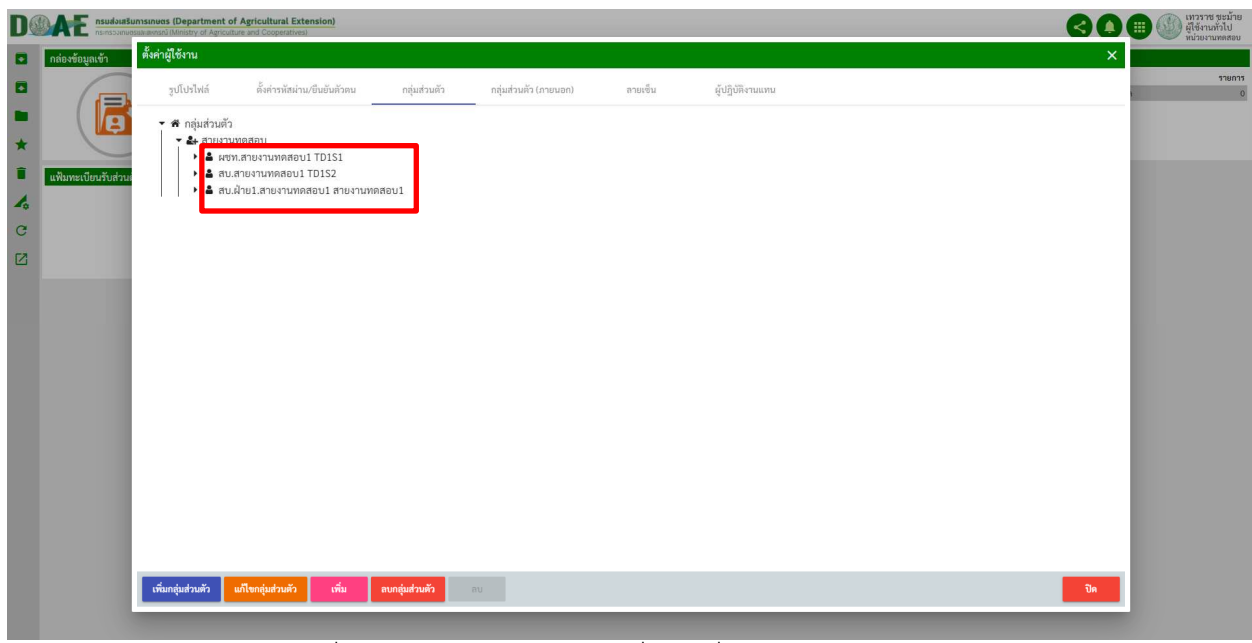

<u>ุภาพที่ 20</u> หน้าจอแสดงผลการเพิ่มรายชื่อบุคลากรในกลุ่มส่วนตัว

\*\*หมายเหตุ: สัญลักษณ์รูปคนสีดำ คือ ชื่อบุคลากรภายในองค์กร

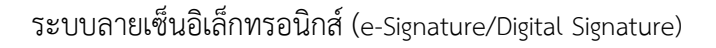

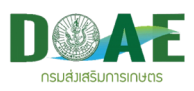

5. ผู้ใช้งาน สามารถเลือกลบกลุ่มหรือบุคลากรที่ไม่ต้องการออกได้ ดังนี้

5.1 ลบบุคลากรออกจากกลุ่ม ผู้ใช้สามารถลบบุคลากรออกได้โดย เลือกที่ชื่อ คลิกปุ่มลบบุคลากร เสร็จแล้ว ระบุเหตุผลยืนยันและคลิกปุ่ม ตกลง

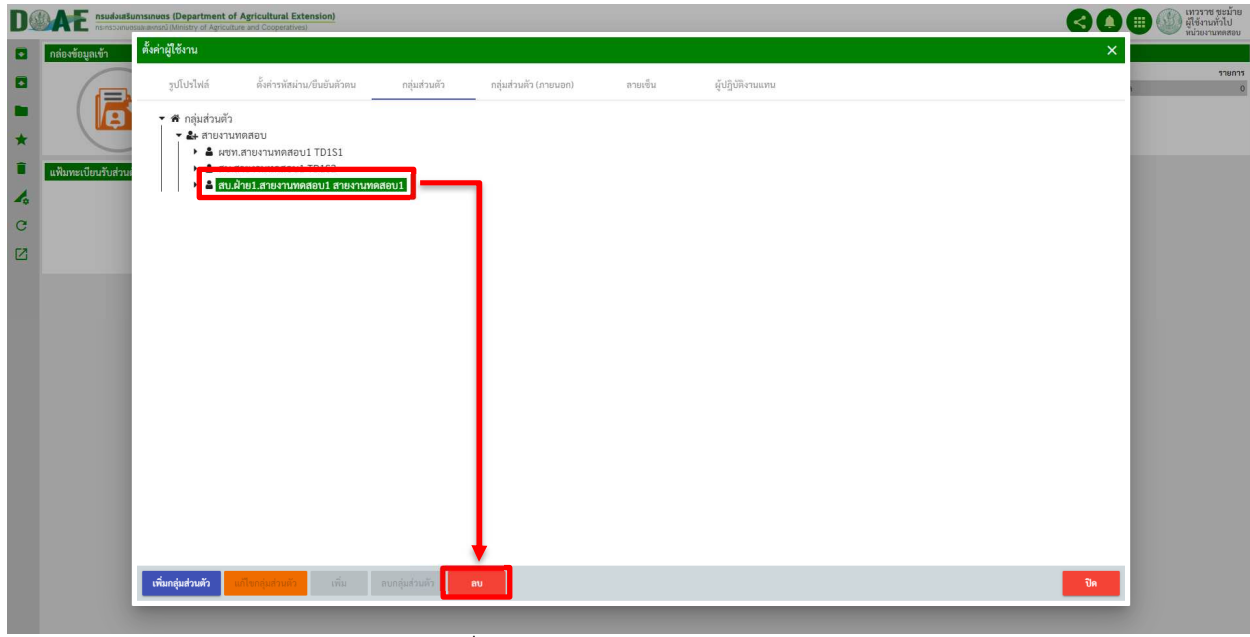

ภาพที่ 21 หน
าจอแสดงการลบบุคลากร

5.2 ลบกลุ่มส่วนตัวที่ไม่ต้องการ ผู้ใช้สามารถลบกลุ่มออกได้โดย เลือกที่ชื่อกลุ่ม คลิกปุ่มลบกลุ่มส่วนตัว

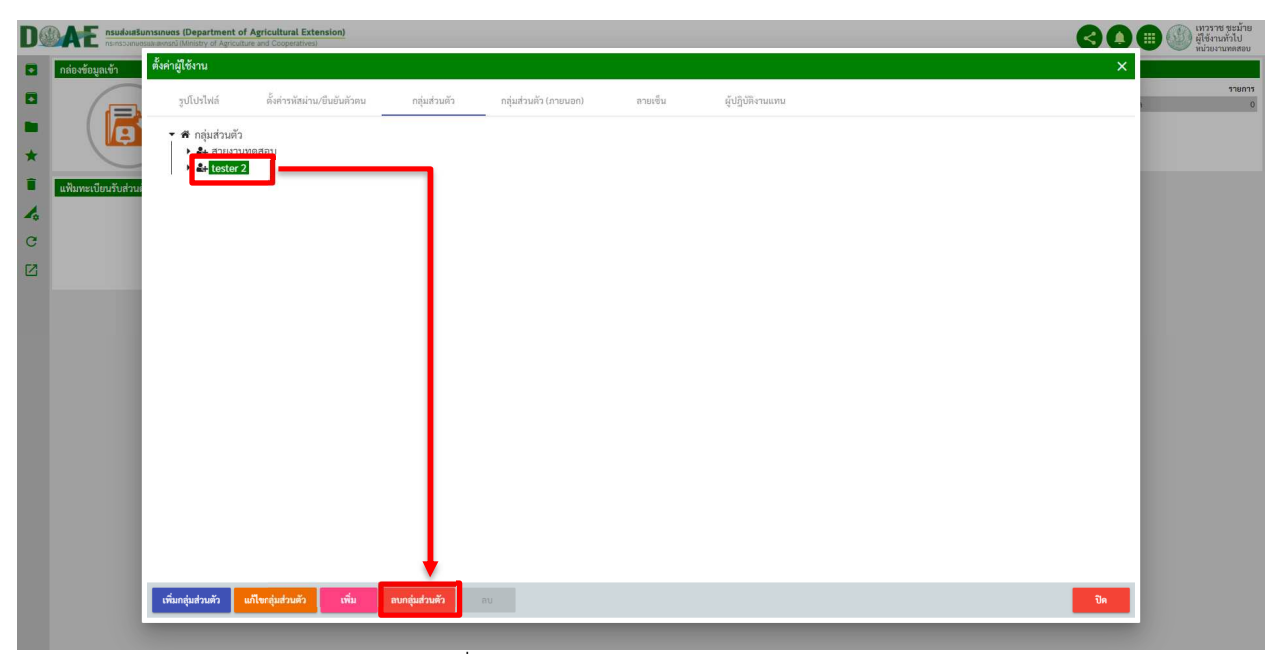

<u>ภาพที่ 22</u> หน้าจอแสดงการลบกลุ่มส่วนตัว

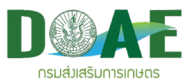

5.3 ผู้ใช้งานระบุเหตุผลยืนยันการลบและคลิกปุ่ม ตกลง

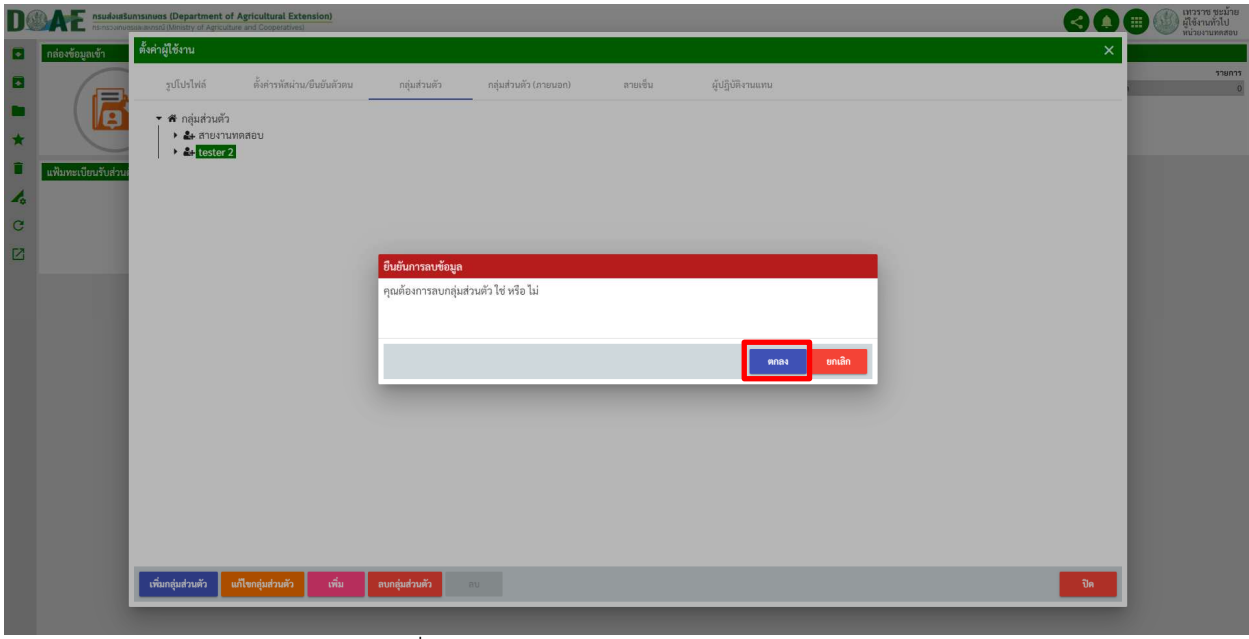

<u>ภาพที่ 23</u> หน้าจอแสดงยืนยันการลบกลุ่มส่วนตัว

### **1.8.1.3 จัดการกลุ)มส)วนตัว (ภายนอก)**

1. ผู้ใช้งานเลือกปุ่มกลุ่มส่วนตัวและคลิกปุ่มเพิ่มกลุ่มส่วนตัว (ภายนอก)

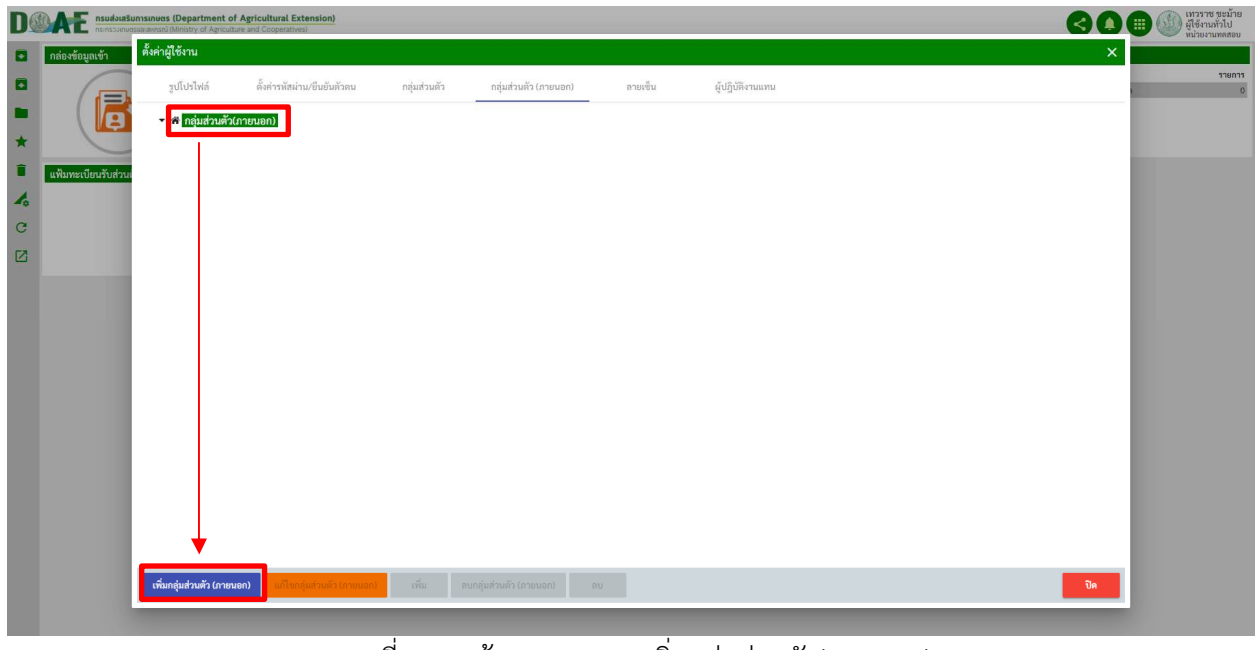

<u>ภาพที่ 24</u> หน้าจอแสดงการเพิ่มกลุ่มส่วนตัว(ภายนอก)

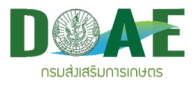

2. ผู้ใช้งานทำการระบุชื่อกลุ่ม เสร็จแล้วคลิกปุ่มบันทึก

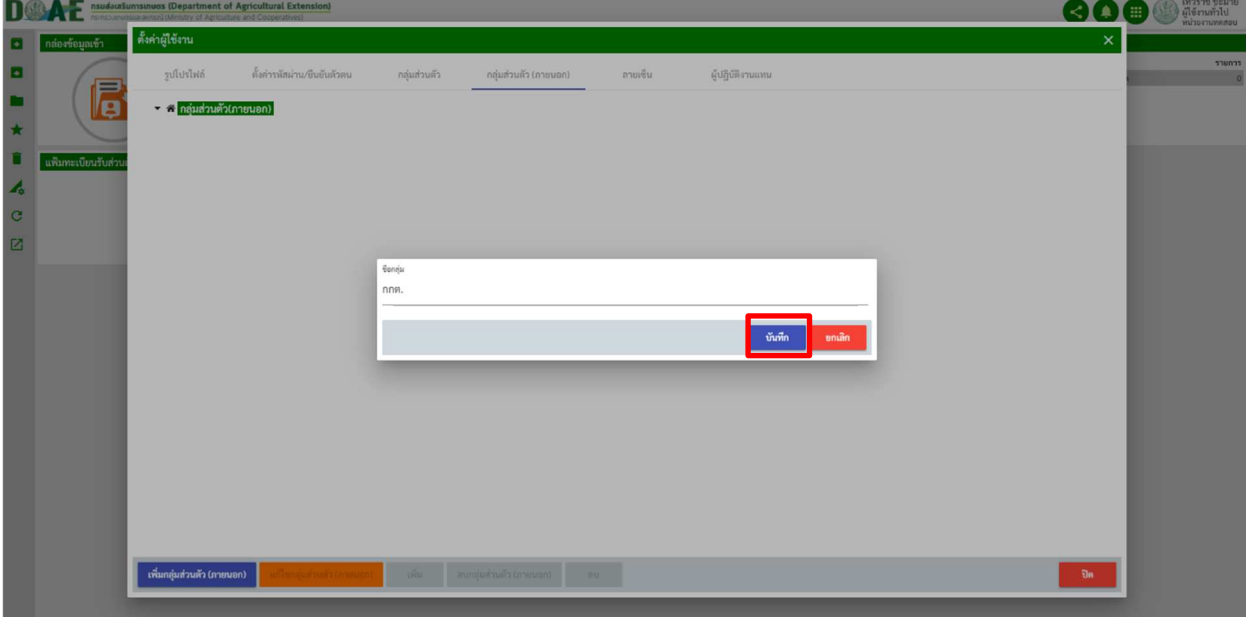

<u>ุภาพที่ 25</u> หน้าจอแสดงการกรอกชื่อกลุ่มส่วนตัว(ภายนอก)

่ 3. ผู้ใช้งานเลือกกลุ่มที่ต้องการเพิ่มรายชื่อและคลิกปุ่มเพิ่มบุคลากร

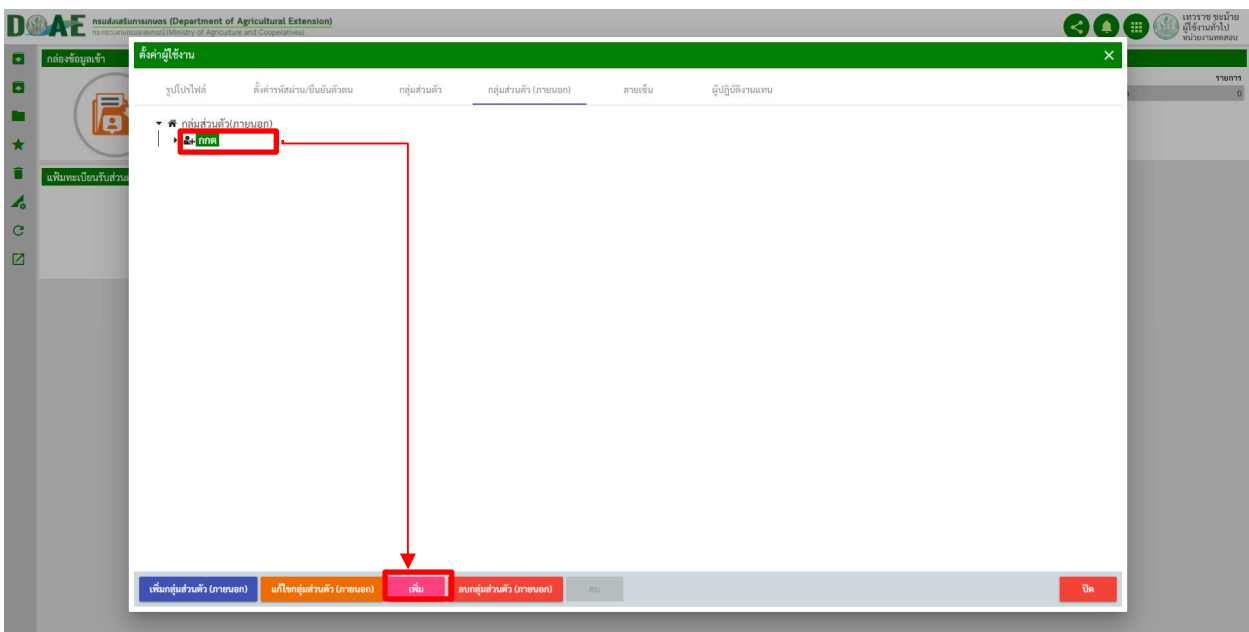

ภาพที่ 26 หน
าจอแสดงการเพิ่มบุคลากร(ภายนอก)

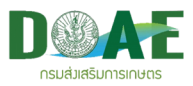

4. ผู้ใช้งานกรอกรายละเอียดที่ต้องการ แล้วกดปุ่มบันทึก

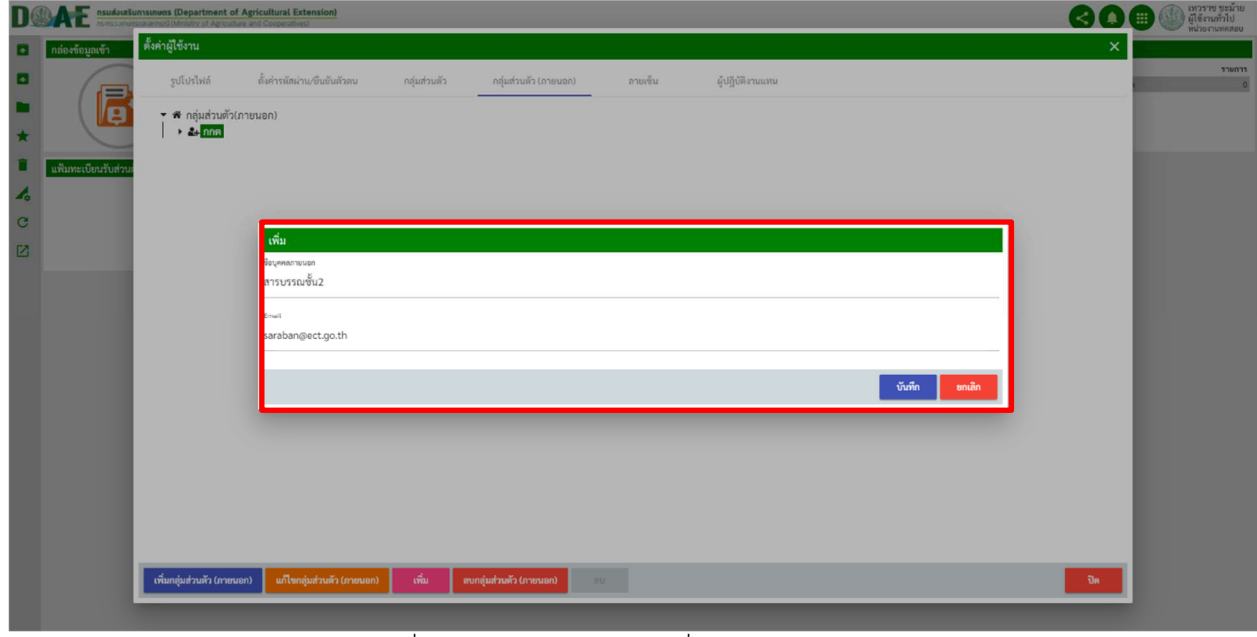

ภาพที่ 27 หน
าจอแสดงการเพิ่มบุคลากร(ภายนอก)

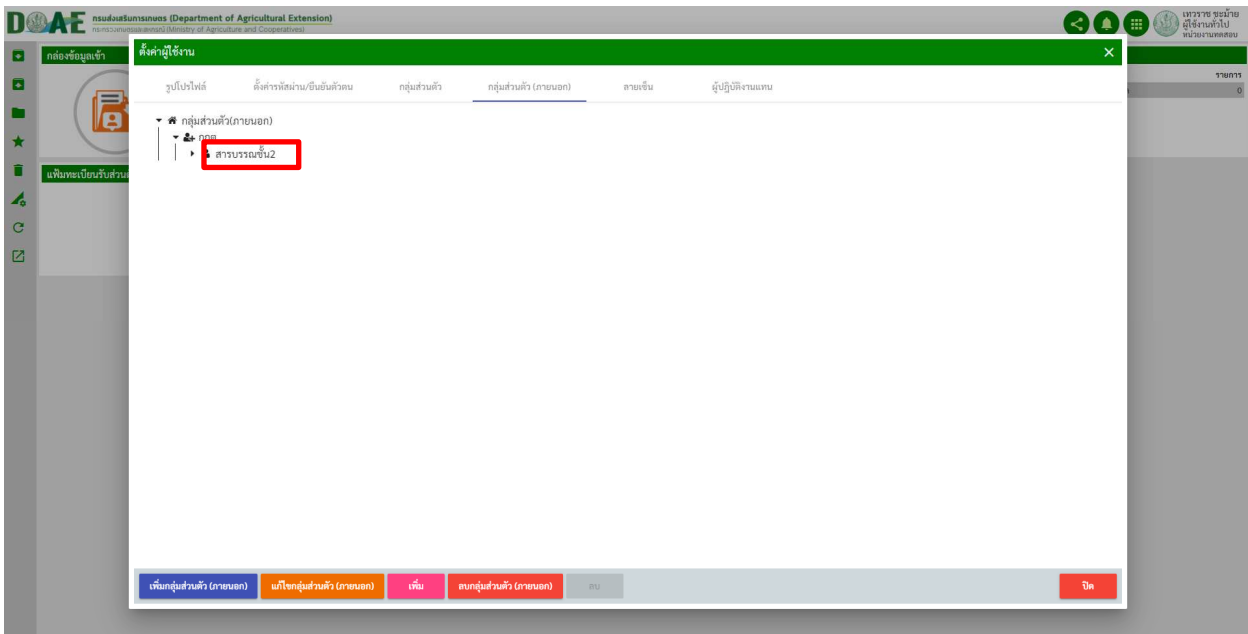

<u>ภาพที่ 28</u> หน้าจอแสดงผลการเพิ่มรายชื่อบุคลากรในกลุ่มส่วนตัว(ภายนอก)

\*\*หมายเหตุ: สัญลักษณ์รูปคนสีดำ คือ ชื่อบุคลากรภายในองค์กร

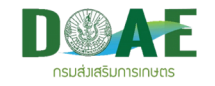

5. ผู้ใช้งาน สามารถเลือกลบกลุ่มหรือบุคลากรที่ไม่ต้องการออกได้ ดังนี้

5.1 ลบบุคลากรออกจากกลุ่ม ผู้ใช้สามารถลบบุคลากรออกได้โดย เลือกที่ชื่อ คลิกปุ่มลบบุคลากร เสร็จแล้ว ระบุเหตุผลยืนยันและคลิกปุ่ม ตกลง

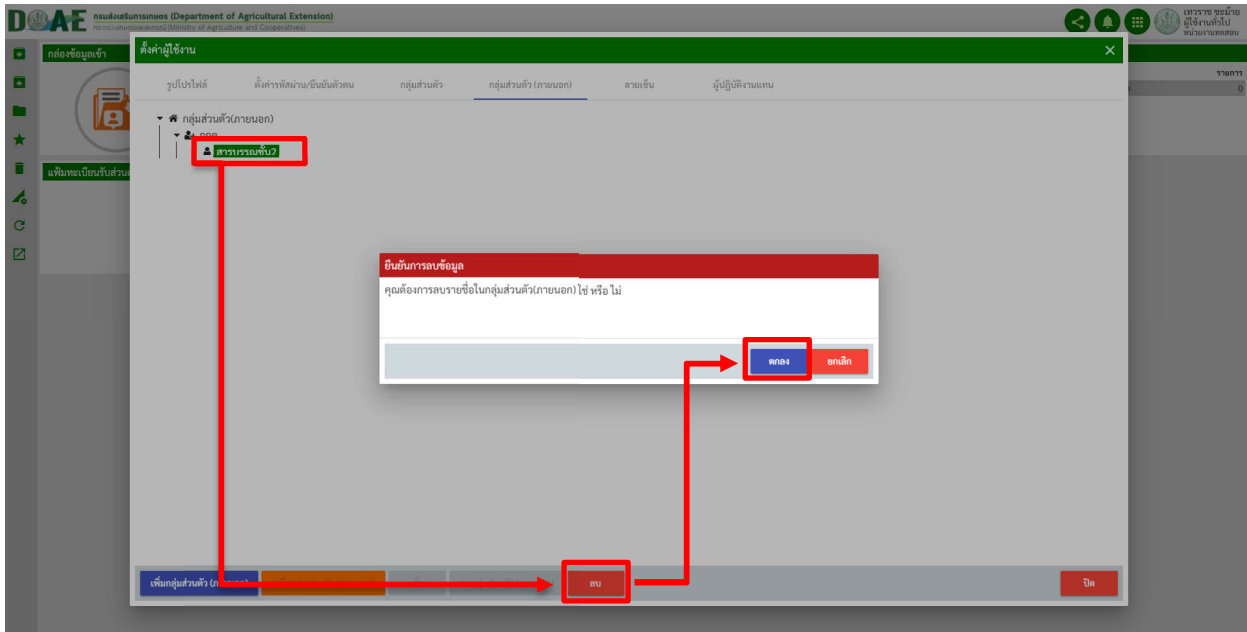

ภาพที่ 29 หน
าจอแสดงการลบบุคลากร(ภายนอก)

5.2 ลบกลุ่มส่วนตัวที่ไม่ต้องการ ผู้ใช้สามารถลบกลุ่มออกได้โดย เลือกที่ชื่อกลุ่ม คลิกปุ่มลบกลุ่มส่วนตัว

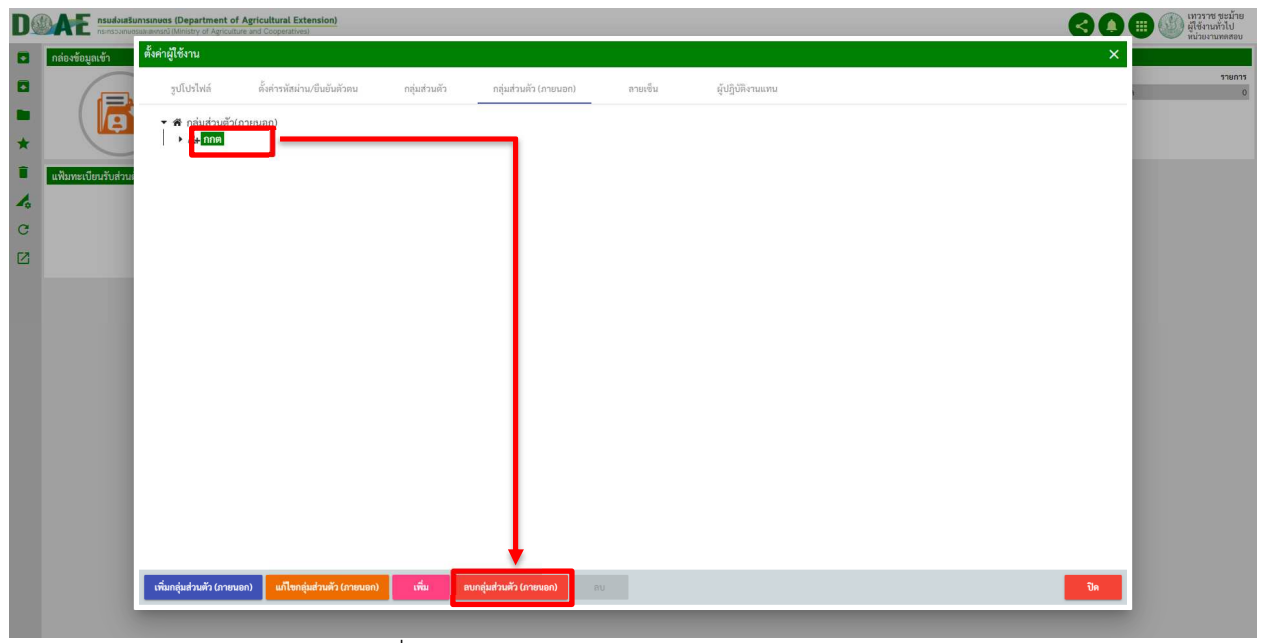

<u>ภาพที่ 30</u> หน้าจอแสดงการลบกลุ่มส่วนตัว(ภายนอก)

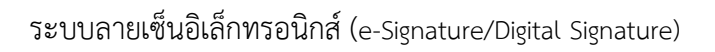

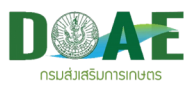

5.3 ผู้ใช้งานระบุเหตุผลยืนยันการลบและคลิกปุ่ม ตกลง

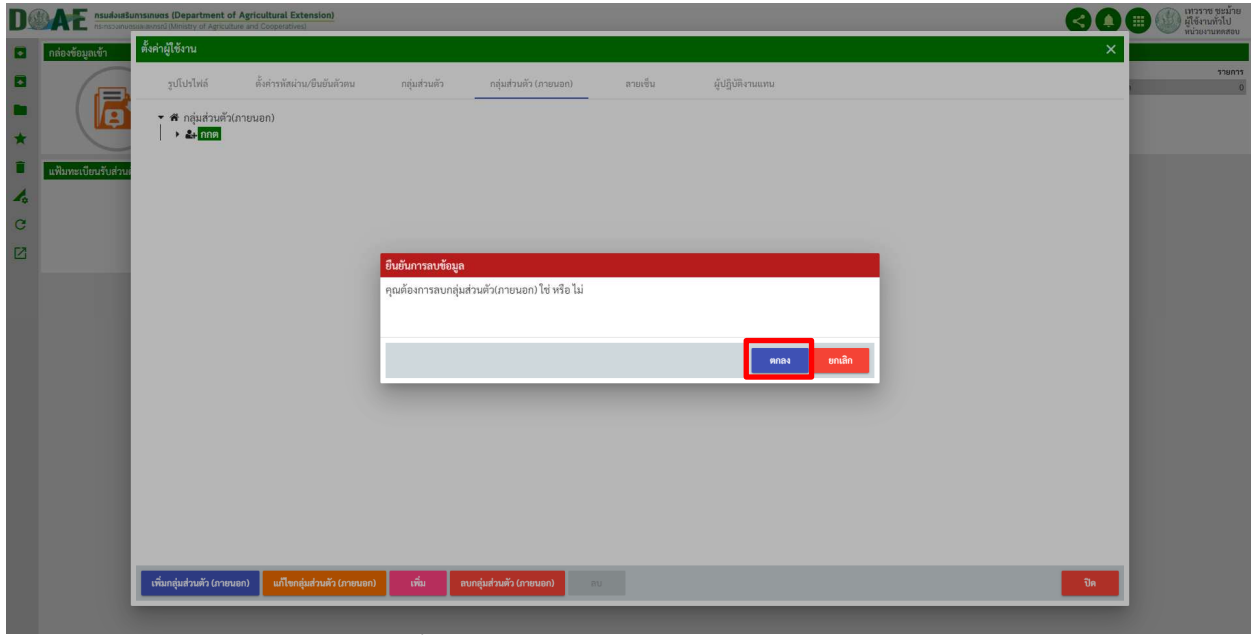

<u>ภาพที่ 31</u> หน้าจอแสดงยืนยันการลบกลุ่มส่วนตัว

#### **1.8.1.4 จัดการลายเซ็น**

1. ผู้ใช้งานคลิกปุ่ม "E-PEN" เพื่อทำการเซ็นลายเซ็นและจัดเก็บรายเซ็นส่วนตัวไว้ในระบบ

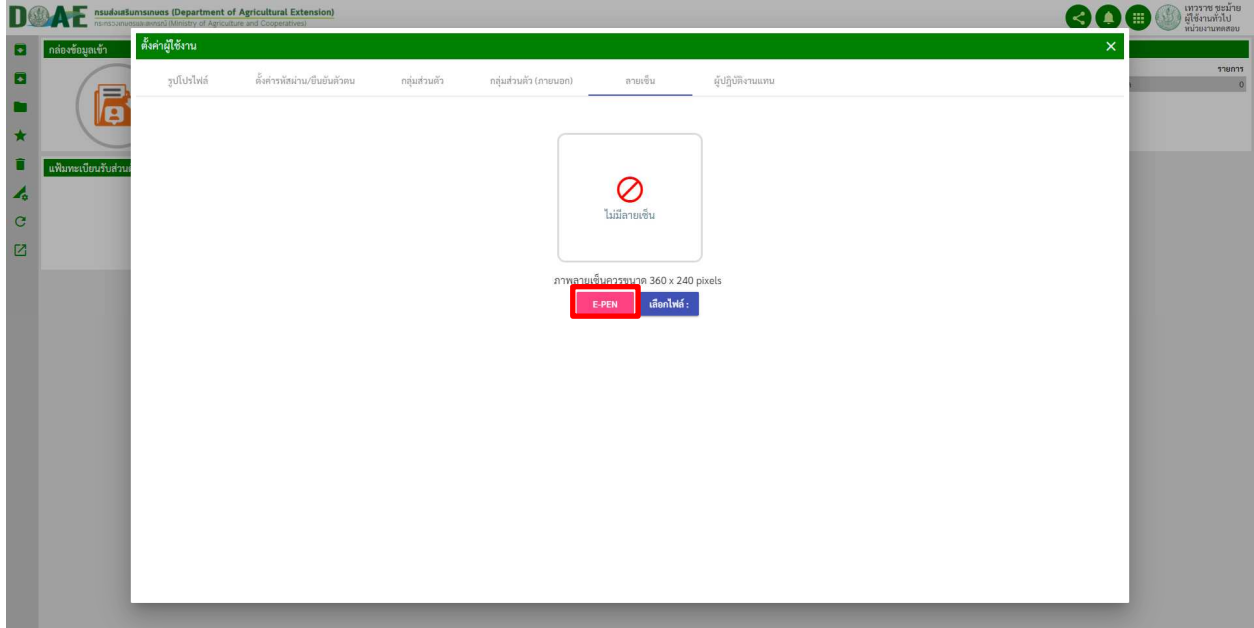

ภาพที่ 32 หน
าจอแสดงการเลือกเพิ่มลายเซ็นแบบ E-PEN

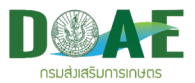

2. ผู้ใช้งานทำการเซ็นลายเซ็น เสร็จแล้วคลิกปุ่มตกลง

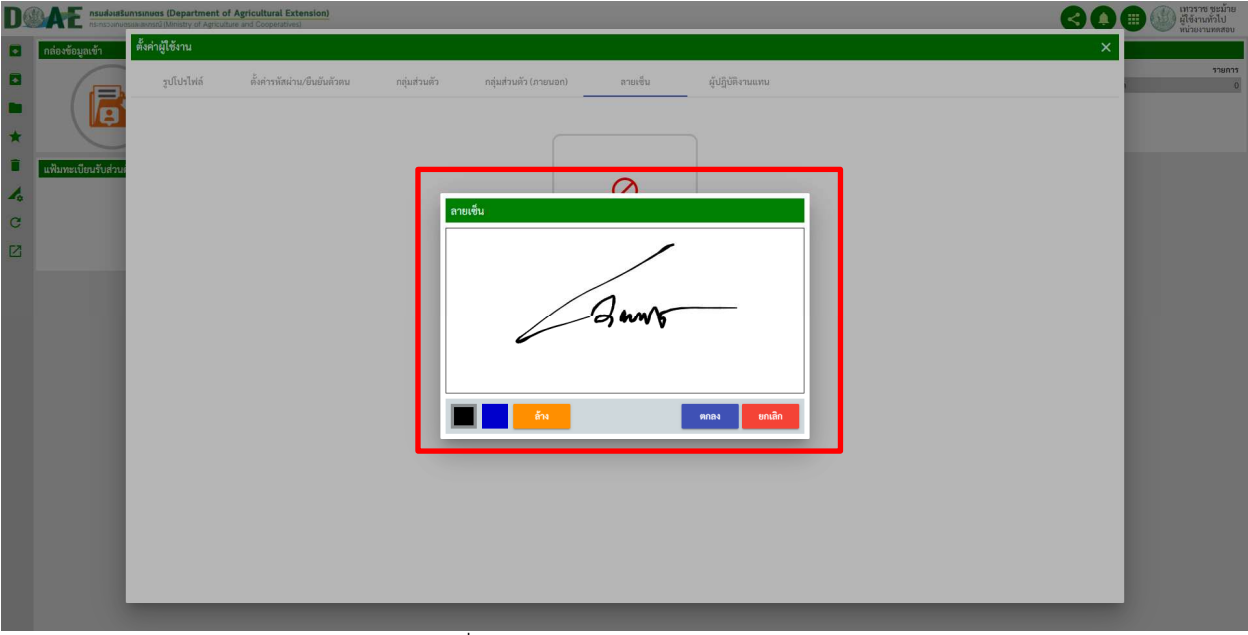

ภาพที่ 33 หน
าจอแสดงการเซ็นลายเซ็น

3. ผู้ใช้งานคลิกปุ่ม "เลือกไฟล์" เพื่อทำการเลือกรูปภาพลายเซ็นมาจัดเก็บในระบบ

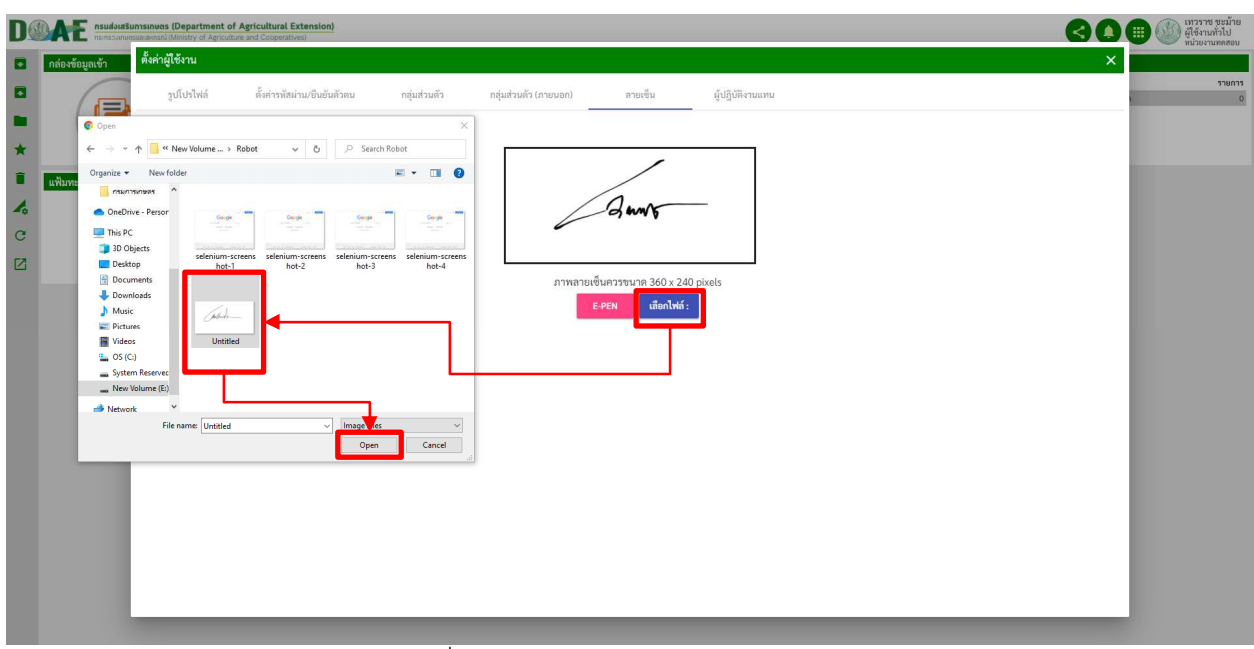

ภาพที่ 34 หน
าจอแสดงการเลือกรูปลายเซ็น

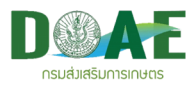

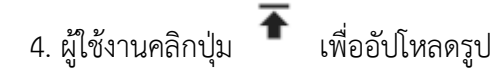

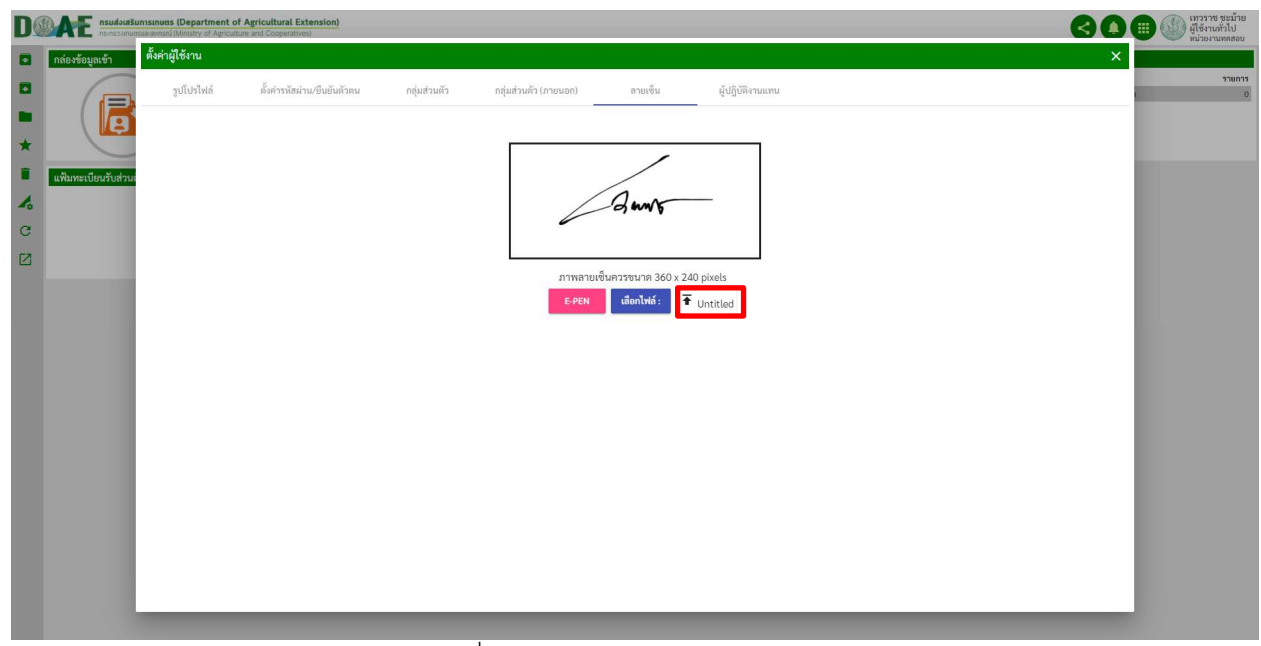

## ภาพที่ 35 หน
าจอแสดงการอัปโหลดรูป

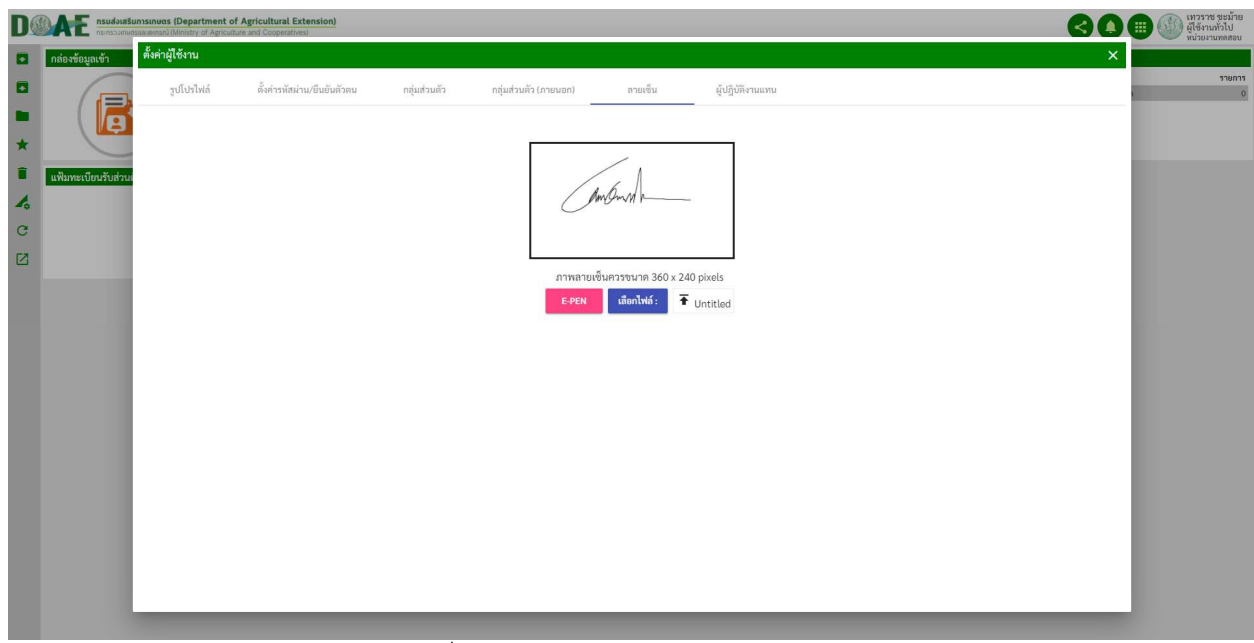

### ภาพที่ 36 หน
าจอแสดงหลักการอัปโหลดรูป

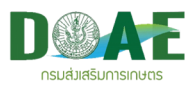

#### **1.8.2 การเปลี่ยนโปรไฟล**

ภายในระบบงานสารบรรณผู้ใช้งานแต่ละบุคคลสามารถมีโปรไฟล์มากกว่าหนึ่งโปรไฟล์ได้ ขึ้นอยู่กับสิทธิและ ตำแหน่งโดยแบ่งออกเป็น 4 รูปแบบ ผู้ใช้งานทั่วไป, เจ้าหน้าที่สารบรรณ, ผู้ดูแลระบบ และผู้บริหาร ซึ่งผู้ใช้งาน สามารถเปลี่ยนโปรไฟล(เพื่อใช
งานตามสิทธิที่ตนเองได
รับ ดังนี้

1.ผู้ใช้งานคลิกเลือกที่รูปโปรไฟล์

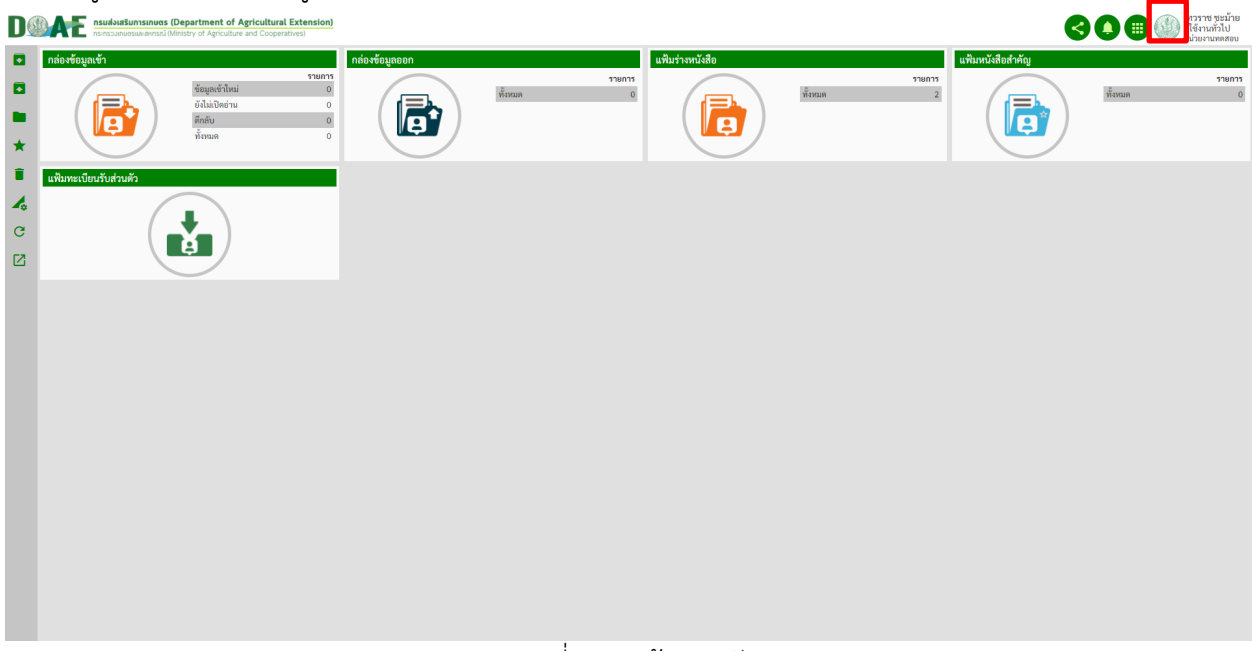

ภาพที่ 37 หน
าจอหลัก

2.ผู้ใช้งานคลิกเลือกโปรไฟล์ที่ต้องการเปลี่ยน

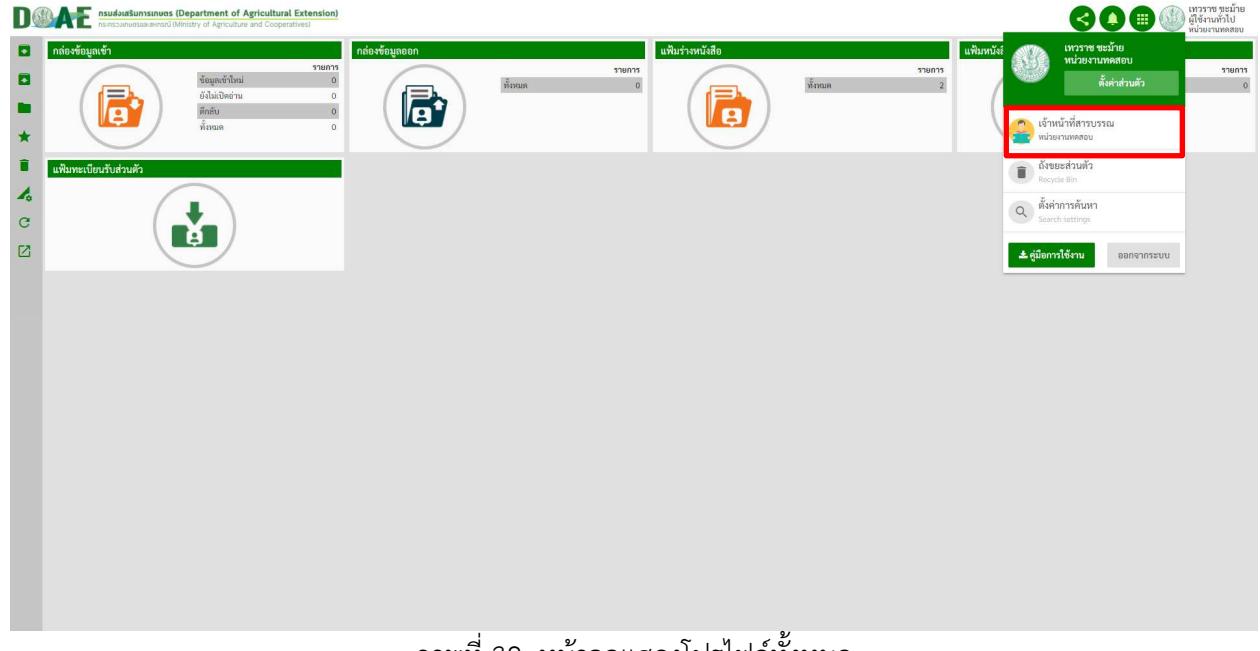

ภาพที่ 38 หน
าจอแสดงโปรไฟล(ทั้งหมด

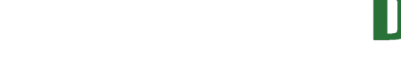

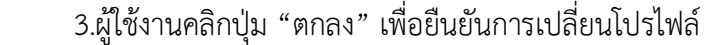

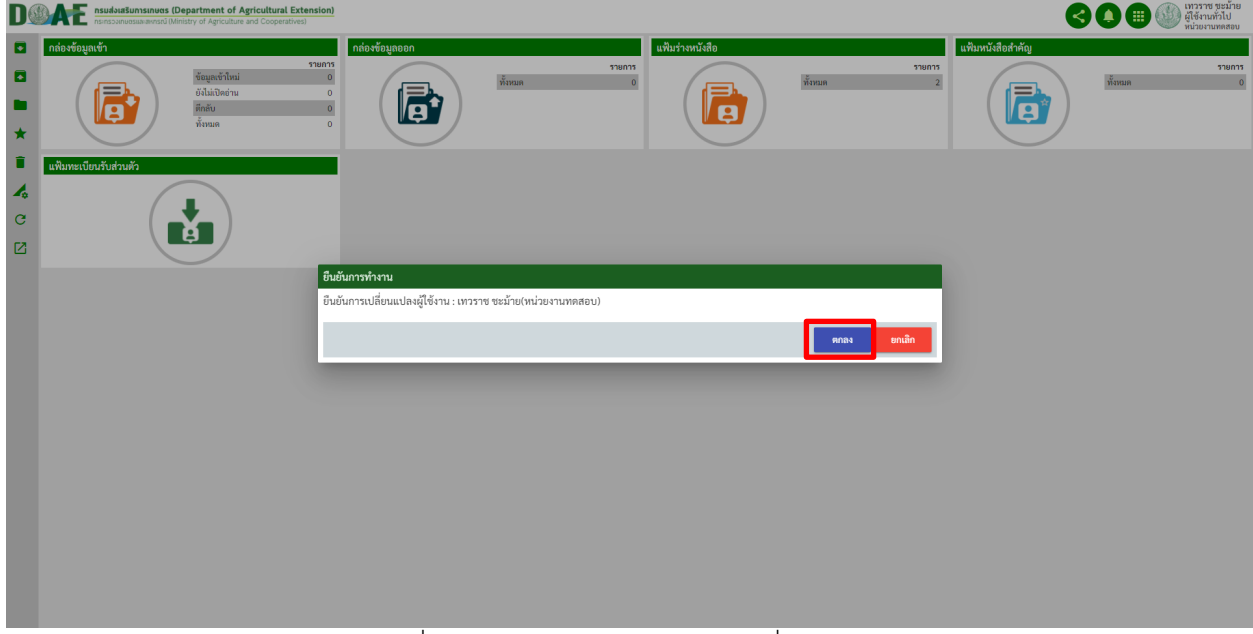

ภาพที่ 39 หน้าจอแสดงการยืนยันเปลี่ยนโปรไฟล์

4.ผู้ใช้งานสามารถเช็คสถานะโปรไฟล์ของตัวเองได้ดังรูป (รูปแบบสิทธิและแฟ้มทะเบียนที่สามารถใช้งานได้ จะเปลี่ยนไปตามโปรไฟล์แต่ละรูปแบบ)

|                                   | ้<br>(เข้า) เจ้าหน้าที่สารบรรณ<br><b>nsualourSunnsinues (Department of Agricultural Extension)</b><br>กระกรวงเกษธรมหงพงหรณ์ (Ministry of Agriculture and Cooperatives)<br><b>DO</b><br>ΛE<br>COO<br>หน่วยงานทดสอบ |                                                       |                                                                   |                         |                            |                                          |                        |                            |                                         |                                                                        |                    |                                        |
|-----------------------------------|----------------------------------------------------------------------------------------------------|-------------------------------------------------------|-------------------------------------------------------------------|-------------------------|----------------------------|------------------------------------------|------------------------|----------------------------|-----------------------------------------|------------------------------------------------------------------------|--------------------|----------------------------------------|
| หน้าหลัก                          |                                                                                                    |                                                       |                                                                   |                         |                            |                                          |                        |                            |                                         | $\blacksquare$<br>ค้นหาข้อมูลแฟ้มทะเบียน (ปีปัจจุบัน 3 ตัวอักษรขึ้นไป) |                    |                                        |
| ø                                 | กล่องข้อมูลเข้า                                                                                                    |                                                       |                                                                   | ิกล่องข้อมูลออก         |                            |                                          | แฟ้มร่างหนังสือ        |                            |                                         | แฟ้มหนังสือสำคัญ                                                       |                    |                                        |
| $\blacksquare$<br>ш<br>$\star$    |                                                                                                    | ช้อมูลเข้าใหม่<br>ยังไม่เปิดอ่าน<br>ลึกลับ<br>ทั้งหมด | รายการ<br>$\pmb{\circ}$<br>$\bullet$<br>$\mathbf{o}$<br>$\bullet$ | $=$                     | ทั้งหมด                    | 119011                                   | E                      | ทั้งหมด                    | 539035<br>$\overline{2}$                | $=$                                                                    | ทั้งหมด            | 519015<br>$\ddot{\mathbf{0}}$          |
| î                                 | ทะเบียนรับหนังสือ                                                                                                    |                                                       |                                                                   | ทะเบียนส่งหนังสือภายนอก |                            |                                          | ทะเบียนส่งหนังสือภายใน |                            |                                         | ทะเบียนหนังสือเวียน                                                    |                    | ٠                                      |
| D<br>₿<br>$\boldsymbol{A}$        | รับ                                                                                                    | หนังสือ<br>ยังไม่ดำเนินการ                            | หน่วยงานทดสอบ<br>mum<br>$\overline{2}$                            | ส่งนอก                  | หนังสือ<br>ยังไม่ดำเนินการ | หน่วยงานทดสอบ<br>shams<br>$\overline{0}$ | ส่งใน                  | พนังสือ<br>ยังไม่ดำเนินการ | หน่วยงานทดสอบ<br>munt<br>$\overline{3}$ | 心目<br>$\overline{4\overline{1}u\overline{1}vu}$                        | หนังสือ<br>ทั้งหมด | หน่วยงานทดสอบ<br>รายการ<br>$\,$ 0 $\,$ |
| $\mathbf{G}% _{0}$<br>$\boxed{2}$ |                                                                                                    |                                                       |                                                                   | $\mathbf{r}$            |                            |                                          |                        | $\mathbf{I}$               |                                         |                                                                        |                    |                                        |

ภาพที่ 40 หน
าจอแสดงโปรไฟล(ที่เลือก

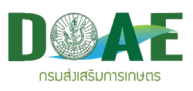

## **เริ่มตนใชงานระบบระบบลายเซ็นอิเล็กทรอนิกส**

## **2. การสรางหนังสือใหม)**

ผู้ใช้งานสามารถสร้างหนังสือเรื่องใหม่เข้าสู่แฟ้มทะเบียนได้ โดยการเลือกแฟ้มทะเบียนที่ต้องการและคลิก ้ เมนูคำสั่ง เพื่อจัดการข้อมูล โดยการลงทะเบียนหนังสือที่ส่งมาจากภายในหน่วยงานหรือที่ส่งมาถึงโดยไม่ใช้งาน ผ<านทางระบบและการสร
างหนังสือใหม<มีขั้นตอนดังนี้

1. ผู
ใช
งานคลิกเมนูสร
างหนังสือโดยใช
เมนูทางลัด

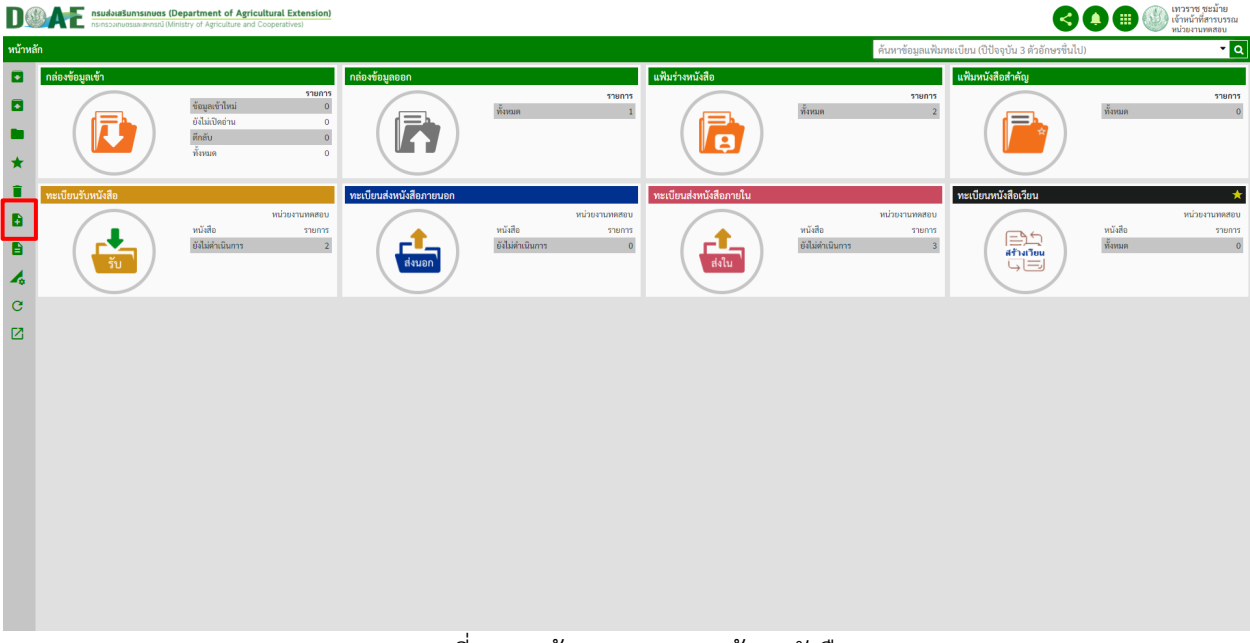

ภาพที่ 41 หน
าจอแสดงเมนูสร
างหนังสือ

2. ผู้ใช้งานคลิกเลือกแฟ้มทะเบียนที่ต้องการสร้างหนังสือ

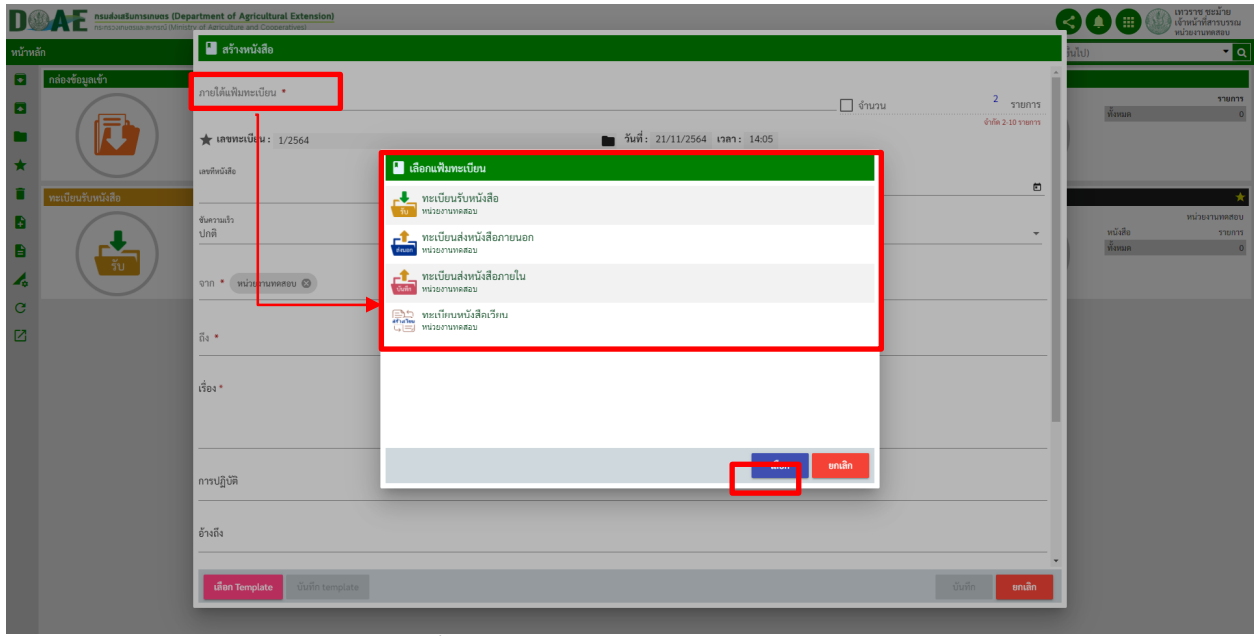

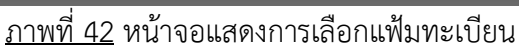

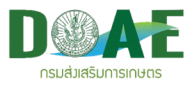

3. ผู้ใช้งานกรอกรายละเอียดของหนังสือให้ครบถ้วน (ตัวอย่างคือ สร้างส่งหนังสือภายใน)

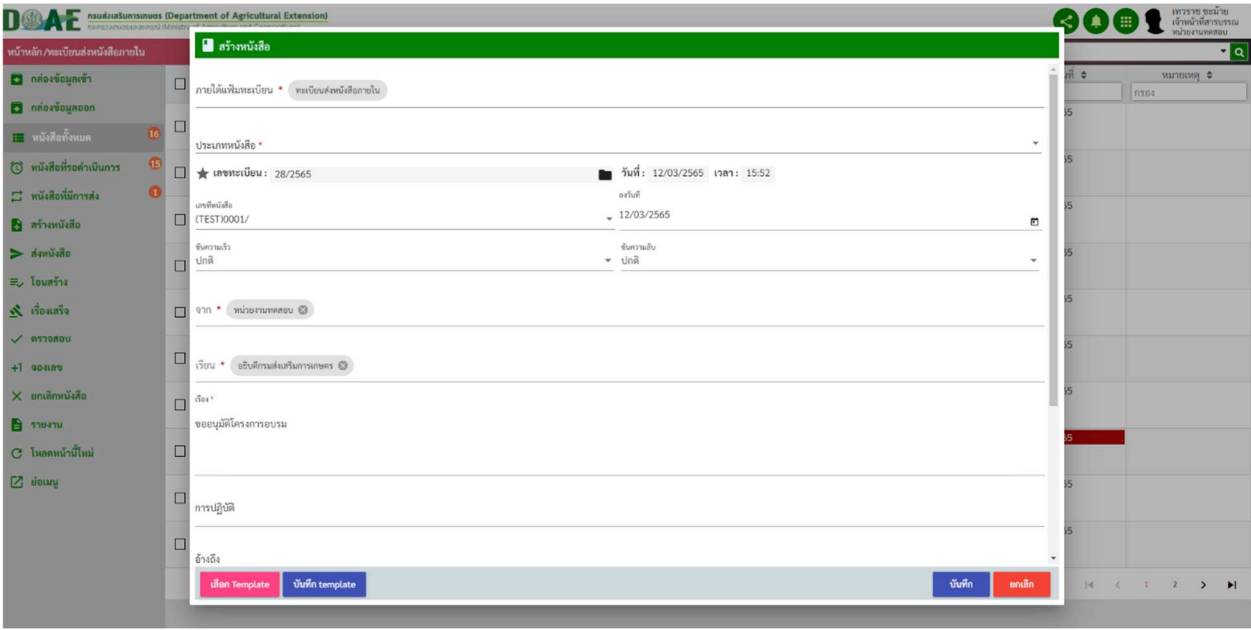

### ภาพที่ 43 หน
าจอแสดงการกรอกข
อมูลรายละเอียดหนังสือ

4. ผู้ใช้งานคลิกปุ่มบันทึก

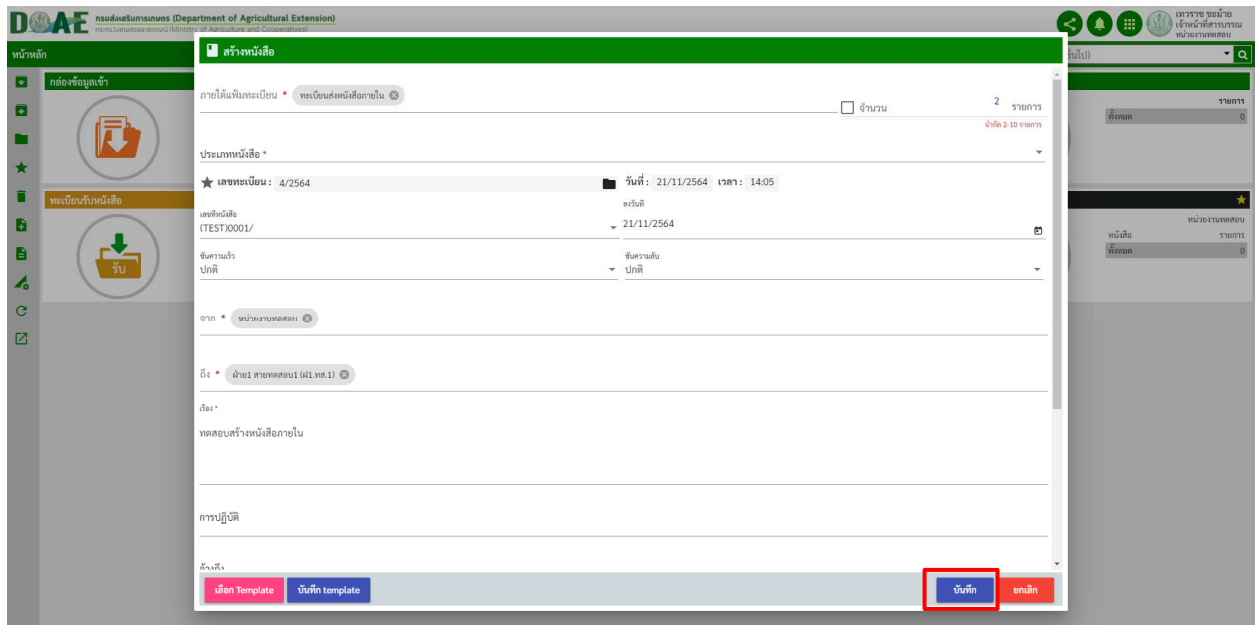

### ภาพที่ 44 หน
าจอแสดงการสร
างหนังสือ

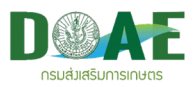

5. หลังจากคลิกปุ่มบันทึก ระบบจะมี Pop-up บอกรายละเอียดการสร้างหนังสือและให้ผู้ใช้งานเลือกว่าจะ คลิกปุ่ม "กลับ" เพื่อกลับไปยังหน้าแรกหรือคลิกปุ่ม "ไปยังรายละเอียด" เพื่อจัดการรายละเอียดของหนังสือที่ได้ สร้างไว้และดำเนินการต่อไป

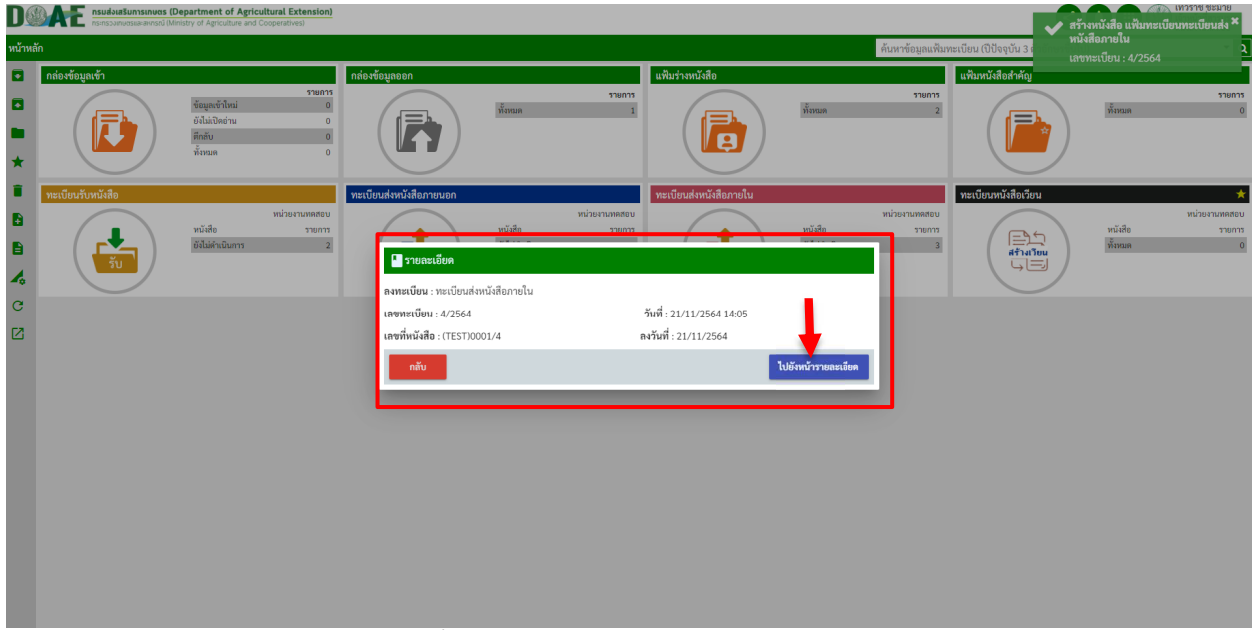

ภาพที่ 45 หน
าจอแสดงรายละเอียดการสร
าง

6.หลังจากผู้ใช้งานคลิกปุ่ม "ไปยังหน้ารายละเอียด" สามารถแก้ไขเอกสาร, แนบไฟล์, ส่งต่อหรือจัดการเอกสาร ด้วยเมนูต่างๆได้

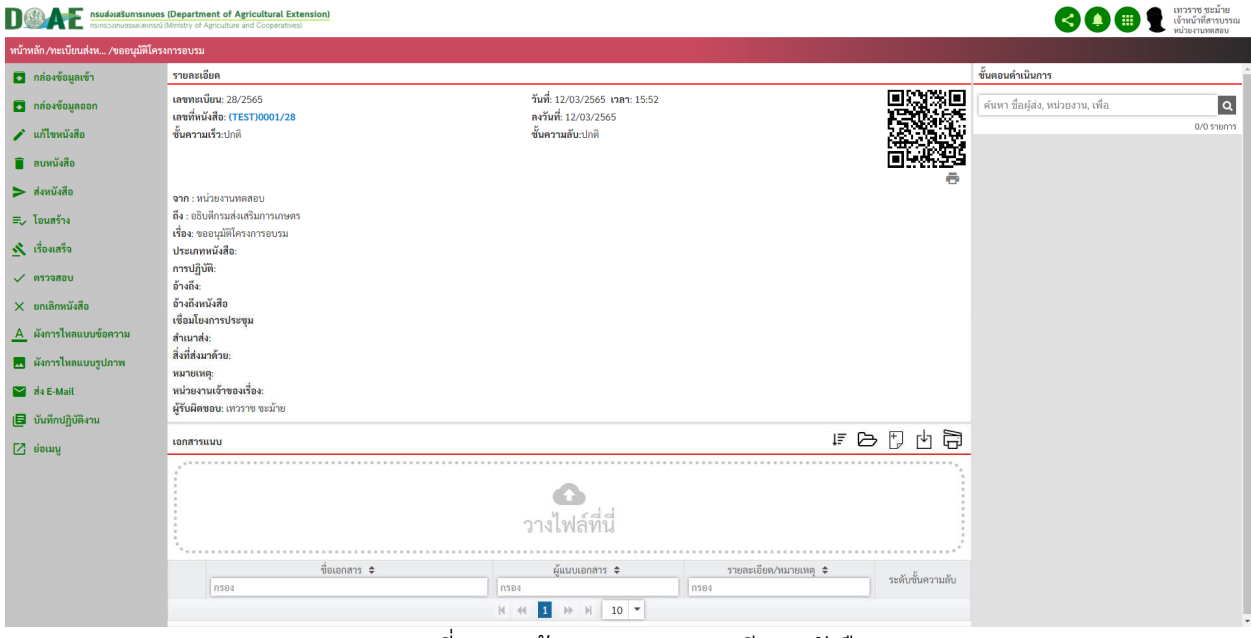

ภาพที่ 46 หน
าจอแสดงรายละเอียดหนังสือ

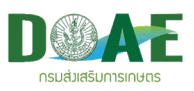

# 2.1 ปุ่มเมนูและสัญลักษณ์แสดงสถานะภายในแฟ้มทะเบียน

## **ตารางแสดงสัญลักษณเมนูในแฟEมทะเบียน**

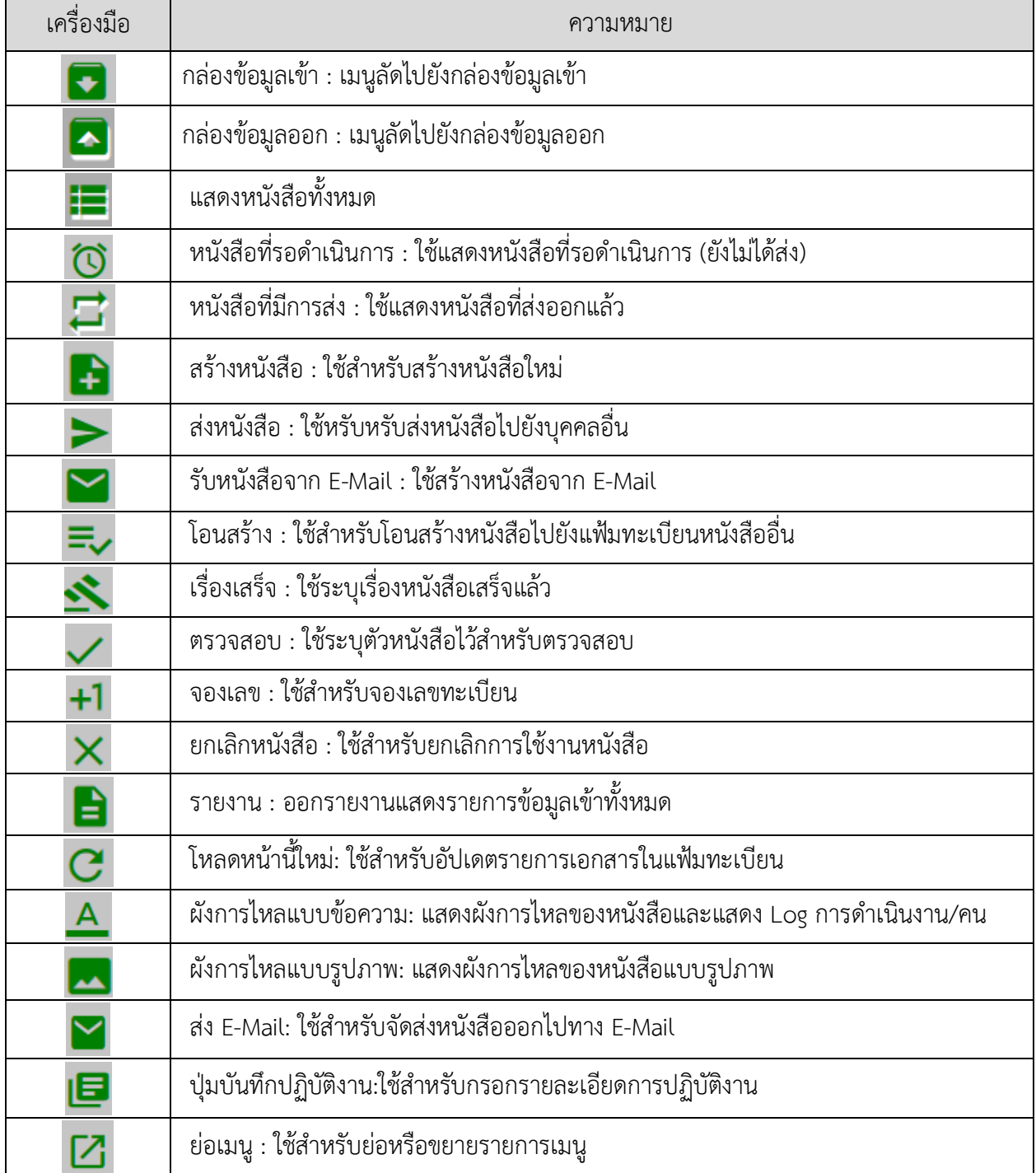

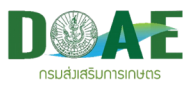

### ตารางแสดงสัญลักษณ์ของสถานะหนังสือในแฟ้มทะเบียน

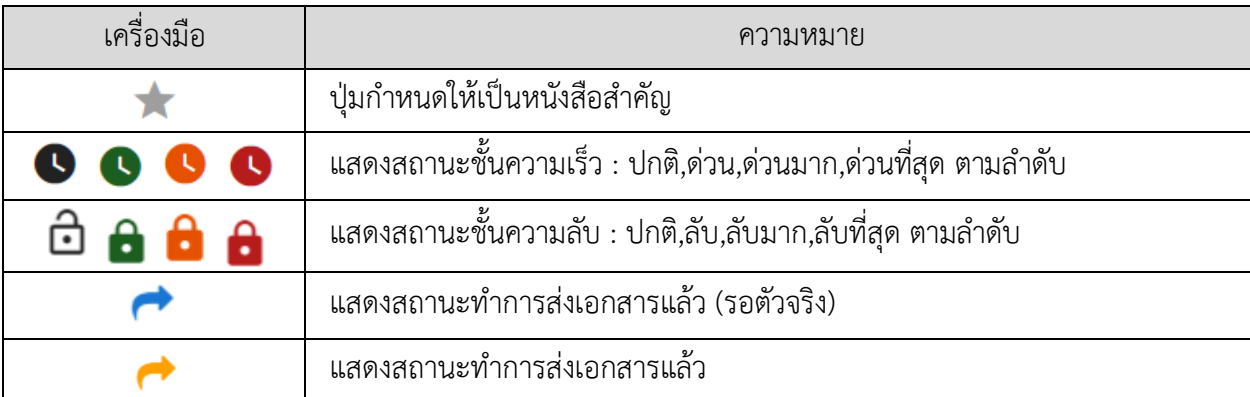

### **ตารางรายละเอียดการบันทึกขอมูลหนังสือ**

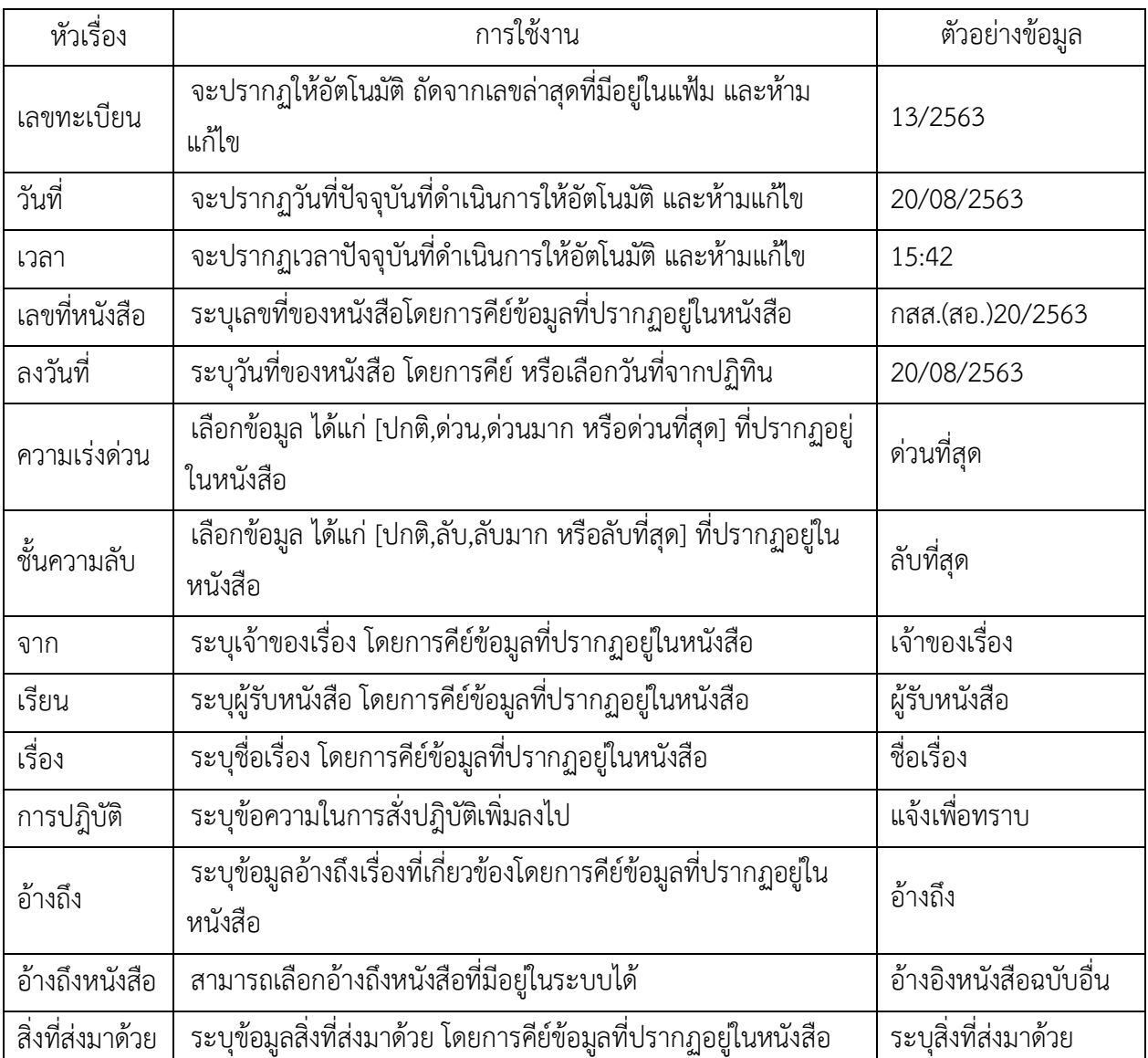

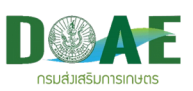

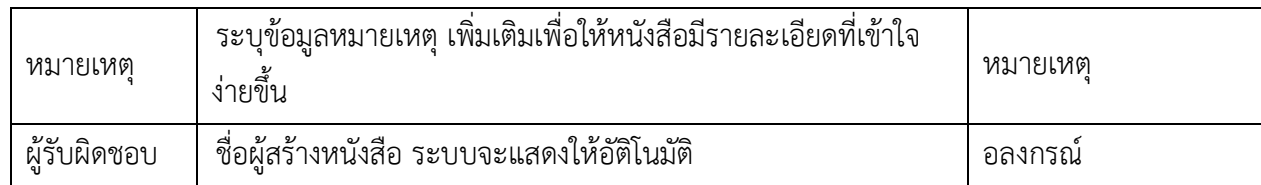

้จากตารางรายละเอียดการบันทึกข้อมูลหนังสือ ในกรณีที่ทำการสร้างหนังสือใหม่นั้น ผู้ใช้งานสามารถ เรียกใช้เครื่องมือเพิ่มเติม ที่ระบบจัดเตรียมไว้เพื่ออำนวยความสะดวกในการใช้งานได้ ทั้งนี้เพื่อความคล่องตัว ้ เกี่ยวกับการใช้ข้อมูล ซึ่งเครื่องมือดังกล่าวนั้น ได้แก่

- การแทรกเลขทะเบียน
- การใช
เลขจอง
- การเรียกใช
ข
อมูลจากปฏิทิน
- การเรียกใช
ข
อมูลต
นแบบข
อความ
- การเรียกใช้ข้อมูลโครงสร้างรายหน่วยงานและรายชื่อบุคลากร
- อ
างถึงหนังสือ

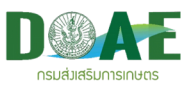

### **2.2 การแทรกเลขทะเบียนหนังสือ**

ผู
ใช
งานสามารถทำการแทรกเลขทะเบียนหนังสือที่ต
องการได
 โดยมีขั้นตอนดังนี้

1. ผู้ใช้งาน คลิกเลือกแฟ้มทะเบียนที่ต้องการ

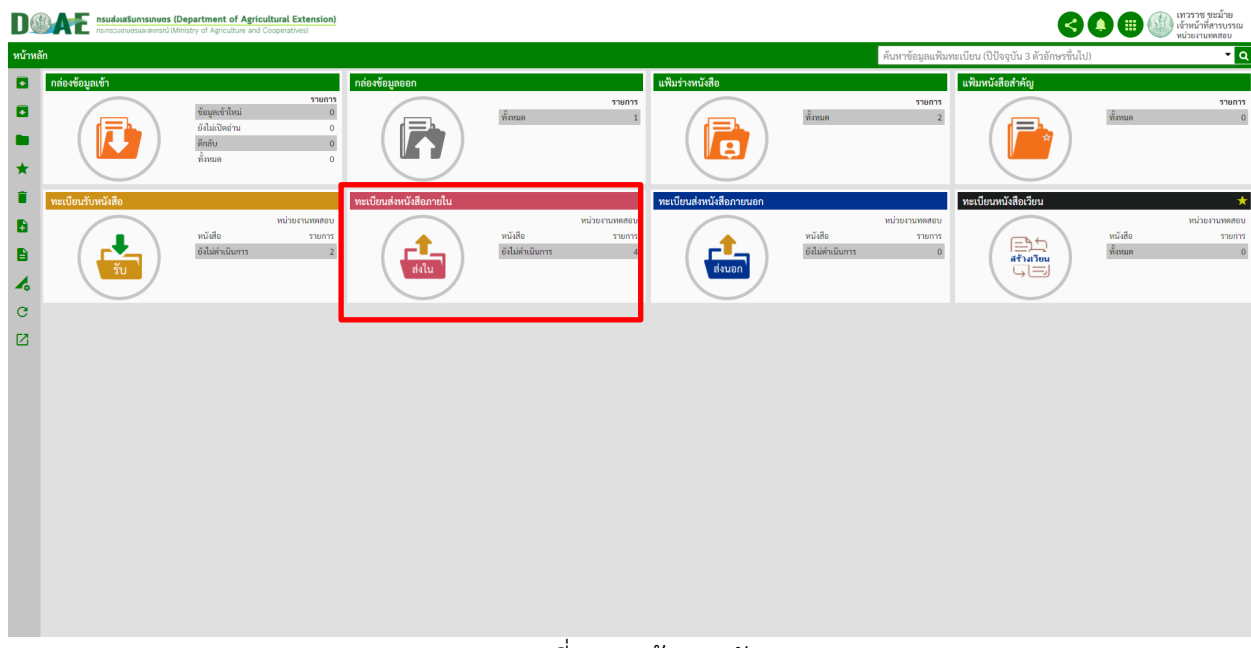

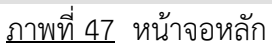

2. ผู้ใช้งาน คลิกปุ่มสร้างหนังสือ

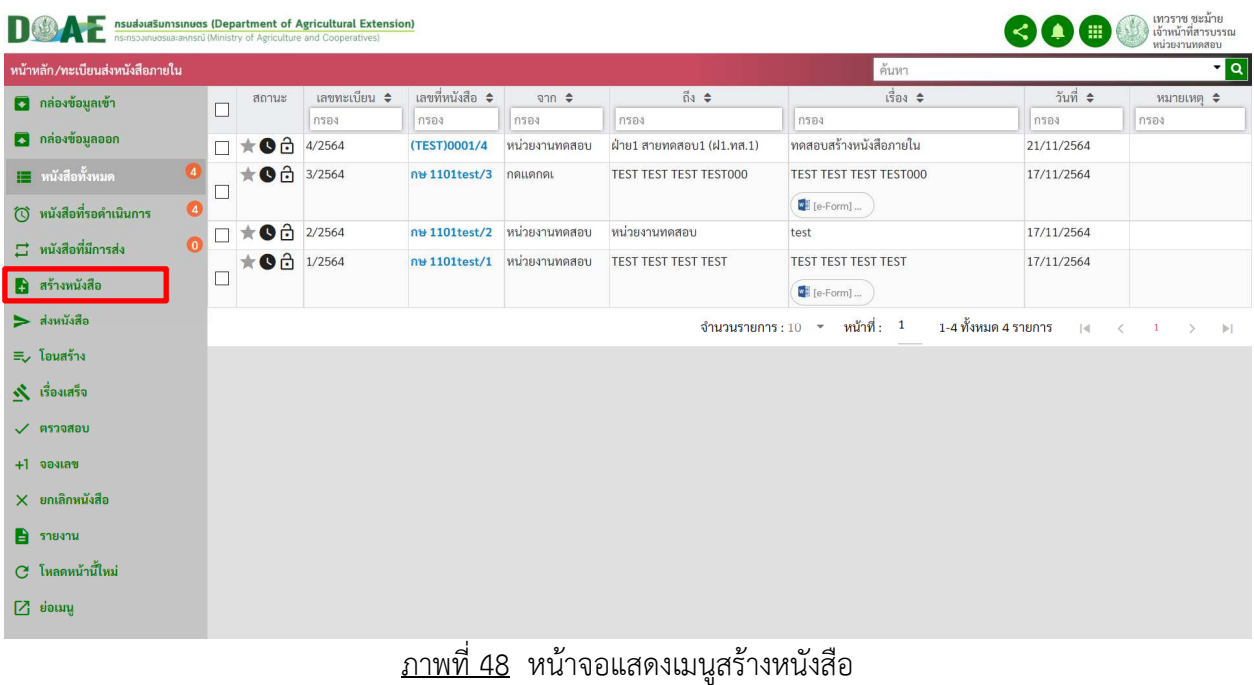

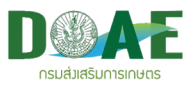

3. ผู้ใช้งาน คลิกปุ่มแก้ไขเลขทะเบียน

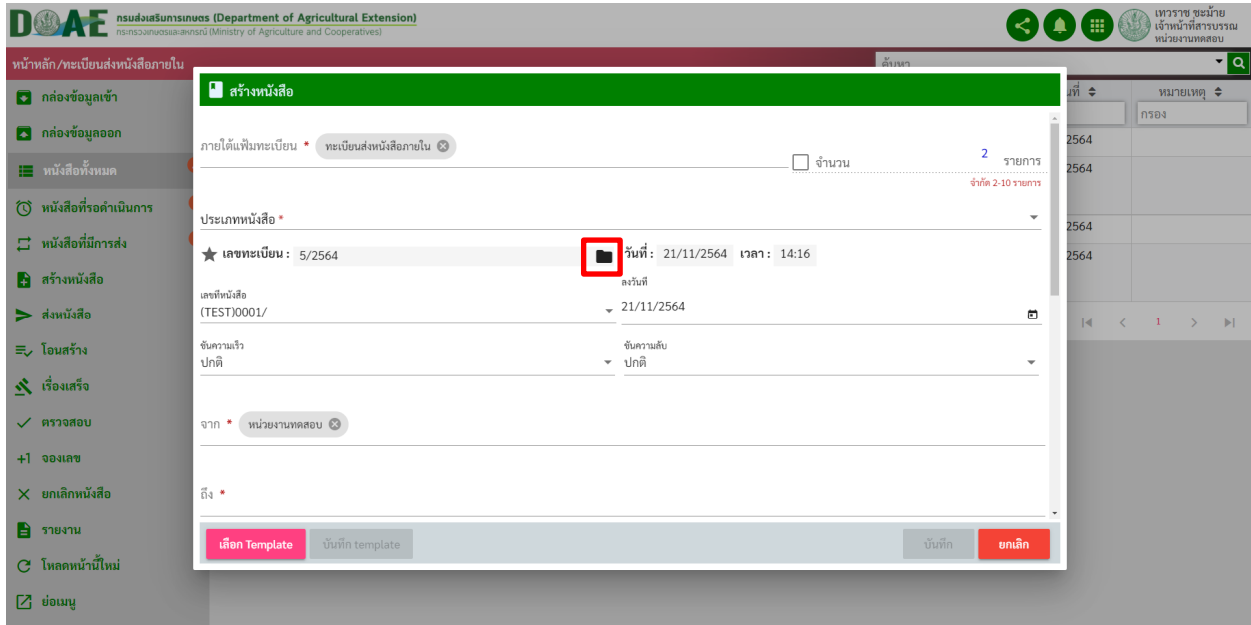

<u>ภาพที่ 49</u> หน้าจอแสดงปุ่มรายการเมนู

4. ผู
ใช
งาน กรอกเลขทะเบียนที่ต
องการแทรก และคลิก เลือก

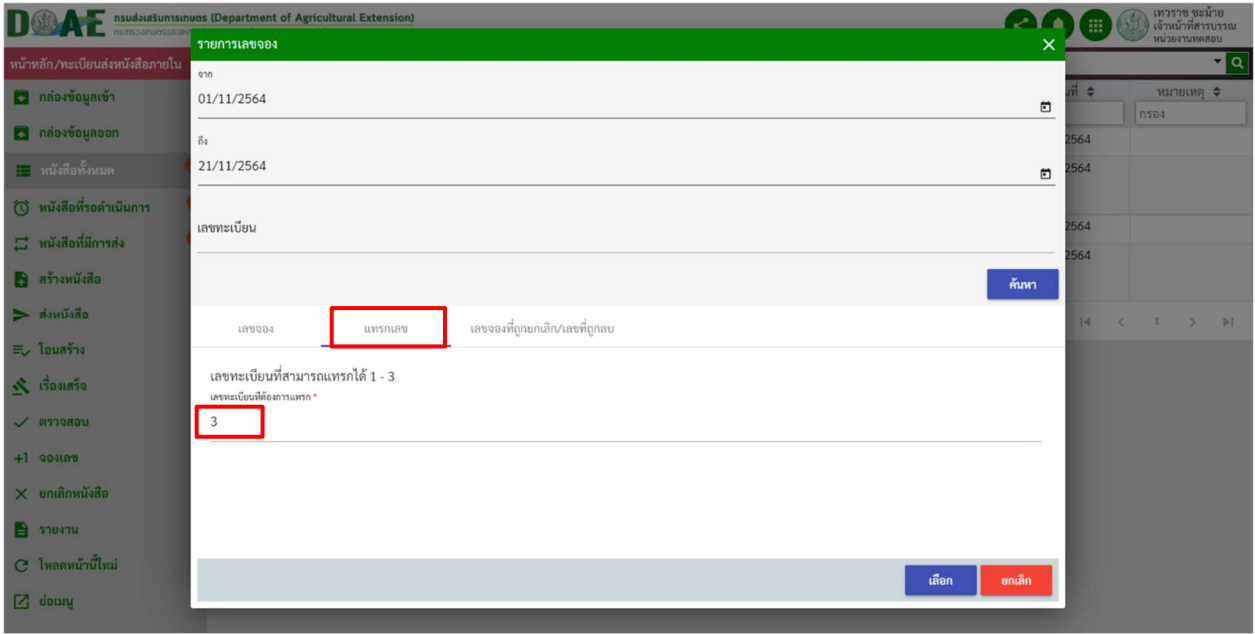

ภาพที่ 50 หน
าจอแสดงกรอกเลขทะเบียนที่ต
องการแทรกเลข

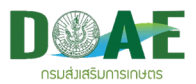

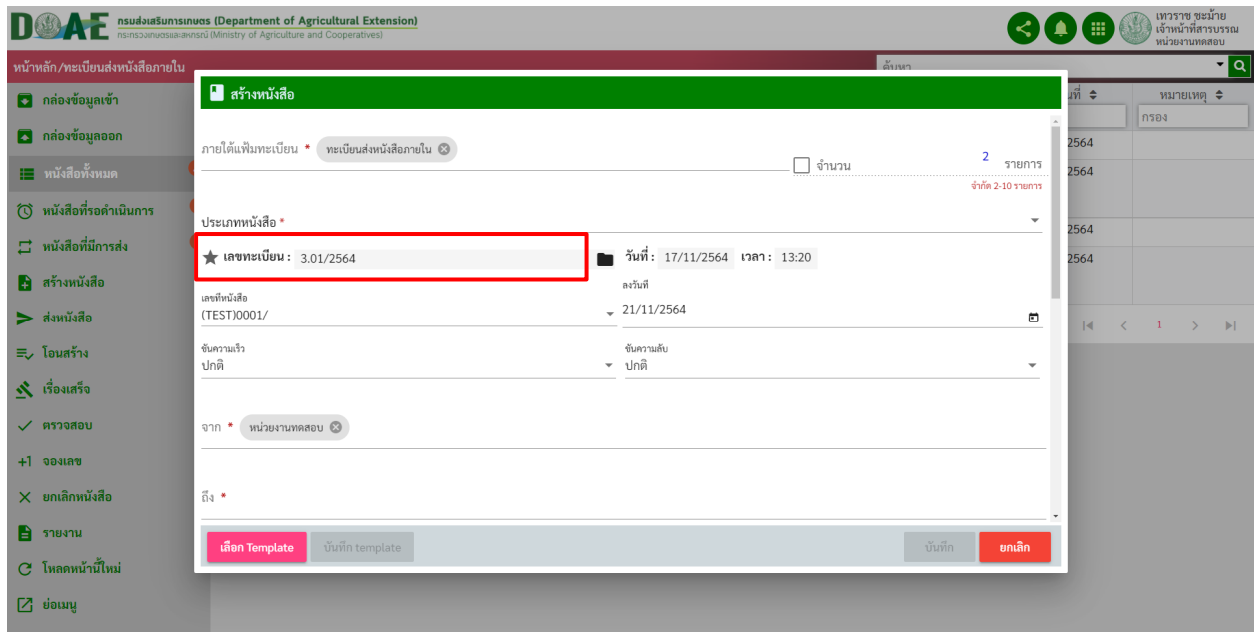

ภาพที่ 51 หน
าจอแสดงผลการแทรกเลขทะเบียนหนังสือ
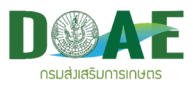

#### **2.3 การจองเลข**

### **2.3.1 การจองเลขทะเบียนหนังสือ**

1. ผู้ใช้งานคลิกเลือกแฟ้มทะเบียนที่ต้องการ

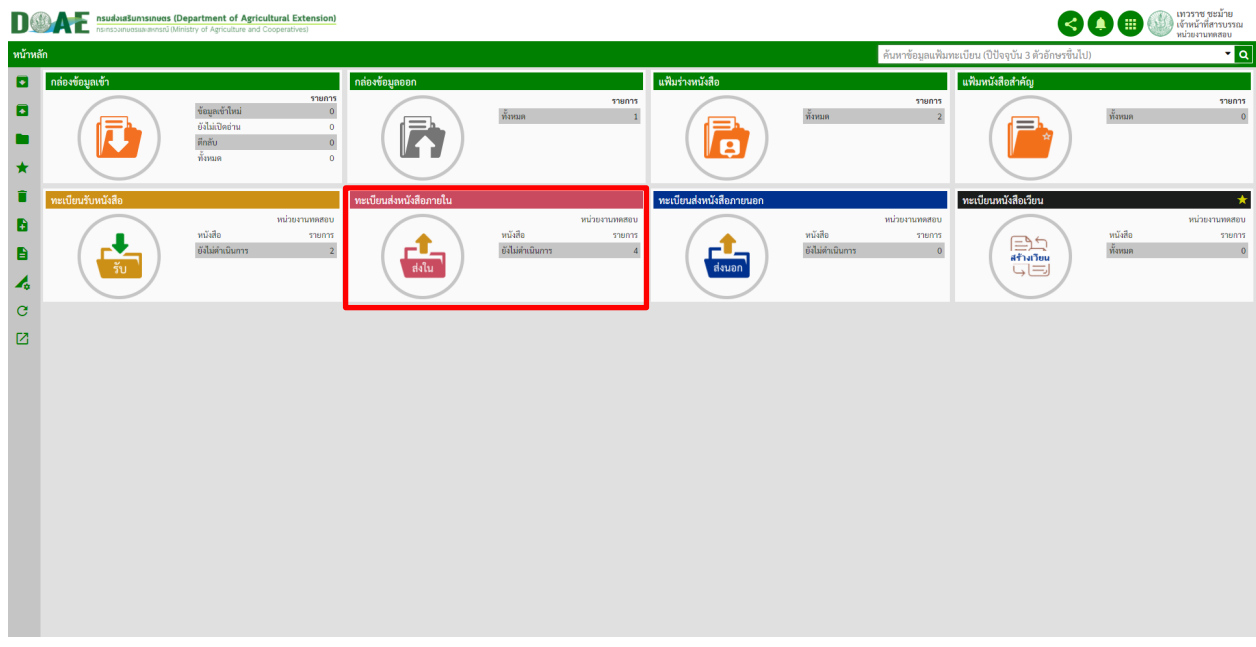

# ภาพที่ 52 หน
าจอหลัก

#### 2 ผู้ใช้งานคลิกปุ่มจองเลข

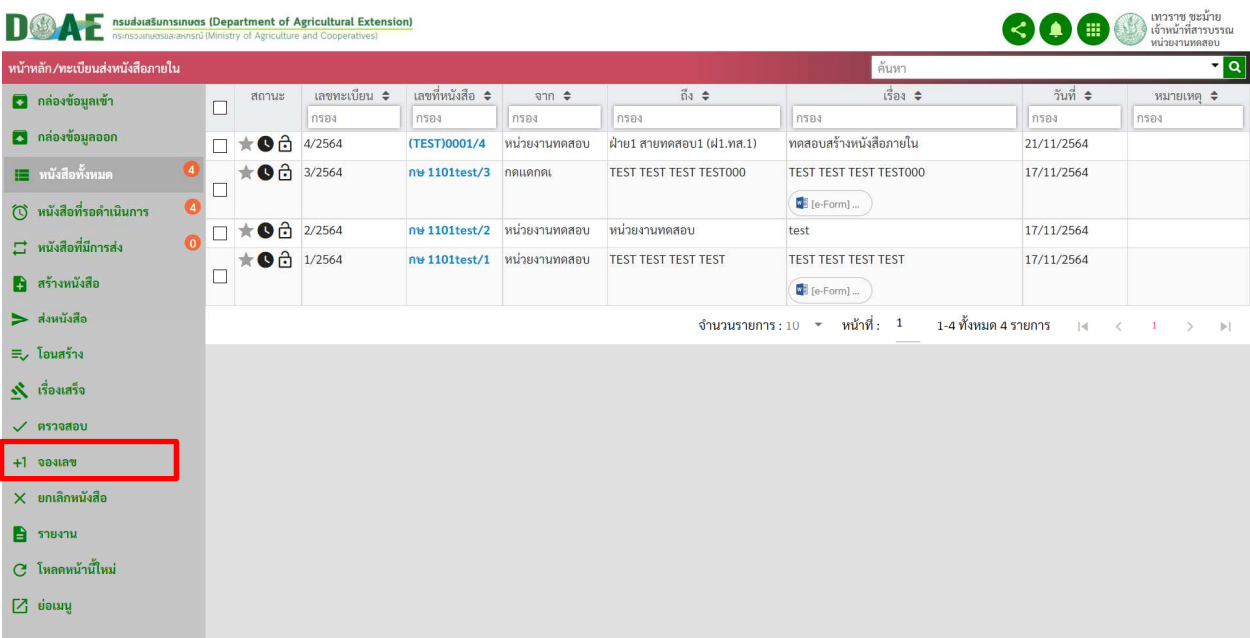

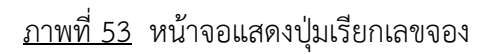

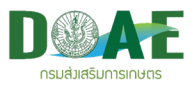

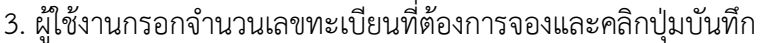

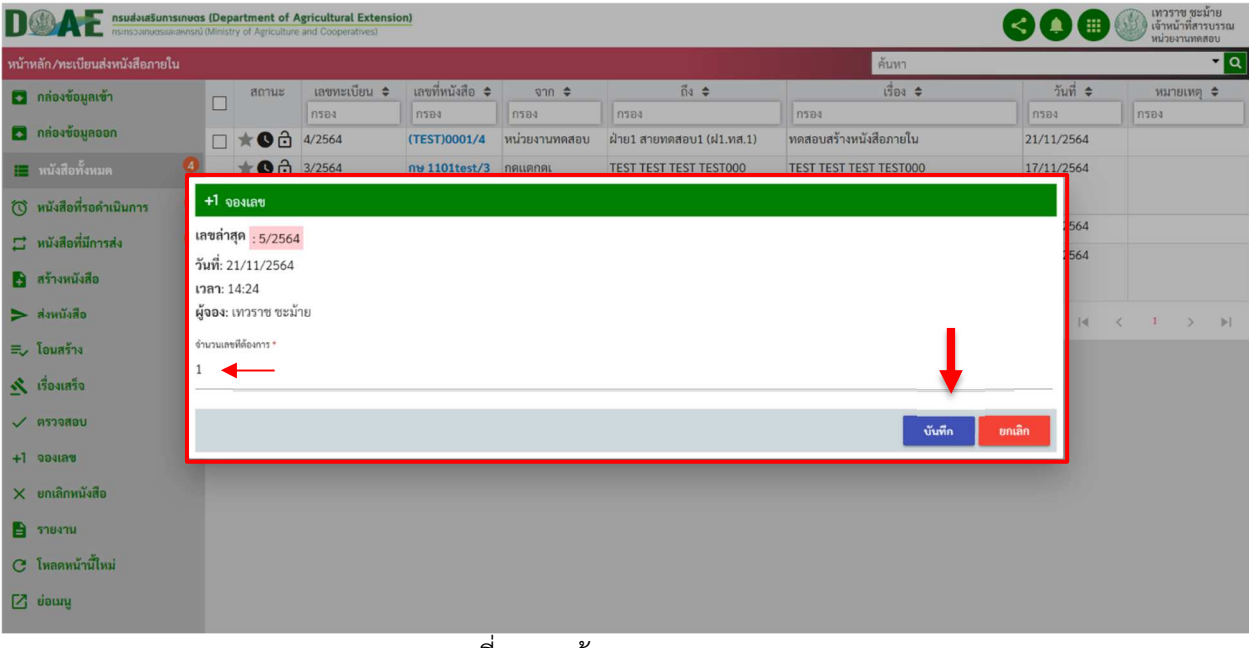

#### ภาพที่ 54 หน
าจอแสดงการจองเลข

|                                        |        |                                                                                                    | nsualoinsunsinum (Department of Agricultural Extension) |                                           |                             |                           |                                    | จองเลขสำเร็จ<br>A                      | $M25199$ $981118$ |
|----------------------------------------|--------|----------------------------------------------------------------------------------------------------|---------------------------------------------------------|-------------------------------------------|-----------------------------|---------------------------|------------------------------------|----------------------------------------|-------------------|
| หน้าหลัก/ทะเบียนส่งหนังสือภายใน        |        |                                                                                                    |                                                         |                                           |                             |                           | ค้นหา                              | คุณได้ทำการจองเลขทะเบียน : 1<br>รายการ |                   |
| <b>3</b> กล่องข้อมูลเข้า               | $\Box$ | สถานะ                                                                                                    | เลขทะเบียน ≑                                            | เลขที่หนังสือ ≑                           | $\theta$                    | $\tilde{v}$               | $1503$ $\approx$                   |                                        |                   |
| 3 กล่องข้อมูลออก                       |        |                                                                                                    | 11594                                                   | <b>nsas</b>                               | 11504                       | กรอง                      | 0504                               | กรอง                                   | กรอง              |
|                                        |        | $\square$ $\star$ Od                                                                                                 | 4/2564                                                  | (TEST)0001/4                              | หน่วยงานทดสอบ               | ฝ่าย1 สายทดสอบ1 (ฝ1.ทส.1) | ทดสอบสร้างหนังสือภายใน             | 21/11/2564                             |                   |
| $\bullet$                              |        | $\hat{\mathbf{c}}$                                                                                                   | 3/2564                                                  | กษ 1101test/3                             | กดแดกดเ                     | TEST TEST TEST TEST000    | TEST TEST TEST TEST000<br>[e-Form] | 17/11/2564                             |                   |
| $\bullet$<br>( ) หนังสือที่รอดำเนินการ | Г      |                                                                                                    |                                                         |                                           |                             |                           |                                    |                                        |                   |
| $\bullet$                              | □      | ★ ● ☆ 2/2564                                                                                                    |                                                         | กษ 1101test/2                             | หน่วยงานทดสอบ               | หน่วยงานทดสอบ             | test                               | 17/11/2564                             |                   |
| 口 หนังสือที่มีการส่ง                   |        | ★ ● 0 1/2564                                                                                                    |                                                         |                                           | กษ 1101test/1 หน่วยงานทดสอบ | TEST TEST TEST TEST       | <b>TEST TEST TEST TEST</b>         | 17/11/2564                             |                   |
| <b>3</b> สร้างหนังสือ                  | Е      |                                                                                                    |                                                         |                                           |                             |                           | $\sqrt{\frac{1}{2}}$ [e-Form]      |                                        |                   |
| $\sum$ ส่งหนังสือ                      |        | จำนวนรายการ: $10 - 20$ หน้าที่: 1<br>1-4 ทั้งหมด 4 รายการ<br>$\mathbf{H}$ $\mathbf{C}$<br>$1 \rightarrow \mathbb{N}$ |                                                         |                                           |                             |                           |                                    |                                        |                   |
| ≡ โอนสร้าง                             |        |                                                                                                    |                                                         |                                           |                             |                           |                                    |                                        |                   |
|                                        |        |                                                                                                    |                                                         |                                           |                             |                           |                                    |                                        |                   |
| $\mathbf{\dot{N}}$ เรื่องเสร็จ         |        |                                                                                                    |                                                         |                                           |                             |                           |                                    |                                        |                   |
| $\checkmark$ ตรวจสอบ                   |        |                                                                                                    |                                                         |                                           |                             |                           |                                    |                                        |                   |
| $+1$ จองเลข                            |        |                                                                                                    |                                                         |                                           |                             |                           |                                    |                                        |                   |
| $\times$ ยกเลิกหนังสือ                 |        |                                                                                                    |                                                         |                                           |                             |                           |                                    |                                        |                   |
|                                        |        |                                                                                                    |                                                         |                                           |                             |                           |                                    |                                        |                   |
| $\mathbf{a}$ รายงาน                    |        |                                                                                                    |                                                         |                                           |                             |                           |                                    |                                        |                   |
| $C$ โหลดหน้านี้ใหม่                    |        |                                                                                                    |                                                         |                                           |                             |                           |                                    |                                        |                   |
| $7$ ย่อเมนู                            |        |                                                                                                    |                                                         |                                           |                             |                           |                                    |                                        |                   |
|                                        |        |                                                                                                    |                                                         | $\overrightarrow{a}$ $\overrightarrow{a}$ |                             |                           |                                    |                                        |                   |

ภาพที่ 55 หน
าจอแสดงผลการจองเลขทะเบียนหนังสือ

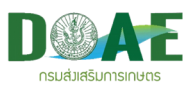

#### **2.3.2 การใชงานเลขจอง**

1. ผู้ใช้งานคลิกเลือกแฟ้มทะเบียนที่ต้องการ

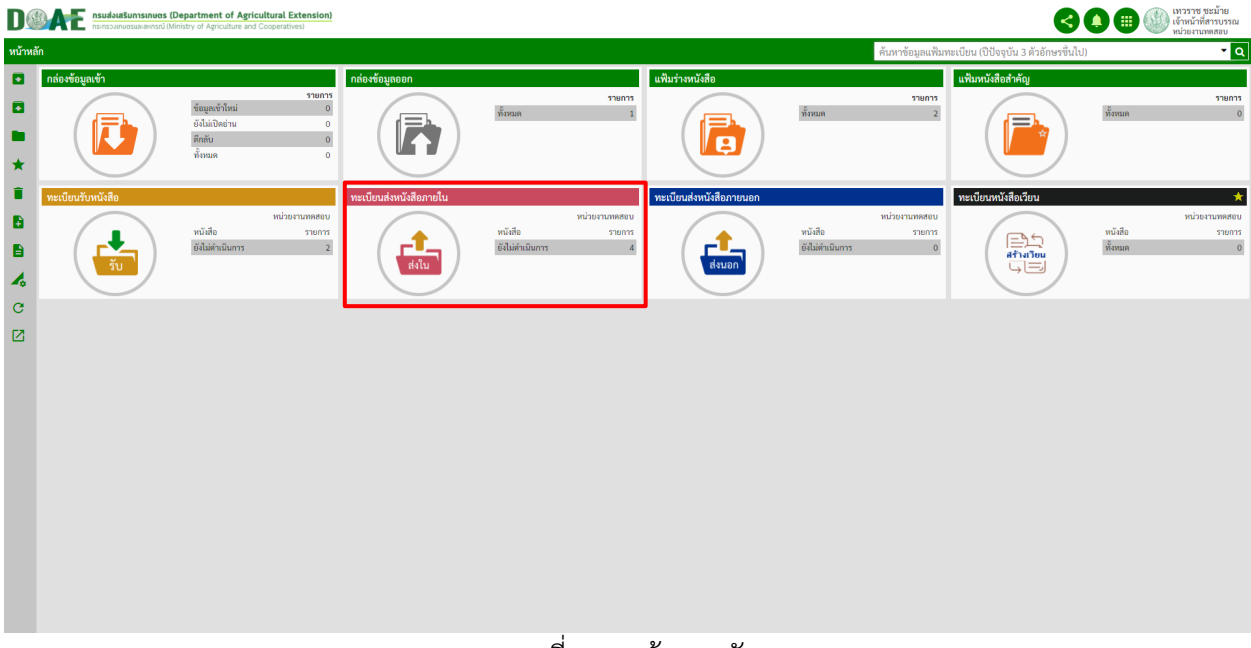

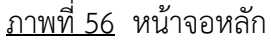

2. ผู้ใช้งานคลิกปุ่มสร้างหนังสือ

| IJØ                                        |        |                              | nsualous Sunnsinues (Department of Agricultural Extension) |                          |               |                           |                                                          |                                      | เทวราช ชะม้าย<br>เจ้าหน้าที่สารบรรณ<br>หน่วยงานทดสอบ |
|--------------------------------------------|--------|------------------------------|------------------------------------------------------------|--------------------------|---------------|---------------------------|----------------------------------------------------------|--------------------------------------|------------------------------------------------------|
| หน้าหลัก/ทะเบียนส่งหนังสือภายใน            |        |                              |                                                            |                          |               |                           | ค้นหา                                                    |                                      | $\mathbf{r}$ $\mathbf{q}$                            |
| <b>3</b> กล่องข้อมูลเข้า                   | $\Box$ | สถานะ                        | เลขทะเบียน ≑                                               | เลขที่หนังสือ ≑          | $\theta$      | ถึง≑                      | เรื่อง ≑                                                 | วันที่ ≑                             | หมายเหตุ ≑                                           |
| <b>8</b> กล่องข้อมูลออก                    |        |                              | กรอง                                                       | กรอง                     | กรอง          | กรอง                      | 0504                                                     | กรอง                                 | กรอง                                                 |
|                                            |        | $\square$ $\star$ 0 $\theta$ | 4/2564                                                     | (TEST)0001/4             | หน่วยงานทดสอบ | ฝ่าย1 สายทดสอบ1 (ฝ1.ทส.1) | ทดสอบสร้างหนังสือภายใน                                   | 21/11/2564                           |                                                      |
| $\bullet$<br><del>‡  </del> หนังสือทั้งหมด | $\Box$ | $\triangle$ 0 $\triangle$    | 3/2564                                                     | กษ 1101test/3            | กดแตกดเ       | TEST TEST TEST TEST000    | <b>TEST TEST TEST TEST000</b><br>$\blacksquare$ [e-Form] | 17/11/2564                           |                                                      |
| $\bullet$<br>(้) หนังสือที่รอดำเนินการ     |        |                              |                                                            |                          |               |                           |                                                          |                                      |                                                      |
| $\bullet$                                  |        | $\square$ $\star$ 0 $\theta$ | 2/2564                                                     | กษ 1101test/2            | หน่วยงานทดสอบ | หน่วยงานทดสอบ             | test                                                     | 17/11/2564                           |                                                      |
| $\Xi$ หนังสือที่มีการส่ง                   |        |                              | ★ ● 0 1/2564                                               | กษ 1101test/1            | หน่วยงานทดสอบ | TEST TEST TEST TEST       | <b>TEST TEST TEST TEST</b><br>$[$ e-Form]                | 17/11/2564                           |                                                      |
| คิ สร้างหนังสือ                            | $\Box$ |                              |                                                            |                          |               |                           |                                                          |                                      |                                                      |
| $\blacktriangleright$ ส่งหนังสือ           |        |                              |                                                            |                          |               |                           | จำนวนรายการ: $10 - 20$ หน้าที่: 1                        | 1-4 ทั้งหมด 4 รายการ<br>$\mathbb{R}$ |                                                      |
| ≡ โอนสร้าง                                 |        |                              |                                                            |                          |               |                           |                                                          |                                      |                                                      |
|                                            |        |                              |                                                            |                          |               |                           |                                                          |                                      |                                                      |
| <u>่ง</u> เรื่องเสร็จ                      |        |                              |                                                            |                          |               |                           |                                                          |                                      |                                                      |
| $\checkmark$ ตรวจสอบ                       |        |                              |                                                            |                          |               |                           |                                                          |                                      |                                                      |
| $+1$ จองเลข                                |        |                              |                                                            |                          |               |                           |                                                          |                                      |                                                      |
| $\times$ ยกเลิกหนังสือ                     |        |                              |                                                            |                          |               |                           |                                                          |                                      |                                                      |
| $\Rightarrow$ รายงาน                       |        |                              |                                                            |                          |               |                           |                                                          |                                      |                                                      |
| $C$ โหลดหน้านี้ใหม่                        |        |                              |                                                            |                          |               |                           |                                                          |                                      |                                                      |
| $7$ ย่อเมนู                                |        |                              |                                                            |                          |               |                           |                                                          |                                      |                                                      |
|                                            |        |                              |                                                            | $\overline{\phantom{a}}$ | ν             | <b>ILL S</b>              |                                                          |                                      |                                                      |

<u>ุภาพที่ 57</u> หน้าจอแสดงปุ่มรายการเมนู

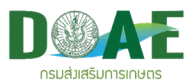

3. ผู้ใช้งานคลิกปุ่มจัดการเลขทะเบียน

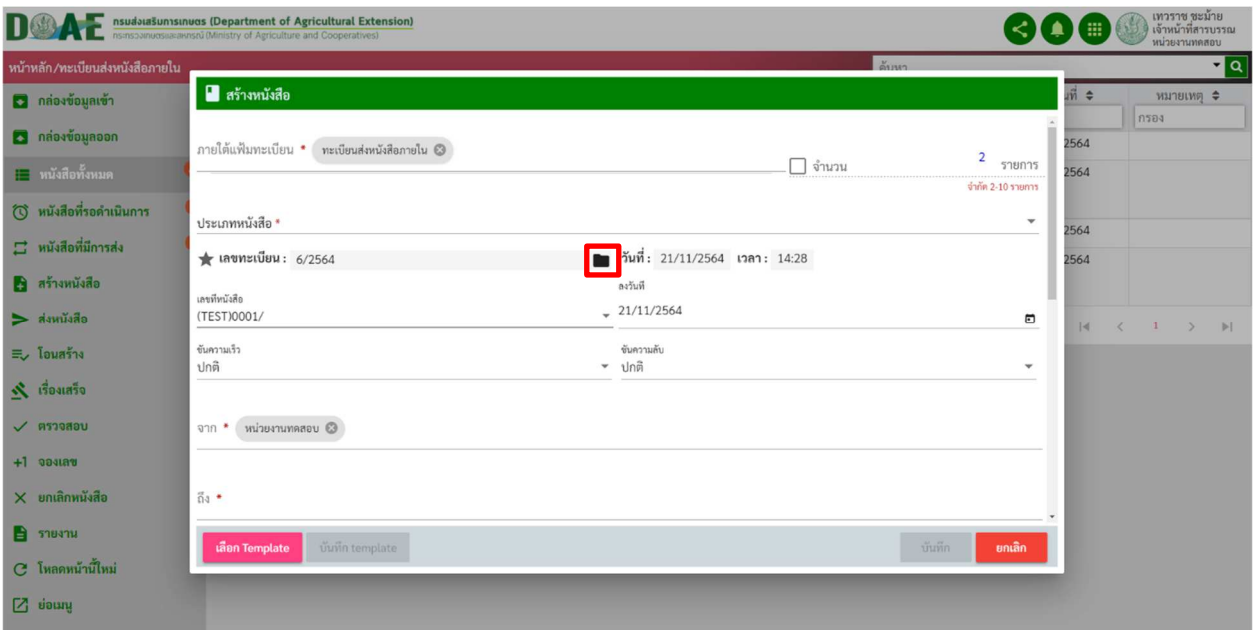

ภาพที่ 58 หน
าจอแสดงจัดการเลขทะเบียน

4. ผู้ใช้งาน คลิกเลือกเลขจองที่ต้องการนำไปใช้งาน เสร็จแล้วคลิกปุ่มเลือก

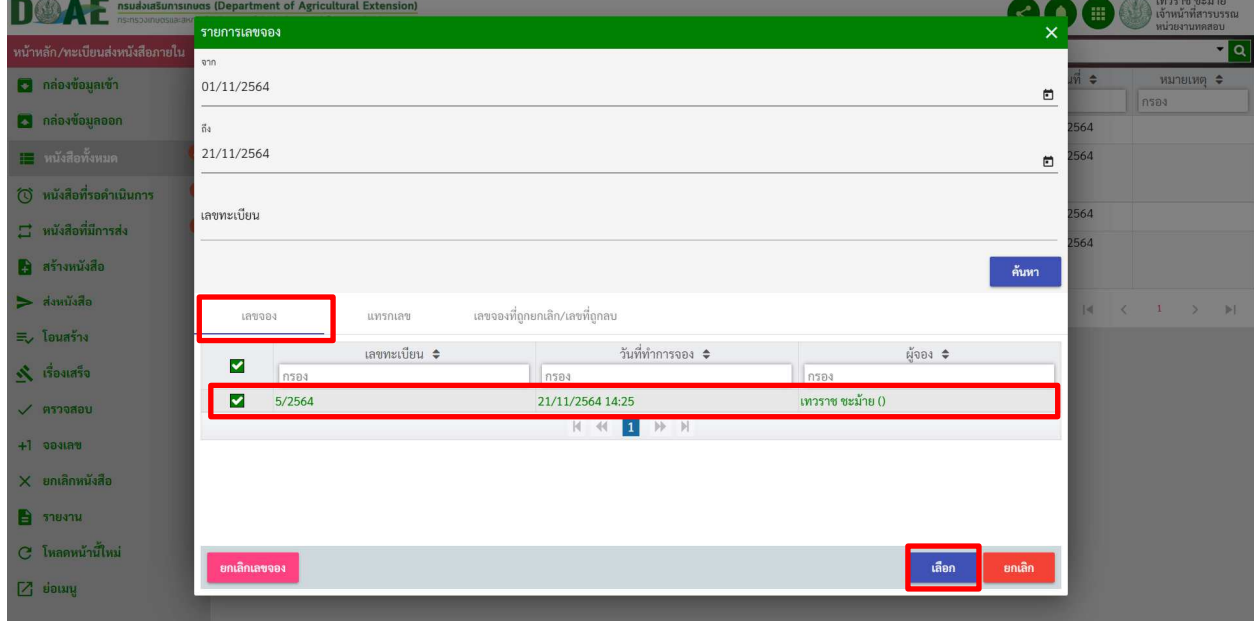

ภาพที่ 59 หน
าจอแสดงกรอกเลขทะเบียนที่ต
องการแทรกเลข

\*\*การใช้เลขจองต้องเป็นผู้จองเท่านั้น ไม่สามารถใช้เลขของผู้อื่นได้

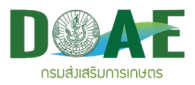

#### 5. ระบบจะแสดงผลการนำเลขที่จองมาใช
งาน

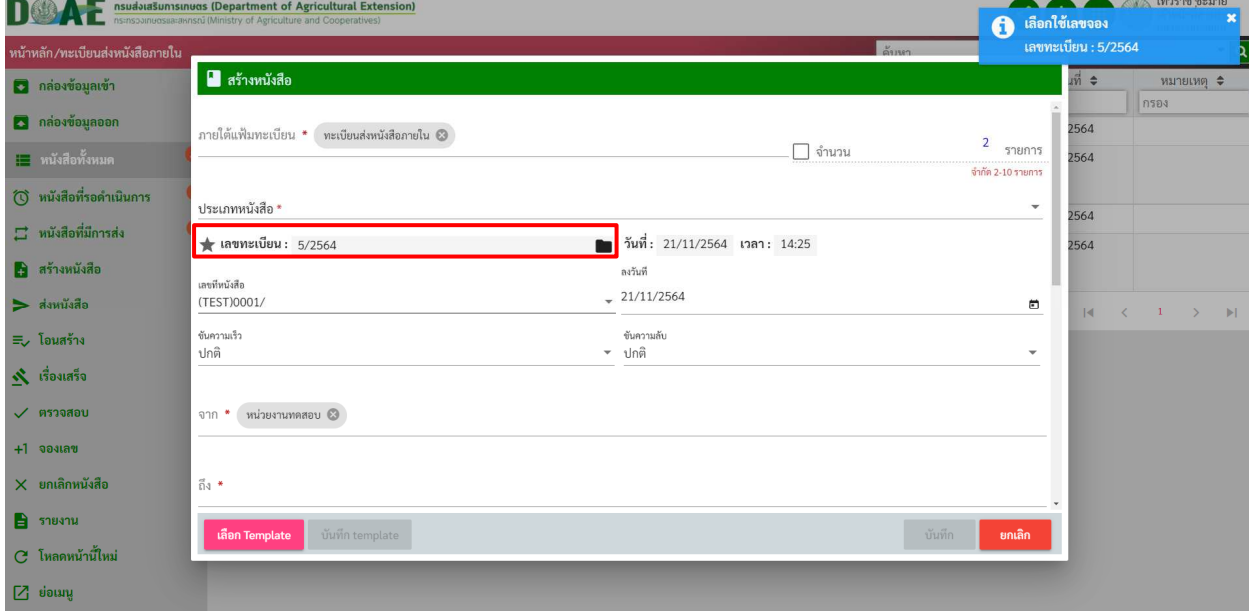

# ภาพที่ 60 หน
าจอแสดงผลการนำเลขที่จองมาใช
งาน

#### **2.3.3 การยกเลิกเลขจอง**

1.ผู้ใช้งาน คลิกเลือกเลขจองที่ต้องการยกเลิกและคลิกปุ่มยกเลิกเลขจอง

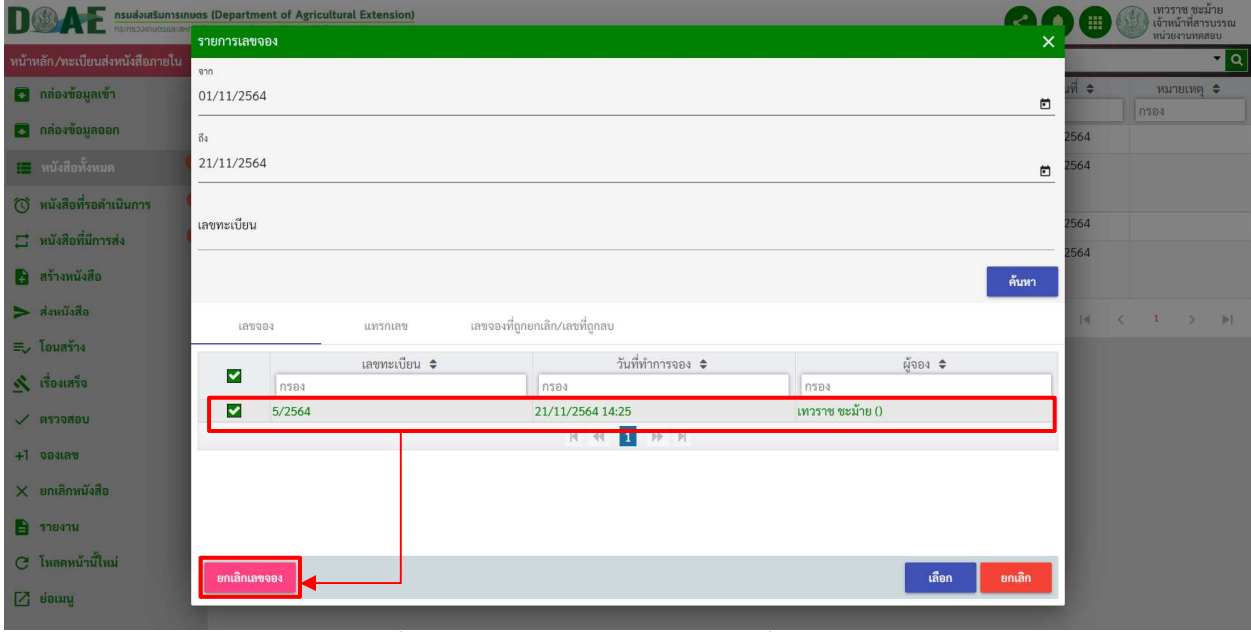

ภาพที่ 61 หน
าจอแสดงผลการนำเลขที่จองมาใช
งาน

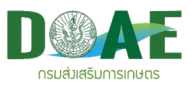

2.ผู
ใช
งาน คลิกเลือกแถบเมนูเลขจองที่ถูกยกเลิกเพื่อดูเลขจองที่ได
ทำการการยกเลิกไปแล
วและสามารถนำ กลับมาใช้ใหม่ได้

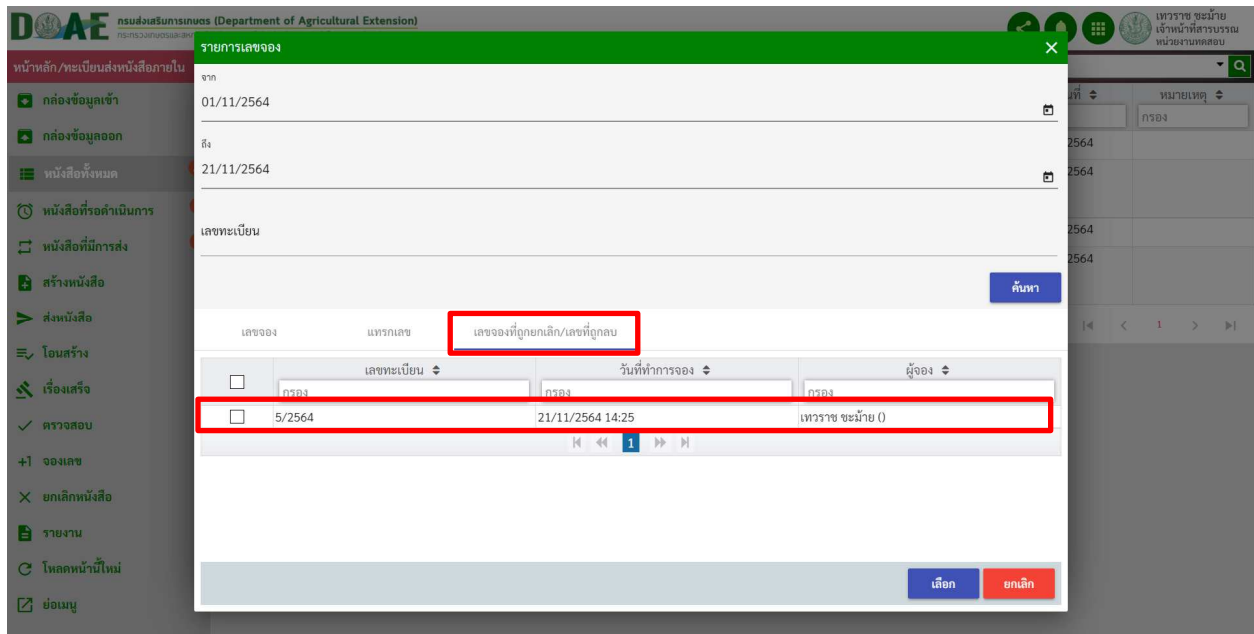

ภาพที่ 62 หน
าจอแสดงผลเลขจองที่ถูกยกเลิก

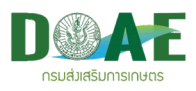

# **2.4 การอางถึงหนังสือ**

1. ผู้ใช้งานคลิกเลือกแฟ้มทะเบียนที่ต้องการ

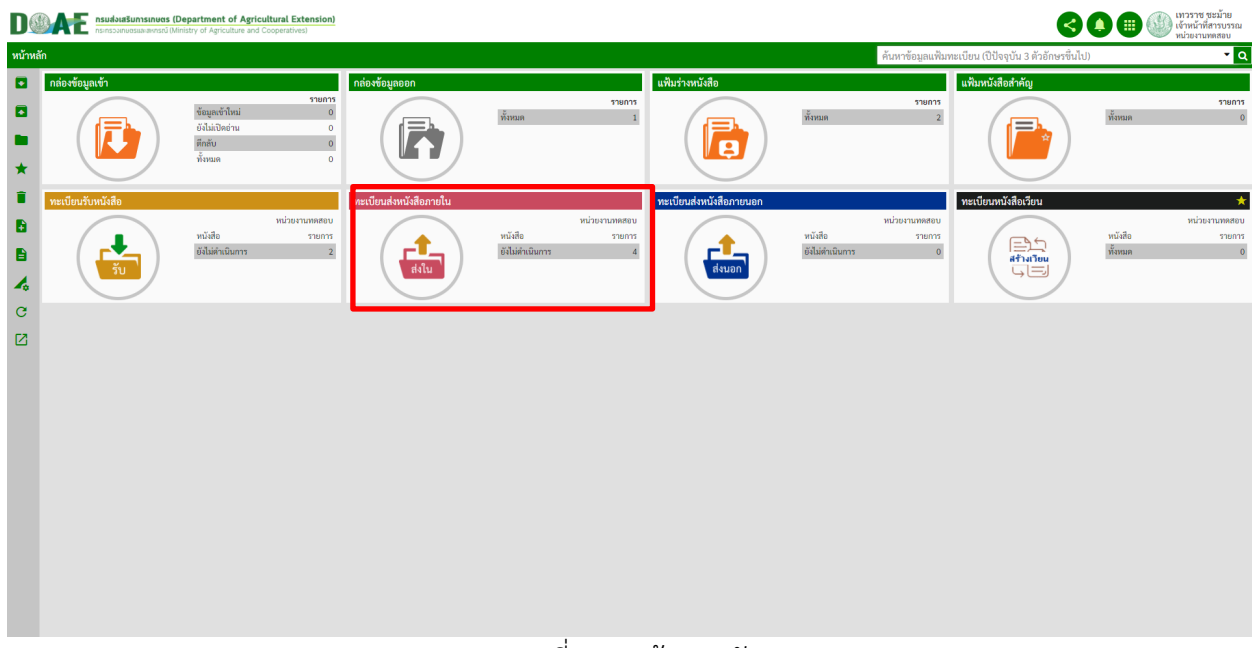

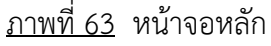

### 2. ผู้ใช้งานคลิกปุ่มสร้างหนังสือ

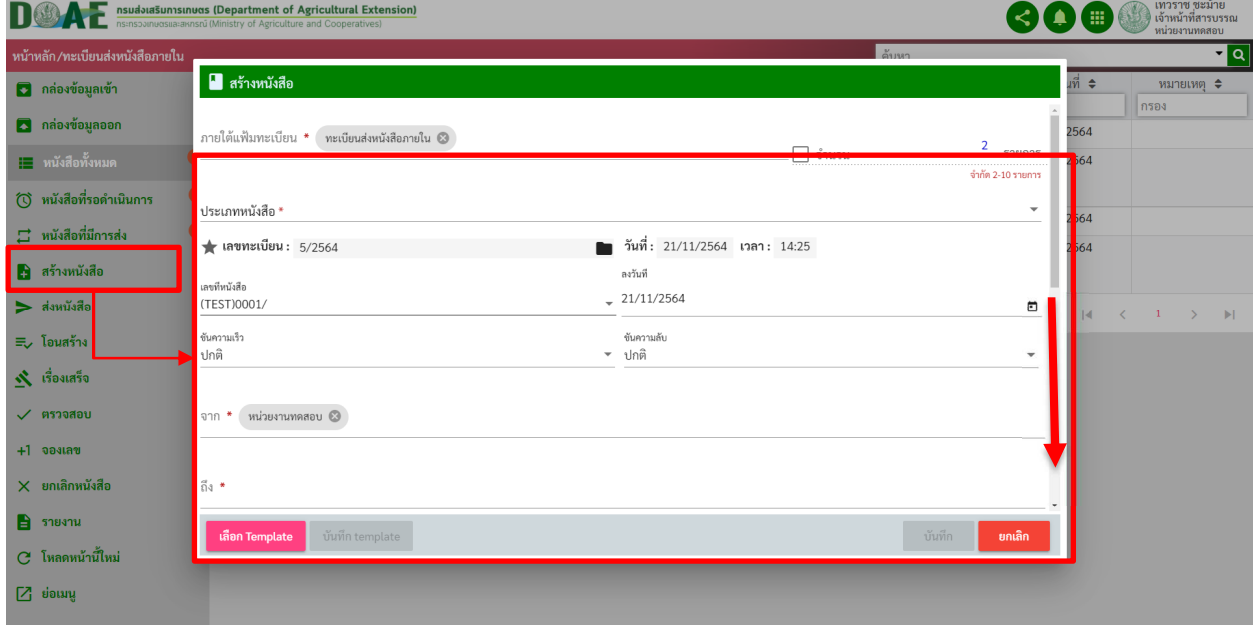

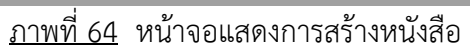

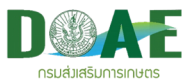

3. ผู
ใช
งานคลิกชื่อ "อ
างถึงหนังสือ"

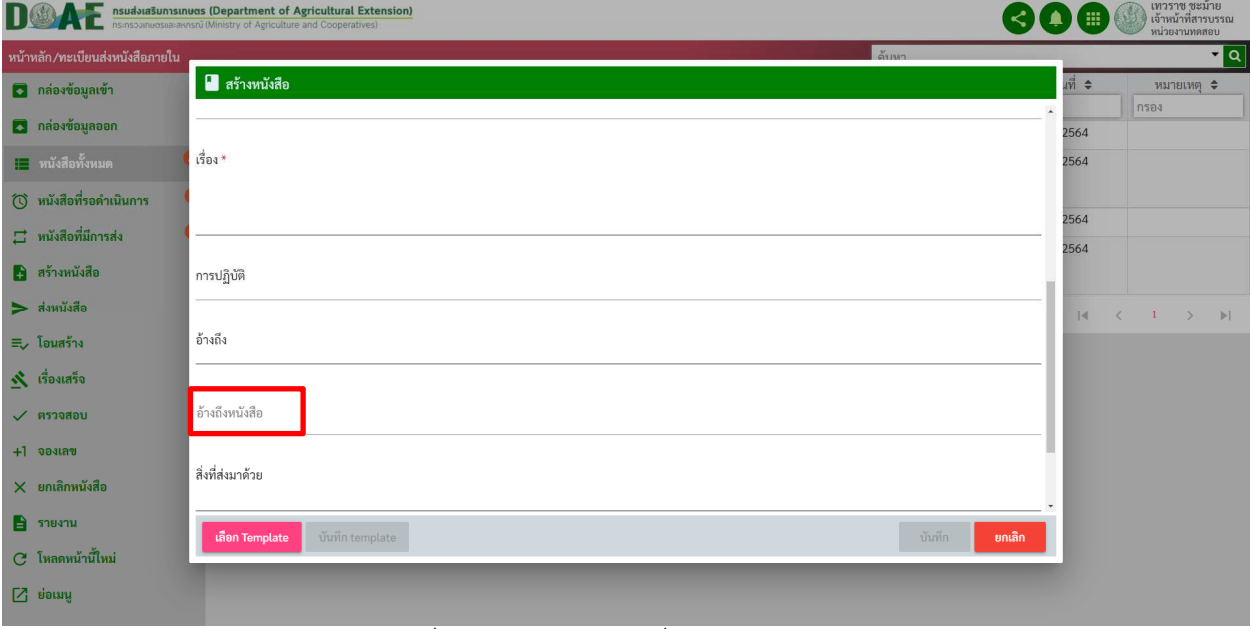

### ภาพที่ 65 หน
าจอแสดงเพิ่มการอ
างถึงหนังสือ

4. ผู้ใช้งานคลิกเลือกแฟ้มทะเบียนที่ต้องการ

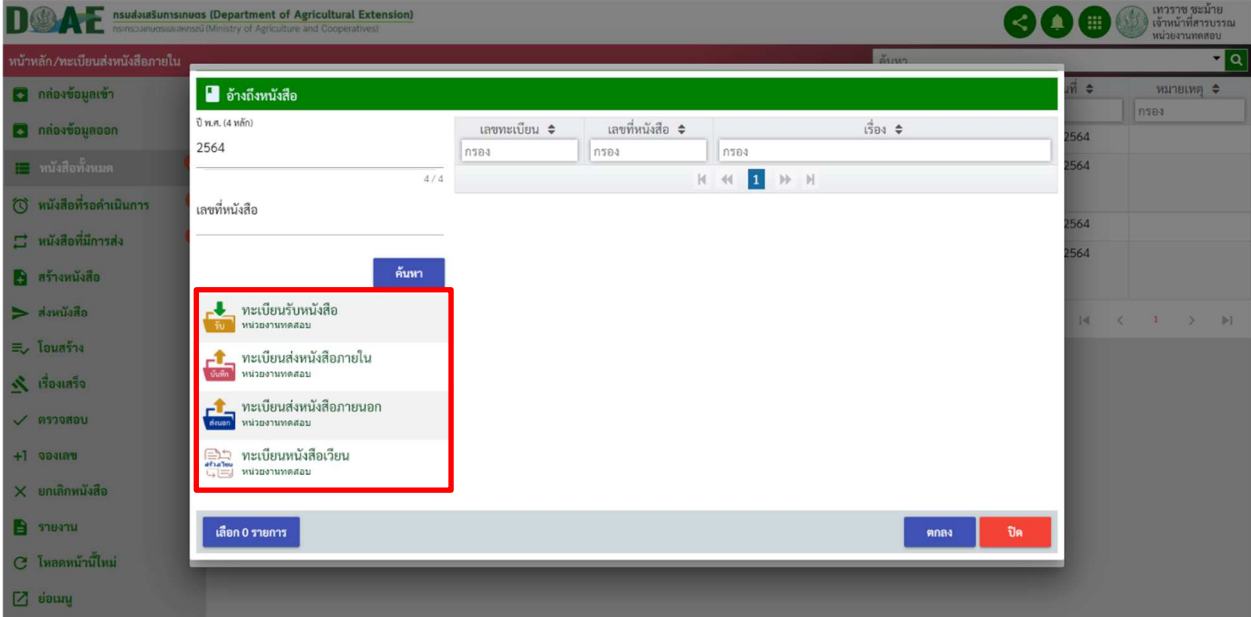

## <u>ภาพที่ 66</u> หน้าจอแสดงผลการเลือกแฟ้มทะเบียน

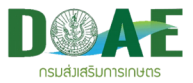

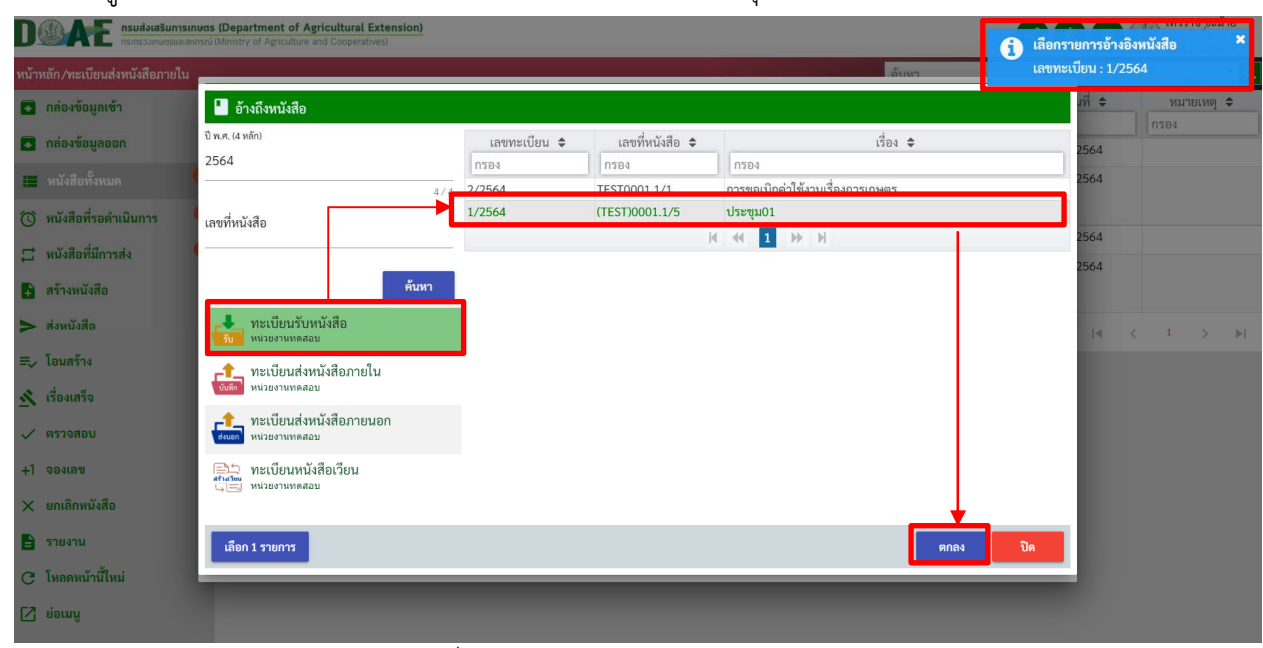

### 5. ผู้ใช้งานคลิกเลือกรายการหนังสือที่ต้องการอ้างอิงและคลิกปุ่มตกลง

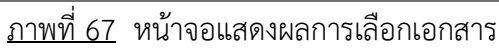

### 6. หน
าจอแสดงรายการหนังสือที่เลือกและสามารถคลิกเข
าไปดูหนังสือต
นทางได

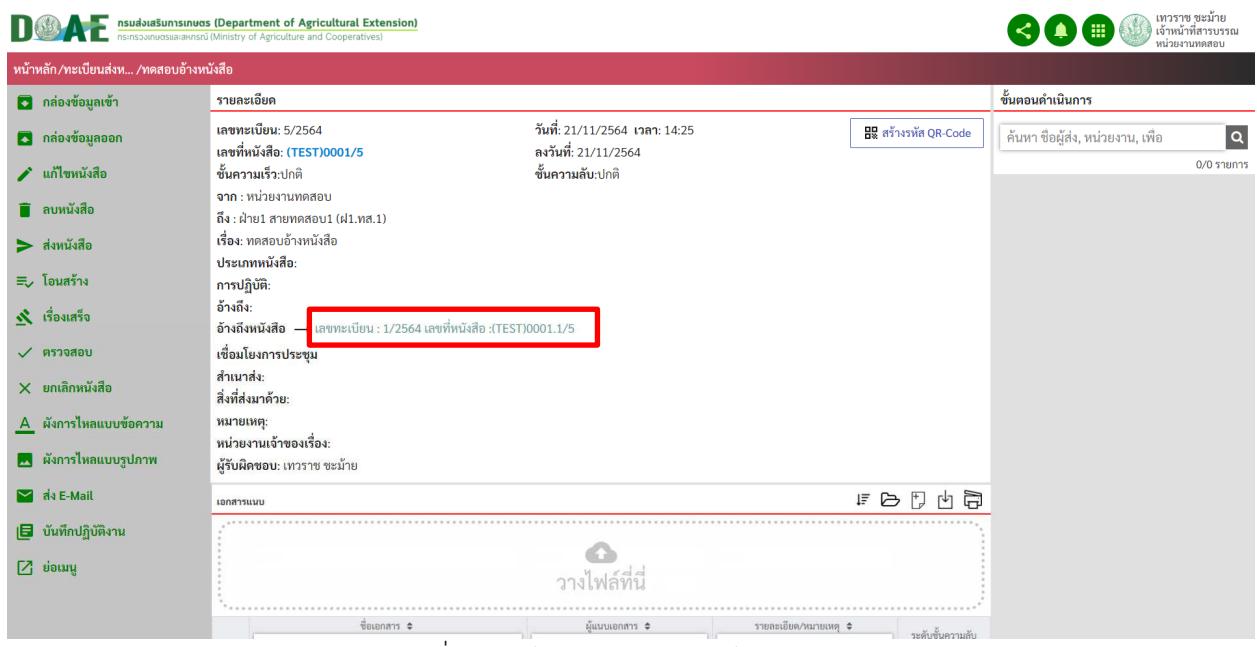

#### ภาพที่ 68 หน
าจอแสดงผลการอ
างอิงหนังสือ

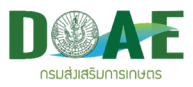

# **2.5 บันทึกตนแบบขอความ**

- **2.5.1 การบันทึกตนแบบขอความ**
- 1. ผู้ใช้งานคลิกเลือกแฟ้มทะเบียนที่ต้องการ

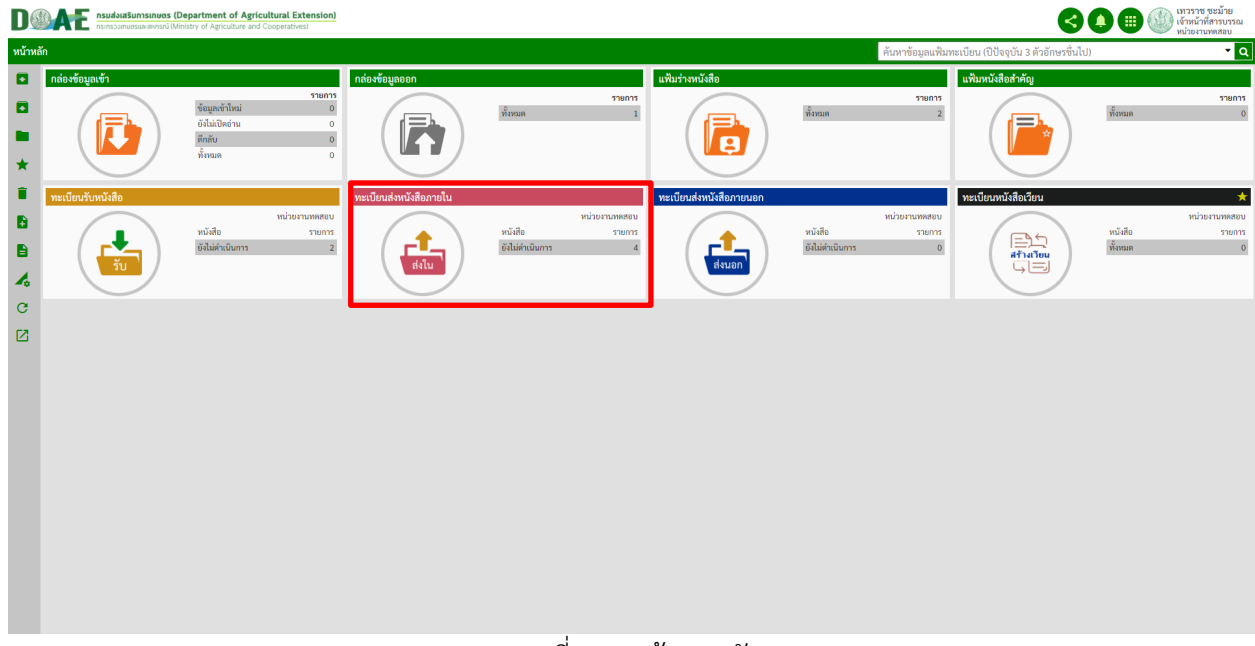

#### ภาพที่ 69 หน
าจอหลัก

## 2. ผู้ใช้งานคลิกปุ่มสร้างหนังสือ

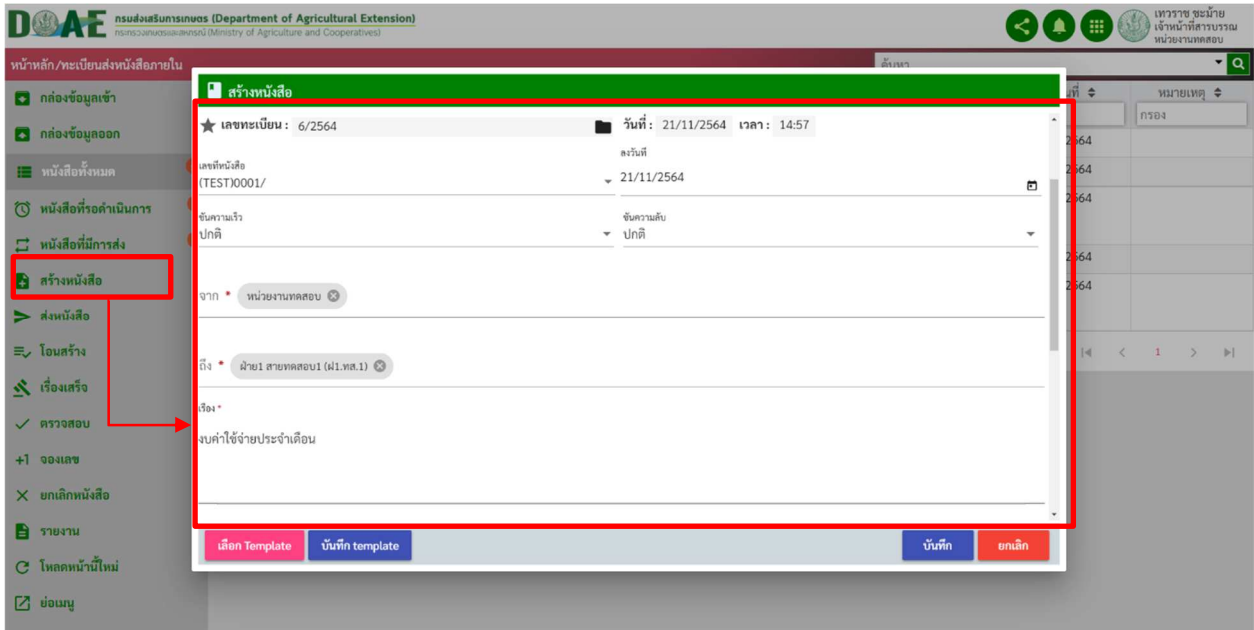

# ภาพที่ 70 หน
าจอแสดงการสร
างหนังสือ

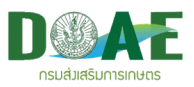

3. ผู้ใช้งานกรอกรายละเอียดรูปแบบหนังสือที่มีการใช้งานบ่อยๆและคลิกปุ่ม"บันทึก ต้นแบบข้อความ"

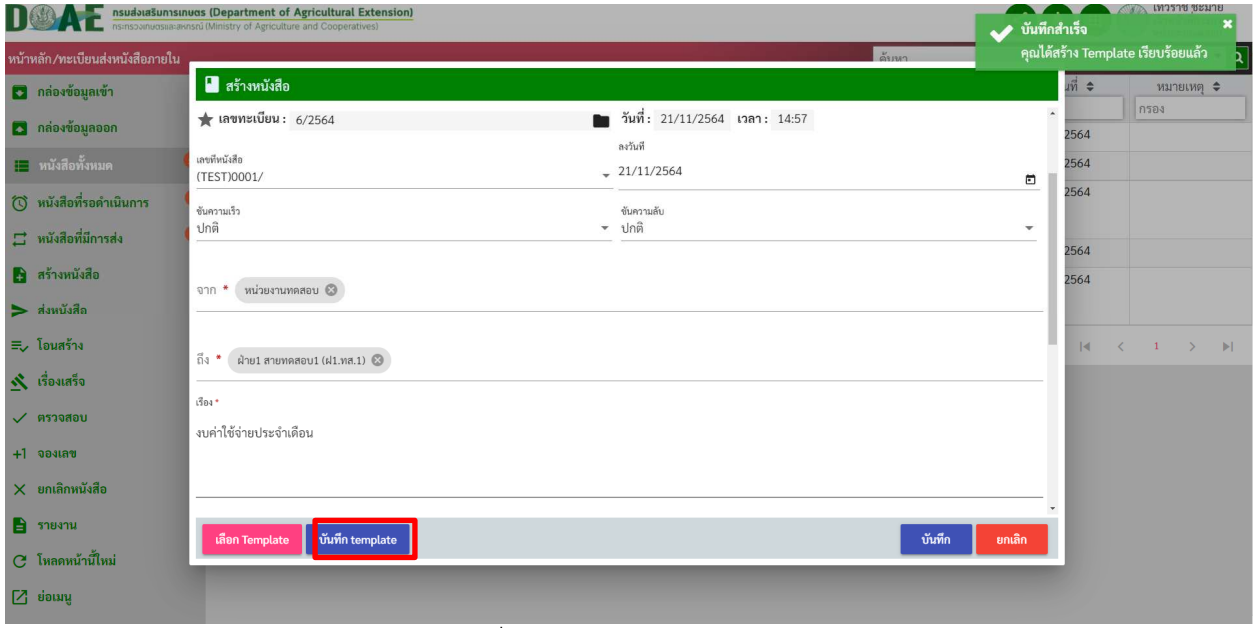

ภาพที่ 71 หน
าจอแสดงการบันทึก

#### **2.5.2 การเรียกใชงาน รายการตนแบบขอความ**

1. ผู้ใช้งานคลิกปุ่มสร้างหนังสือ

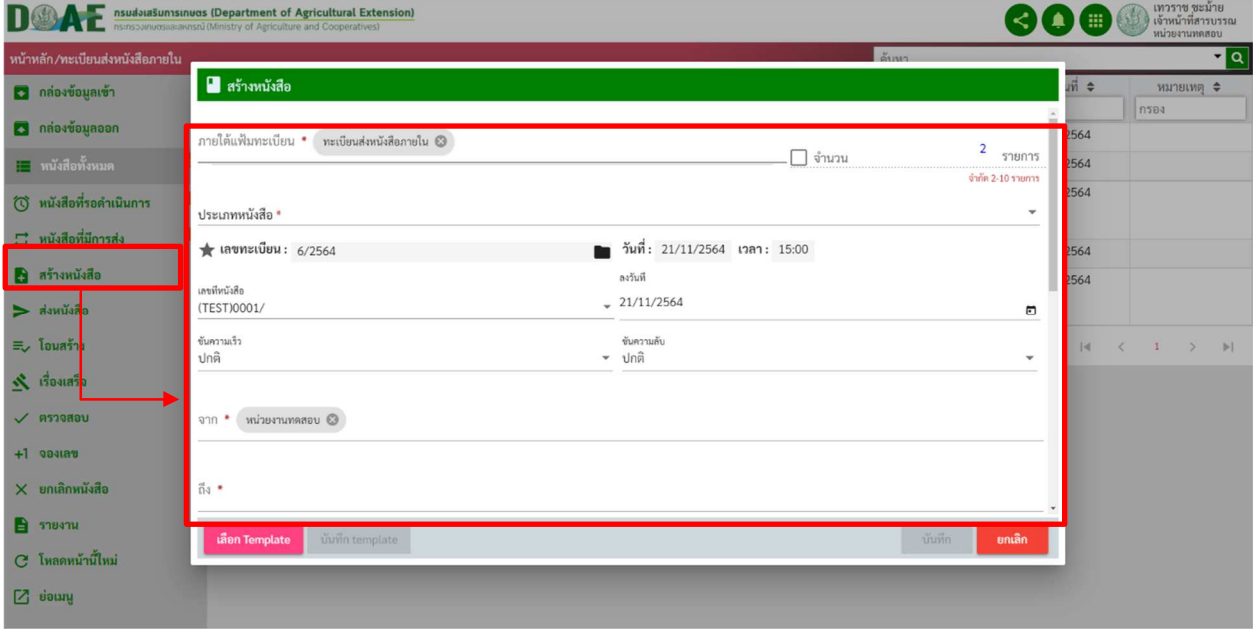

ภาพที่ 72 หน
าจอแสดงการสร
างหนังสือ

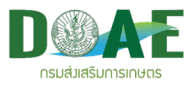

2. ผู้ใช้งานคลิกปุ่ม" รายการ ต้นแบบข้อความ"

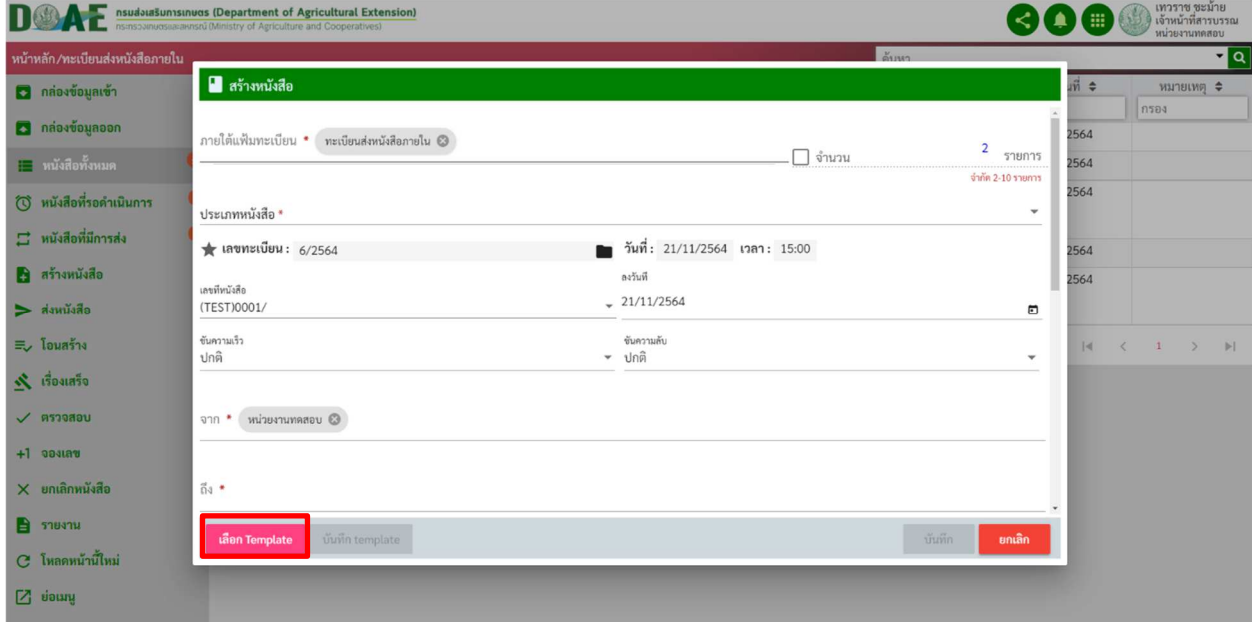

# ภาพที่ 73 หน
าจอแสดงปุQมรายการต
นแบบข
อความ

# 3. ผู
ใช
งานคลิกเลือกรายการต
นแบบข
อความ

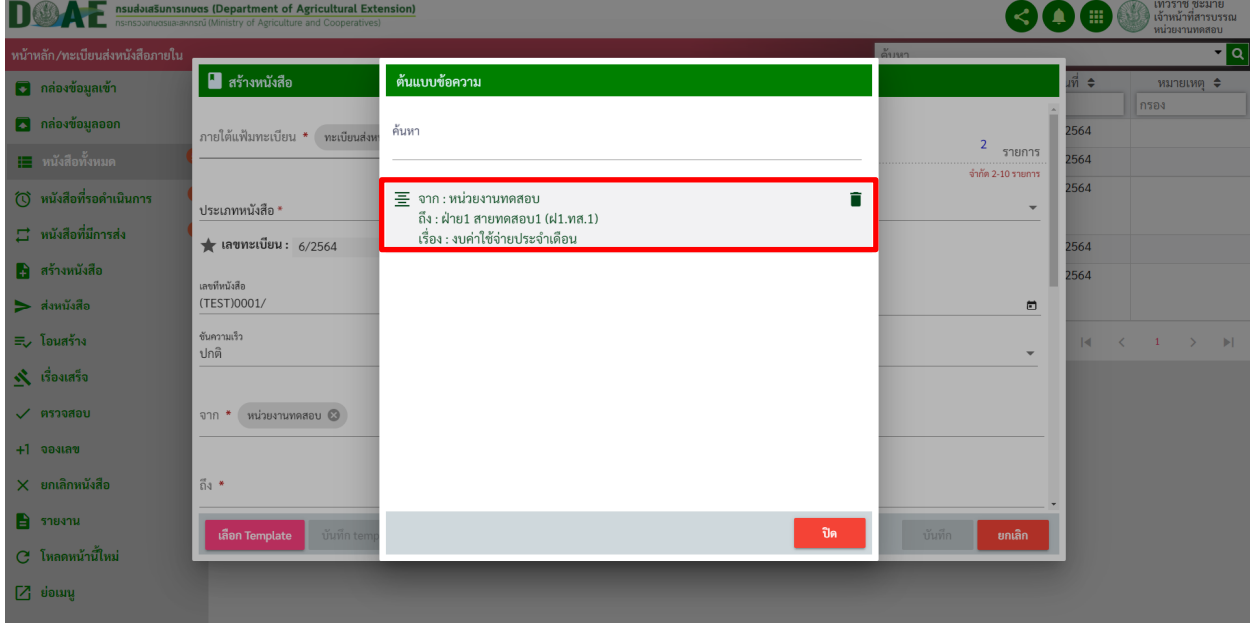

# ภาพที่ 74 หน
าจอแสดงการเลือกต
นแบบข
อความ

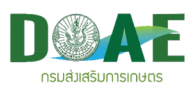

## **3. การจัดการเอกสารแนบ**

ผู้ใช้งานสามารถทำการจัดการไฟล์เอกสารแนบ โดยการเพิ่ม แก้ไข และลบไฟล์เอกสารแนบ ประกอบกับ เรื่องที่ลงทะเบียนได้ ทั้งนี้เพื่อให้ข้อมูลมีความสมบูรณ์ โดยมีขั้นตอนการจัดการไฟล์เอกสารแนบดังนี้

# **3.1 การเพิ่มเอกสารแนบ**

หลังจากการกรอกข้อมูลรายละเอียดของเอกสารแล้ว ลำดับต่อไปคือการแนบไฟล์เอกสารเข้าสู่ระบบ โดย การนำเข
ามี 2 วิธีดังนี้

#### **3.1.1 การนำเขาแบบ Browse ไฟล**

1. ผู้ใช้งานคลิกเลือกแฟ้มทะเบียนที่ต้องการ

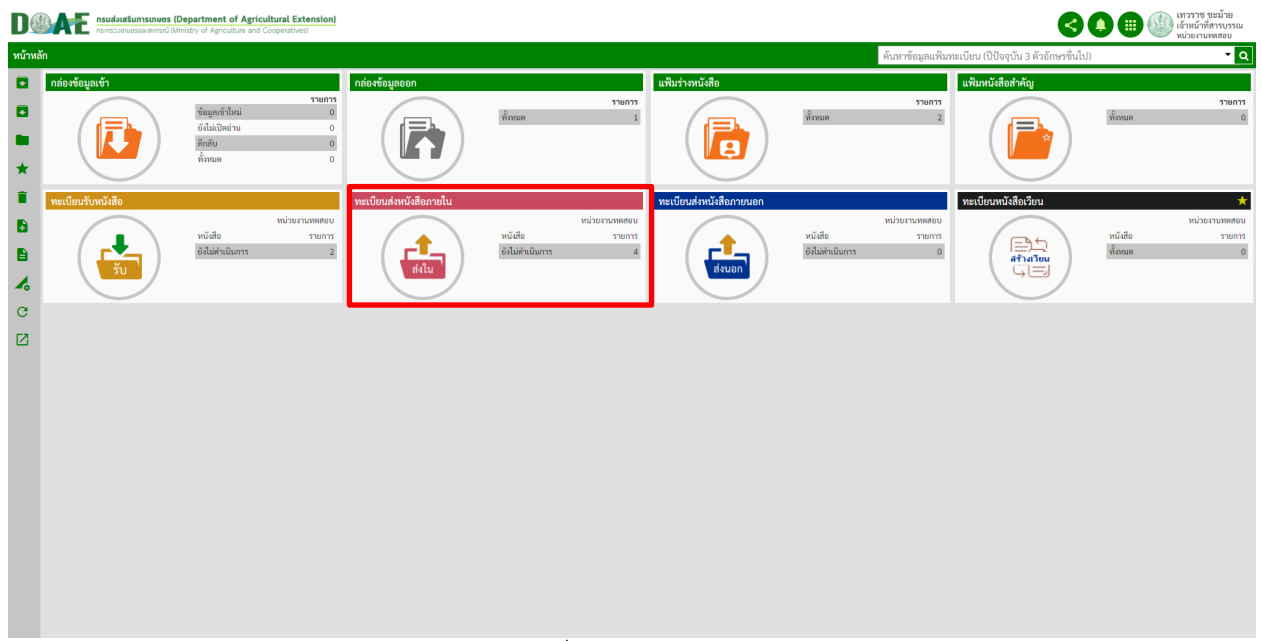

ภาพที่ 75 หน
าจอหลัก

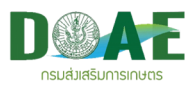

#### 2. ผู
ใช
งานคลิกเลือกรายการหนังสือที่ต
องการ

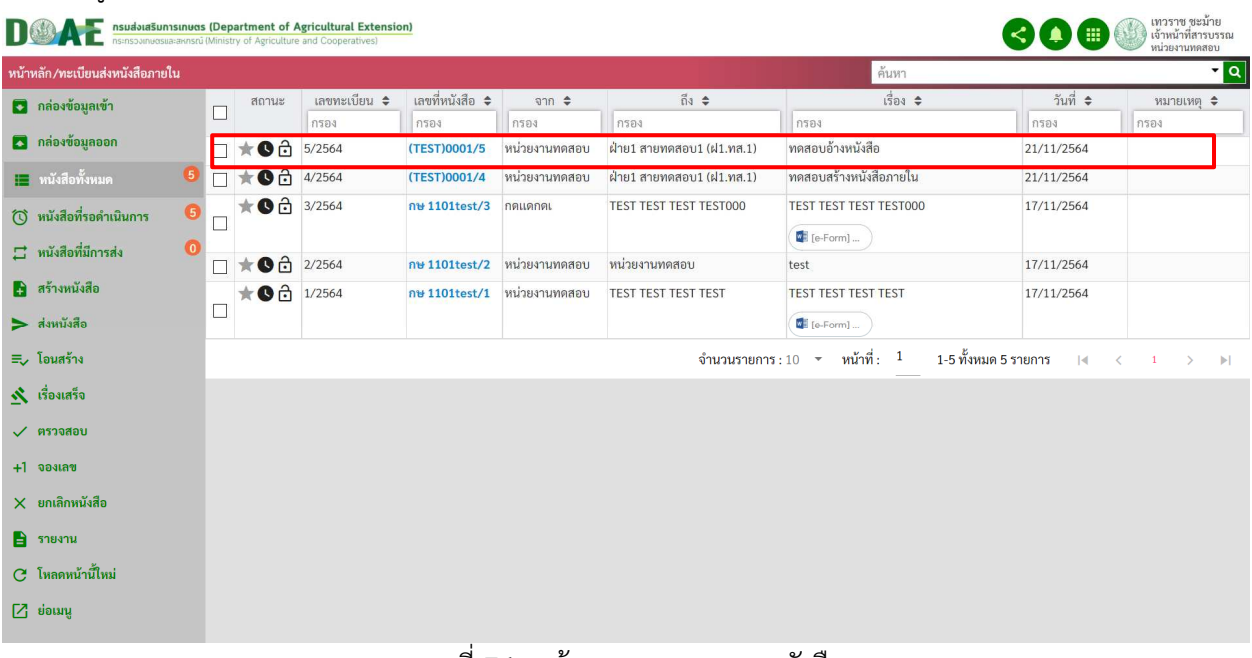

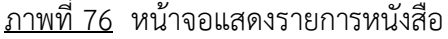

่ 3. ผู้ใช้งานคลิกปุ่มเลือกไฟล์ สามารถเพิ่มและแก้ไขเอกสารแนบได้

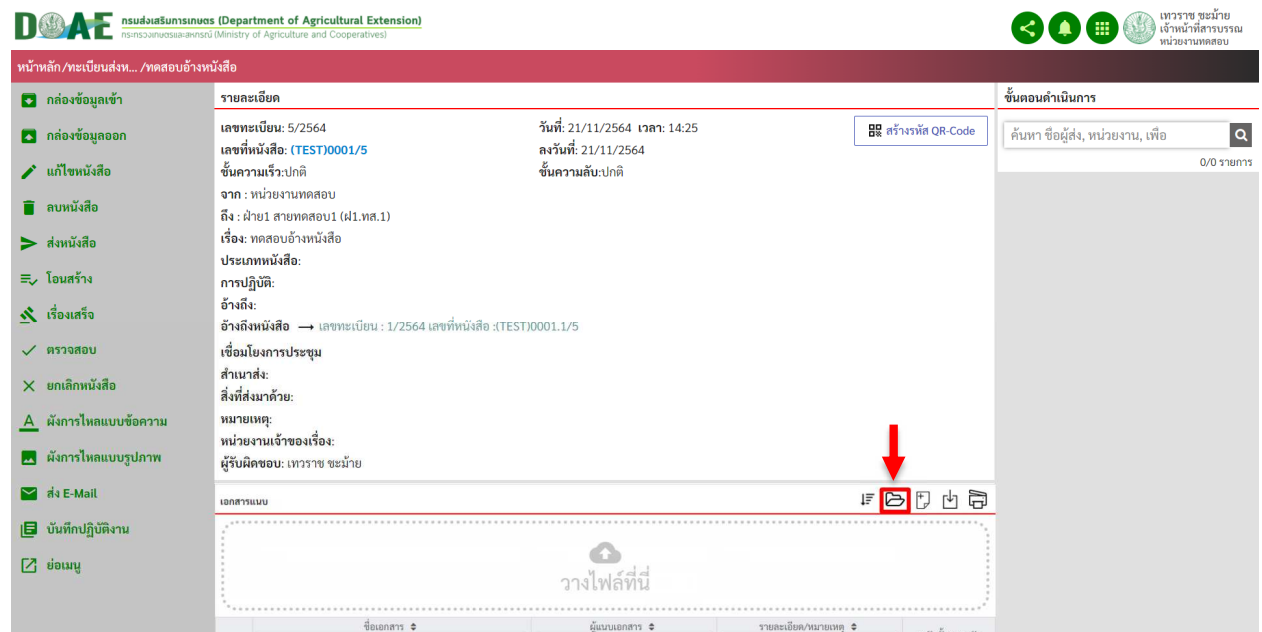

ภาพที่ 77 หน
าจอรายละเอียดหนังสือ

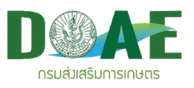

4. ผู้ใช้งานคลิกเลือกรายการเอกสารที่ต้องการแนบและคลิกปุ่ม Open

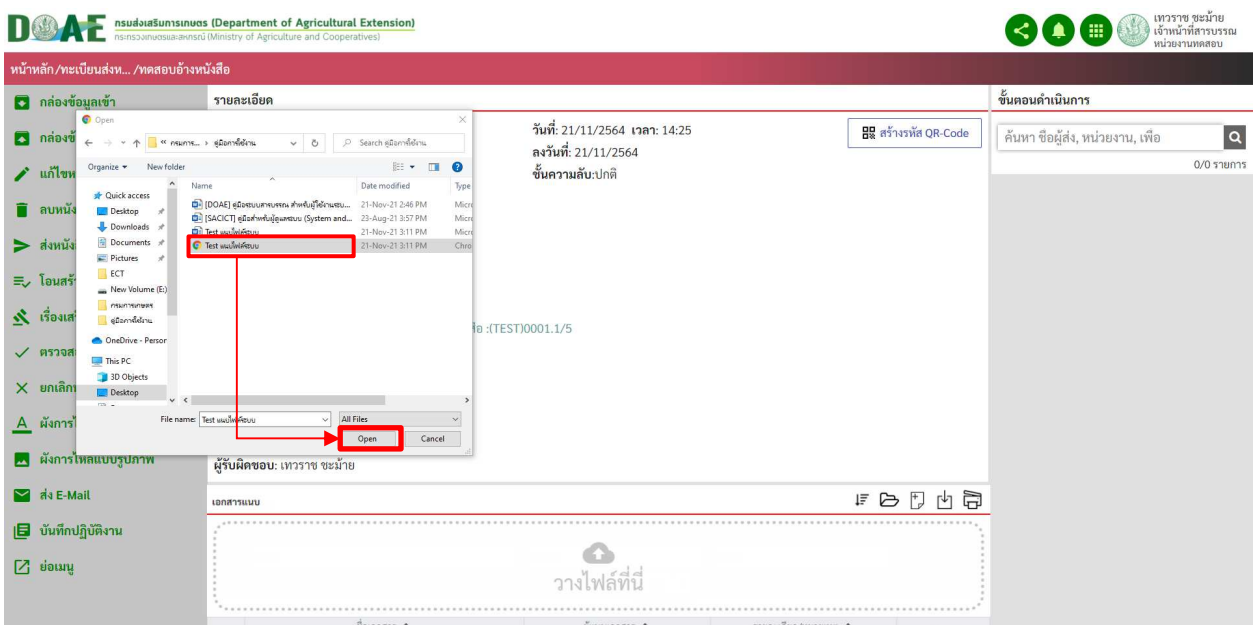

ภาพที่ 78หน
าจอแสดงการเลือกไฟล(เอกสารแนบ

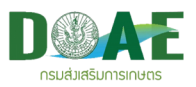

5. ผู้ใช้งาน สามารถแก้ไขชื่อเอกสารแนบและกำหนดระดับของชั้นความลับได้ เสร็จแล้วคลิกปุ่ม "อัปโหลดทั้งหมด"

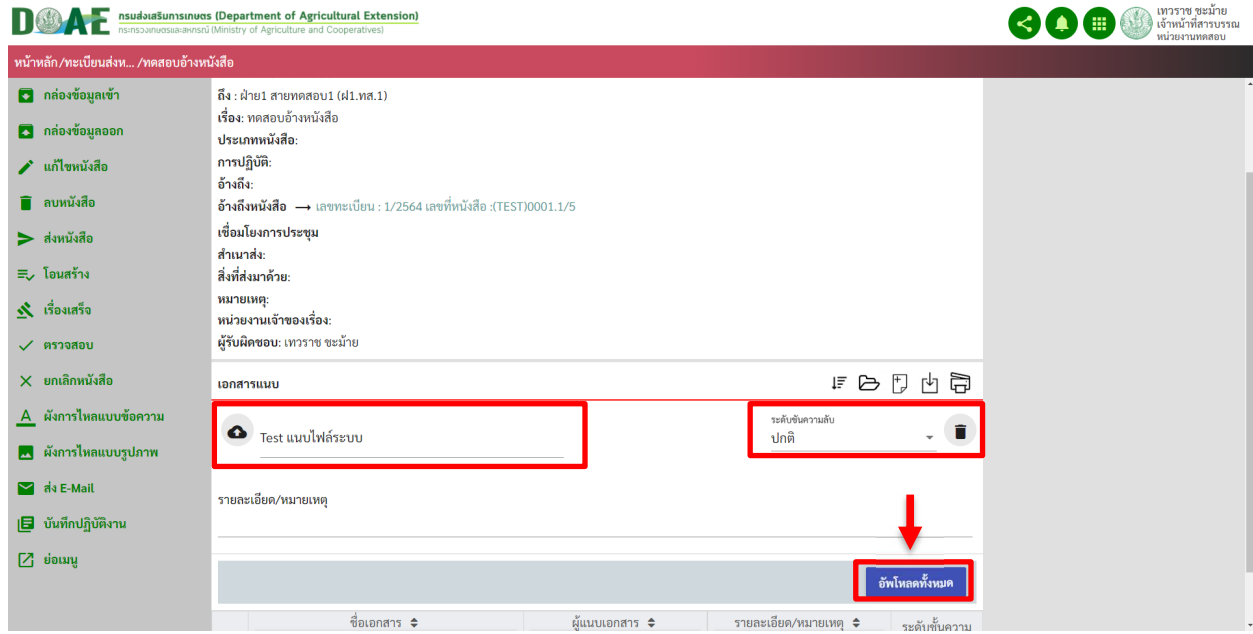

## ภาพที่ 79 หน
าจอแสดงการอัปโหลด

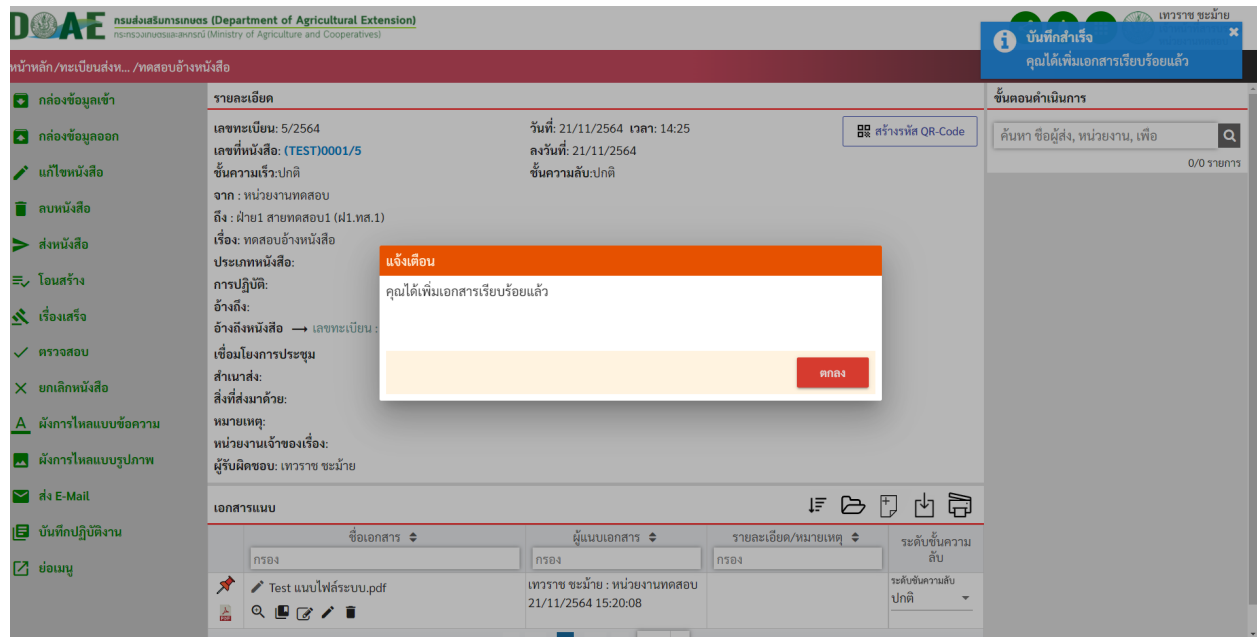

ภาพที่ 80 หน
าจอแสดงอัปโหลดเสร็จสิ้น

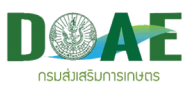

#### **3.1.2 การนำเขาแบบ Scan**

1. ผู
ใช
งานคลิกเลือกรายการหนังสือที่ต
องการเพิ่มเอกสารแนบ

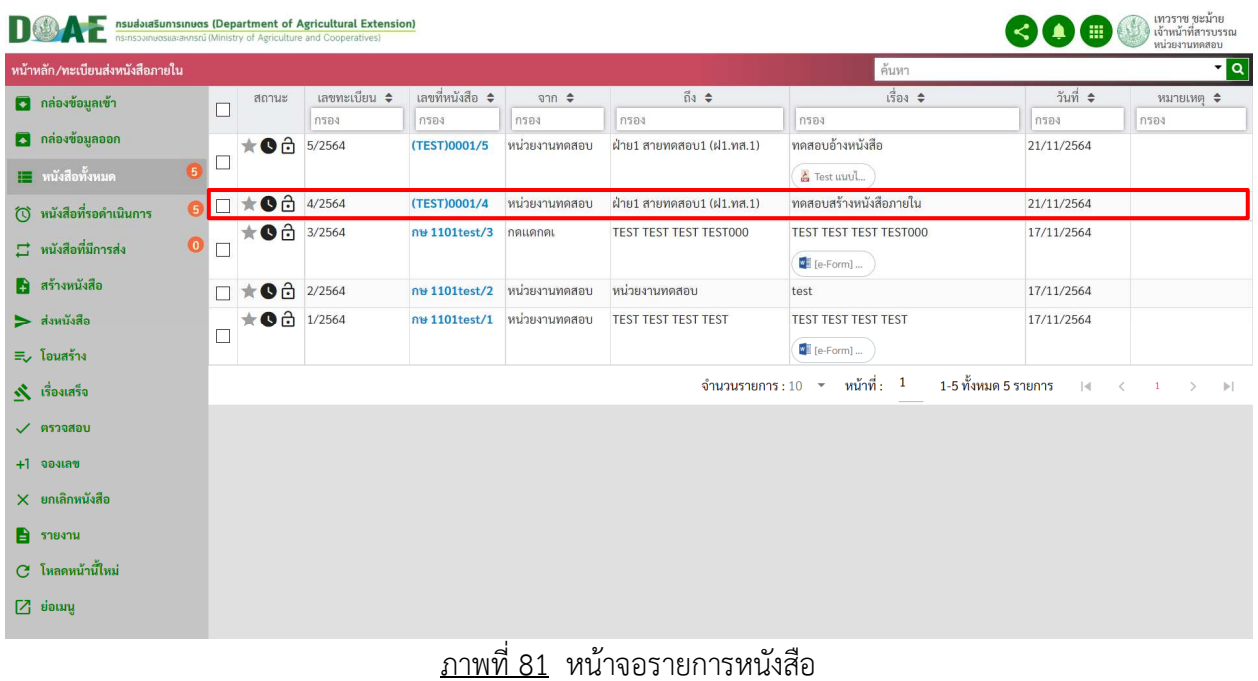

2. ผู้ใช้งานคลิกปุ่มสแกนไฟล์

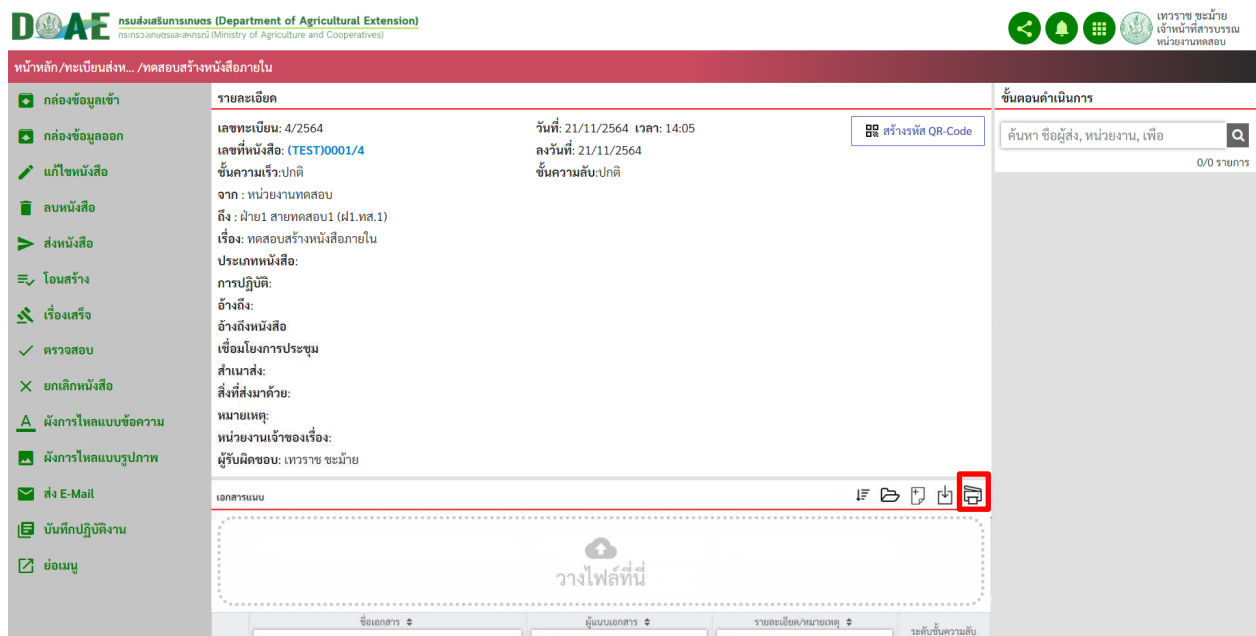

<u>ภาพที่ 82</u> หน้าจอแสดงปุ่มสแกนเอกสาร

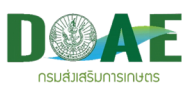

3. ผู้ใช้งานคลิกเลือกเครื่องสแกนและตั้งค่าการสแกน เสร็จแล้วคลิกปุ่ม Scan

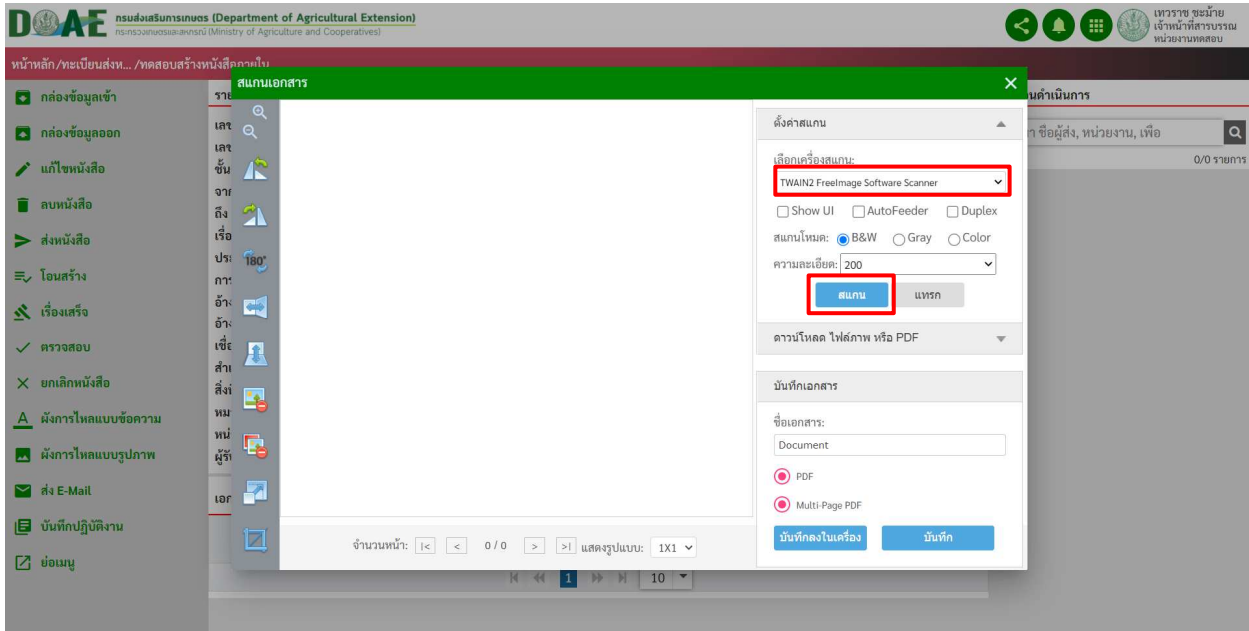

ภาพที่ 83 หน
าจอแสดงการสแกนเอกสาร

4. ผู้ใช้งานกรอกชื่อเอกสาร และคลิกปุ่ม บันทึก

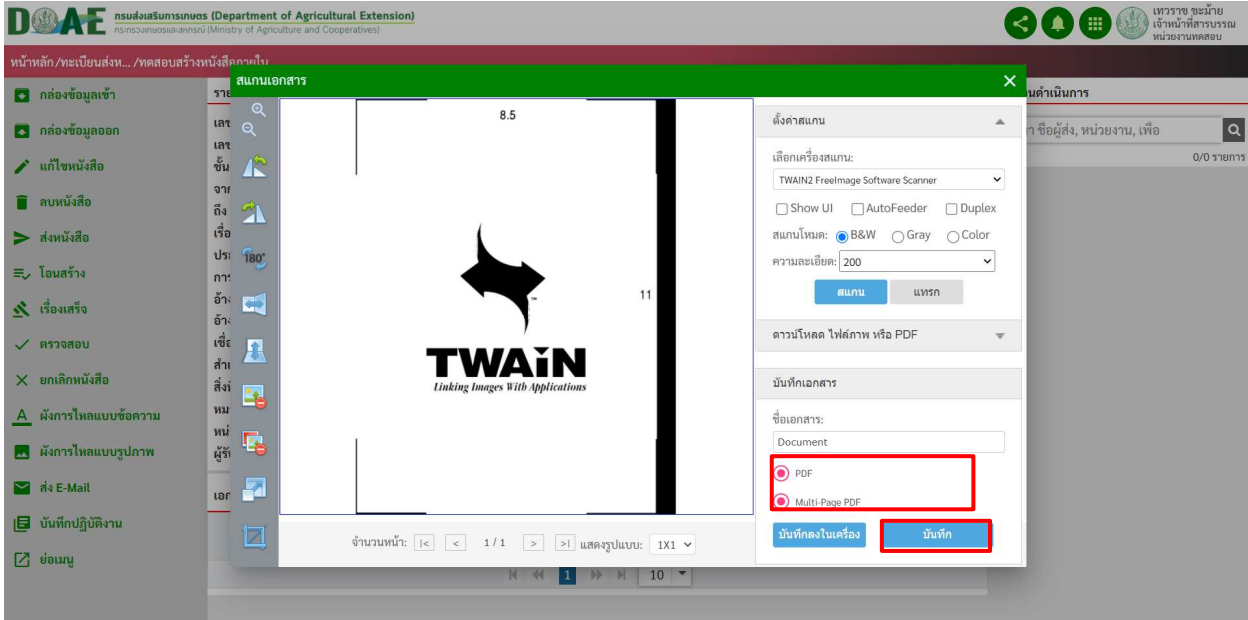

ภาพที่ 84 หน
าจอแสดงการกรอกชื่อเอกสาร

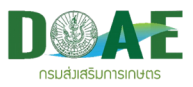

# 5. ผู้ใช้งานสามารถเลือกกำหนดสิทธิชั้นความลับของเอกสารแนบแต่ละไฟล์ได้ แบ่งได้เป็น ปกติ, ลับ, ลับมาก, ลับที่สุด, ลับเฉพาะบุคล

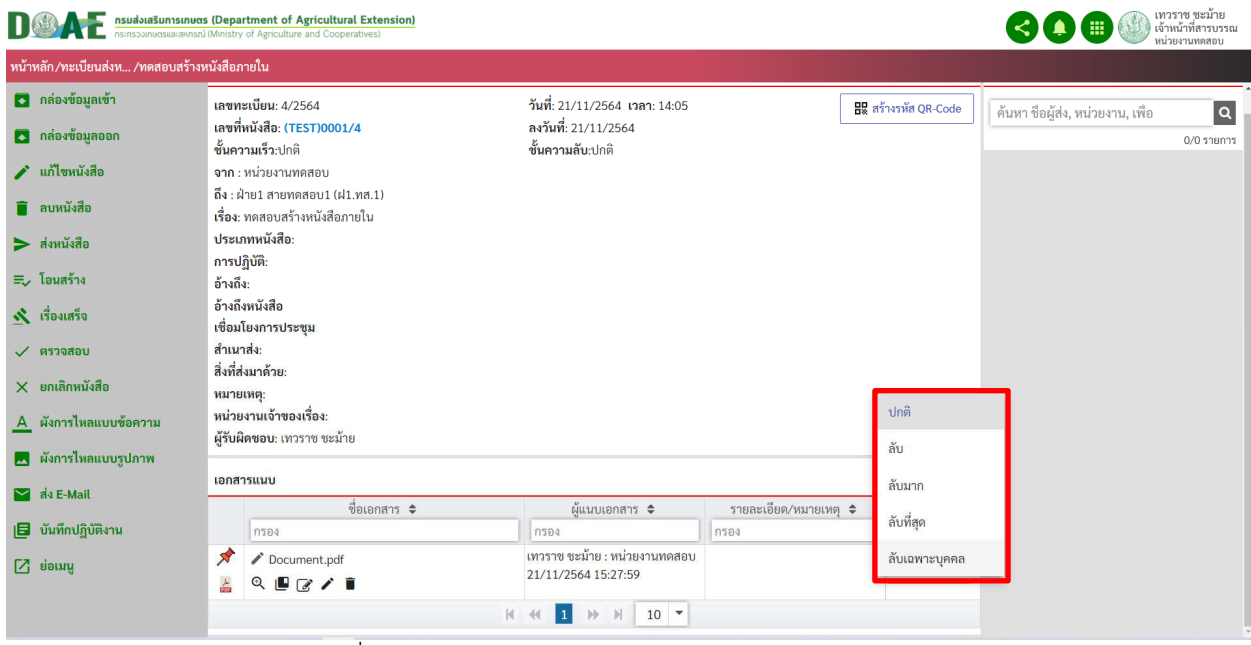

#### ภาพที่ 85 หน
าจอแสดงการกำหนดสิทธิในการดูเอกสารแนบ

5.1 กำหนดสิทธิชั้นความลับของเอกสารแนบแบบลับเฉพาะบุคล

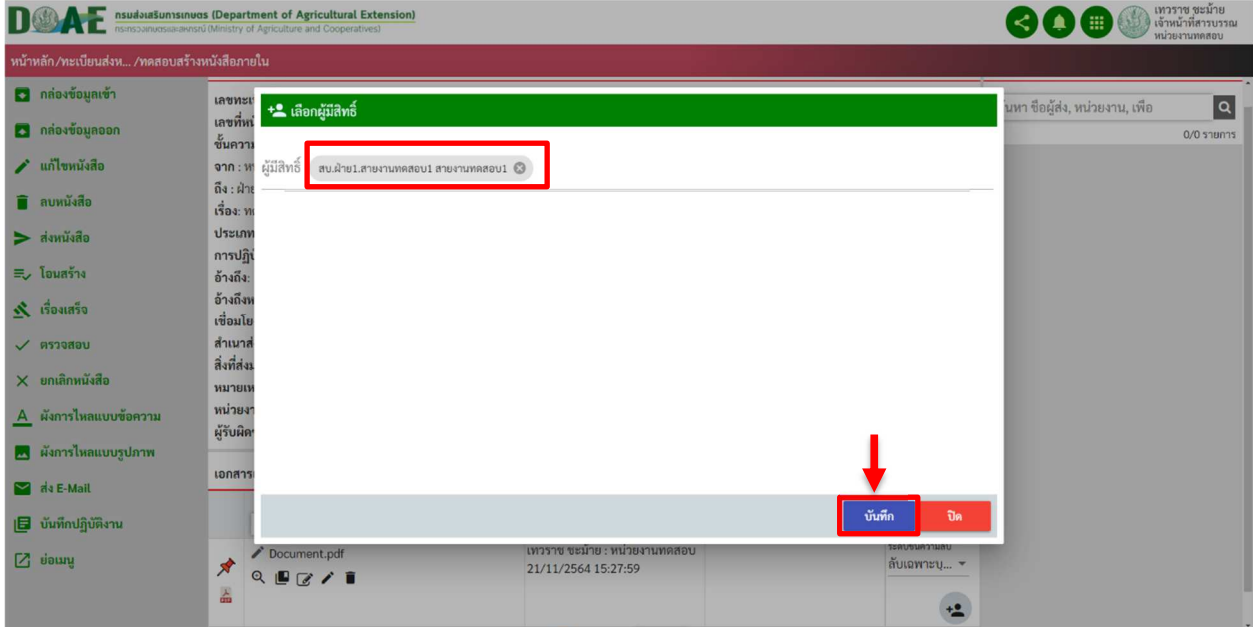

ภาพที่ 86 หน
าจอแสดงการกำหนดสิทธิลับเฉพาะบุคคล

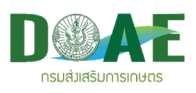

# **4. การส)งหนังสือ**

ผู้ใช้งานสามารถส่งหนังสือไปยังผู้ที่เกี่ยวข้องได้ โดยการเปิดหนังสือที่ต้องการ และดำเนินการส่ง โดยวิธีการ ตามลำดับขั้นตอน ดังนี้

1. ผู้ใช้งานคลิกเลือกแฟ้มทะเบียนที่ต้องการ

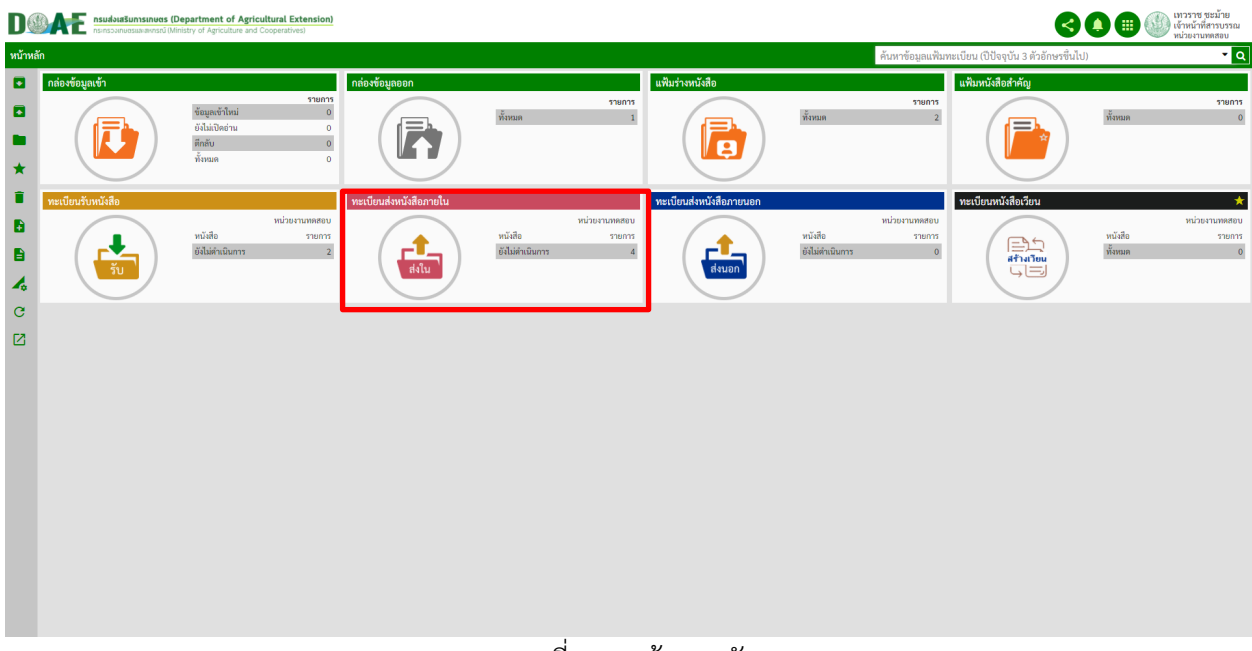

### ภาพที่ 87 หน
าจอหลัก

# 2. ผู้ใช้งานคลิกเปิดหนังสือที่ต้องการส่ง

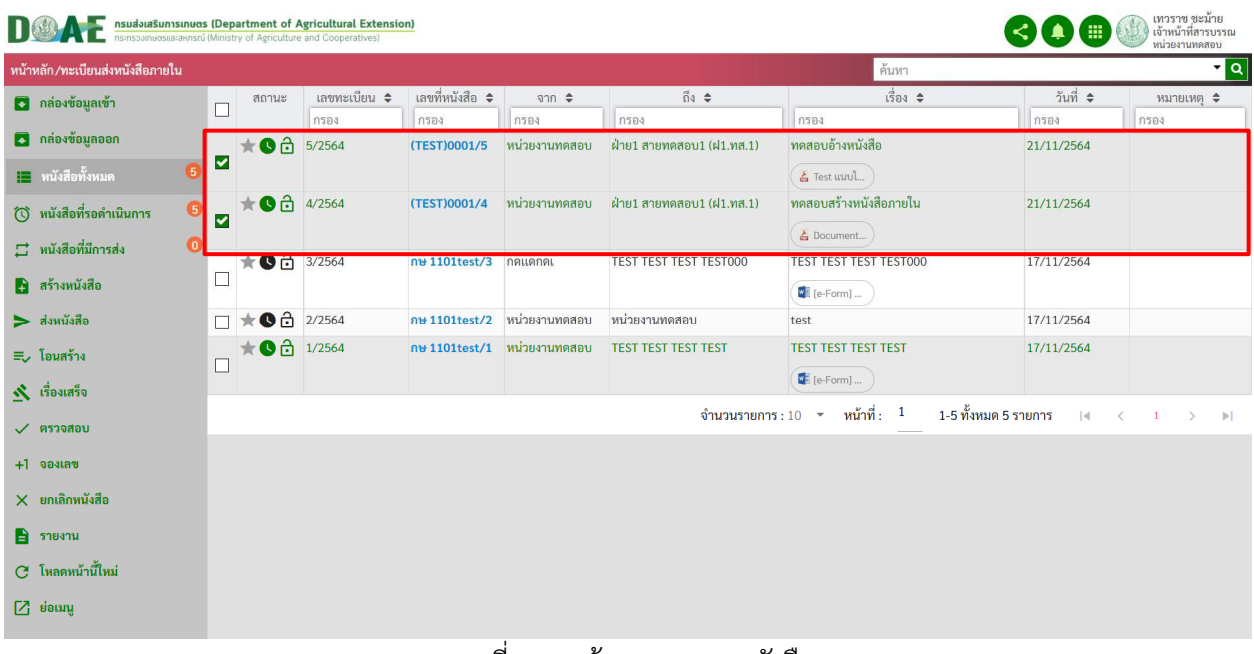

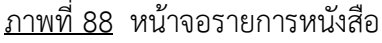

\*หมายเหตุ สามารถเลือกเรื่องมากกว่า 1 เรื่อง เพื่อส่งไปยังปลายทางได้

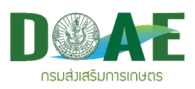

# 3. ผู้ใช้งานคลิกเมนูส่งหนังสือ

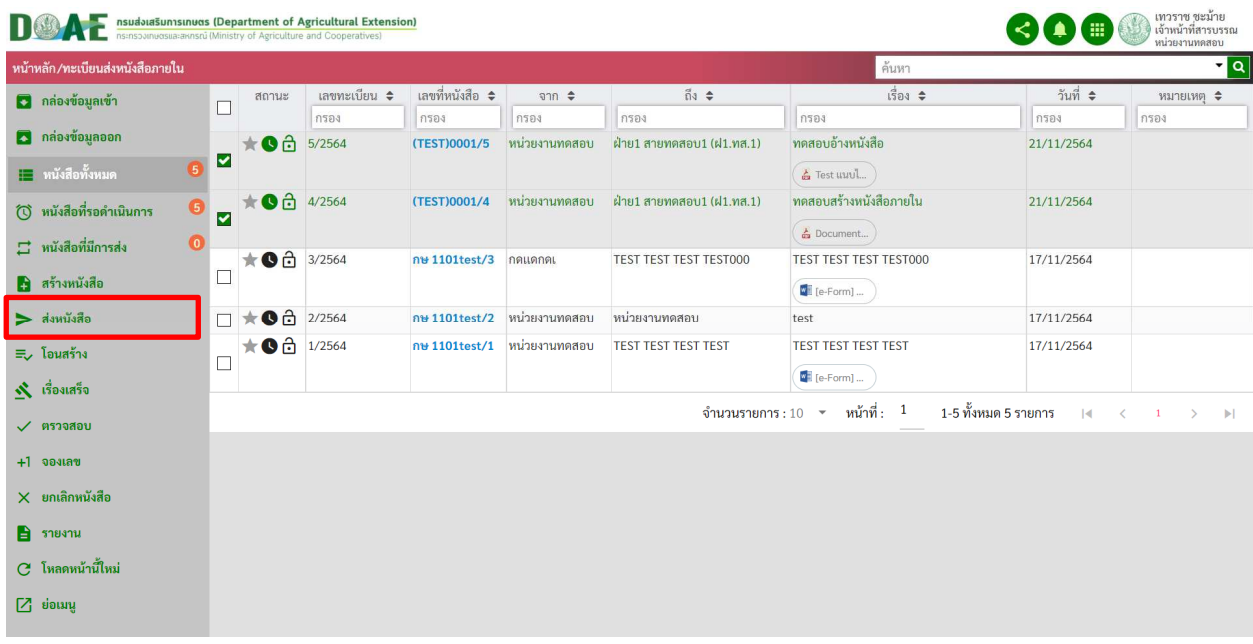

# <u>ภาพที่ 89</u> หน้าจอแสดงปุ่มส่งหนังสือ

4. ผู้ใช้งานคลิกปุ่มส่งหนังสือจะปรากฎหน้าต่างรายละเอียดการส่ง

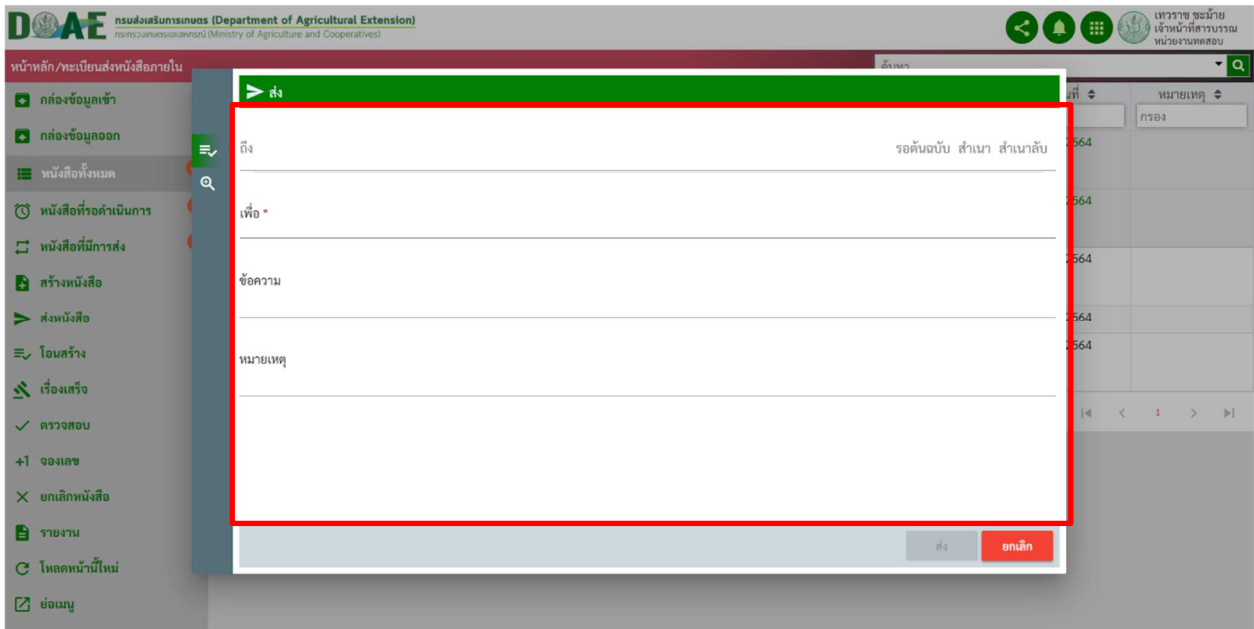

<u>ภาพที่ 90</u> หน้าจอแสดงรายละเอียดการส่ง

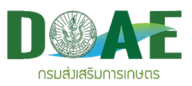

**เมนูต)างๆและรายละเอียดการส)งหนังสือ** 

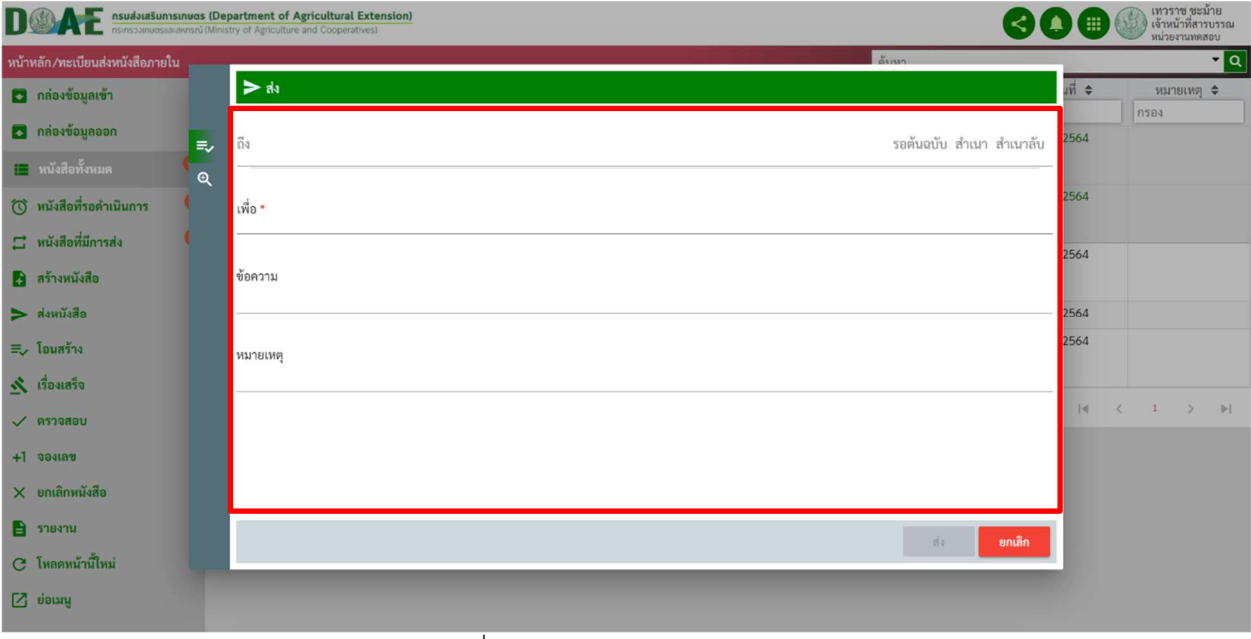

ภาพที่ 91 หน
าจอแสดงรายละเอียดการส<ง

่ หน้าจอขั้นตอนส่งหนังสือ ให้ผู้ส่งทำการคลิกเลือกผู้รับหนังสือจากรายชื่อที่แสดง (เลือกหน่วยงานหรือ ้บุคคล) โปรแกรมจะนำชื่อที่ถูกเลือกไประบุไว้ในช่องถึง โดยผู้ส่งสามารถระบุรายละเอียดเพิ่มเติมลงในส่วน ข้อความ และสามารถระบุความเร่งด่วนเพิ่มเติมได้จากช่องกำหนดเปิดอ่านภายในวันที่ และช่องกำหนดความ เคลื่อนไหวภายในวันที่ จากนั้น คลิกปุ่มส่ง โปรแกรมจะทำการส่งเรื่องดังกล่าว ไปถึงผู้รับทันที และทำสำเนาเรื่อง ที่ส่งไว้ที่กล่องข้อมูลออกของผู้ส่ง

้ จากหน้าจอส่งหนังสือ จะเห็นได้ถึงเครื่องมือเสริม ซึ่งนอกเหนือจากค่ามาตรฐานที่ปรากฏบนหน้าจอ ทั้งนี้ ้ เพื่อให้การส่งมีประสิทธิภาพสูงสุด ผู้ใช้งานสามารถเรียกใช้ ควบคู่กับการส่งได้ โดยจำแนกเพิ่มเติมส่วนดังกล่าว ได้ ดังนี้

#### **4.1 การกรอกรายละเอียดการส)ง**

- ถึง : ใช้สำหรับเลือกผู้รับโดยการสืบค้นรายชื่อผู้รับหนังสือที่มีอยู่ภายในระบบ
- เพื่อ : ใช
สำหรับระบุเหตุผลในการส<งและเก็บรายการโปรดไว
ภายในระบบ
	- ข้อความ : ใช้สำหรับระบุข้อความในการส่งเพิ่มเติม
- หมายเหตุ : ใช้สำหรับระบุหมายเหตุ
- รอต์บอบับ ใช้สำหรับการส่งเอกสารแบบรอส่งเอกสารตัวจริงตามไปด้วย

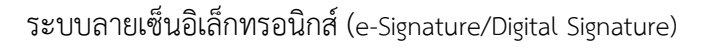

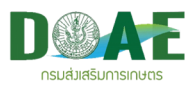

1. ช่องถึง ผู้ใช้งานสามารถกรอกชื่อหน่วยงาน หรือรหัสพนักงานของผู้รับหนังสือ โดยระบบจะค้นหาชื่อ ภายในโครงสร
างบุคลากรมาให
เลือก ดังรูป

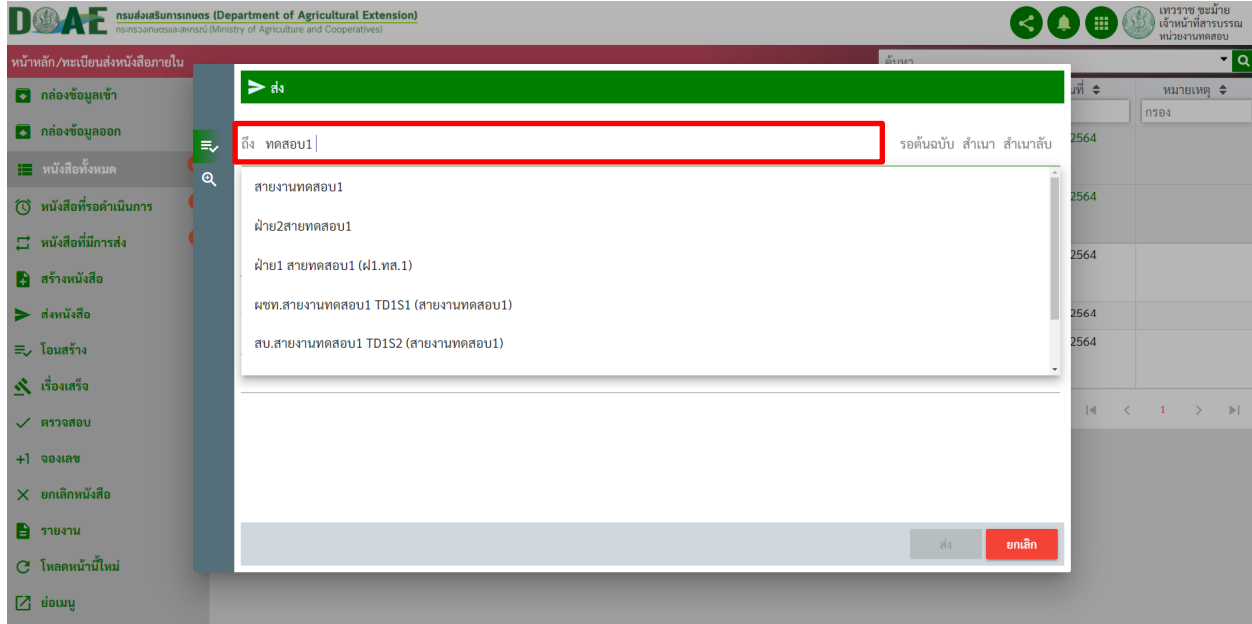

ภาพที่ 92 หน
าจอแสดงการระบุชื่อผู
รับ-แบบกรอกชื่อ

2. ผู้ใช้งานสามารถคลิกเข้าที่คำว่า "ถึง" เพื่อเลือกผู้รับจากโครงสร้างหน่วยงาน/กลุ่มองค์กร/กลุ่มส่วนตัว

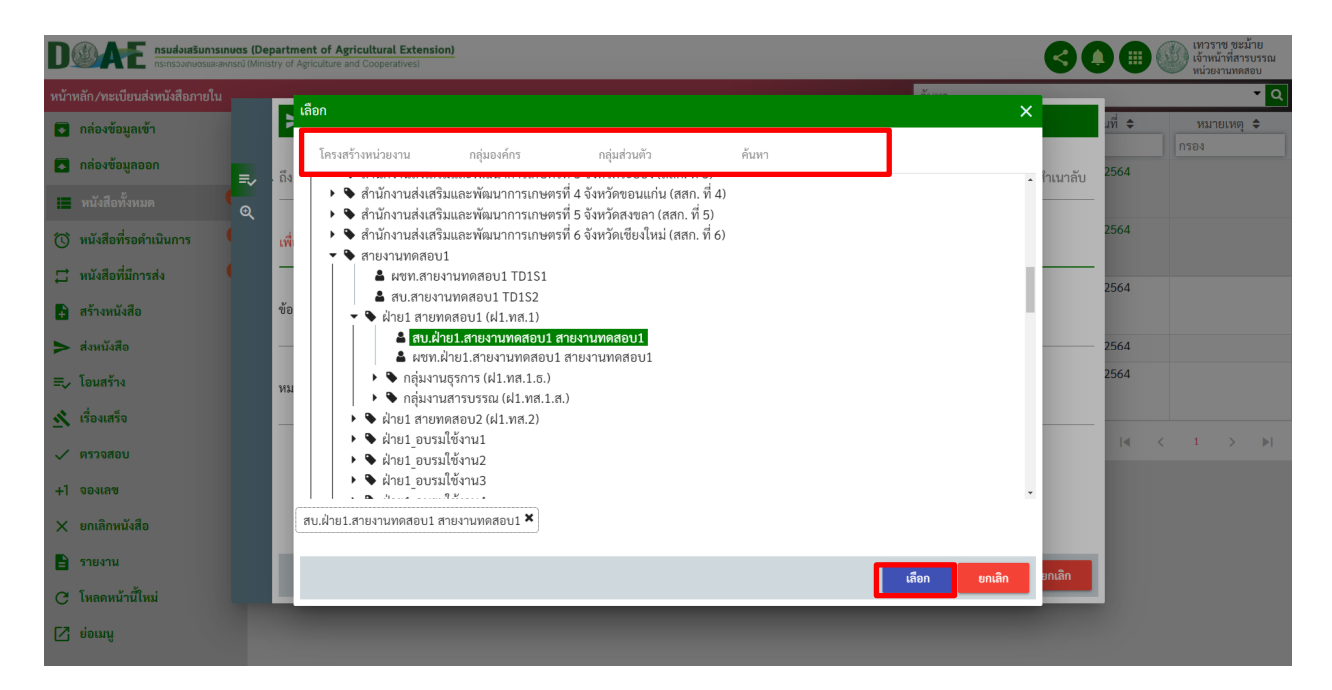

ภาพที่ 93 หน
าจอแสดงการระบุชื่อผู
รับ-แบบเลือกรูปแบบ

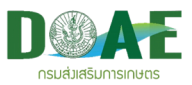

3. ผู้ใช้งานคลิกเลือกผู้รับและคลิกปุ่มเลือก

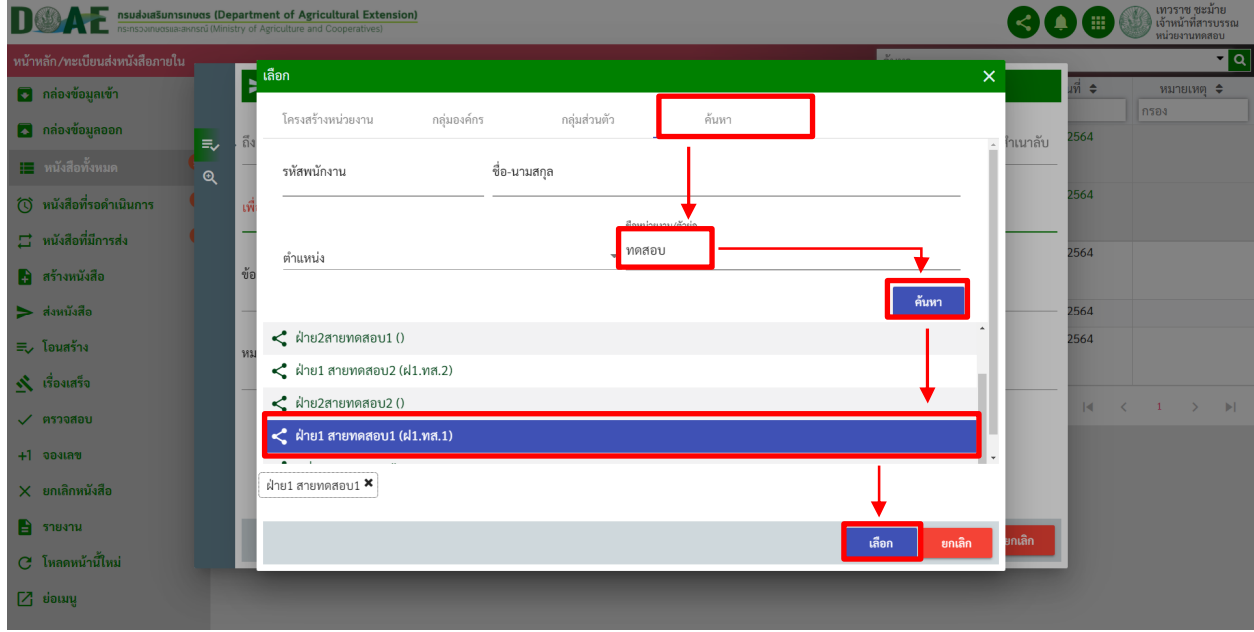

ภาพที่ 94 หน
าจอแสดงการเลือกบุคลากร

4. ผู้ใช้งานคลิกช่อง "เพื่อ" สามารถระบุและเลือกข้อความจากที่ได้บันทึกไว้มาแสดง

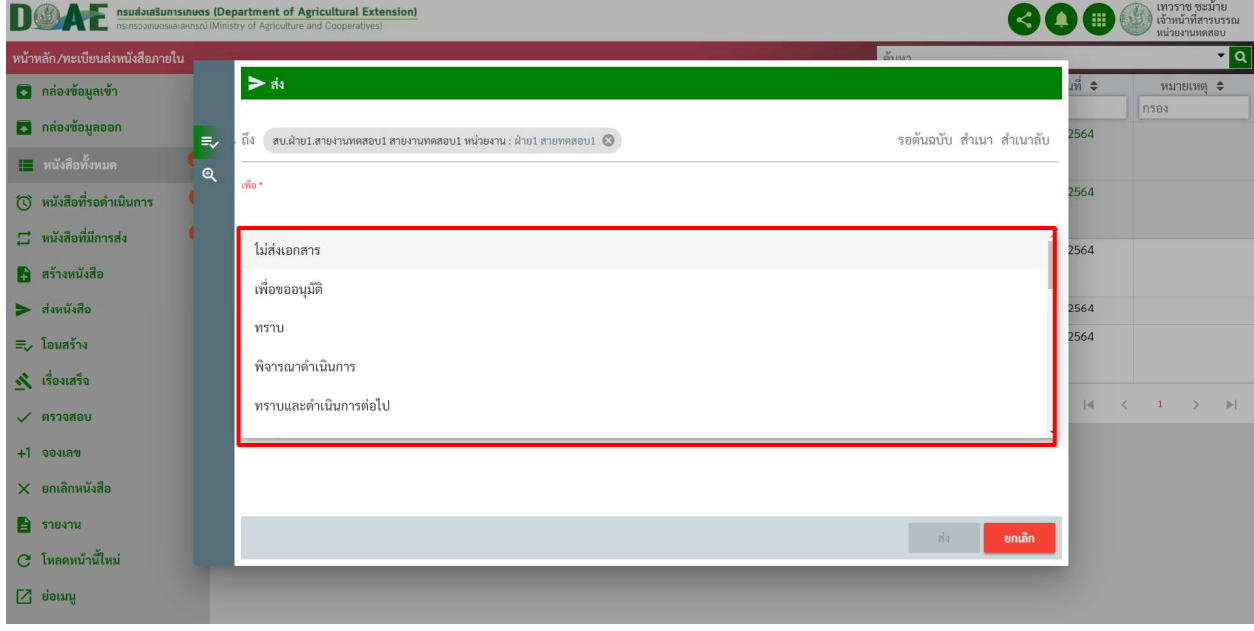

ภาพที่ 95 หน
าจอแสดงการเลือกข
อความดำเนินการหนังสือ

\*\*หมายเหตุ สามารถบันทึกรูปแบบคำสั่งการได

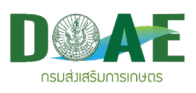

# **4.2 การตั้งค)าขั้นสูง**

- 1. ผู้ใช้สามารถตั้งค่าขั้นสูงของการส่งหนังสือได้
	- กำหนดเปิดอ่าน : กรณีไม่กำหนดระบบจะเรียกใช้ค่ามาตรฐานตามที่ระบบได้กำหนดไว้
	- กำหนดความเคลื่อนไหว : กรณีผู้รับไม่ลงทะเบียนหรือดำเนินการส่งระบบจะแจ้งเตือน
	- กำหนดเรื่องเสร็จ : กรณีผู้รับไม่ทำเรื่องเสร็จระบบจะแจ้งเตือน
	- ทำสำเนาแฟ้มข้อมูลออก : ระบบจะคัดลอกหนังสือไปเก็บที่แฟ้มข้อมูลออก
	- ส<ง E-mail : ทำการส<ง E-mail อัตโนมัติ
	- ส<ง E-mail : ตอบ E-mail กลับเมื่อมีผู
	รับ ทำการรับหนังสือ

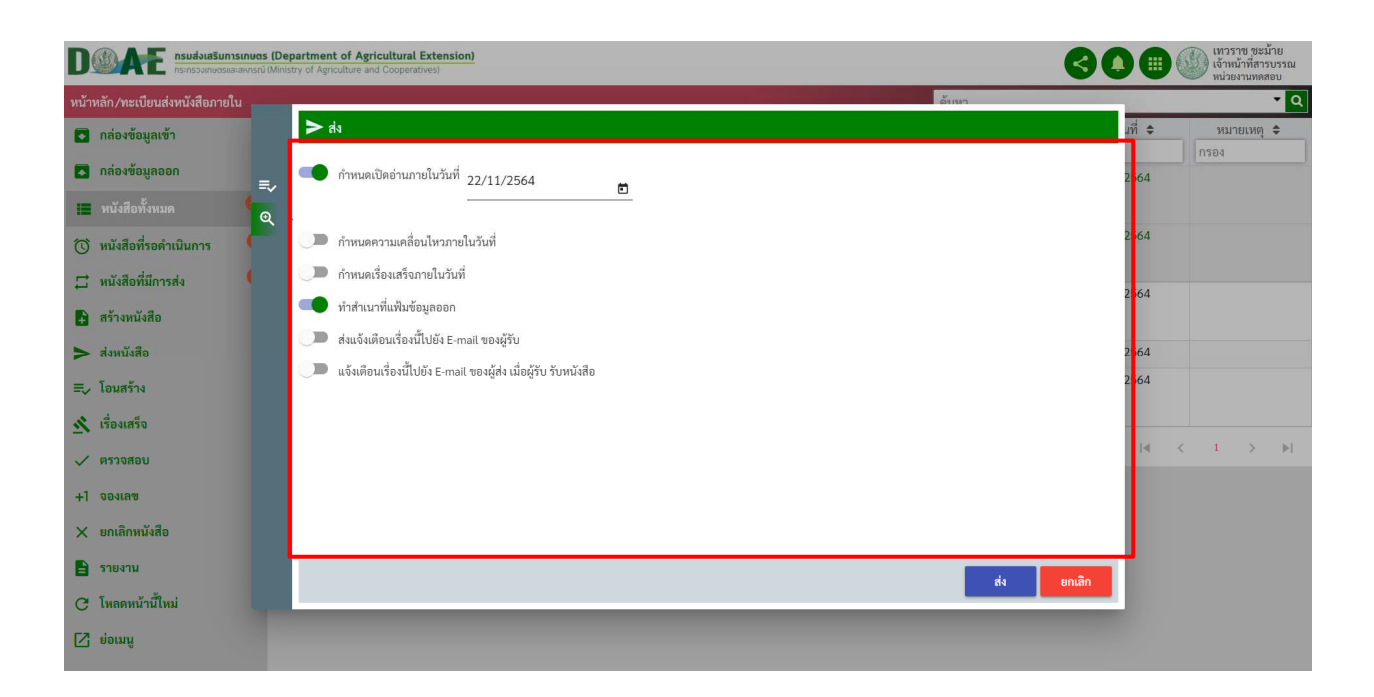

ภาพที่ 96 หน
าจอแสดงการตั้งค<าการส<งของหนังสือ

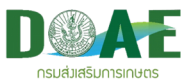

#### **4.3 การยกเลิกการส)งหนังสือ**

1. ผู้ใช้งานคลิกกล่องข้อความออก

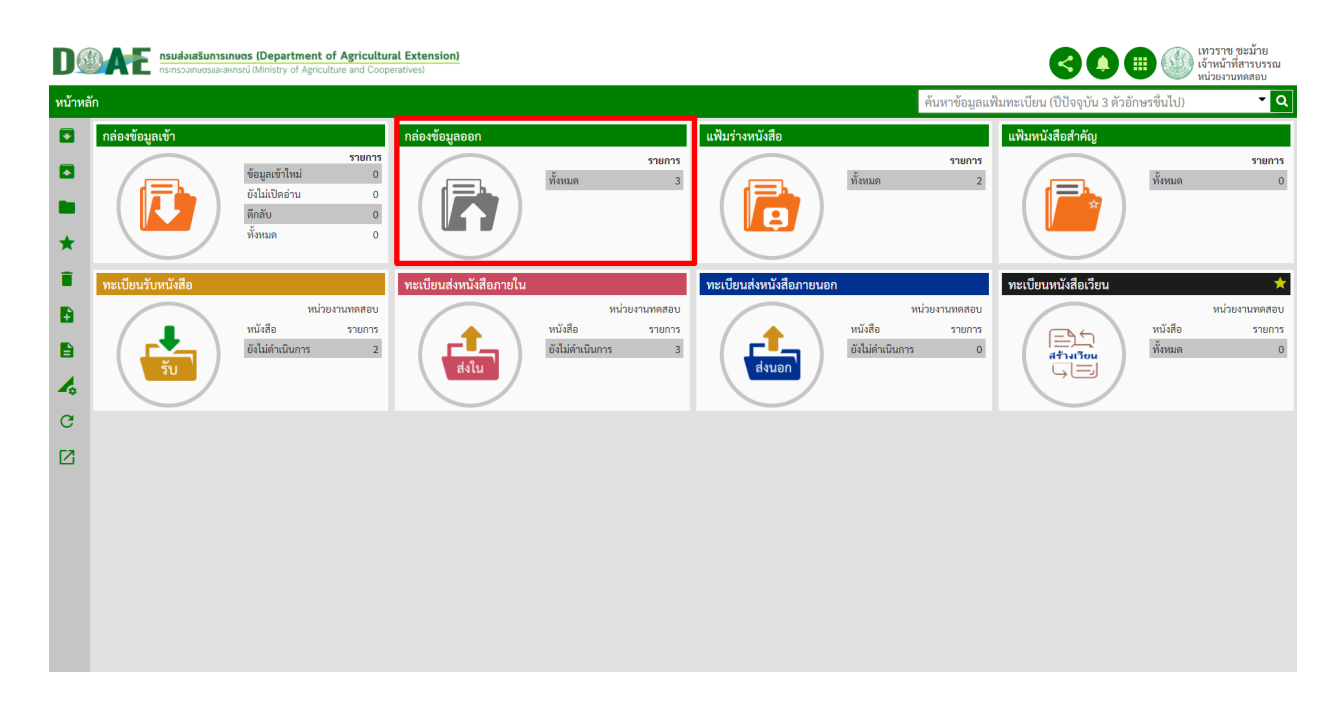

# ภาพที่ 97 หน
าจอหลัก

### 2. ผู้ใช้งานคลิกเลือกหนังสือที่ต้องการยกเลิกการส่งหนังสือเรื่องนั้น

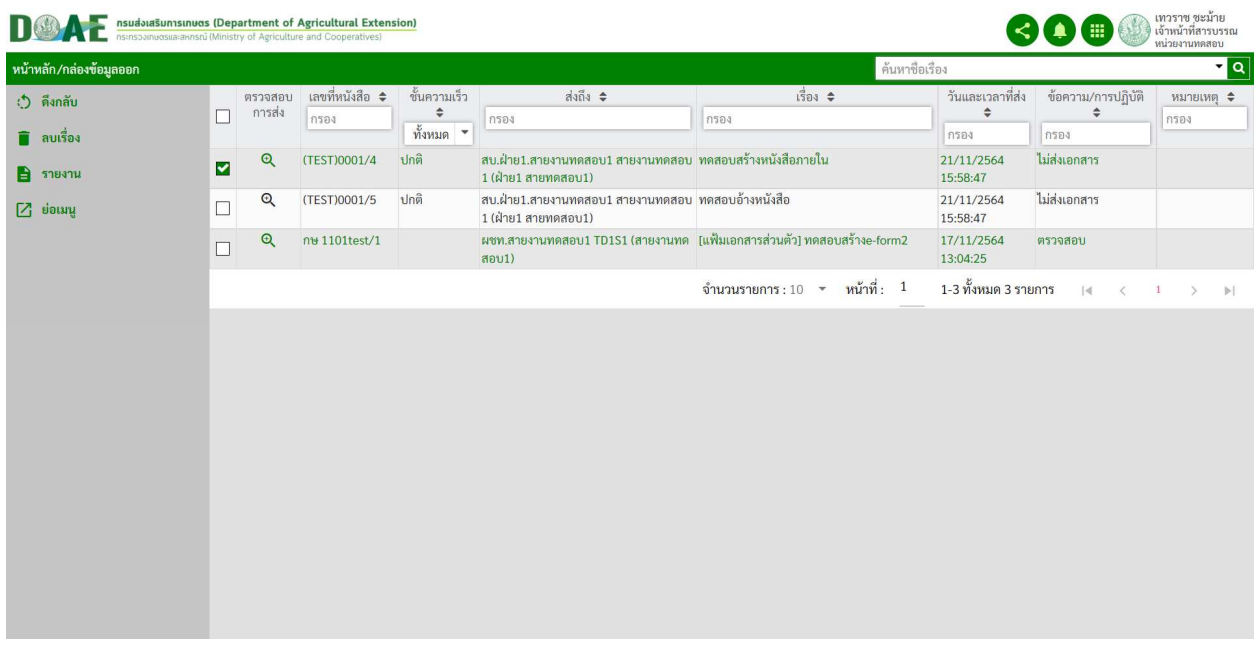

### <u>ภาพที่ 98</u> หน้าจอกล่องข้อมูลส่งออก

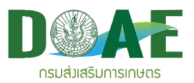

2. ผู้ใช้งานคลิกเมนูดึงกลับและเลือกรายการผู้รับ เสร็จแล้วคลิกปุ่มตกลง

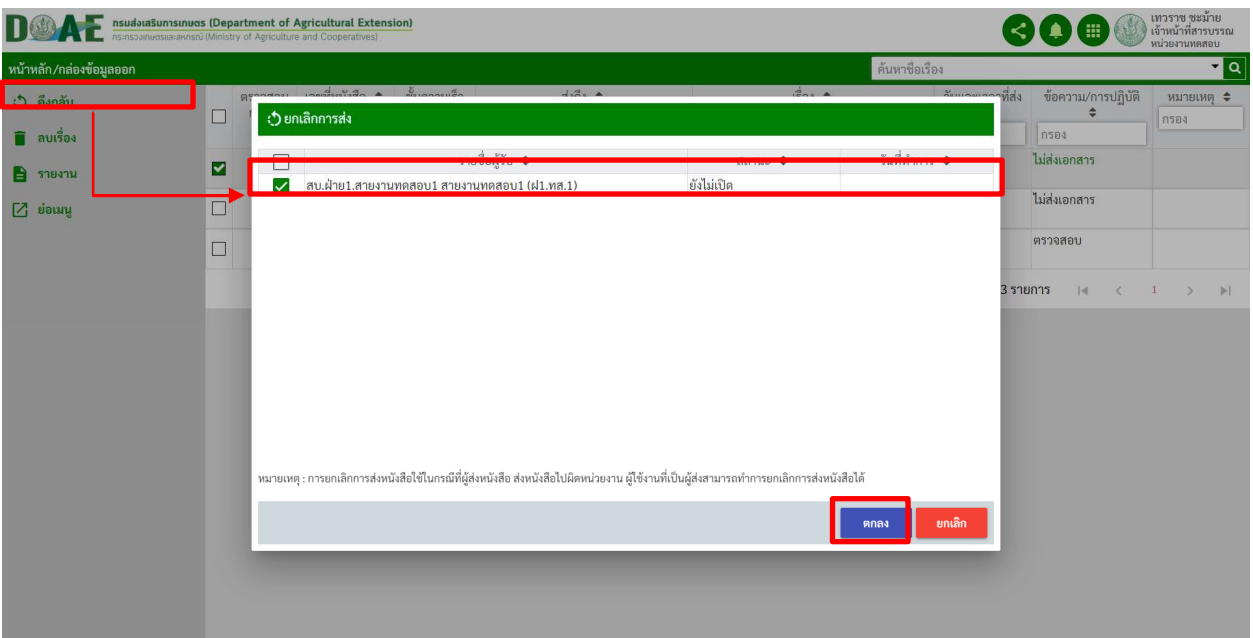

<u>ภาพที่ 99</u> หน้าแสดงการยกเลิกการส่ง

2. ผู้ใช้งานระบุเหตุผลการยกเลิกการส่งและคลิกปุ่มตกลง

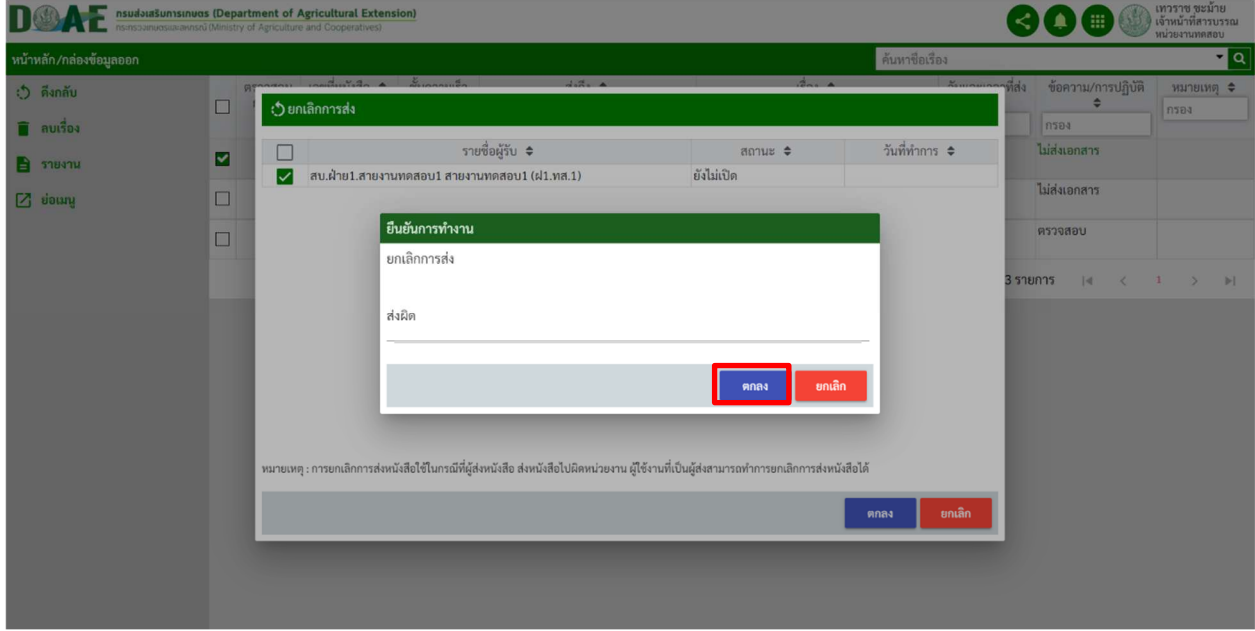

<u>ภาพที่ 100</u> หน้าแสดงการยกเลิกการส่ง

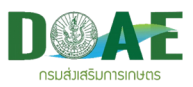

3. หลังจากยกเลิกการส่งรายการหนังสือหนังจะหายไป

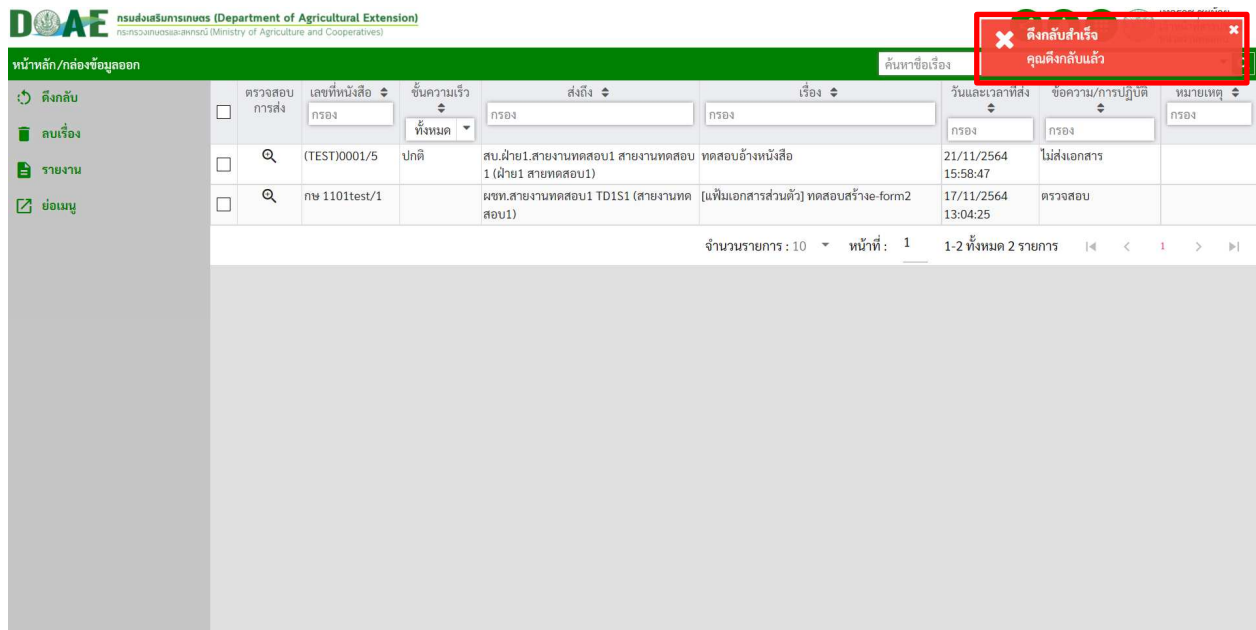

#### ี<br>ภาพที่ 101 หน้าแสดงกล่องข้อความออก

<u>หมายเหตุ</u> : กรณีที่มีการส่งถึงผู้รับหลายคน ผู้ใช้งานสามารถคลิกเลือกยกเลิกการส่งเฉพาะรายการได้ โดยคลิกเครื่องหมาย $\blacktriangledown$ ออกจากหน้ารายชื่อผู้รับที่ไม่ต้องการยกเลิกการส่ง แต่ถ้าหากรายการที่ต้องการยกเลิกนั้น มีสถานะเป็น เปิดอ่านแล้ว หรือ ส่ง/ลงทะเบียนแล้ว จะไม่สามารถทำการยกเลิกการส่งหนังสือได้ โปรดสังเกตุจาก เครื่องหมาย หน
ารายชื่อผู
รับ

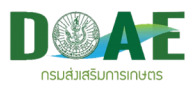

# **5. สราง E-Form**

ผู้ใช้งานสามารถร่างหนังสือและเพิ่มเอกสารแนบในรูปแบบของ E-Form ทั้งหมด 5 รูปแบบและส่งหนังสือ ไปยังผู้ที่เกี่ยวข้องได้ โดยเลือกไปที่โปรไฟล์ "ผู้ใช้งานทั่วไป" และคลิกแฟ้มเอกสารส่วนตัวเพื่อสร้างหนังสือที่ ์ ต้องการและดำเนินการส่ง โดยวิธีการตามลำดับขั้นตอน ดังนี้

### **5.1 การสรางเอกสาร E-Form**

1. ผู้ใช้งาน คลิกเลือกแฟ้มส่วนตัว

|                                                       | <b>DOWN EXPRESS INTERNATIONAL PROPERTY OF A STECULUME EXTENSION CONSUMER</b><br><b>EXPRESS IN A SUBSTANTIAL CONSUMER AND ADDRESS INCORPORATIVES)</b> |                      | $\left\langle \right\rangle$ $\left\langle \right\rangle$ |                                           |                                     |                       |                              |
|-------------------------------------------------------|----------------------------------------------------------------------------------------------------|----------------------|----------------------------------------------------------------------------------------------------|-------------------------------------------|-------------------------------------|-----------------------|------------------------------|
| ø<br>$\blacksquare$<br>■                              | กล่องข้อมูลเข้า<br>รายการ<br>$\pmb{\mathsf{o}}$<br>ข้อมูลเข้าใหม่<br>$=$<br>ยังไม่เปิดอ่าน<br>$\bf{0}$<br>ดึกลับ<br>$\pmb{\mathfrak{o}}$<br>/g       | ิกล่องข้อมูลออก<br>B | รายการ<br>ทั้งหมด<br>$\overline{\mathbf{0}}$                                                                                                    | ็นฟัมร่างหนังสือ<br>$\boldsymbol{\Theta}$ | รายการ<br>ทั้งหมด<br>$\overline{2}$ | แฟ้มหนังสือสำคัญ<br>ā | รายการ<br>ทั้งหมด<br>$\,1\,$ |
| $\star$<br>î                                          | $\frac{5}{\text{MMMAR}}$<br>$\bullet$<br>แฟ้มทะเบียนรับส่วนตัว                                                                                       |                      |                                                                                                    |                                           |                                     |                       |                              |
| $\boldsymbol{A}$<br>$\mathbf{G}% _{0}$<br>$\boxtimes$ | p.                                                                                                    |                      |                                                                                                    |                                           |                                     |                       |                              |
|                                                       |                                                                                                    |                      |                                                                                                    |                                           |                                     |                       |                              |
|                                                       |                                                                                                    |                      |                                                                                                    |                                           |                                     |                       |                              |
|                                                       |                                                                                                    |                      |                                                                                                    |                                           |                                     |                       |                              |
|                                                       |                                                                                                    |                      |                                                                                                    |                                           |                                     |                       |                              |

ภาพที่ 102 หน
าจอหลัก

# 2. ผู้ใช้งาน คลิกเมนูสร้างเอกสารส่วนตัว

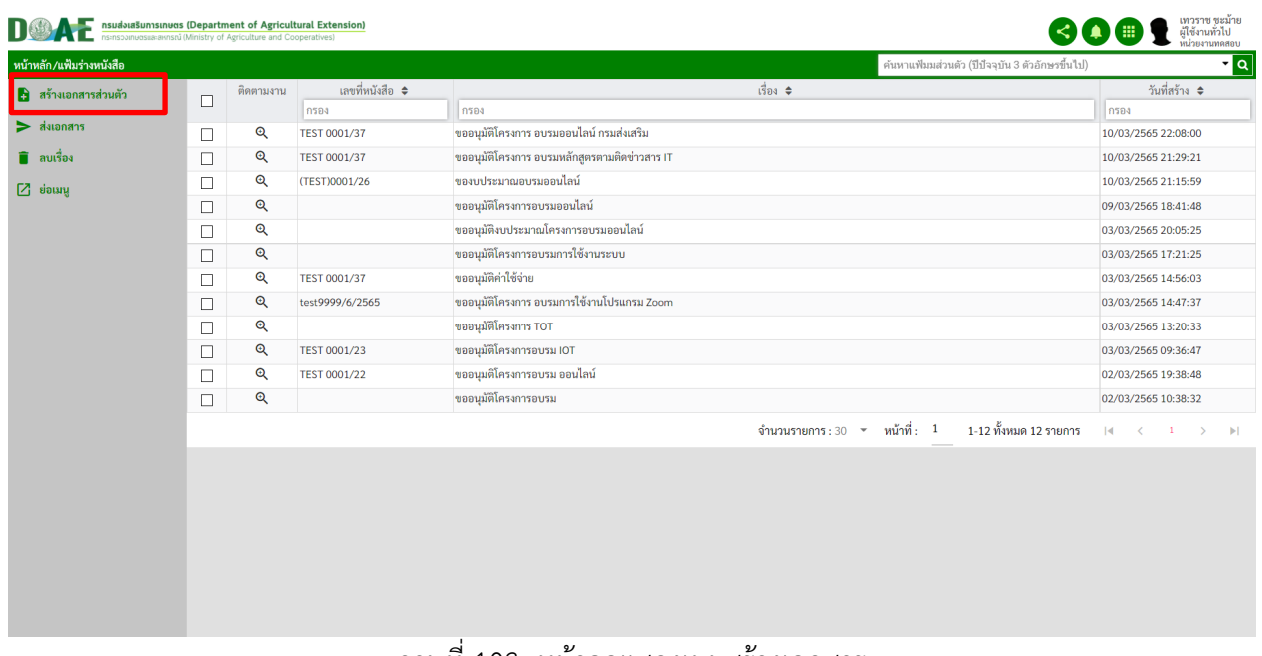

ภาพที่ 103 หน
าจอแสดงเมนูสร
างเอกสาร

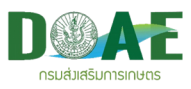

# 3. ผู้ใช้งานระบุชื่อเรื่อง และคลิกปุ่มบันทึก

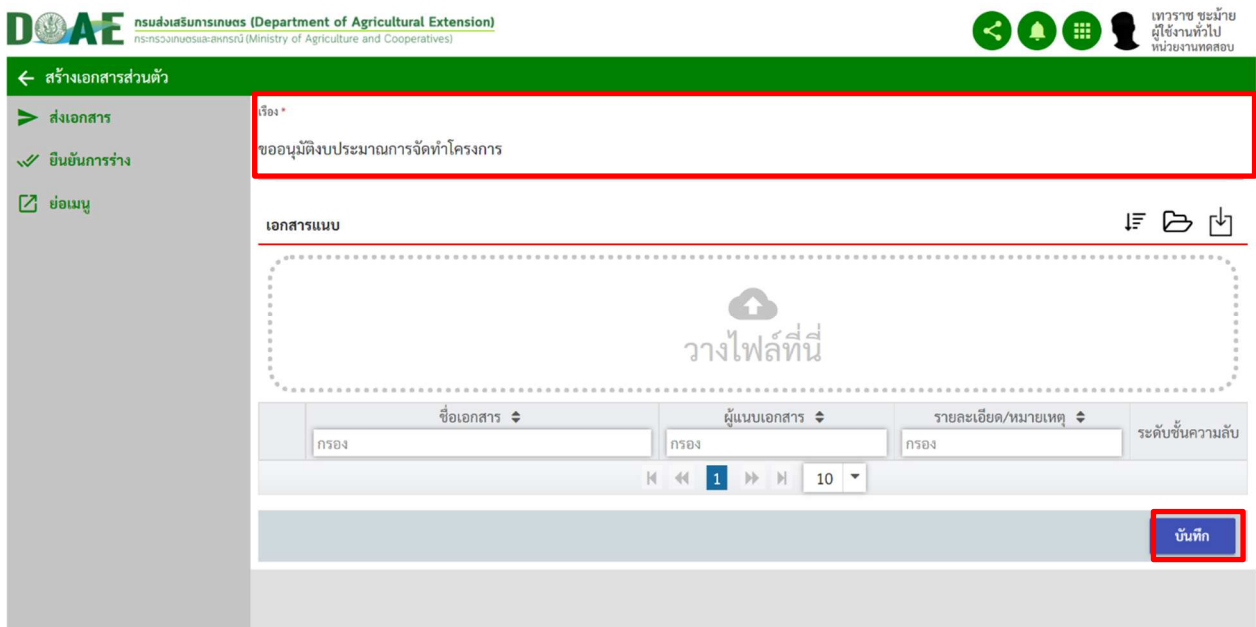

ภาพที่ 104 หน
าจอแสดงการกรอกรายละเอียดเอกสาร

4. ผู้ใช้งาน คลิกปุ่ม E-Form ดังรูป

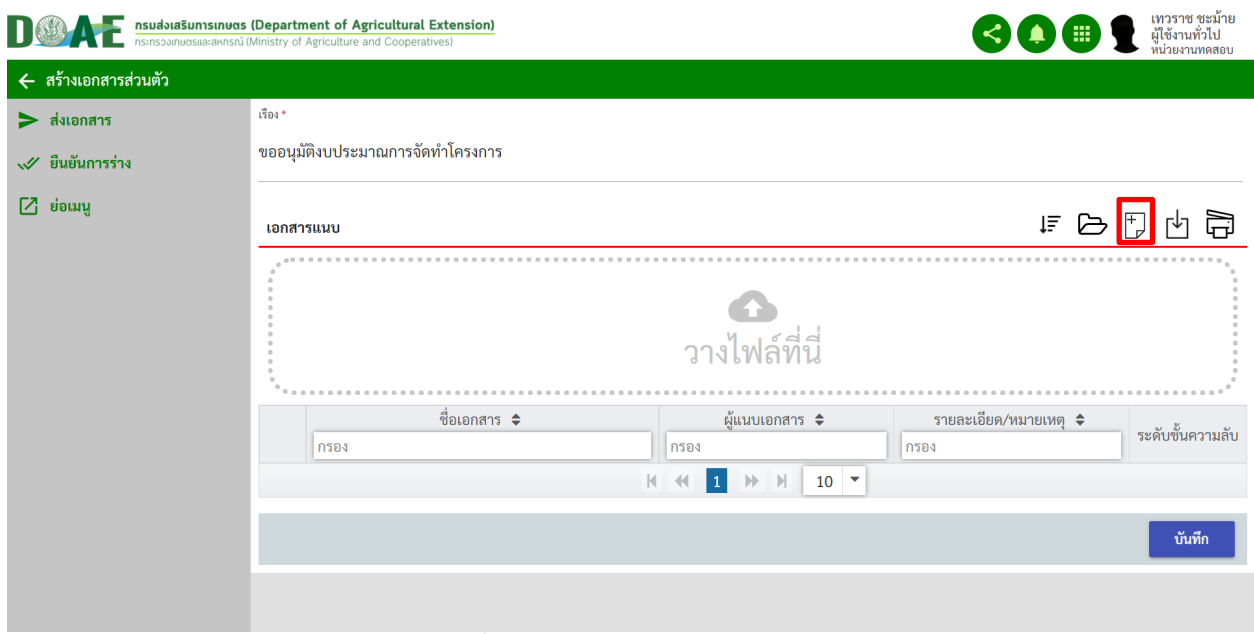

 $\overline{\mathit{nm}}$ ี 105 หน้าจอแสดงปุ่ม E-Form

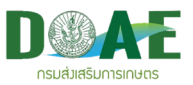

- 5. ผู้ใช้งาน คลิกเลือกรูปแบบของ E-Form ที่ต้องการมีทั้งหมด 11 รูปแบบ ได้แก่
	- แบบฟอร์ม: หนังสือภายนอก
	- แบบฟอร์ม: หนังสือบันทึกข้อความ
	- $\bullet$  แบบฟอร์ม: หนังสือต่อเนื่อง
	- $\bullet$  แบบฟอร์ม: หนังสือบันทึกข้อความ เสนอผู้บริหาร
	- แบบฟอร์ม: หนังสือประทับตรา
	- แบบฟอร์ม: หนังสือสั่งการ
	- แบบฟอร์ม: หนังสือประกาศ
	- แบบฟอร์ม: หนังสือรับรอง
	- แบบฟอร์ม: รายงานการประชุม
	- แบบฟอร์ม: อื่นๆฟอร์ม
	- ี แบบฟอร์ม: ฟอร์มเปล่า

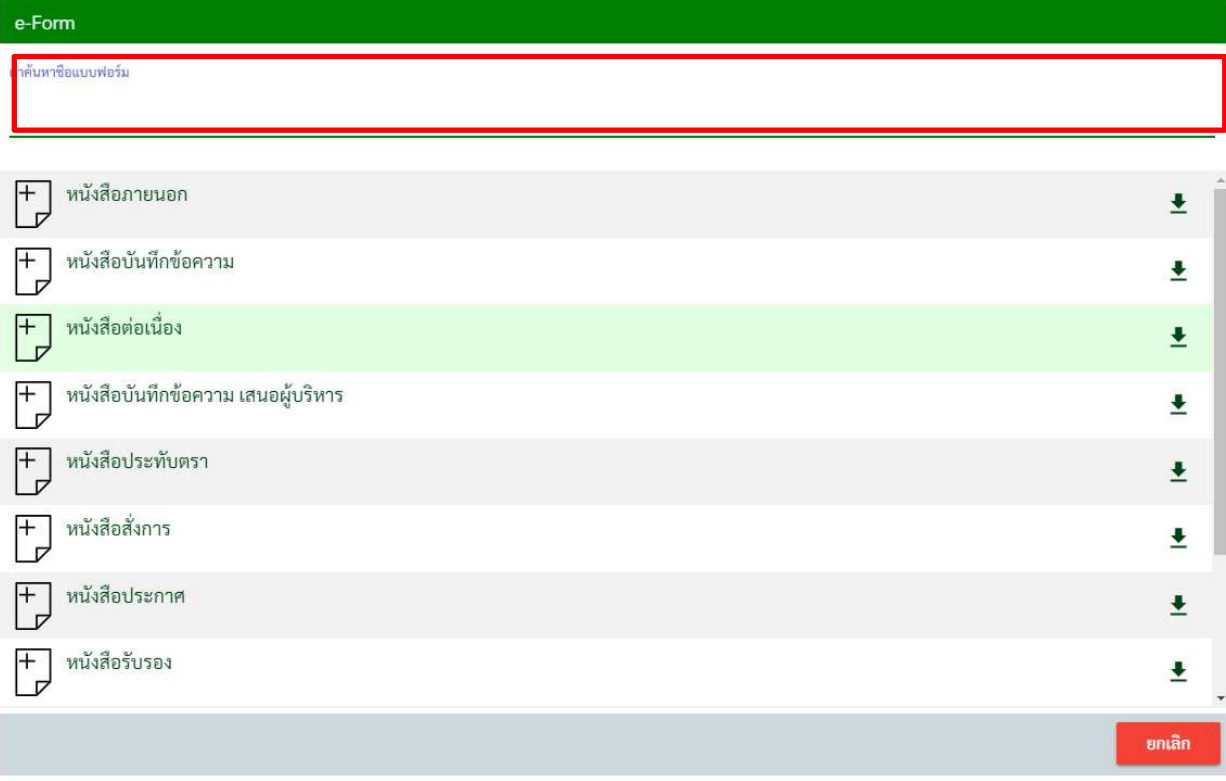

ภาพที่ 106 หน
าจอแสดงรูปแบบ E-Form

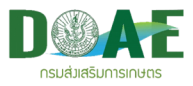

# 6. ผู
ใช
งาน กดดาวน(โหลด E-Form ออกมา

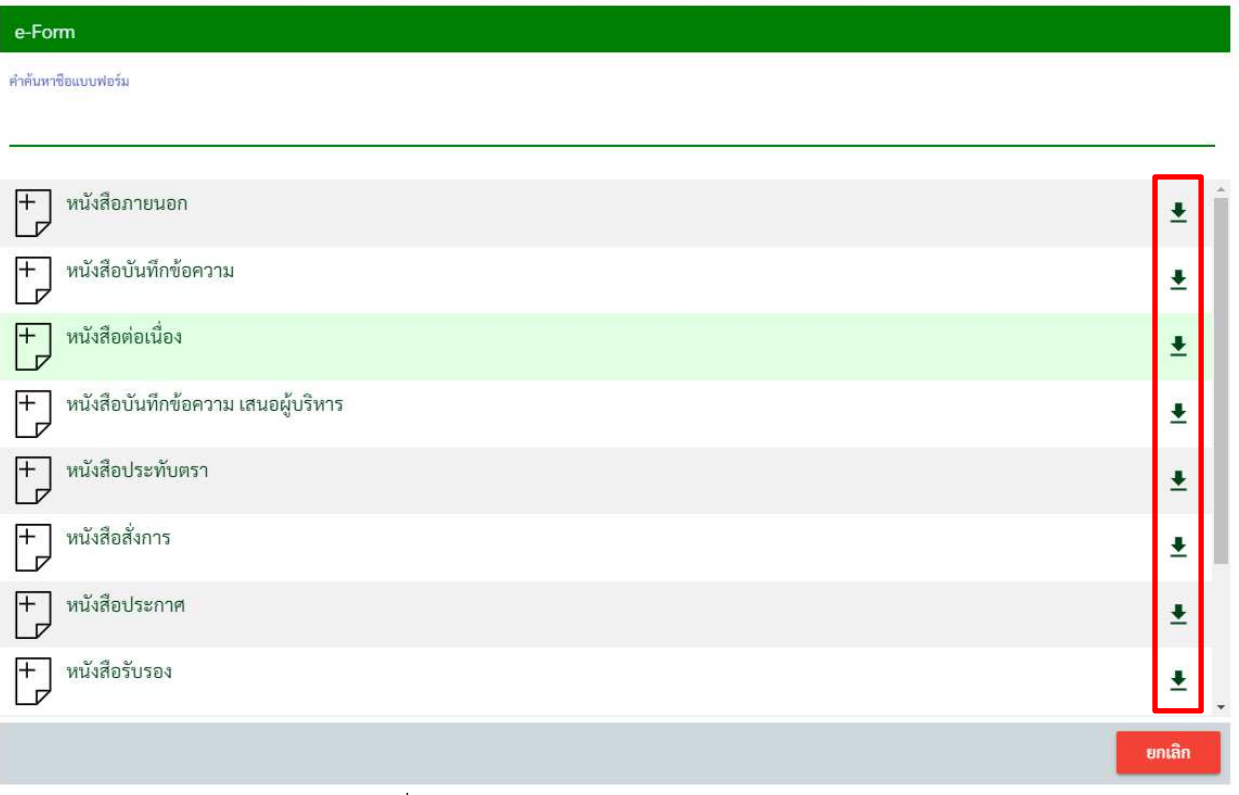

# $\overline{\mathit{nn}}$ พี่  $\overline{\mathit{107}}$  หน้าจอแสดงปุ่มดาวน์โหลด E-Form

# 7. ผู้ใช้งาน เปิดไฟล์ เทมเพลต e-form ที่ได้จากระบบ

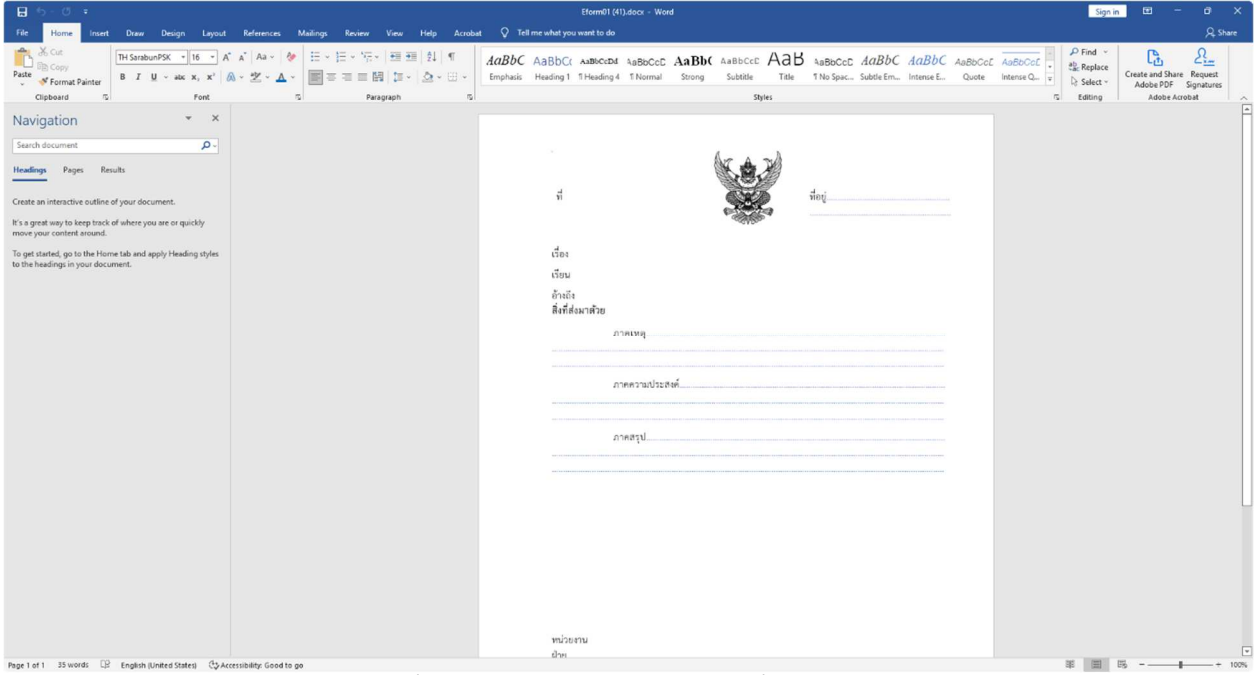

## ภาพที่ 108 หน
าจอแสดง E-Form ที่ได
จากระบบ

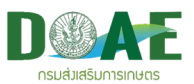

8. ผู้ใช้งาน ร่างหนังสือ ใน เทมเพลต E-form

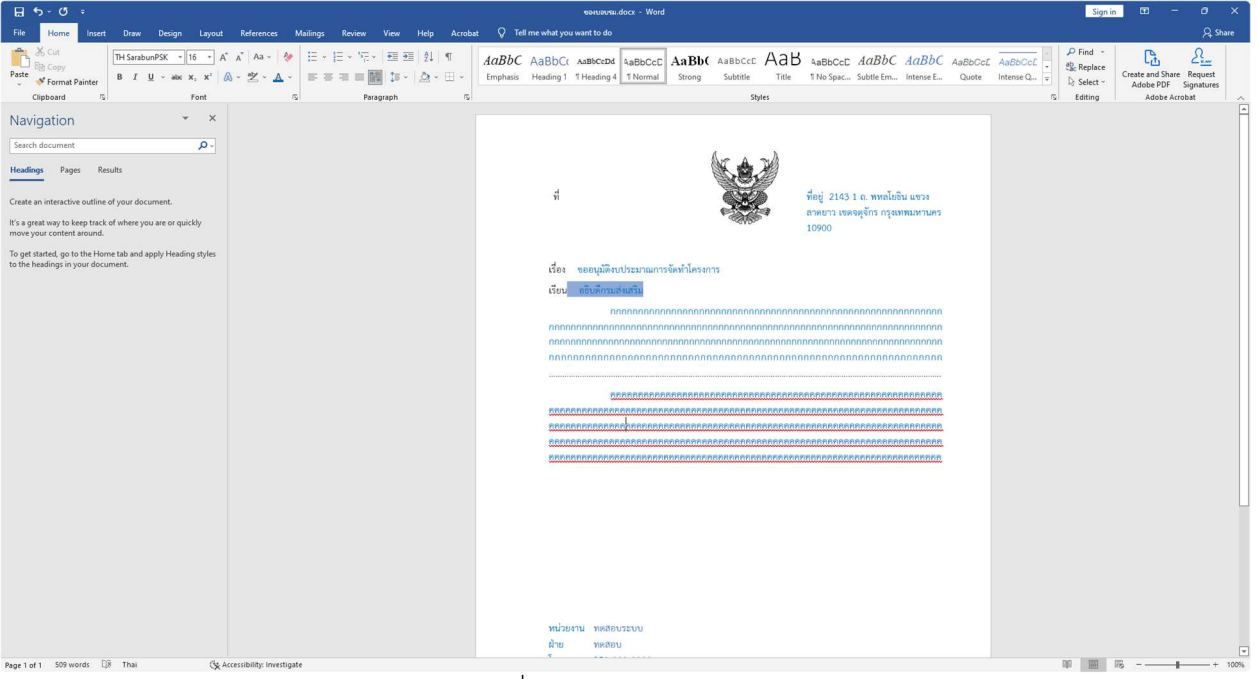

# <u>ภาพที่ 109</u> หน้าจอร่างหนังสือ

#### 9. ผู้ใช้งาน กด เมนู นำเข้าไฟล์ E-form

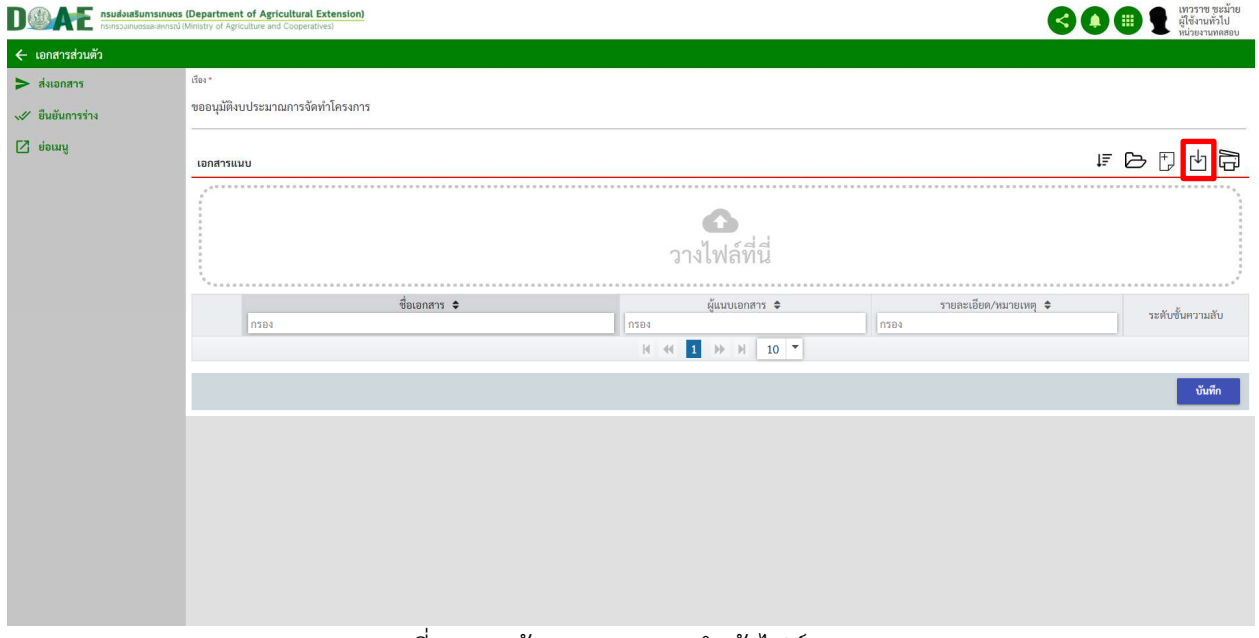

#### ภาพที่ 110 หน
าจอแสดง เมนูนำเข
าไฟล( E-form

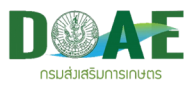

#### 10. ผู้ใช้งาน เลือกไฟล์ E-form

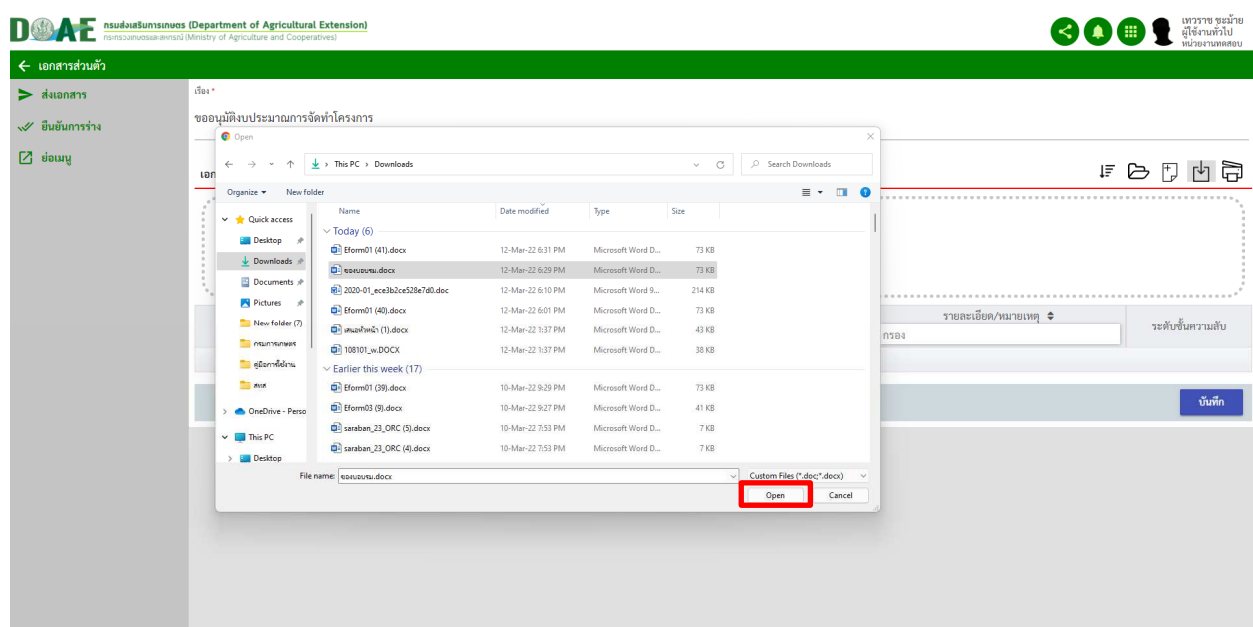

# $\overline{\mathit{nn}}$ พี่ 111 หน้าจอแสดง เมนูนำเข้าไฟล์ E-form

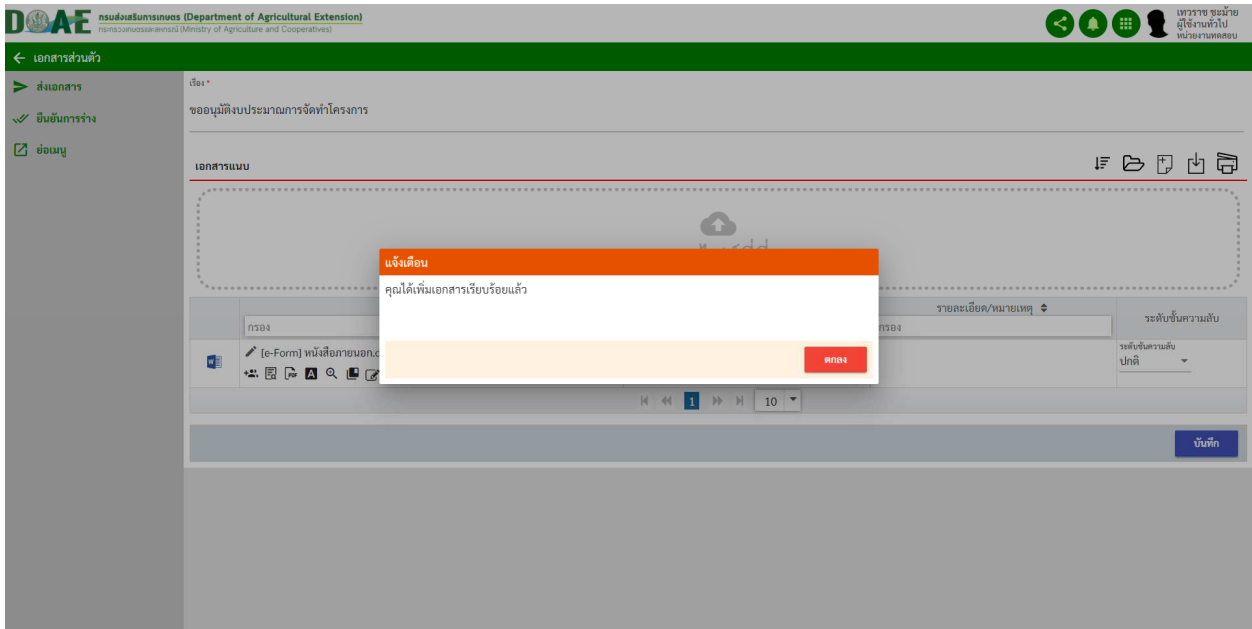

ภาพที่ 112 หน
าจอแสดงแจ
งเตือน เมนูนำเข
าไฟล( E-form เสร
จสิ้น

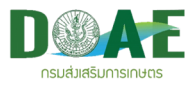

# 11. ผู
ใช
งาน กด เมนู ดู E-form เพื่อกำหนดผู
ลงนาม

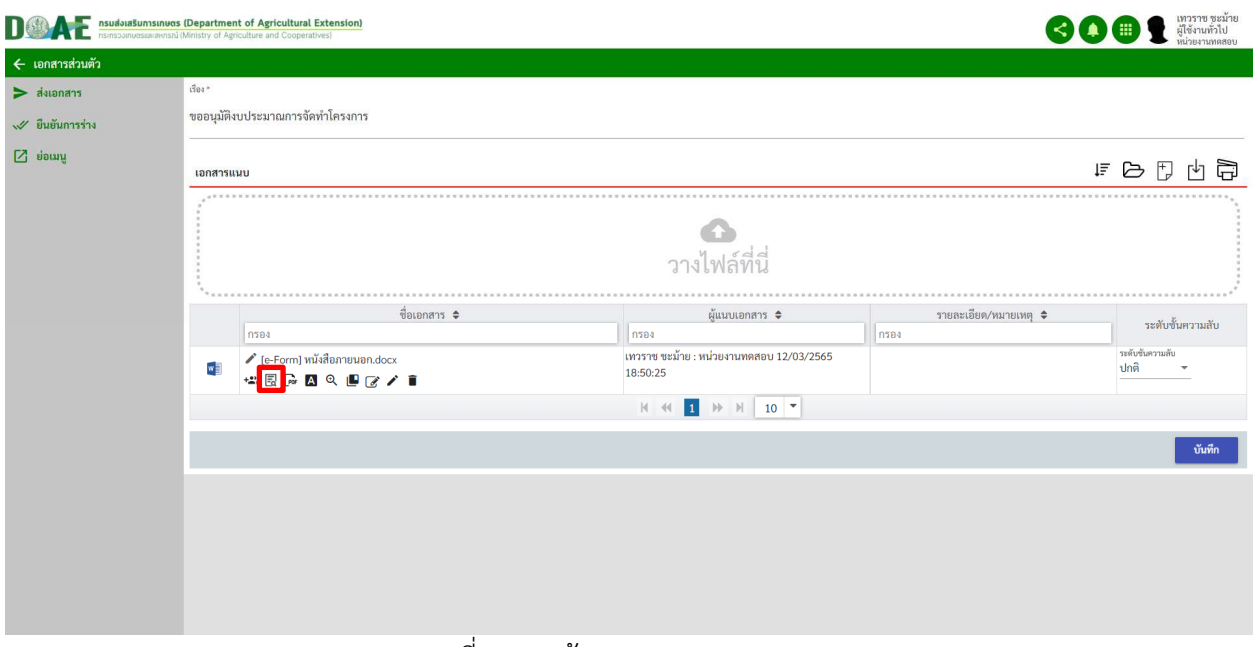

#### ภาพที่ 113 หน
าจอแสดงเมนู ดู E-form

12. ผู
ใช
งาน กดเมนู เพิ่มผู
ลงนาม

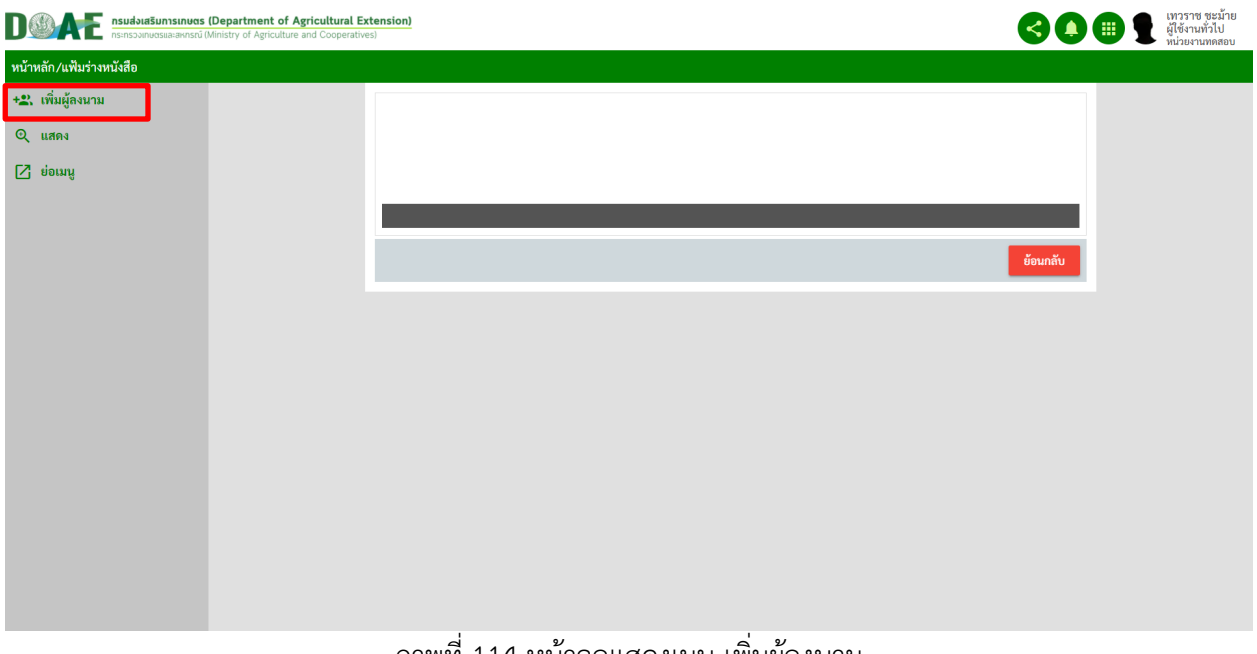

#### ภาพที่ 114 หน
าจอแสดงเมนู เพิ่มผู
ลงนาม

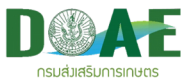

8. ผู
ใช
งาน กรอกรายละเอียดผู
ลงนาม

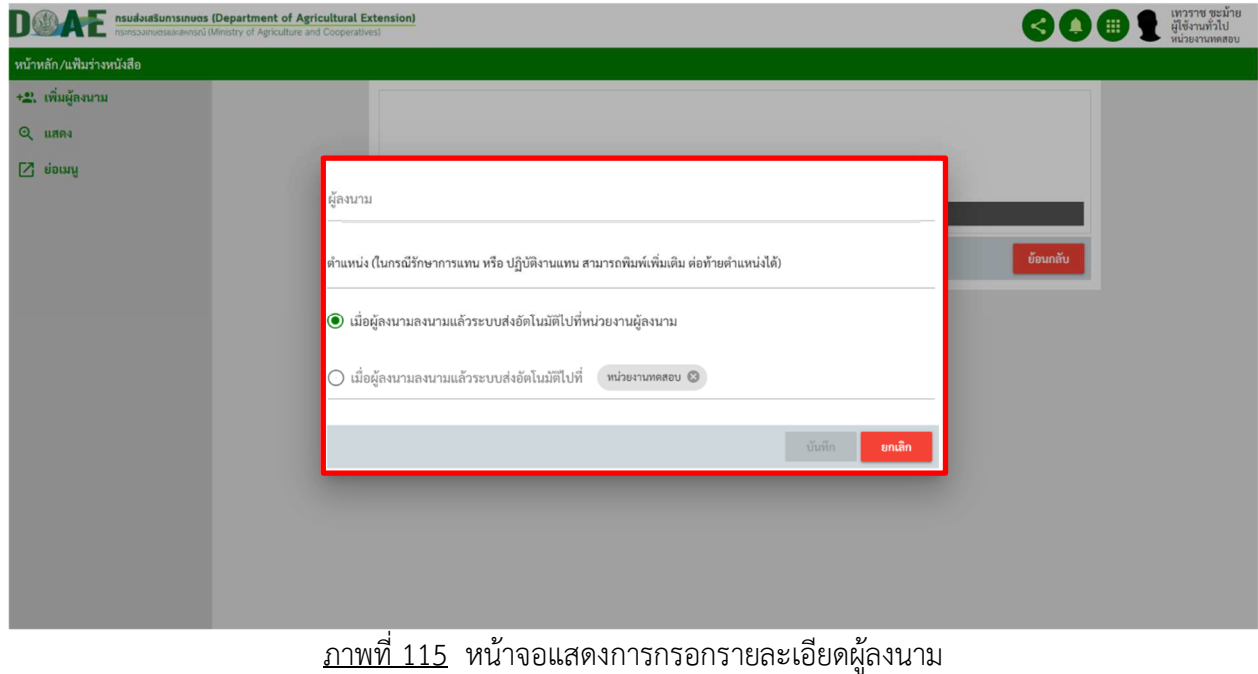

# 8.1 ผู
ใช
งานสามารถกรอกชื่อผู
ลงนามหรือรหัสพนักงานเพื่อค
นหาชื่อได
ดังนี้

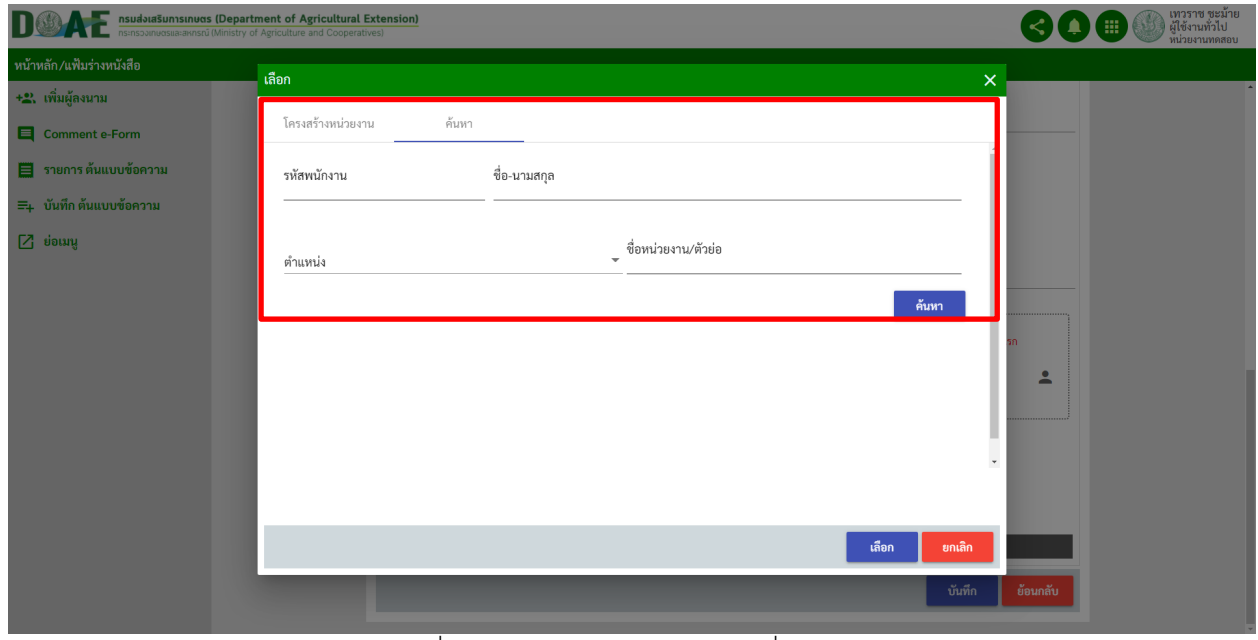

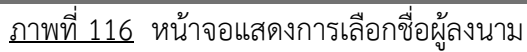
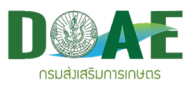

8.2 ผู้ใช้งานสามารถคลิกที่หัวข้อ "ผู้ลงนาม" เพื่อเลือกรายชื่อจากโครงสร้างหน่วยงานหรือกลุ่มอื่นๆได้ดังนี้

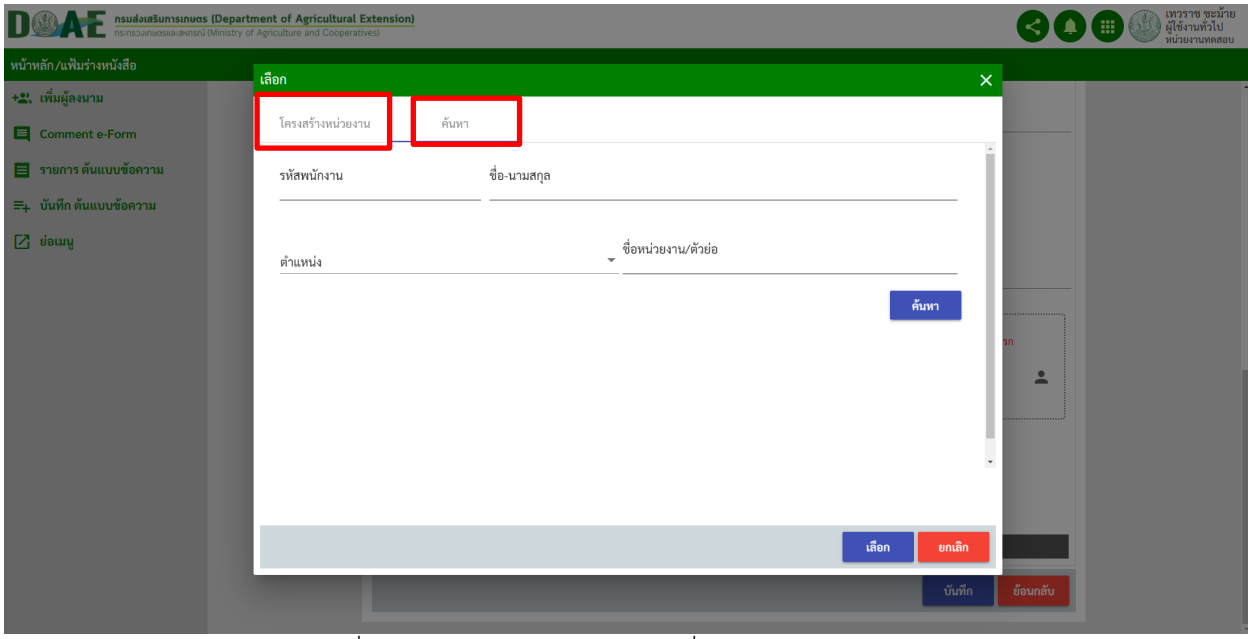

ภาพที่ 117 หน
าจอแสดงการเลือกชื่อผู
ลงนามจากโครงสร
าง

9. ผู้ใช้งานสามารถเลือกคลิกปุ่มรักษาการแทนและเลือกหน่วยงานที่ต้องการเพื่อหลังจากลงนามเสร็จระบบ จะส<งเอกสารไปที่หน<วยงานที่เลือกอัตโนมัติ

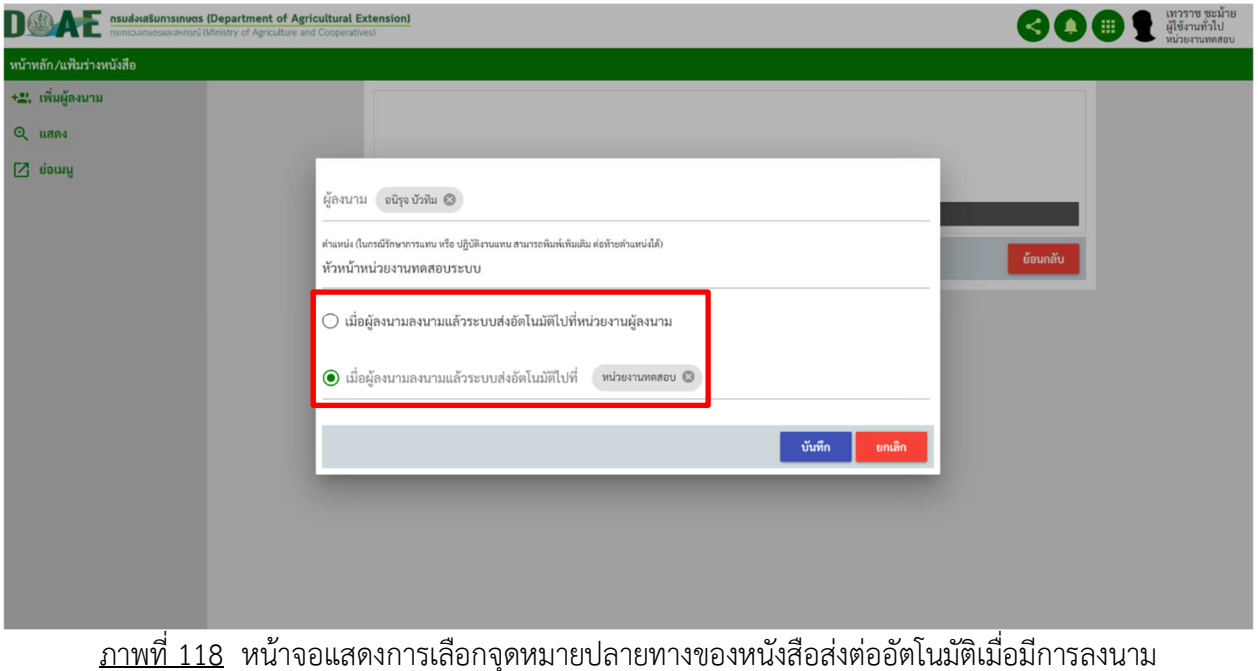

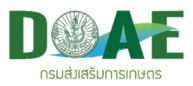

10. เมื่อผู้ใช้งาน กดปุ่มบันทึก หน้าจอจะแสดงรายชื่อผู้ลงนามที่ผู้ใช้งานเลือกไว้

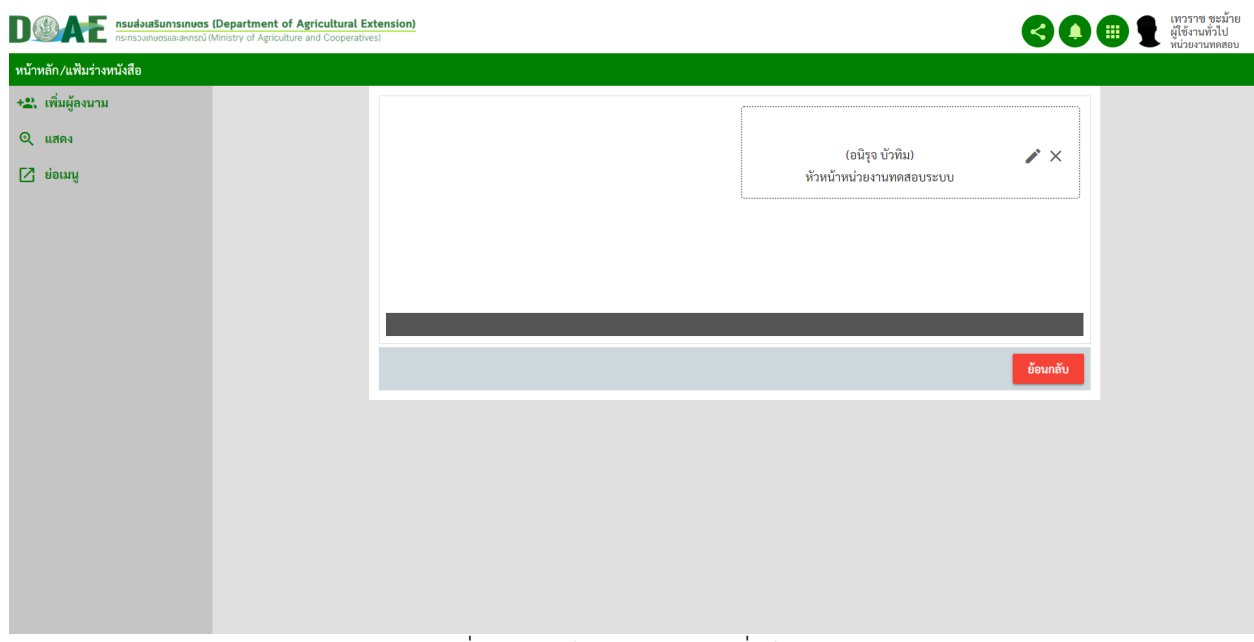

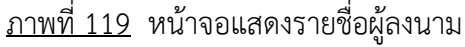

14. ผู้ใช้งานคลิกเมนูส่งเอกสาร

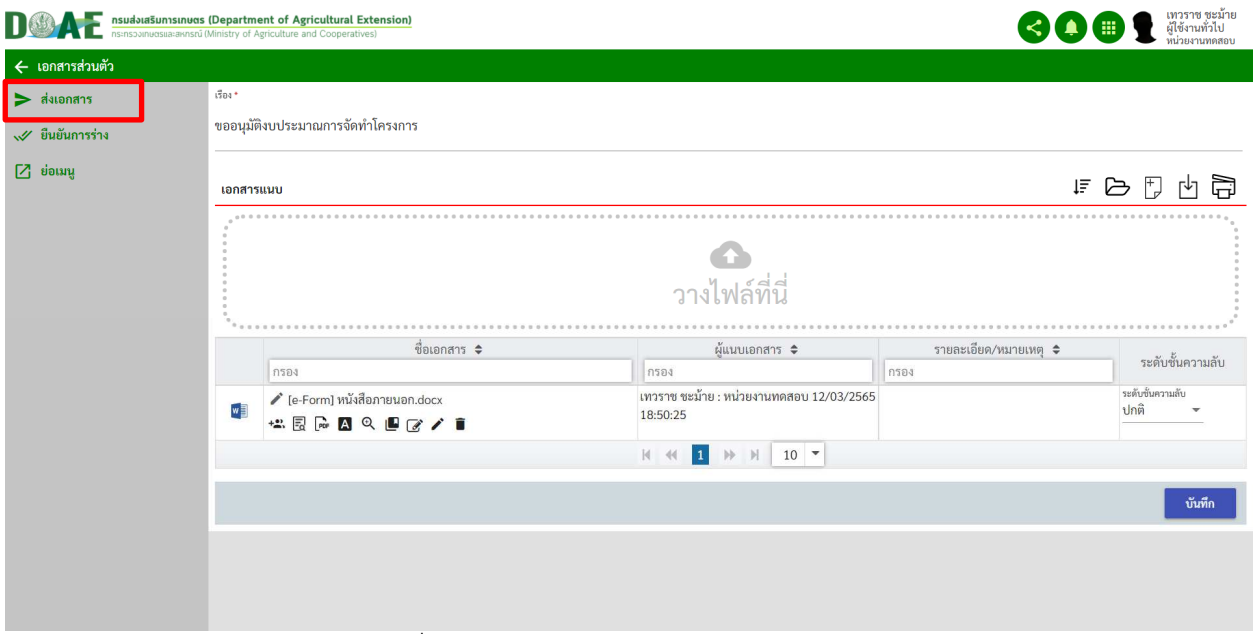

ภาพที่ 120 หน
าจอแสดงการส<งเอกสาร E-Form

\* หมายเหตุ

- คือ เมนู ดู E-Form เข
าดูรายละเอียด E-Form
- คือ เมนู ดู E-Form เข
าดูรายละเอียด E-Form
- A คือ สำเนา E-Form โดยมี CA เข้ารหัสไว้ในเอกสารในรูปแบบไฟล์ PDF
- คือ แสดง แสดงตัวอย<าง E-Form
- คือ ดาวน(โหลดเอกสารสำเนา แนบ E-Form ในรูปแบบเอกสารไฟล( Word

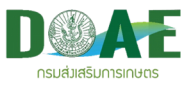

- $G$  คือ ดาวน์โหลดเอกสาร แนบ E-Form ในรูปแบบเอกสารไฟล์ Word
- $\overline{\cdot}$  คือ นำเข้าไฟล์ใหม่แทนไฟล์เดิม
- คือ ลบเอกสารแนบ
- 15. ผู้ใช้งานกรอกรายละเอียดผู้รับเอกสาร E-Form เสร็จแล้วคลิกปุ่มส่ง

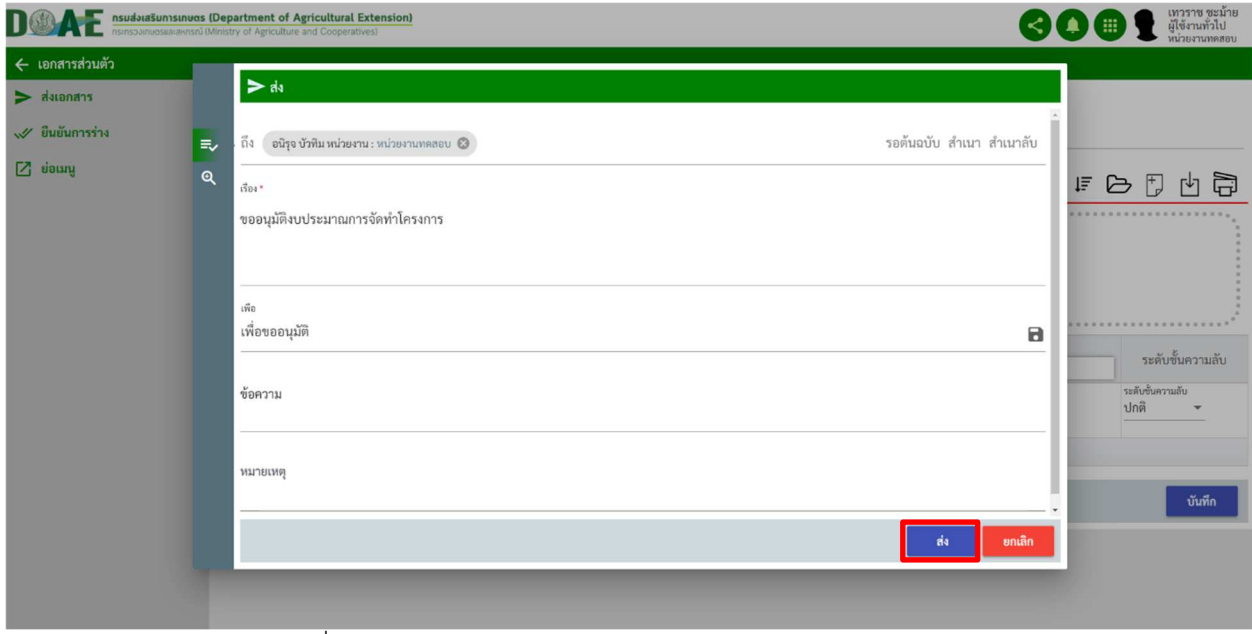

ี ภาพที่ 121 หน้าจอแสดงกรอกรายละเอียดการส่งเอกสาร E-Form

### **5.2 การเซ็นผ)านเอกสาร E-Form**

1. ผู้ใช้งานคลิกกล่องข้อความเข้า

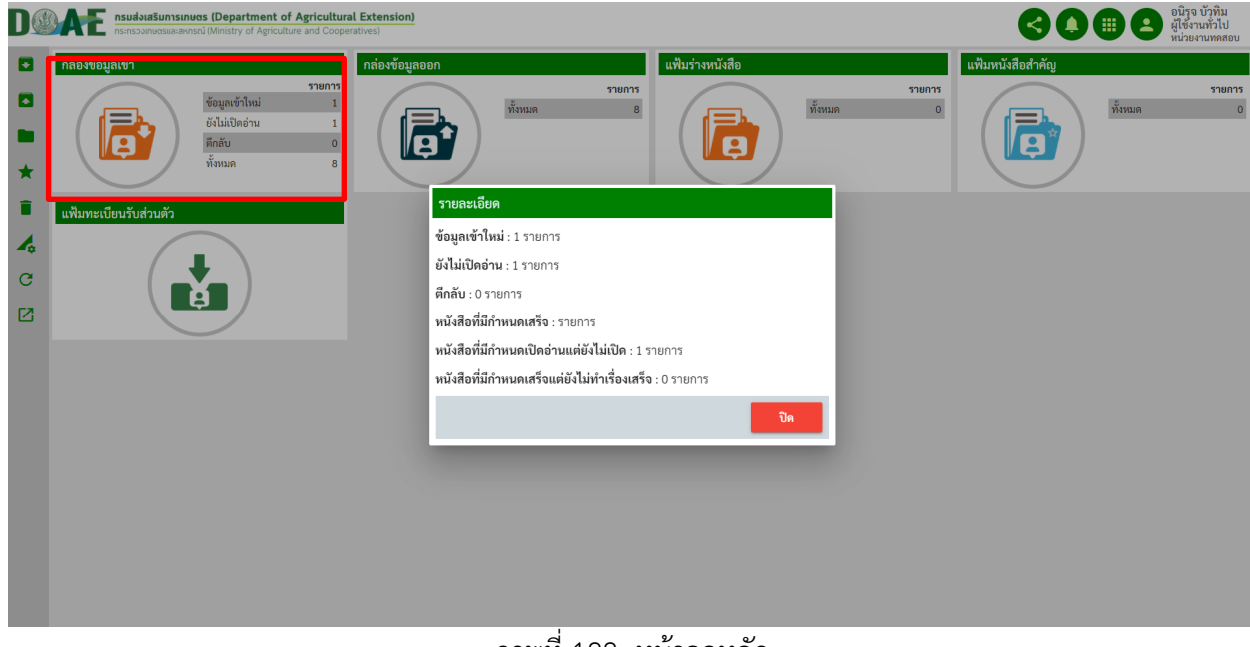

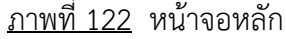

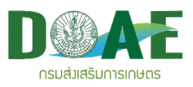

2. ผู้ใช้งานคลิกเลือกเอกสารที่ต้องการเซ็นผ่าน

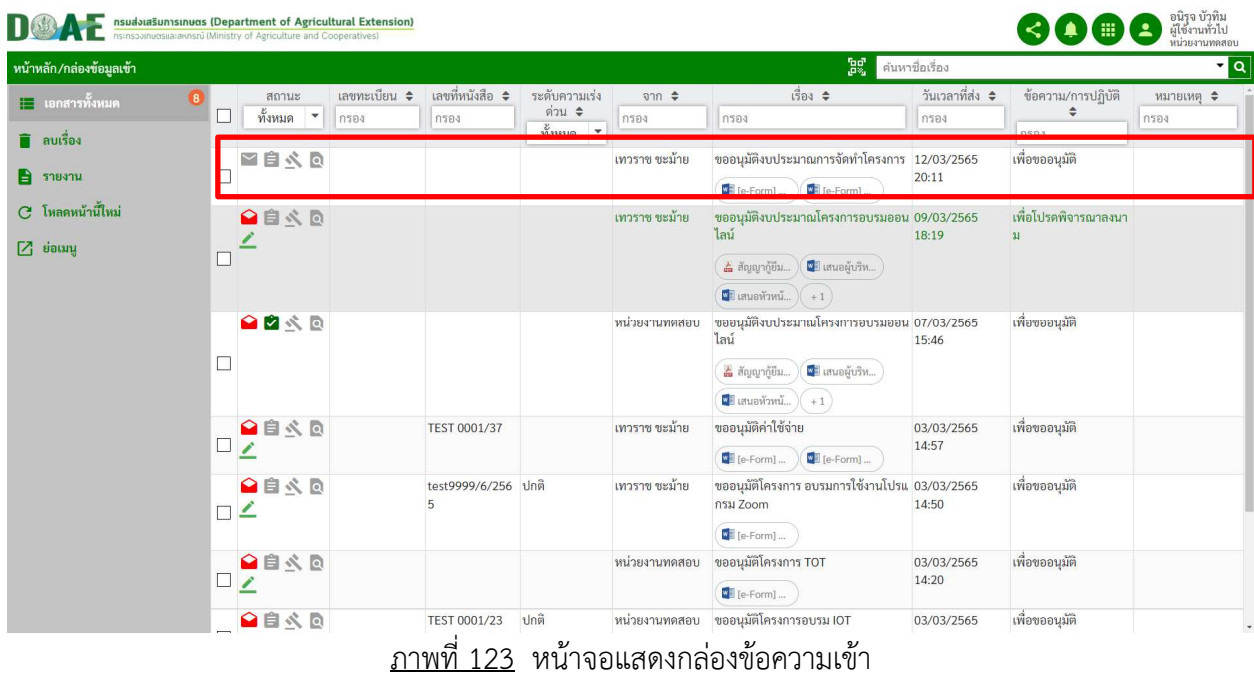

3. ผู้ใช้งานคลิกปุ่ม "ดู E-Form " เพื่อตรวจสอบความถูกต้องและเซ็นผ่าน

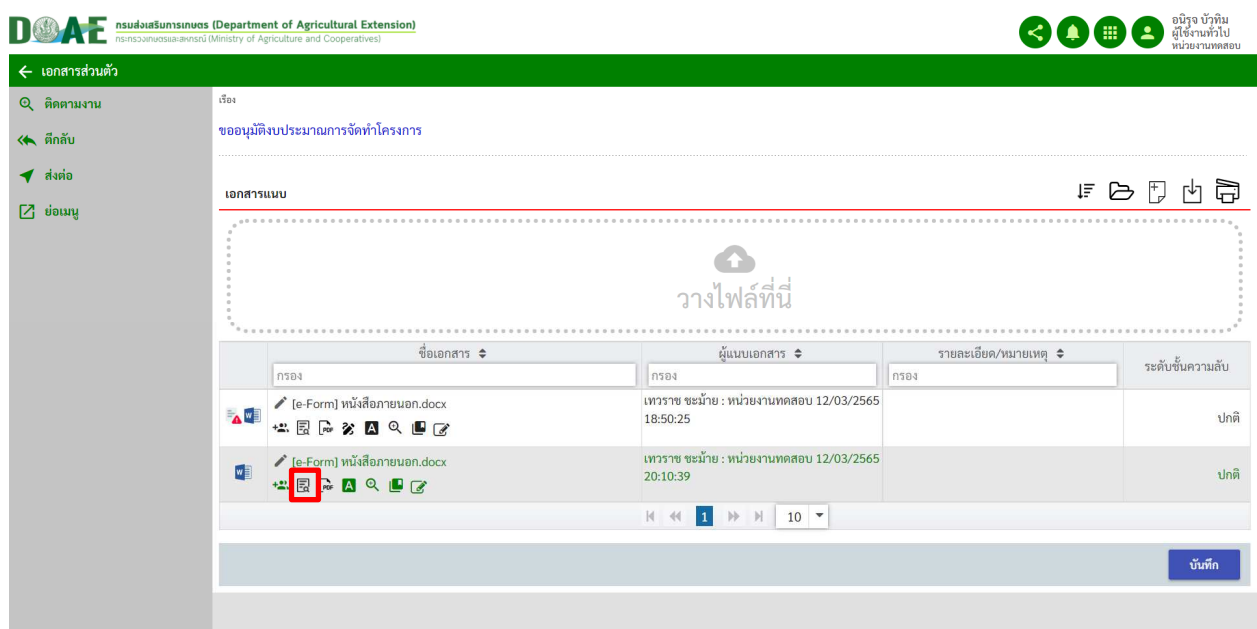

ภาพที่ 124 หน
าจอแสดงรายละเอียดเอกสาร E-Form

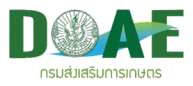

4. ผู้ใช้งานกดปุ่ม เซ็นผ่าน

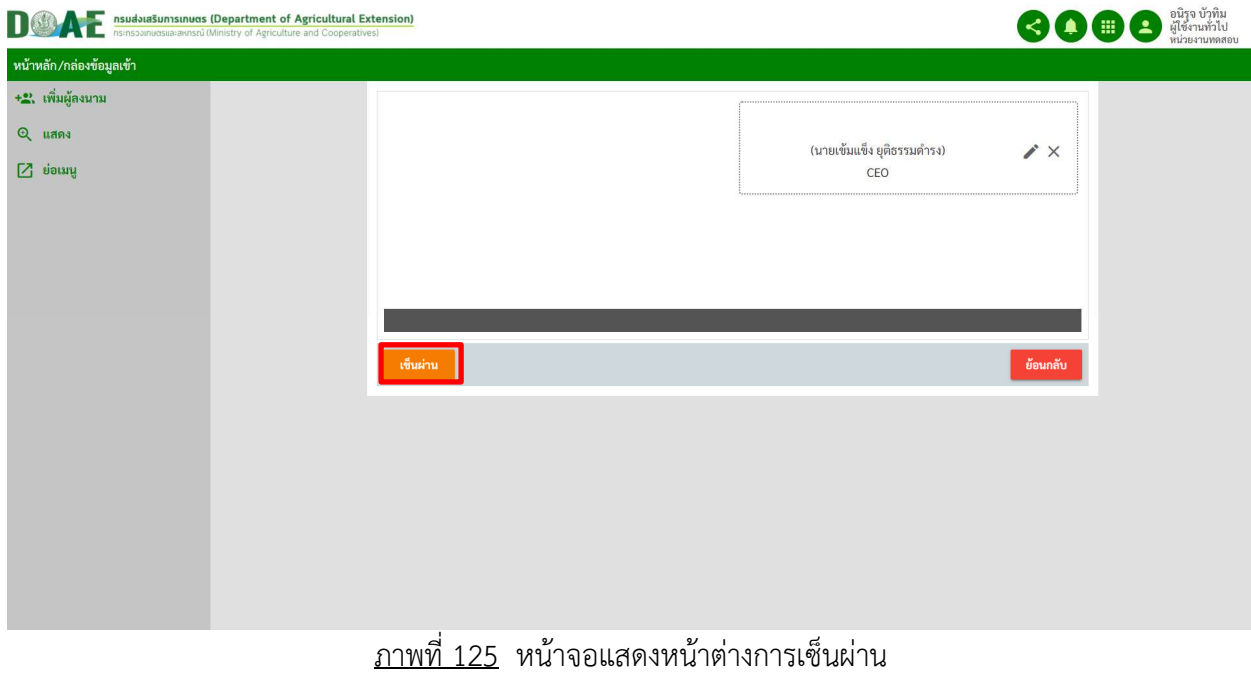

5. หลังจากผู้ใช้งานเซ็นผ่านเสร็จแล้วจะปรากฏลายเศ็นของผู้เซ็นผ่าน

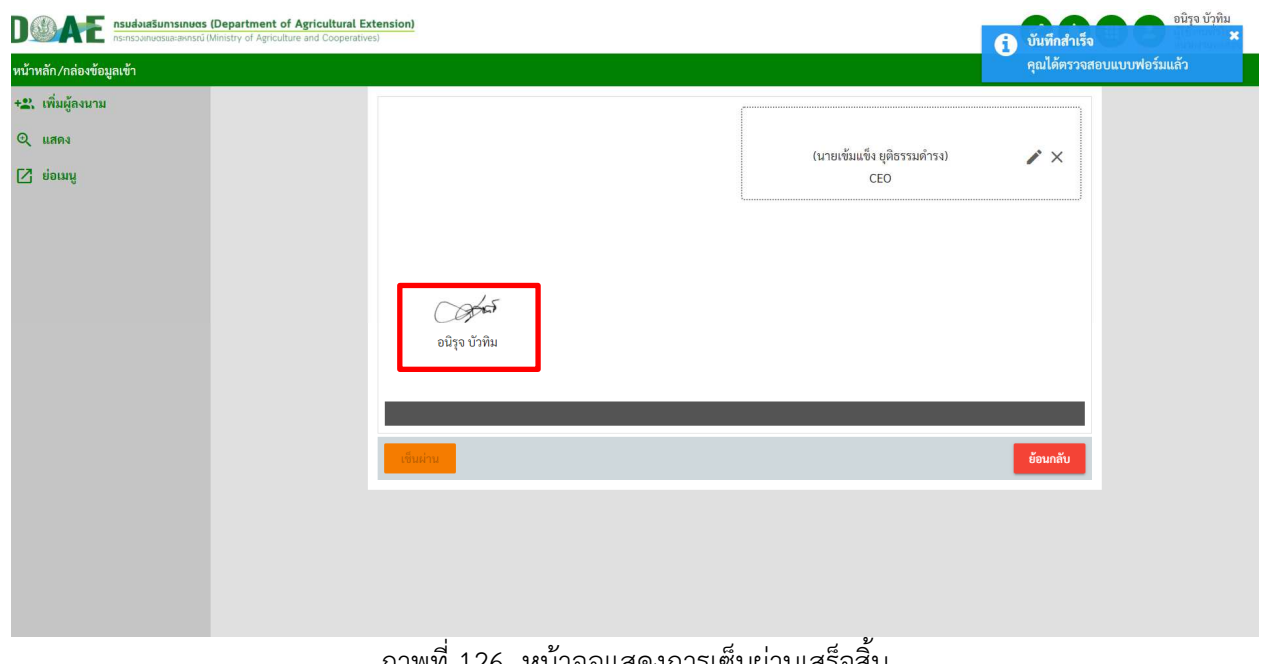

<u>ภาพที่ 126</u> หนาจอแสดงการเซ็นผานเสร็จสน

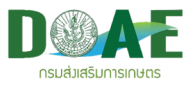

#### **5.3 การลงนามเอกสาร E-Form**

1. ผู้ใช้งานคลิกกล่องข้อความเข้า

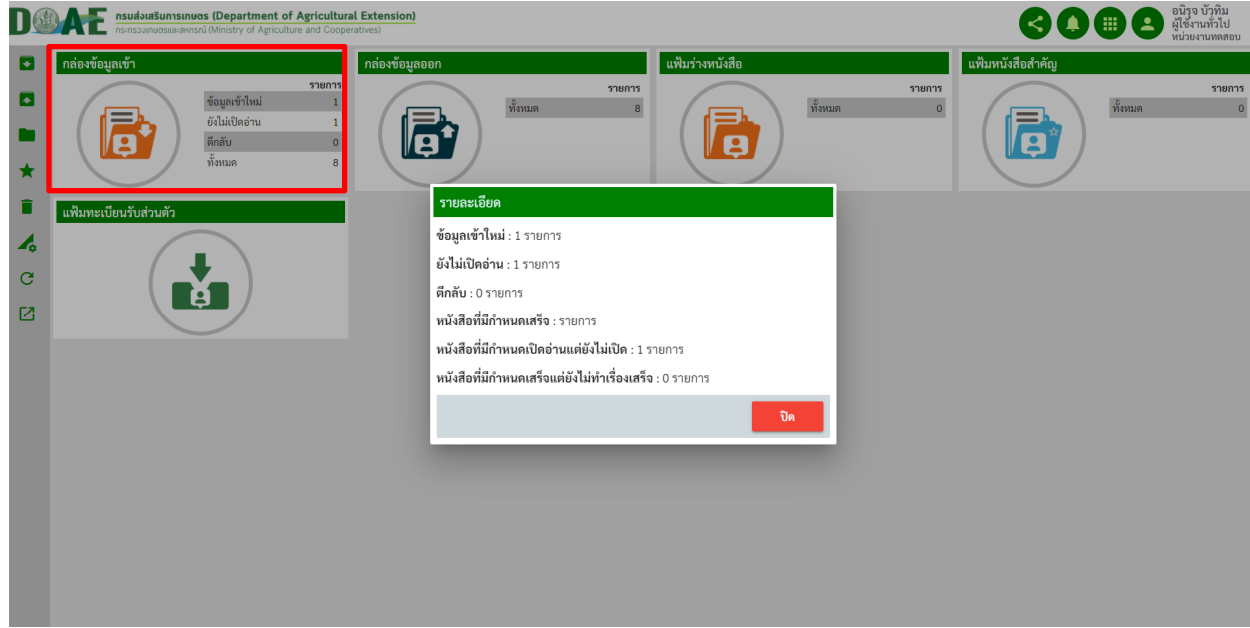

ภาพที่ 127 หน
าจอหลัก

## 2. ผู
ใช
งานคลิก เรื่องที่ต
องการลงนาม

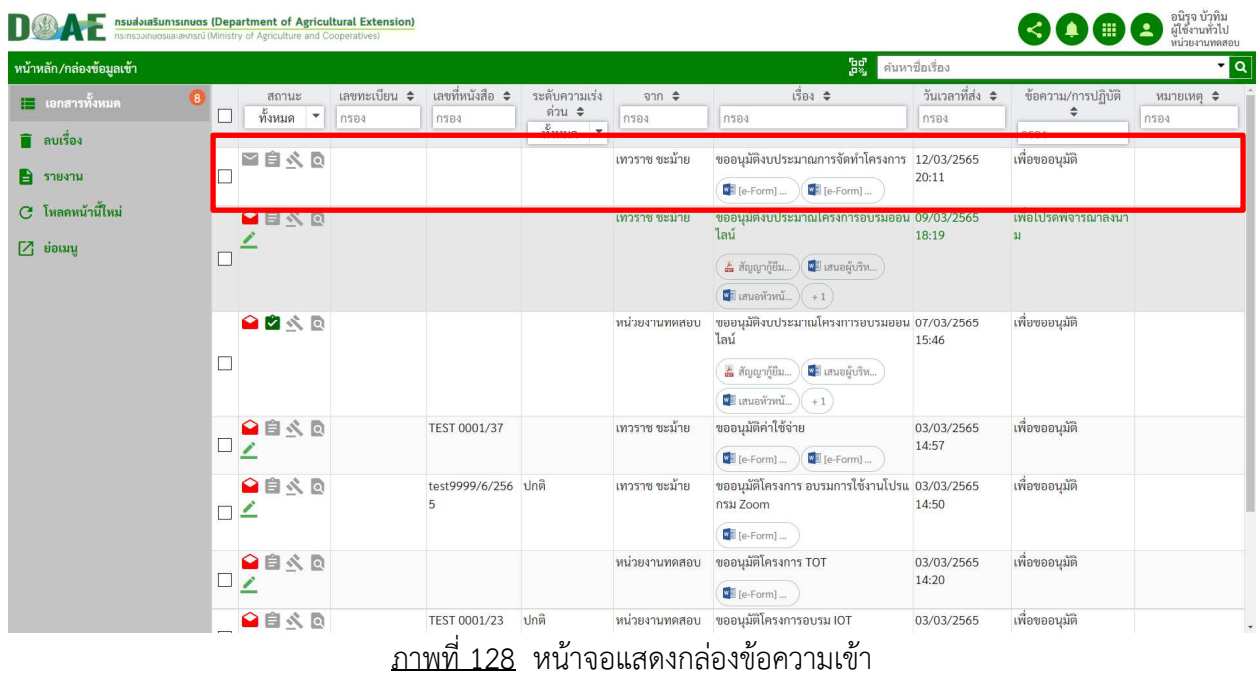

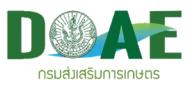

3. ผู้ใช้งานคลิกปุ่ม "ดู E-Form " เพื่อตรวจสอบความถูกต้องและเซ็นลงนาม

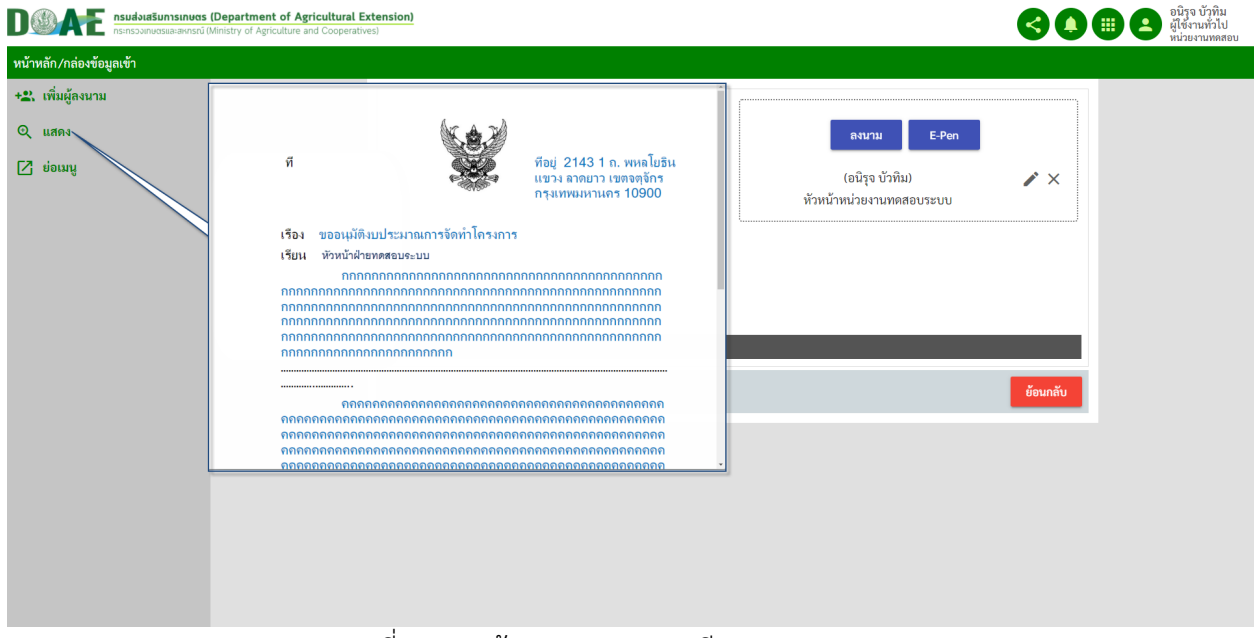

ภาพที่ 129 หน
าจอแสดงรายละเอียดเอกสาร E-Form

4. ผู
ใช
งานสามารถลงนามได
 2 รูปแบบ

- คลิกปุ่ม "ลงนาม" ระบบจะดึกลายเซ็นที่ได้บันทึกไว้ที่การตั้งค่าส่วนตัวมาใช้งาน
- $\bullet$  คลิกปุ่ม "E-PEN" ระบบจะมีเมนูขึ้นมาให้เซ็นลายเซ็นใหม่

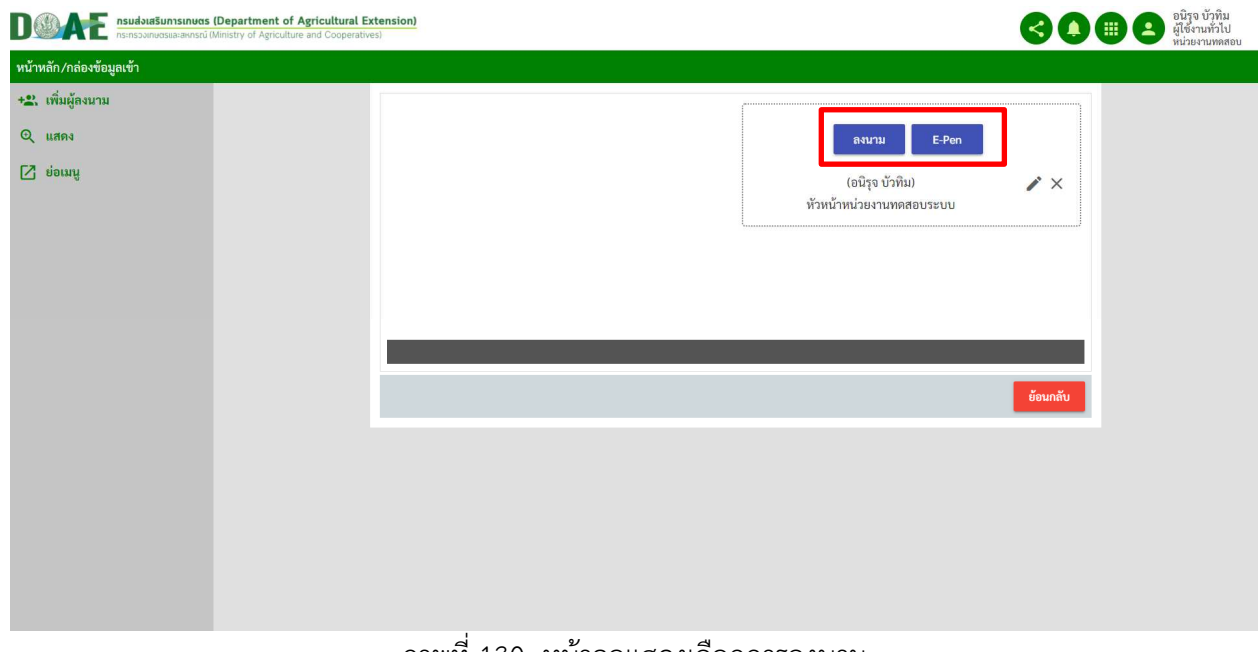

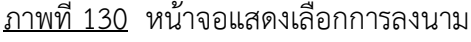

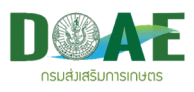

5. หลังจากผู้ใช้งานลงนามเสร็จแล้วระบบ จะส่งเอกสารกลับไปยังหน่วยงานของผู้สร้างอัตโนมัติหรือหากคลิก ปุ่มรักษาการแทน ระบบจะจัดส่งไปยังหน่วยงานที่ได้ทำการเลือกไว้แทน

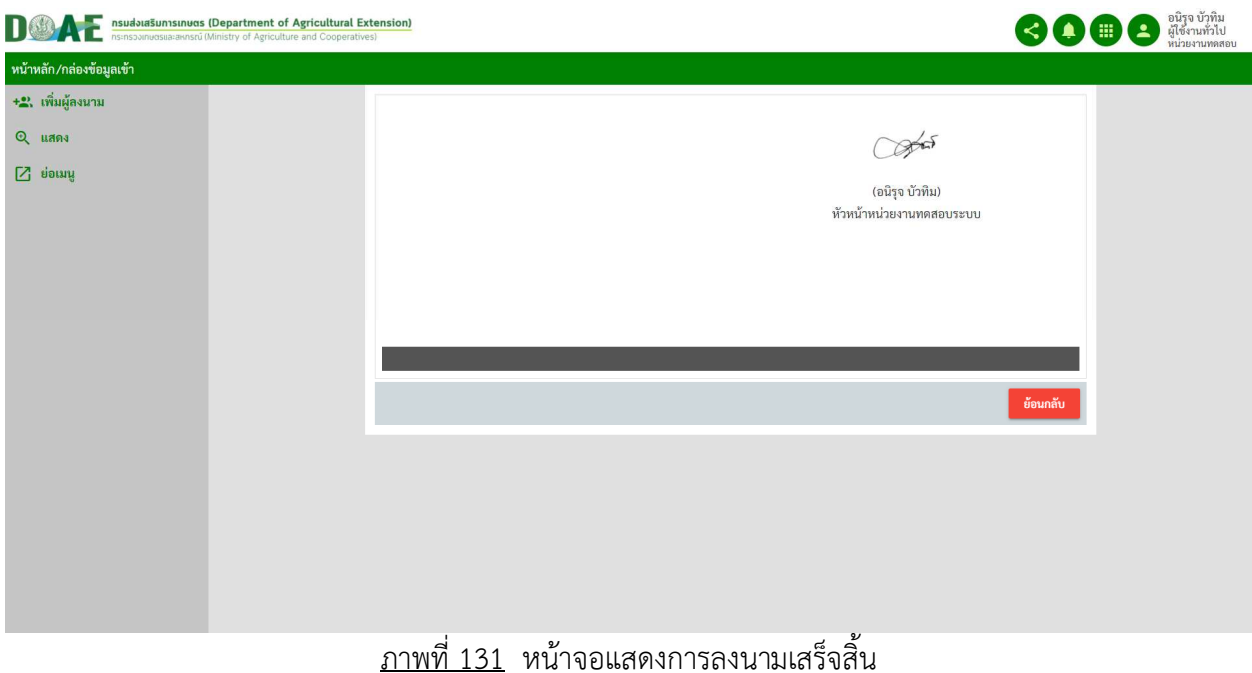

## **5.4 การลงทะเบียนเอกสาร E-Form**

#### 1. ผู้ใช้งานคลิกกล่องข้อความเข้า

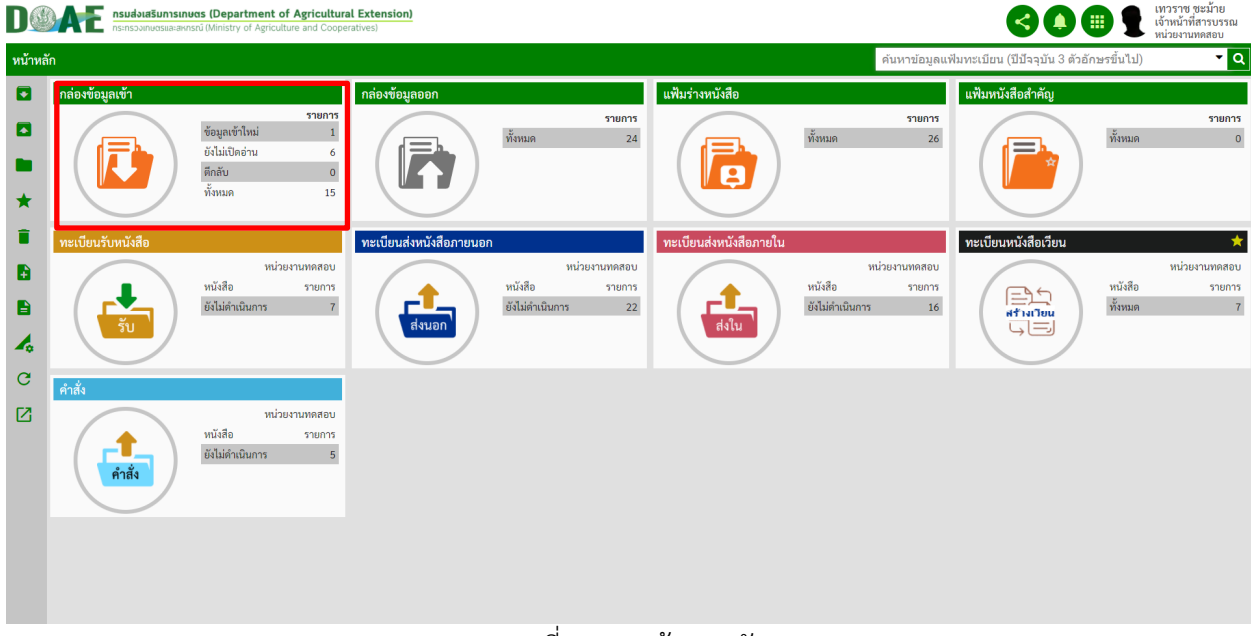

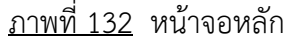

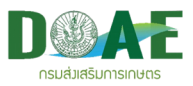

2. ผู
ใช
งานคลิกเลือกเอกสารที่ต
องการลงทะเบียน

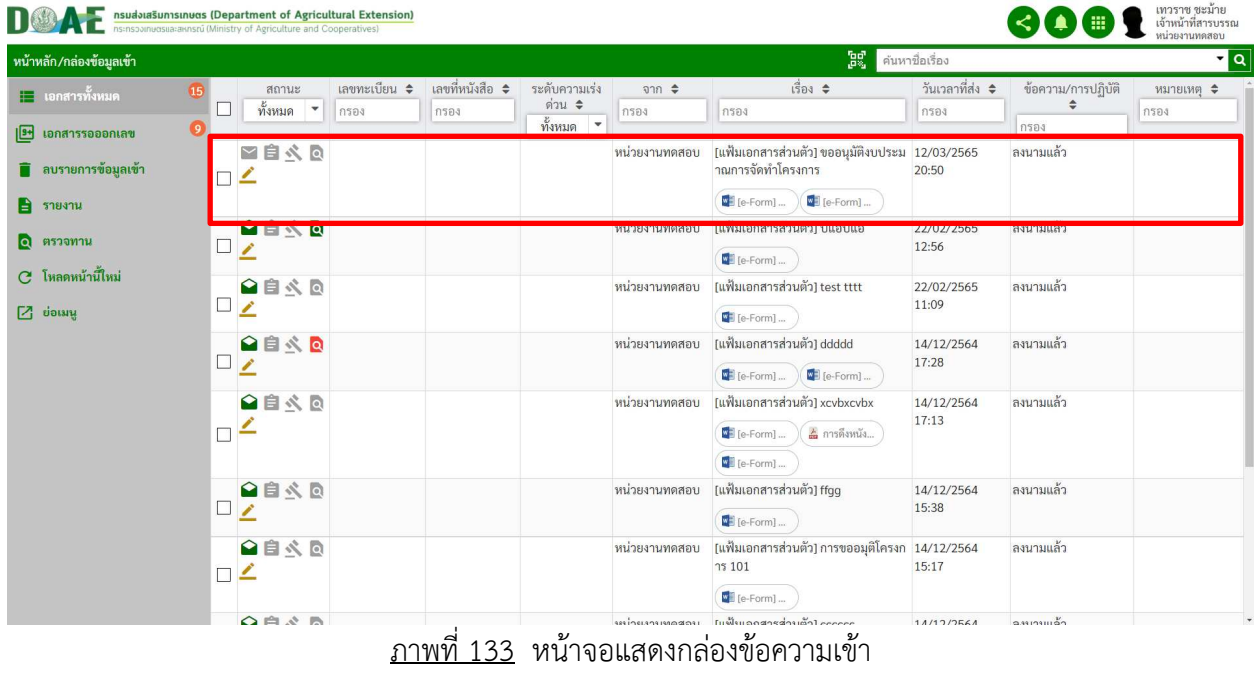

3. ผู
ใช
งานคลิกเมนูลงทะเบียน

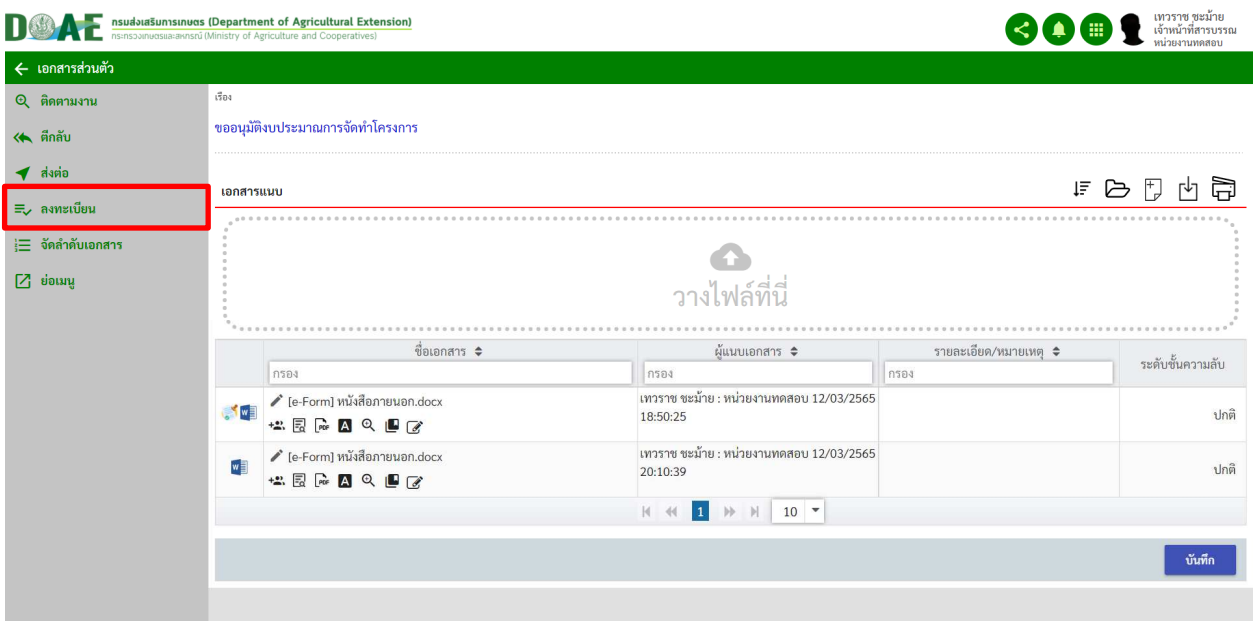

ภาพที่ 134 หน
าจอแสดงเมนูลงทะเบียน

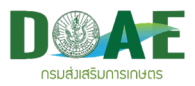

4. ผู้ใช้งานคลิกเลือกแฟ้มทะเบียนที่ต้องการ เสร็จแล้วคลิกปุ่มลงทะเบียน

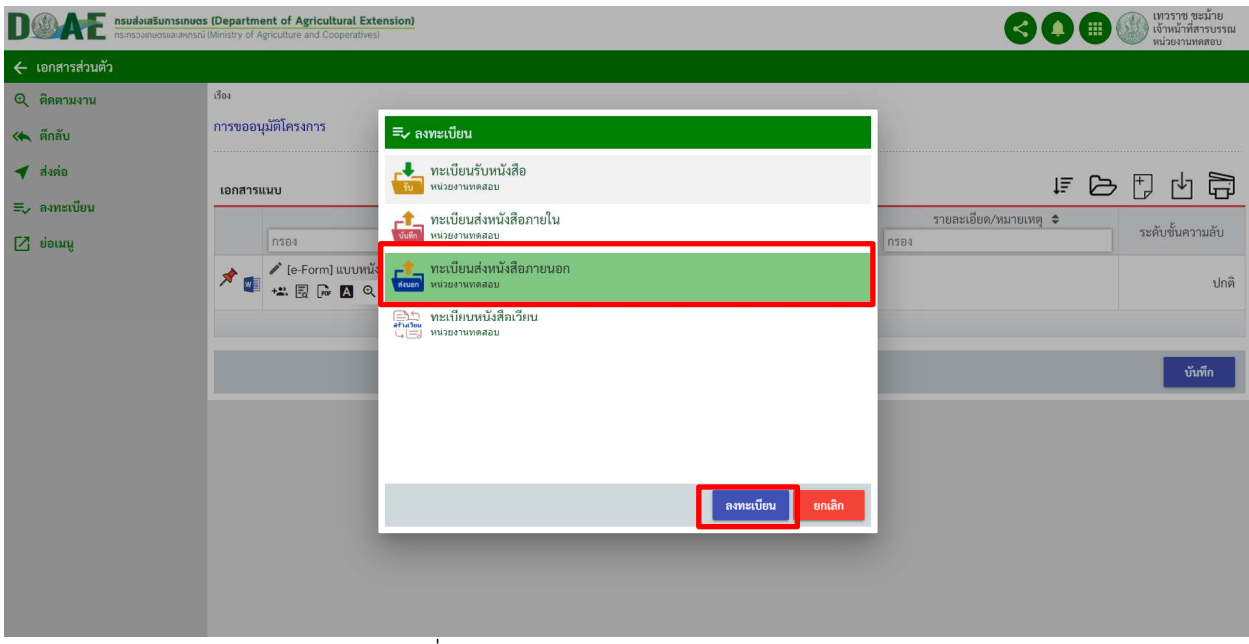

ภาพที่ 135 หน
าจอแสดงการเลือกลงทะเบียน

5. ผู้ใช้งานกรอกรายละเอียดการลงทะเบียน เสร็จแล้วคลิกปุ่มบันทึก

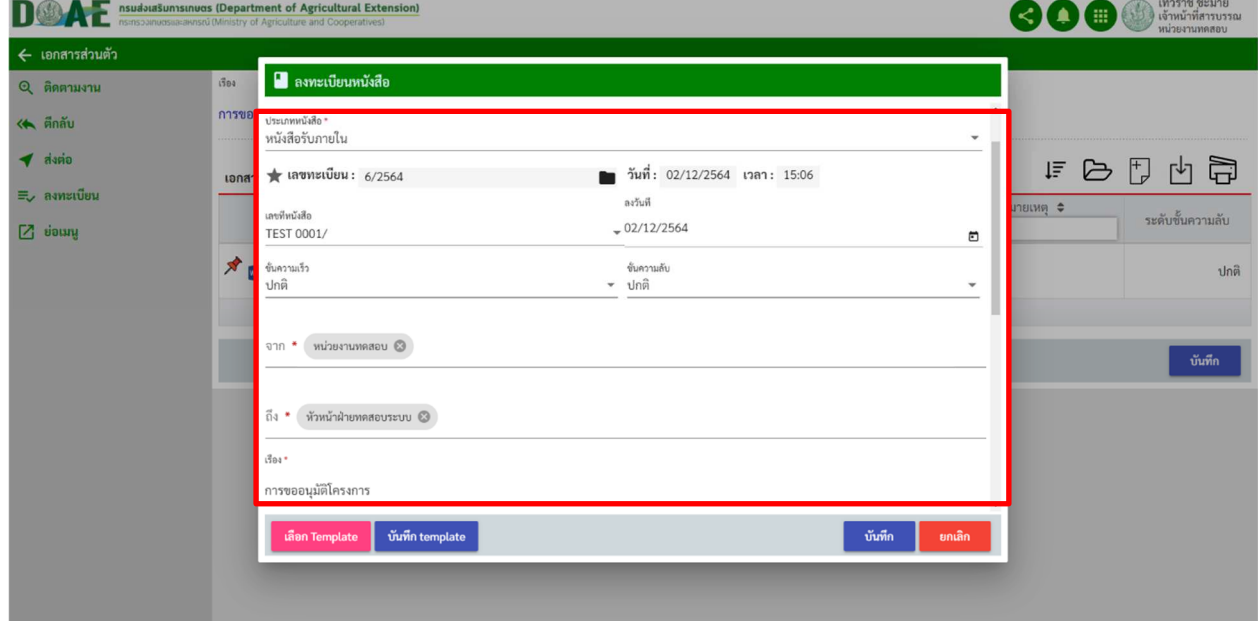

ภาพที่ 136 หน
าจอแสดงรายละเอียดการลงทะเบียน

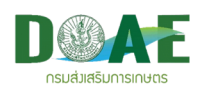

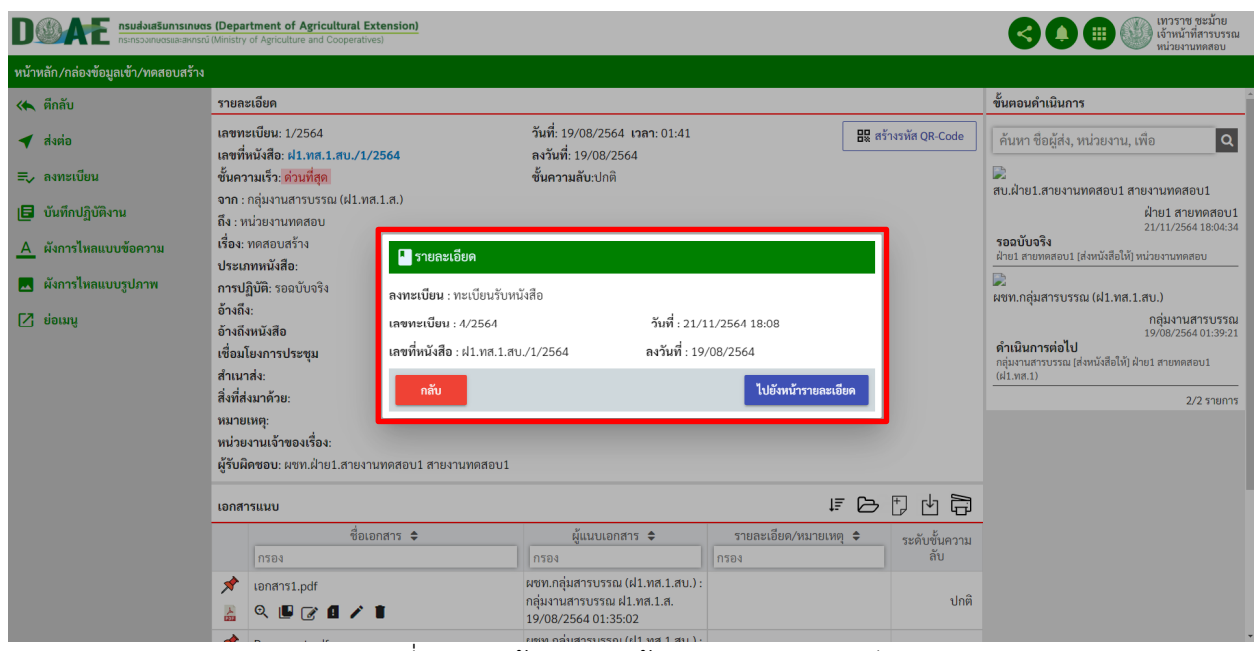

ภาพที่ 137 หน
าจอแสดงข
อมูลหลังการลงทะเบียน

\*หมายเหตุ

**กลับ** คือ กลับไปยังหน้ารายการข้อมูลเข้า เพื่อลงทะเบียนรับเรื่องต่อไป **ไปยังหน้ารายละเอียด** คือ ไปยังหน้ารายละเอียดหนังสือเพื่อจะดำเนินการต่อไปทันที

6. ระบบแสดงรายละเอียดหนังสือ

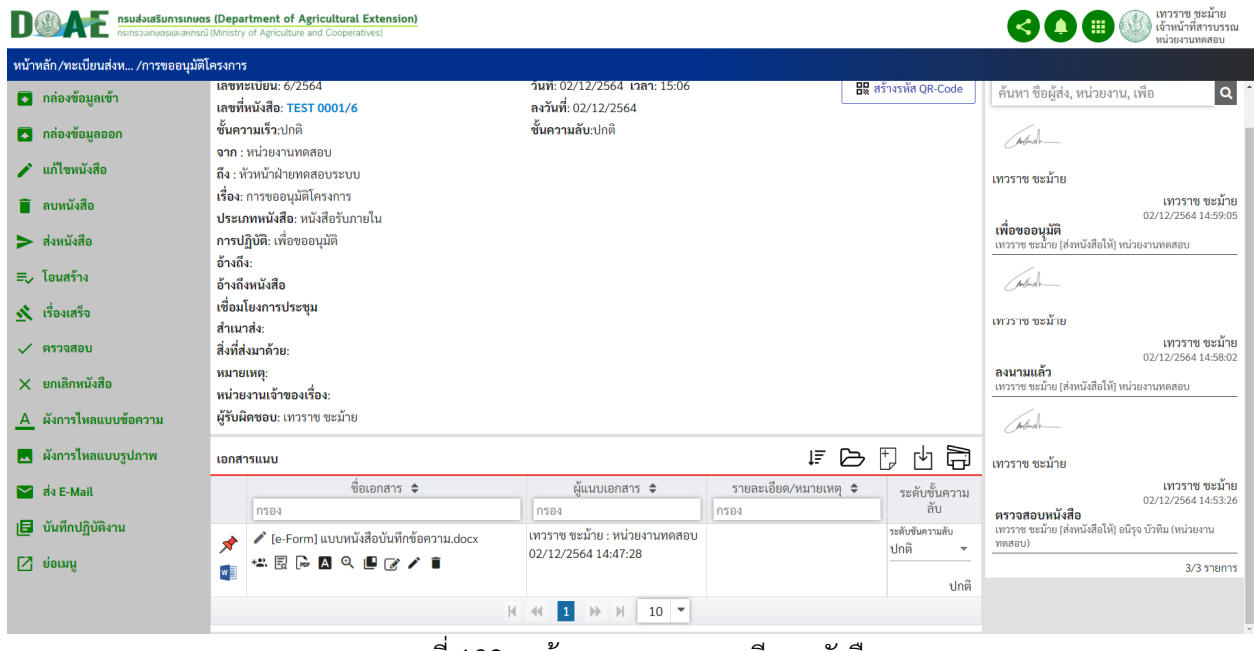

ภาพที่ 138 หน
าจอแสดงรายละเอียดหนังสือ

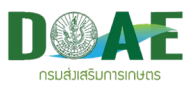

# **6. ทะเบียนหนังสือเวียน**

ึกรณีที่หนังสือจากหน่วยงานภายในเพื่อแจ้งให้ทราบ ผู้ใช้งานสามารถทำการสร้างหนังสือเวียนโดยวิธีการ ี สร้างหนังสือใหม่ โดยการเลือกแฟ้มทะเบียนที่รับผิดชอบ ซึ่ง ณ ที่นี้ได้แก่ ทะเบียนหนังสือเวียน เป็นต้น ซึ่งขั้นตอน การสร
างหนังสือใหม<มีดังนี้

### **6.1 สรางหนังสือเวียน**

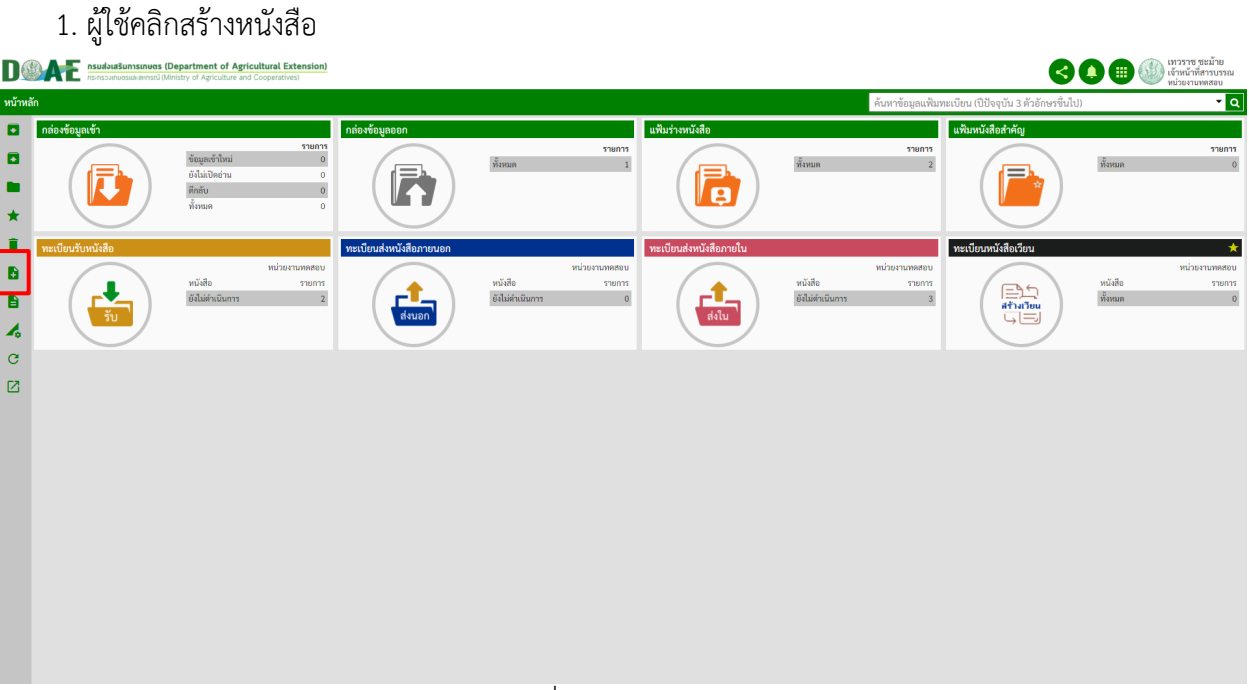

ภาพที่ 139 หน
าจอหลัก

2. ผู
ใช
งานคลิกหัวข
อ ภายใต
หนังสือ

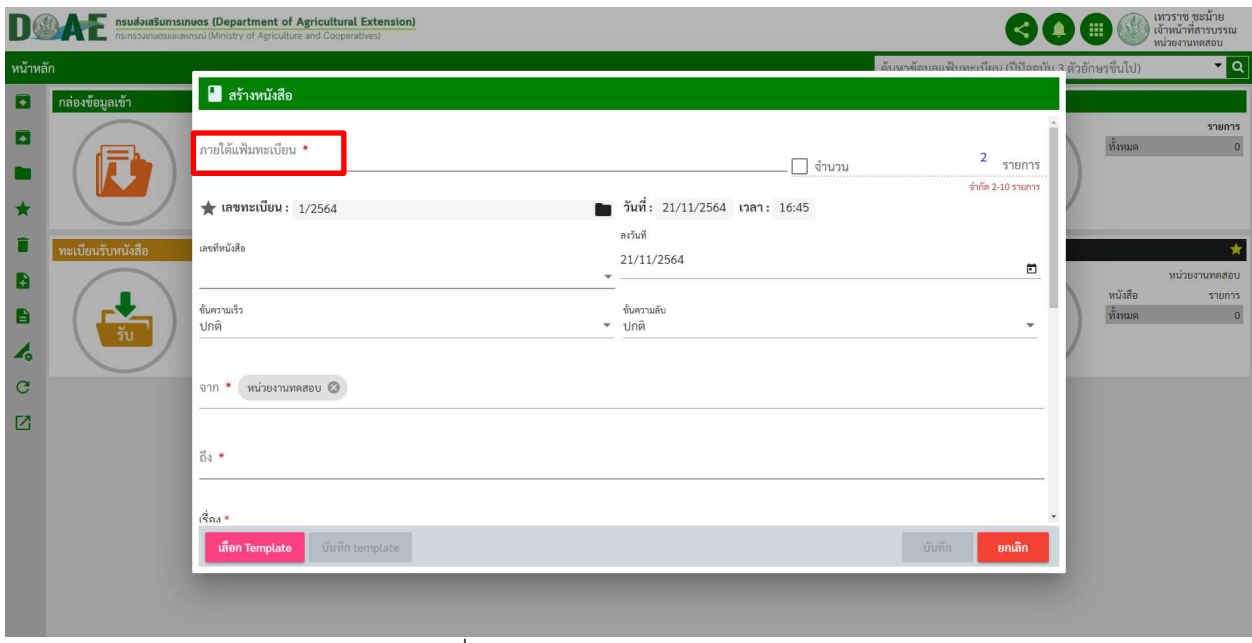

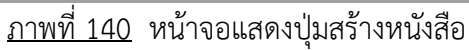

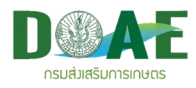

3. ผู้ใช้งาน เลือก แฟ้มทะเบียนหนังสือเวียน

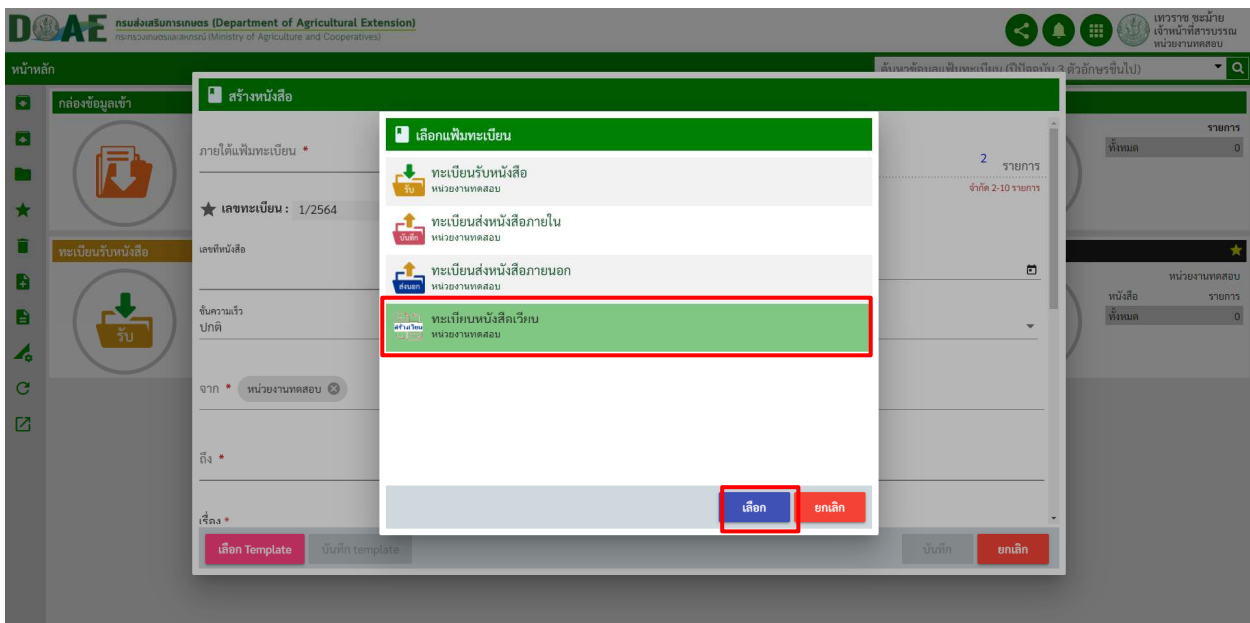

<u>ิภาพที่ 141</u> หน้าจอแสดงการเลือก แฟ้มทะเบียนหนังสือเวียน

4. ผู้ใช้งานกรอกรายละเอียดของหนังสือให้ครบ (\* หมายถึงห้ามเว้นว่าง)

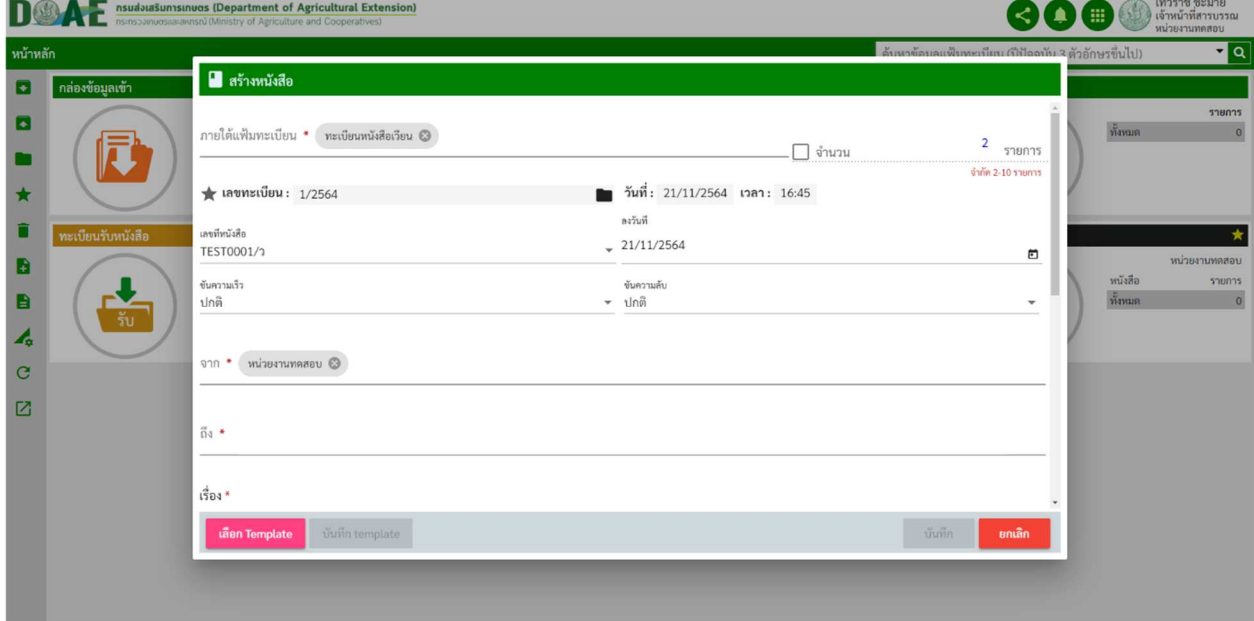

ภาพที่ 142 หน้าจอแสดงการกรอกรายละเอียดแฟ้มทะเบียนหนังสือเวียน

<u>หมายเหตุ</u> : <sub>ทดสอบ.()ว คือ คำนำหน้าเลขที่หนังสือแต่ละหน่วยงาน</sub>

2/2564 คือ เลขทะเบียนของทะเบียนหนังสือเวียนของหน่วยงาน

<u>หมายเหตุ</u>2 : ช่องถึง คือ หากระบุชื่อหน่วยงานไหน หน่วยงานนั้นก็จะเห็นหนังสือเวียน (ต้องทำการเลือกเท่านั้น) เมื่อผู้ใช้งานกรอกรายละเอียดครบถ้วนแล้ว คลิกปุ่มบันทึกเพื่อสร้างหนังสือเวียน

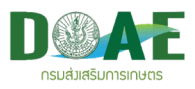

5. ผู้ใช้งานคลิกเลือกปุ่ม "ไปยังหน้ารายละเอียด" เพื่อจัดการหนังสือที่สร้างหรือคลิกปุ่ม "กลับ" เพื่อไปยังทะเบียนหนังสือเวียน

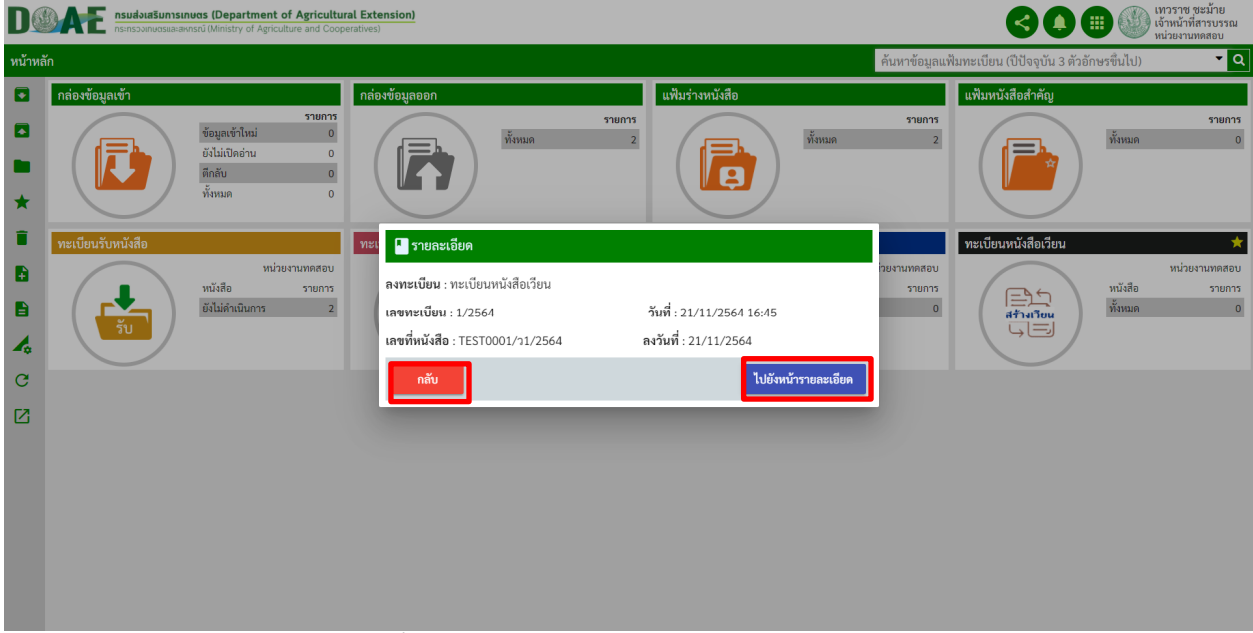

ี<br>ภาพที่ 143 หน้าจอแสดงเอกสารภายในกล่องหนังสือเวียน

#### **6.2 การเผยแพร)หนังสือเวียน**

1.ผู้ใช้งานระบบเข้าไปยังแฟ้มทะเบียนหนังสือเวียนที่มีหนังสือเวียนที่ต้องการเผยแพร่

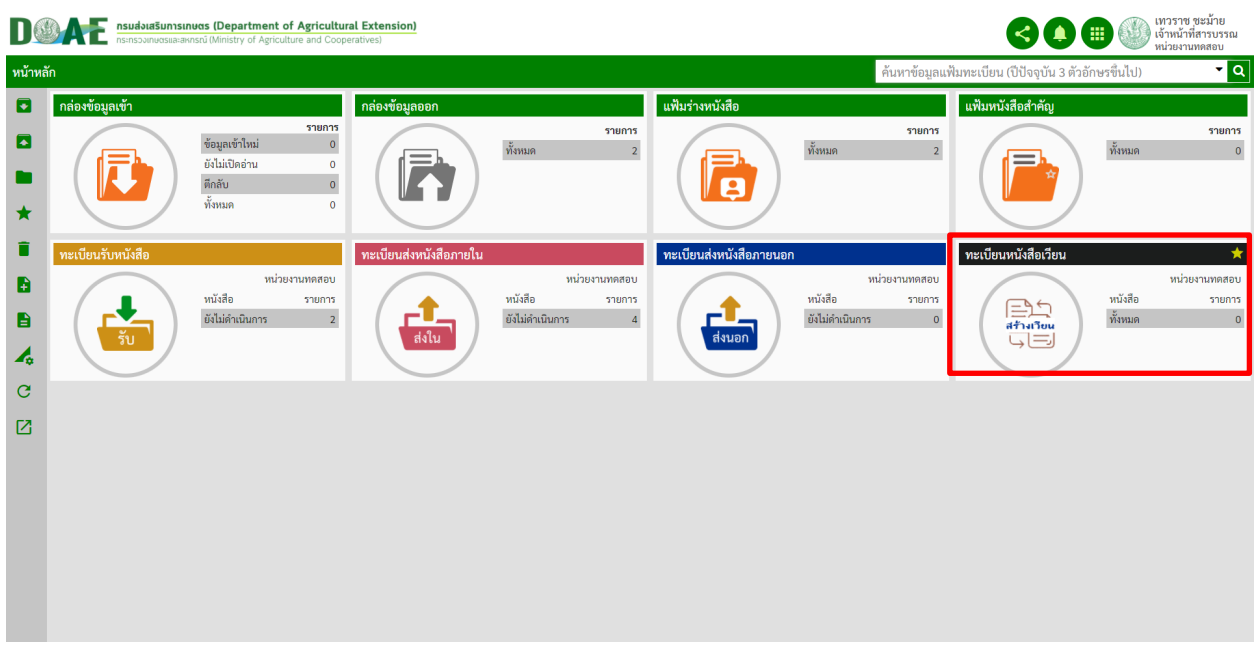

ภาพที่ 144 หน
าจอหลัก

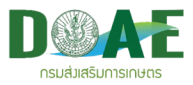

## 2. ผู้ใช้งานเข้าไปยังหนังสือเวียนที่ต้องการเผยแพร่

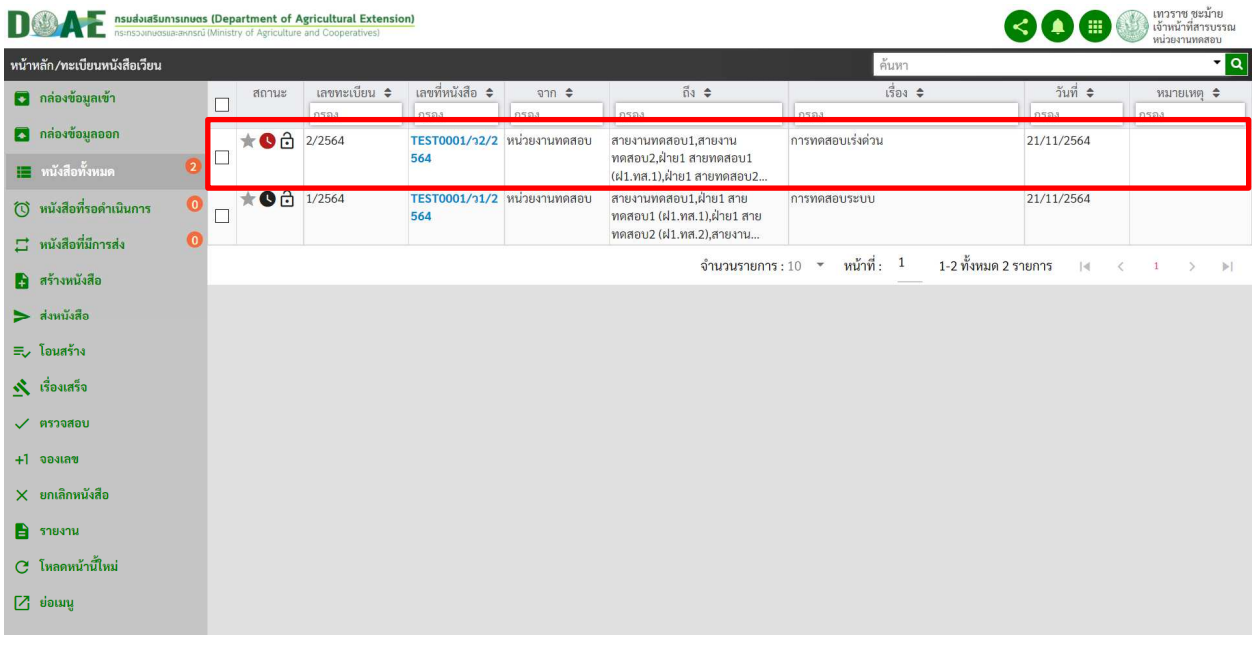

## ภาพที่ 145 หน
าจอแสดงรายการหนังสือเวียน

3. ผู้ใช้งานกดเมนูเผยแพร่หนังสือ

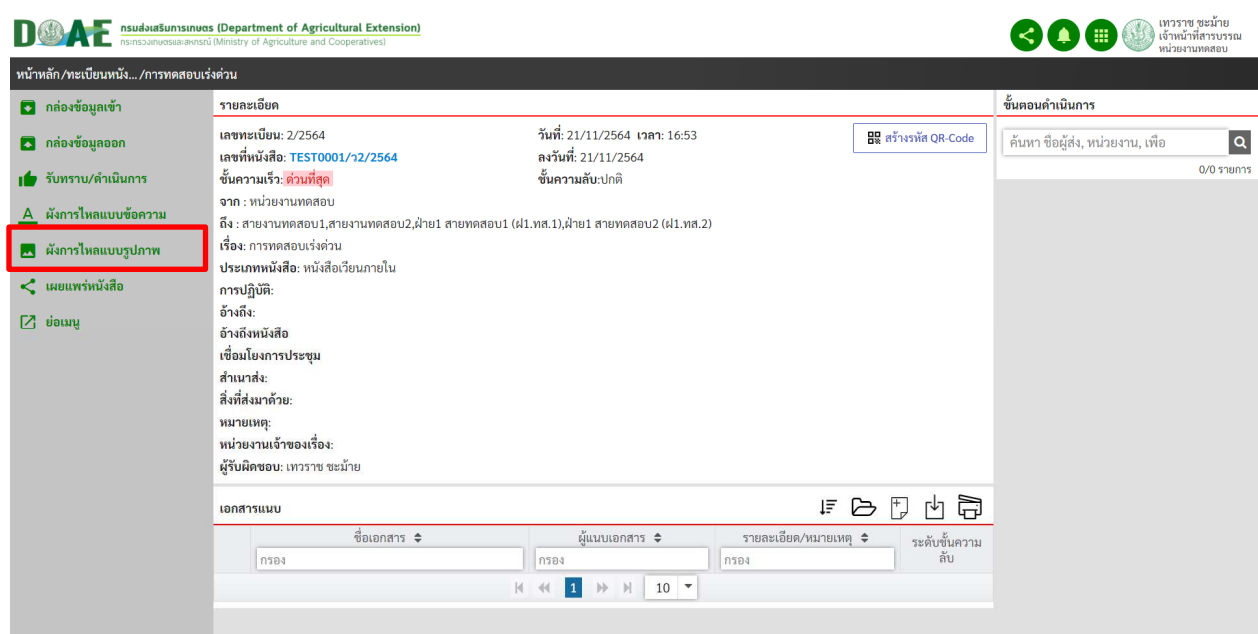

ภาพที่ 146 หน
าจอแสดงรายละเอียดของหนังสือเวียน

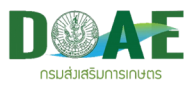

#### 4. ผู้ใช้งานกดปุ่ม ตกลง

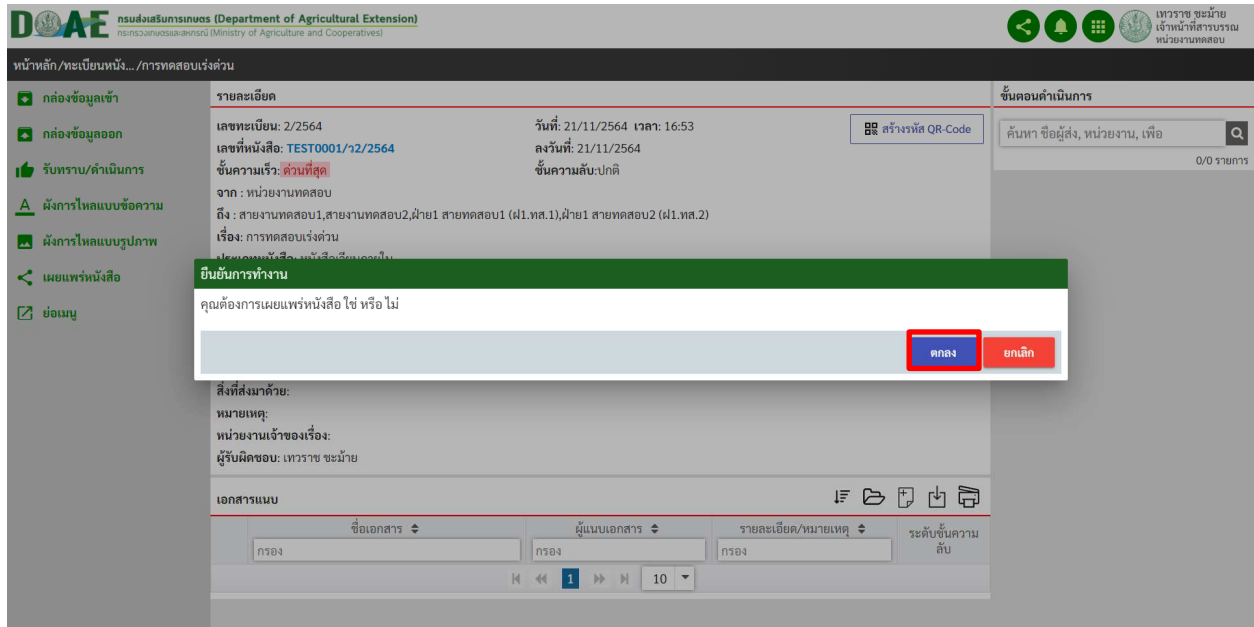

## <u>ภาพที่ 147</u> หน้าจอแสดงการตอบตกลงเพื่อยืนยันการเผยแพร่หนังสือ

5. ผู้ใช้งานเช็ครายการแพร่หนังสือ

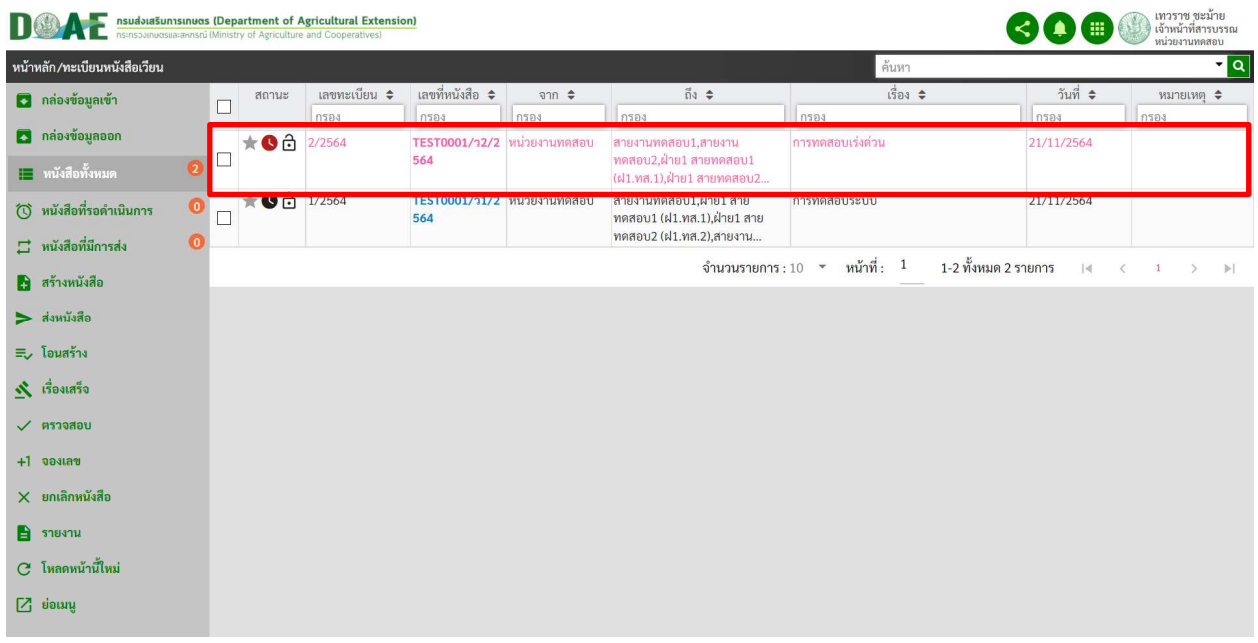

<u>ภาพที่ 148</u> หน้าจอแสดงรายการหนังสือเวียนที่ถูกเผยแพร่

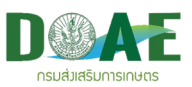

#### **6.3 การยกเลิกเผยแพร)หนังสือเวียน**

1.ผู้ใช้งานระบบเข้าไปยังแฟ้มทะเบียนหนังสือเวียนที่มีหนังสือเวียนที่ต้องการยกเลิกเผยแพร่

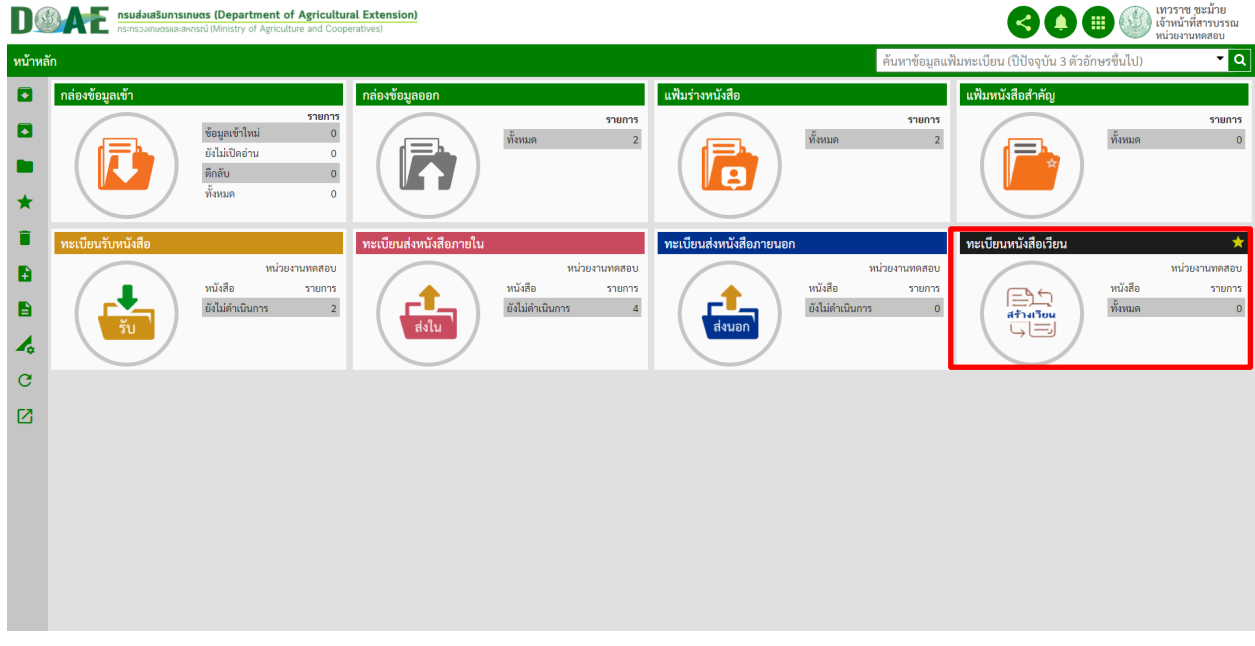

ภาพที่ 149 หน
าจอหลัก

#### 2. ผู้ใช้งานเข้าไปยังหนังสือเวียนที่ต้องการยกเลิกเผยแพร่

| เทวราช ชะม้าย<br>เจ้าหน้าที่สารบรรณ<br>nsudota Sunnstnucts (Department of Agricultural Extension)<br>หน่วยงานหลสอบ |             |                                                                                                    |             |              |                                     |                         |                                                                                 |                          |                    |                    |  |  |
|----------------------------------------------------------------------------------------------------|-------------|----------------------------------------------------------------------------------------------------|-------------|--------------|-------------------------------------|-------------------------|---------------------------------------------------------------------------------|--------------------------|--------------------|--------------------|--|--|
| หน้าหลัก/ทะเบียนหนังสือเวียน                                                                                       | ค้นหา       | $\mathbf{r}$ $\mathbf{q}$                                                                                         |             |              |                                     |                         |                                                                                 |                          |                    |                    |  |  |
| <b>3</b> กล่องข้อมูลเข้า                                                                                           |             | สถานะ<br>Г<br>★ ● 0 2/2564                                                                                        |             | เลขทะเบียน ≑ | เลขที่หนังสือ ≑                     | $\theta$ n $\hat{\div}$ | ถึง≑<br>กรอง<br>สายงานทดสอบ1,สายงาน                                             | เรื่อง ≑                 | วันที่≑            | หมายเหตุ ≑<br>กรอง |  |  |
| <b>3</b> กล่องข้อมูลออก                                                                                            |             |                                                                                                    |             | กรอง         | กรอง<br>TEST0001/ว2/2 หน่วยงานทดสอบ | กรอง                    |                                                                                 | n584<br>การทดสอบเร่งด่วน | กรอง<br>21/11/2564 |                    |  |  |
| <mark>∏ :</mark> หนังสือทั้งหมด                                                                                    | $\boxed{2}$ |                                                                                                    |             |              | 564                                 |                         | ทดสอบ2,ฝ่าย1 สายทดสอบ1<br>(ฝ1.ทส.1).ฝ่าย1 สายทดสอบ2.                            |                          |                    |                    |  |  |
| ( ) หนังสือที่รอดำเนินการ                                                                                          | $\bullet$   | $\Box$                                                                                                    | ★● 0 1/2564 |              | TEST0001/ว1/2 หน่วยงานทดสอบ<br>564  |                         | สายงานทดสอบ1,ฝ่าย1 สาย<br>ทดสอบ1 (ฝ1.ทส.1),ฝ่าย1 สาย<br>ทดสอบ2 (ฝ1.ทส.2),สายงาน | การทดสอบระบบ             | 21/11/2564         |                    |  |  |
| □ หนังสือที่มีการส่ง                                                                                               | $\sqrt{2}$  |                                                                                                    |             |              |                                     |                         |                                                                                 |                          |                    |                    |  |  |
| 8 สร้างหนังสือ                                                                                                    |             | จำนวนรายการ:10 * หน้าที่: $1$<br>1-2 ทั้งหมด 2 รายการ<br>$1 \quad >$<br>$\mathbb{R}$<br>$\langle$<br>$\mathbb{H}$ |             |              |                                     |                         |                                                                                 |                          |                    |                    |  |  |
| $\blacktriangleright$ ส่งหนังสือ                                                                                   |             |                                                                                                    |             |              |                                     |                         |                                                                                 |                          |                    |                    |  |  |
| ≡ โอนสร้าง                                                                                                    |             |                                                                                                    |             |              |                                     |                         |                                                                                 |                          |                    |                    |  |  |
| $\mathbf{\hat{x}}$ เรื่องเสร็จ                                                                                     |             |                                                                                                    |             |              |                                     |                         |                                                                                 |                          |                    |                    |  |  |
| $\checkmark$ ตรวจสอบ                                                                                               |             |                                                                                                    |             |              |                                     |                         |                                                                                 |                          |                    |                    |  |  |
| $+1$ จองเลข                                                                                                    |             |                                                                                                    |             |              |                                     |                         |                                                                                 |                          |                    |                    |  |  |
| $X$ ยกเลิกหนังสือ                                                                                                  |             |                                                                                                    |             |              |                                     |                         |                                                                                 |                          |                    |                    |  |  |
| $\rightarrow$ รายงาน                                                                                               |             |                                                                                                    |             |              |                                     |                         |                                                                                 |                          |                    |                    |  |  |
| $C$ โหลดหน้านี้ใหม่                                                                                                |             |                                                                                                    |             |              |                                     |                         |                                                                                 |                          |                    |                    |  |  |
| $7$ ย่อเมนู                                                                                                    |             |                                                                                                    |             |              |                                     |                         |                                                                                 |                          |                    |                    |  |  |

ภาพที่ 150 หน
าจอแสดงรายการหนังสือเวียน

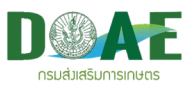

## 3. ผู้ใช้งานกดเมนูยกเลิกเผยแพร่หนังสือ

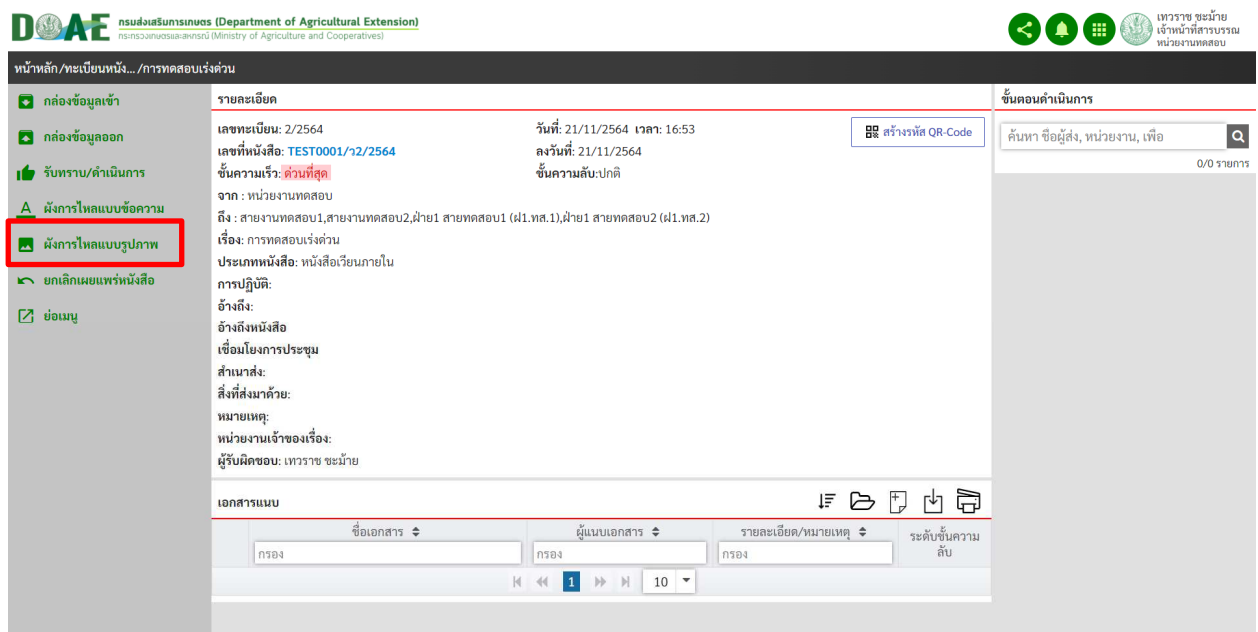

## ภาพที่ 151 หน
าจอแสดงรายละเอียดของหนังสือเวียน

4. ผู้ใช้งานกดปุ่ม ตกลง

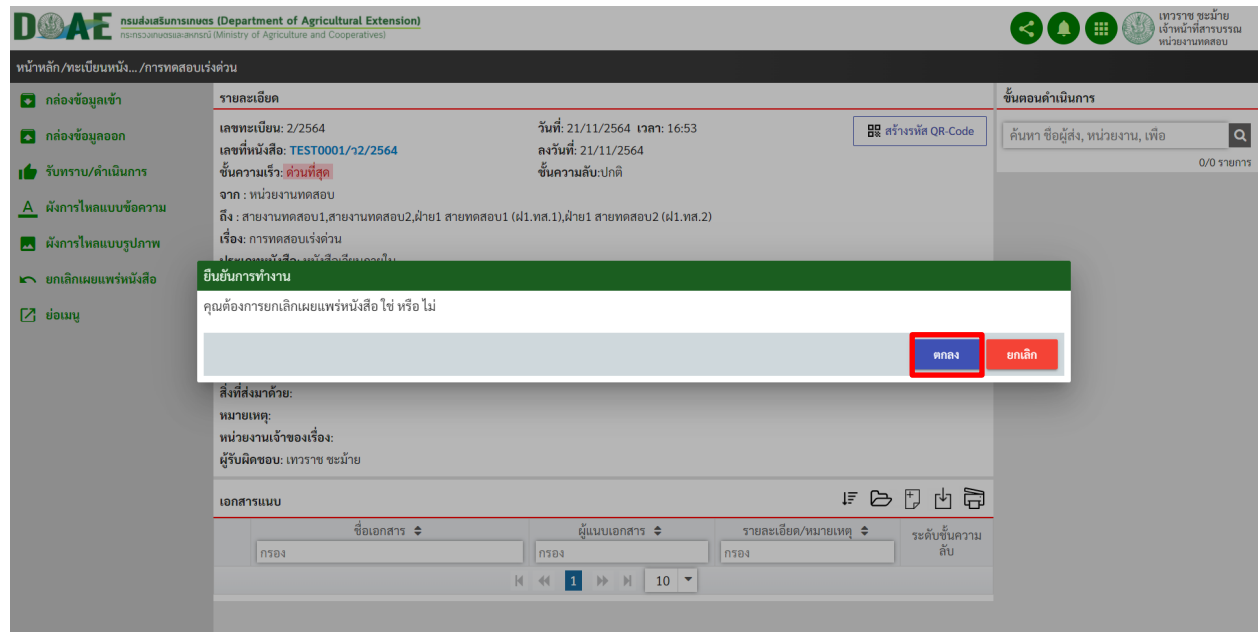

<u>ภาพที่ 152</u> หน้าจอแสดงการตอบตกลงเพื่อยืนยันการยกเลิกเผยแพร่หนังสือ

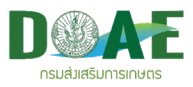

### 5. ผู้ใช้งานเช็ครายการแพร่หนังสือ

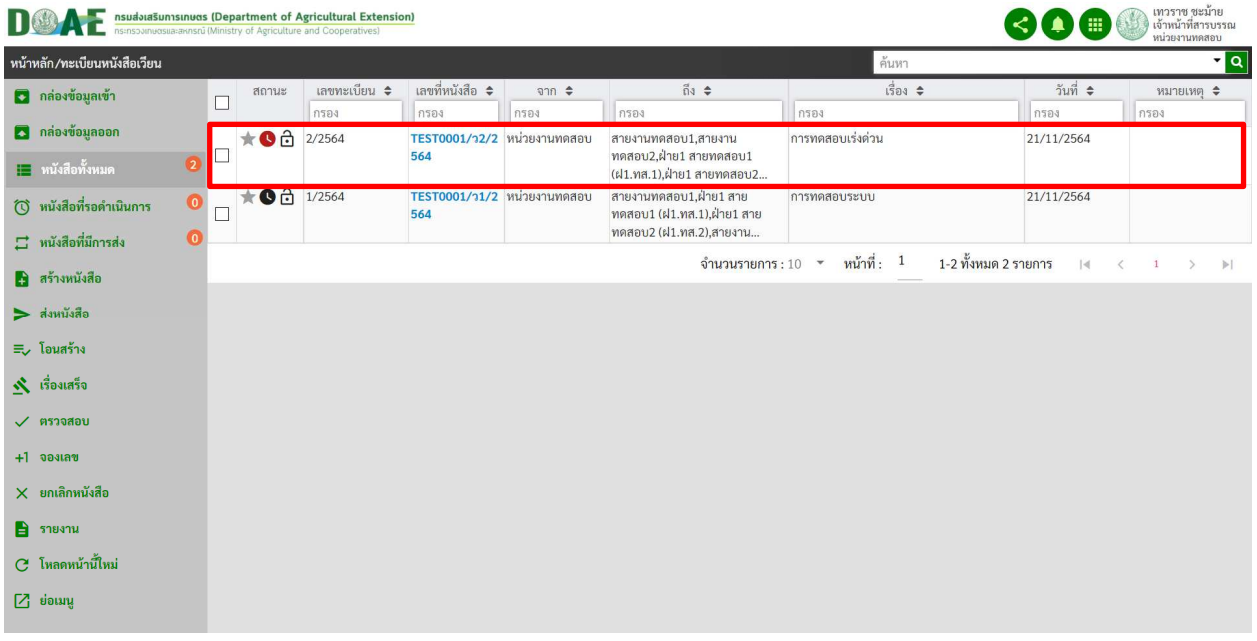

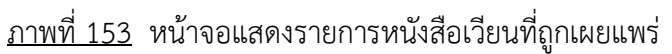

## **6.4 รับทราบหนังสือเวียน**

1. ผู้ใช้งาน (โปรไฟล์ ผู้ใช้งานทั่วไป) คลิกโมดูลทะเบียนหนังสือเวียนส่วนกลาง

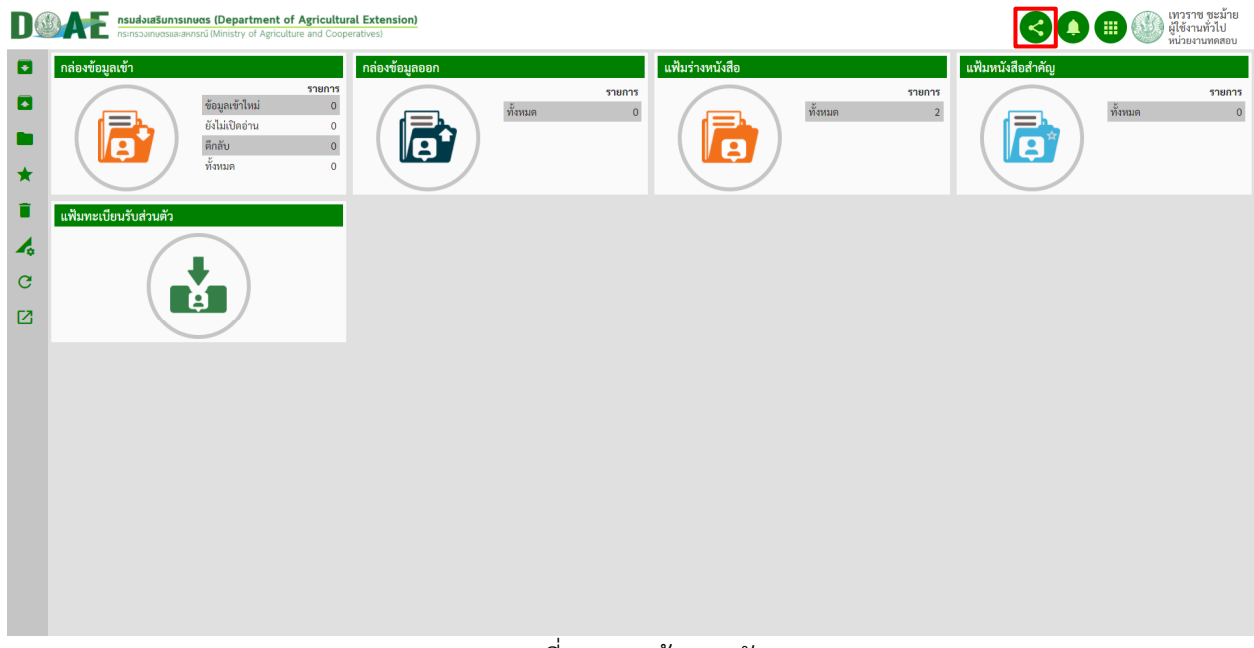

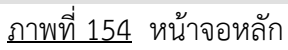

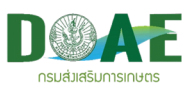

## 2. ผู
ใช
งานคลิกเลือกเรื่องที่ต
องการรับทราบ

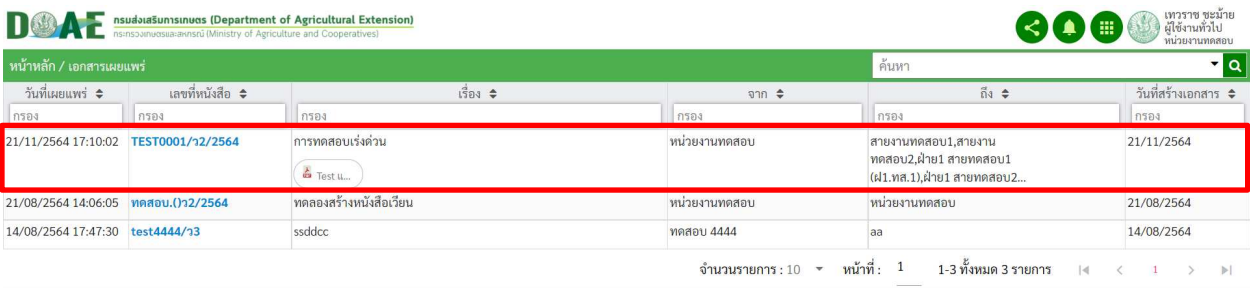

ภาพที่ 155 หน
าจอแสดงรายการหนังสือเวียน

3. ผู้ใช้งานคลิกเมนู รับทราบ/ดำเนินการ กรอกข้อความยืนยันเสร็จแล้วคลิกปุ่ม ตกลง

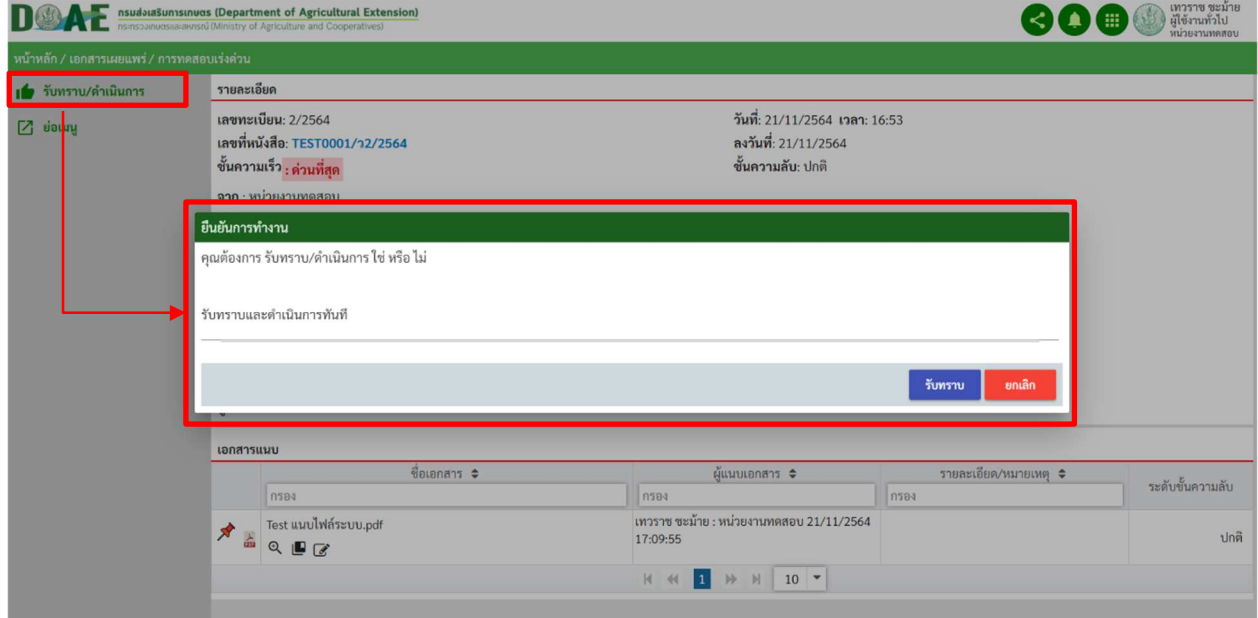

ภาพที่ 156 หน
าจอแสดงการรับทราบหนังสือเวียน

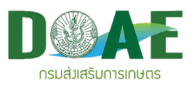

#### **6.3 ผังการไหลแบบขอความ (ตรวจสอบบุคลากรที่กดรับทราบเรื่อง)**

1. ผู้ใช้งานเข้าไปยังหนังสือที่เผยแพร่ที่ต้องการตรวจสอบบุคลากรที่กดรับทราบ

| <b>II</b>                      |                              |                |                                 | nsua่งเสริมการเกษตร (Department of Agricultural Extension)<br>ns:nsoamuosua:axnsrú (Ministry of Agriculture and Cooperatives) |                                     |                            |                                                     |                                               | 噩                                | เทวราช ชะมาย<br>เจ้าหน้าที่สารบรรณ<br>หน่วยงานทดสอบ |
|--------------------------------|------------------------------|----------------|---------------------------------|----------------------------------------------------------------------------------------------------|-------------------------------------|----------------------------|-----------------------------------------------------|-----------------------------------------------|----------------------------------|-----------------------------------------------------|
|                                | หน้าหลัก/ทะเบียนหนังสือเวียน |                |                                 |                                                                                                    |                                     |                            |                                                     | ค้นหา                                         |                                  | r q                                                 |
|                                | 3 กล่องข้อมูลเข้า            |                | สถานะ<br>$\Box$                 | เลขทะเบียน ≑<br>กรอง                                                                                                    | เลขที่หนังสือ ≑                     | $\theta$ n $\hat{\tau}$    | $\vec{p}_3$ $\triangleq$                            | เรื่อง ≑<br>กรอง                              | วันที่ ≑                         | หมายเหตุ ≑                                          |
| 3 กล่องข้อมูลออก               |                              |                | $\star$ 0 $\frac{1}{12}$ 2/2564 |                                                                                                    | กรอง<br>TEST0001/12/2 หน่วยงานทดสอบ | กรอง                       | กรอง<br>สายงานทดสอบ1,สายงาน                         | การทดสอบเร่งด่วน                              | กรอง<br>21/11/2564               | กรอง                                                |
| <mark>⊥⊟</mark> หนังสือทั้งหมด |                              | $\sqrt{2}$     |                                 |                                                                                                    | 564                                 |                            | ทดสอบ2,ฝ่าย1 สายทดสอบ1<br>(ฝ1.ทส.1).ฝ่าย1 สายทดสอบ2 | & Test uuvl                                   |                                  |                                                     |
|                                | (้) หนังสือที่รอดำเนินการ    | $\bullet$<br>Г | $\sqrt{9}$ 0 $1/2564$           |                                                                                                    | 564                                 | TEST0001/31/2 หนวยงานทดสอบ | สายงานทดสอบ1,ผาย1 สาย<br>ทดสอบ1 (ฝ1.ทส.1),ฝ่าย1 สาย | การทดสอบระบบ                                  | 21/11/2564                       |                                                     |
| $\Xi$ หนังสือที่มีการส่ง       |                              | $\bullet$      |                                 |                                                                                                    |                                     |                            | ทดสอบ2 (ฝ1.ทส.2),สายงาน<br>จำนวนรายการ: $10 - 7$    | หน้าที่: <sup>1</sup><br>1-2 ทั้งหมด 2 รายการ | $\vert \cdot \vert$<br>$\langle$ | $\overline{1}$<br>$\rightarrow$<br> v               |
| <b>Past Andrew Street</b>      |                              |                |                                 |                                                                                                    |                                     |                            |                                                     |                                               |                                  |                                                     |
| $\geq$ ส่งหนังสือ              |                              |                |                                 |                                                                                                    |                                     |                            |                                                     |                                               |                                  |                                                     |
| ≡ โอนสร้าง                     |                              |                |                                 |                                                                                                    |                                     |                            |                                                     |                                               |                                  |                                                     |
| $\mathbf{\dot{N}}$ เรื่องเสร็จ |                              |                |                                 |                                                                                                    |                                     |                            |                                                     |                                               |                                  |                                                     |
| $\checkmark$ ตรวจสอบ           |                              |                |                                 |                                                                                                    |                                     |                            |                                                     |                                               |                                  |                                                     |
| $+1$ จองเลข                    |                              |                |                                 |                                                                                                    |                                     |                            |                                                     |                                               |                                  |                                                     |
| $\times$ ยกเลิกหนังสือ         |                              |                |                                 |                                                                                                    |                                     |                            |                                                     |                                               |                                  |                                                     |
| $\Box$ รายงาน                  |                              |                |                                 |                                                                                                    |                                     |                            |                                                     |                                               |                                  |                                                     |
| $C$ โหลดหน้านี้ใหม่            |                              |                |                                 |                                                                                                    |                                     |                            |                                                     |                                               |                                  |                                                     |
| $Z$ ย่อเมนู                    |                              |                |                                 |                                                                                                    |                                     |                            |                                                     |                                               |                                  |                                                     |

ภาพที่ 157 หน
าจอแสดงผังการไหลแบบข
อความ

1. ผู
ใช
งานคลิกเมนู ผังการไหลแบบข
อความ หรือ เมนูผังการไหลแบบรูปภาพ เพื่อตรวจสอบ

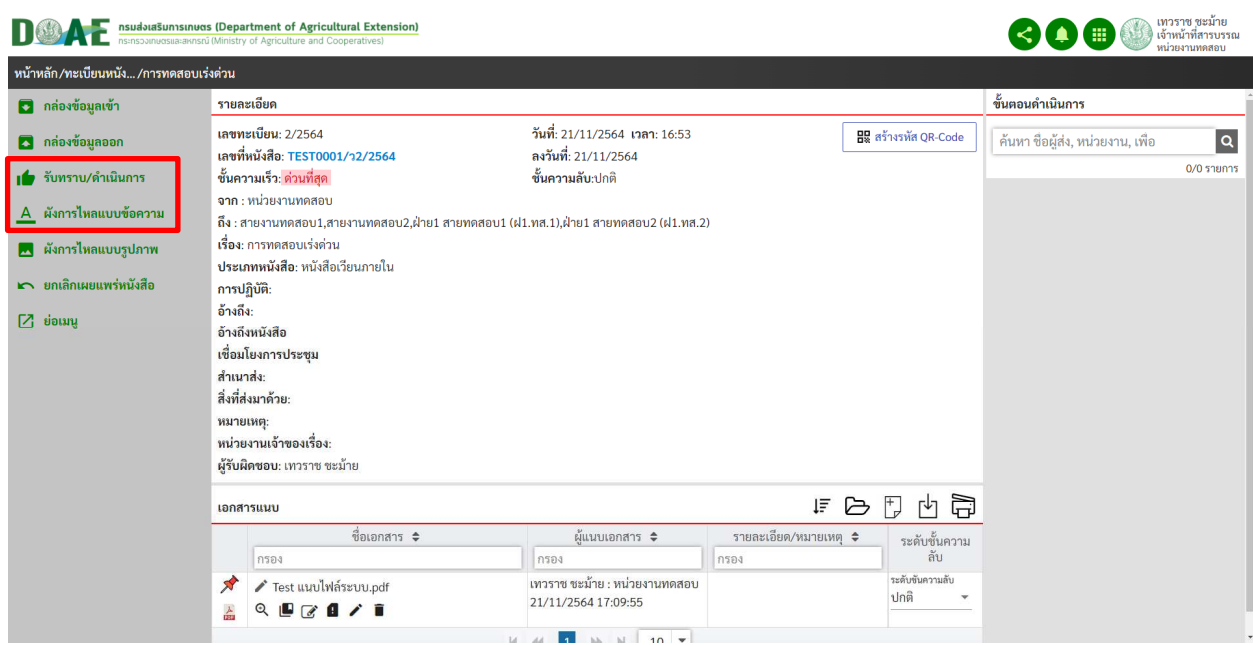

ภาพที่ 158 หน
าจอแสดงเมนู ผังการไหลแบบข
อความ และ เมนูผังการไหลแบบรูปภาพ

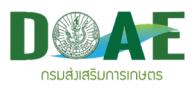

#### ผังการไหลแบบข
อความ

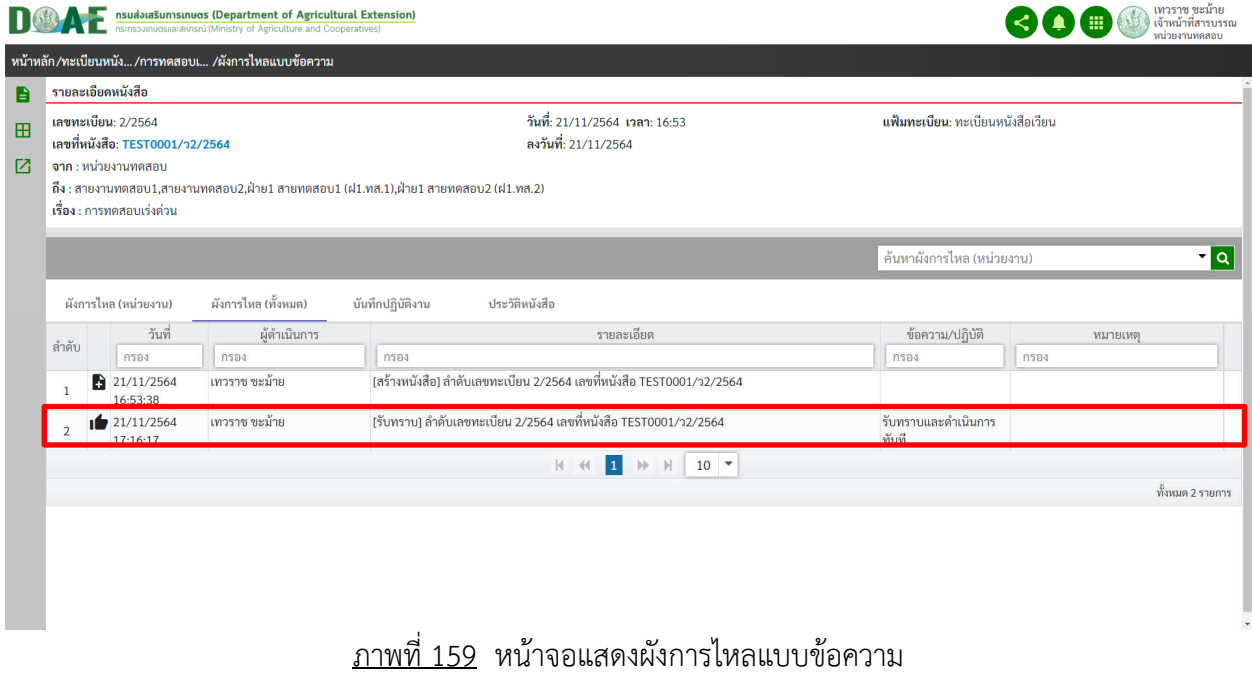

1. ผู
ใช
งานคลิกเมนู ผังการไหลแบบข
อความ

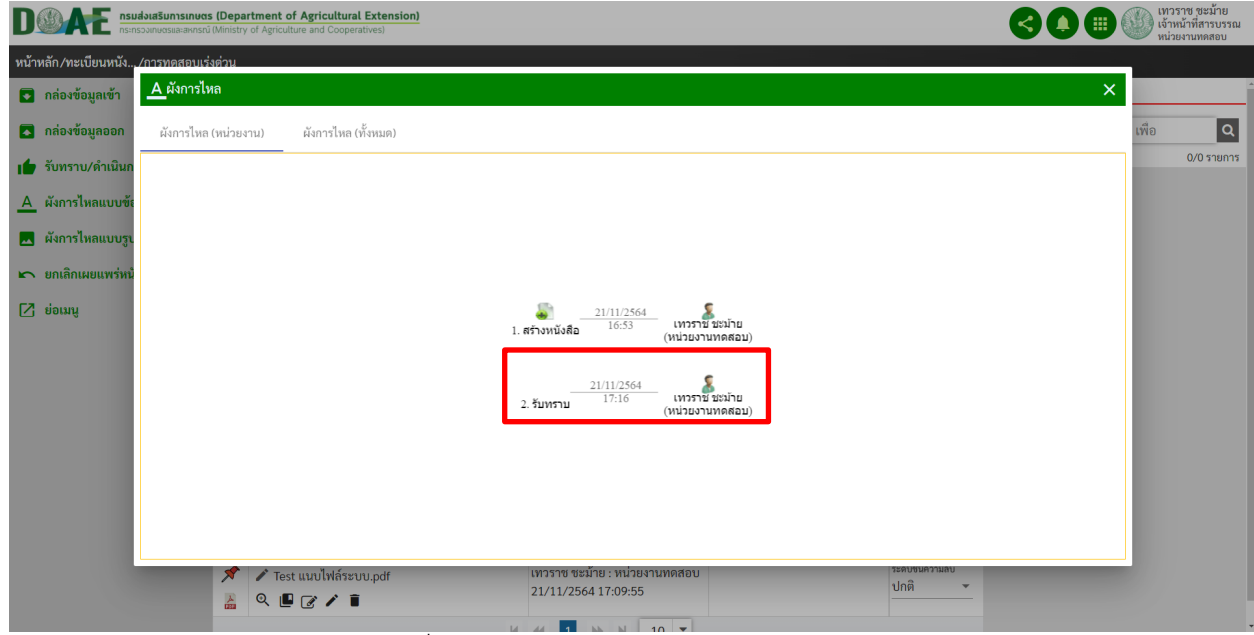

ภาพที่ 160 หน
าจอแสดงผังการไหลแบบรูปภาพ

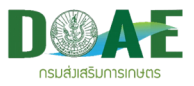

## **7. ทะเบียนส)งหนังสือภายนอก**

กรณีที่ลงทะเบียนส่งหนังสือภายนอกแบบปกตินี้ ให้ผู้ใช้งานดำเนินการลงทะเบียนโดยวิธีการสร้างหนังสือใหม่ ซึ่งช่องข้อมูล เลขที่หนังสือ จะปรากฏเลขที่หนังสือให้อัตโนมัติ ทั้งนี้ขึ้นอยู่กับรูปแบบเลขที่หนังสือที่กำหนดไว้โดย ผู
ดูแลระบบ โดยมีขั้นตอนดังนี้

#### 1. ผู้ใช้งานคลิกเลือกแฟ้มทะเบียนส่งหนังสือภายนอก

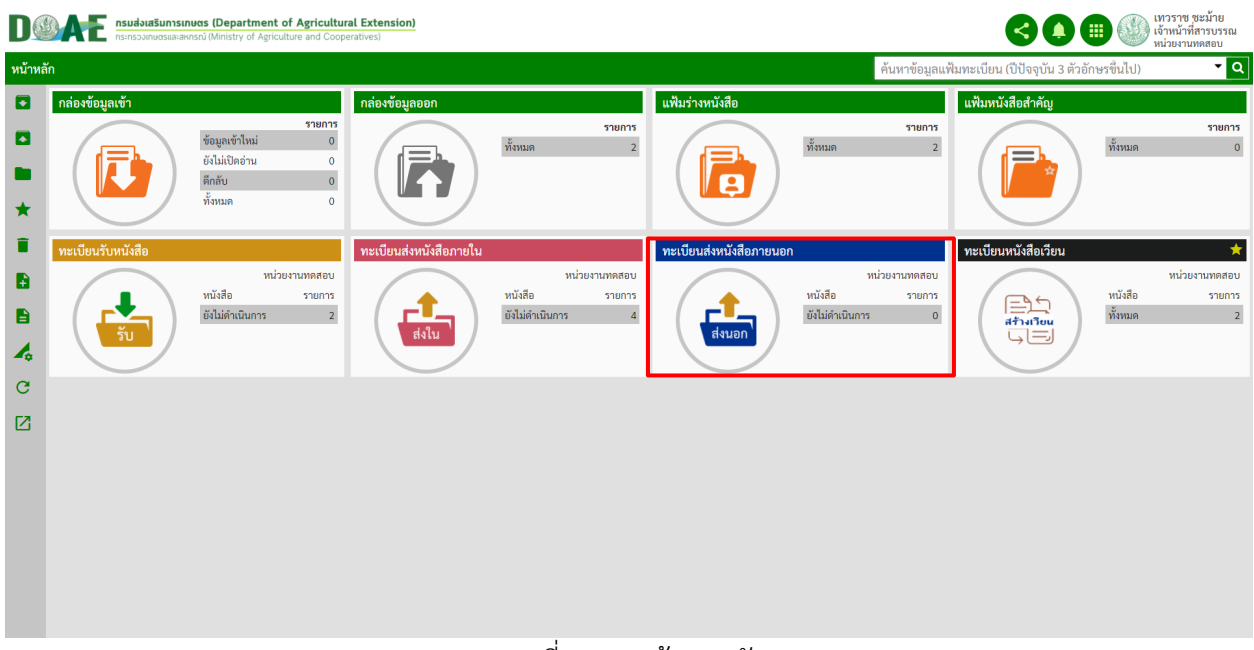

ภาพที่ 161 หน
าจอหลัก

2. ผู้ใช้งานคลิกปุ่มสร้างหนังสือ

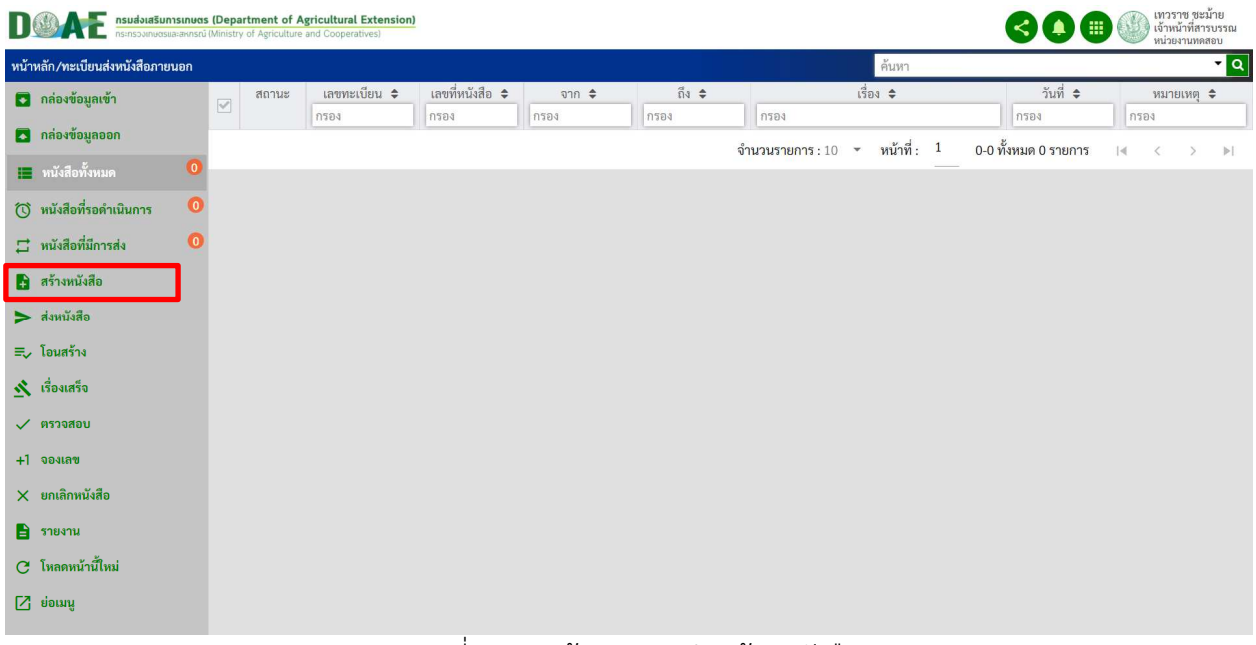

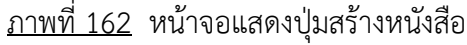

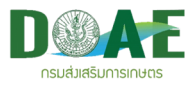

3. ผู้ใช้งานกรอกรายละเอียดของหนังสือและคลิกปุ่มบันทึก

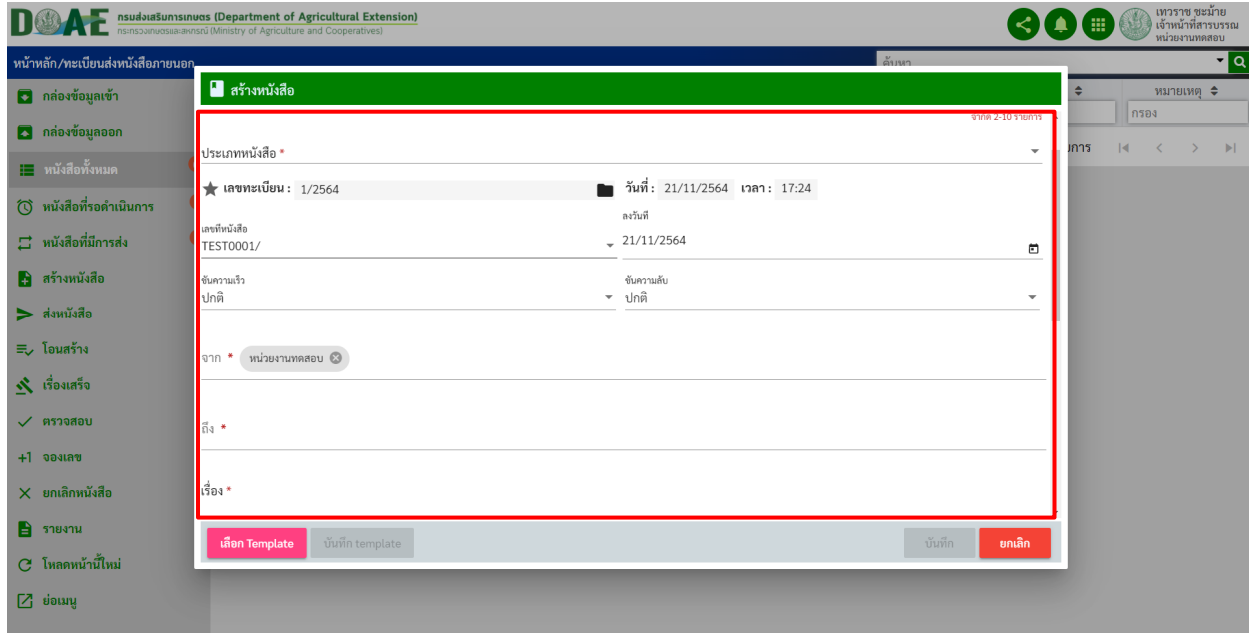

ภาพที่ 163 หน
าจอแสดงการกรอกข
อมูลรายละเอียดหนังสือ

หมายเหตุ TEST0001/ คือ คำนำหน้าเลขที่หนังสือแต่ละหน่วยงาน

1/2564 คือ เลขทะเบียน แฟ้มทะเบียน

4. ผู้ใช้งานคลิกเลือกปุ่ม ไปยังหน้ารายละเอียด เพื่อจัดการหนังสือที่สร้างเพิ่มเติม

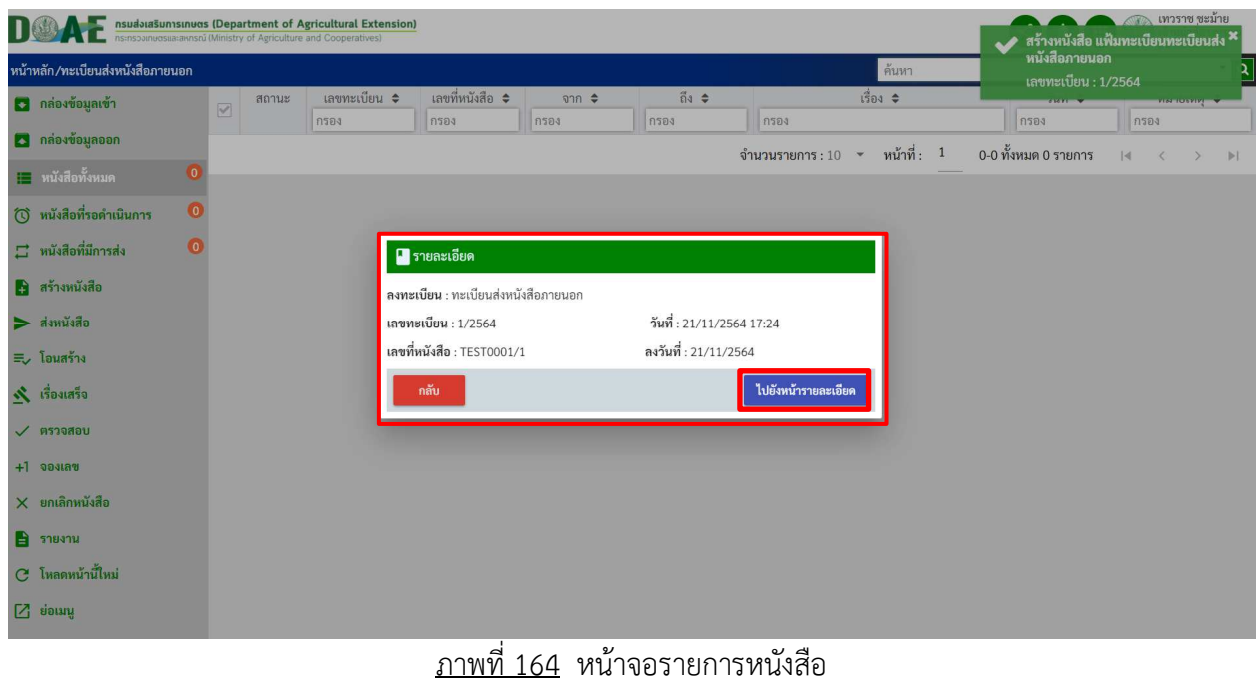

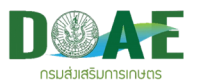

5. ผู้ใช้งานสามารถแก้ไขหนังสือและเพิ่มเอกสารแนบได้ เสร็จแล้วคลิกปุ่มส่งหนังสือ

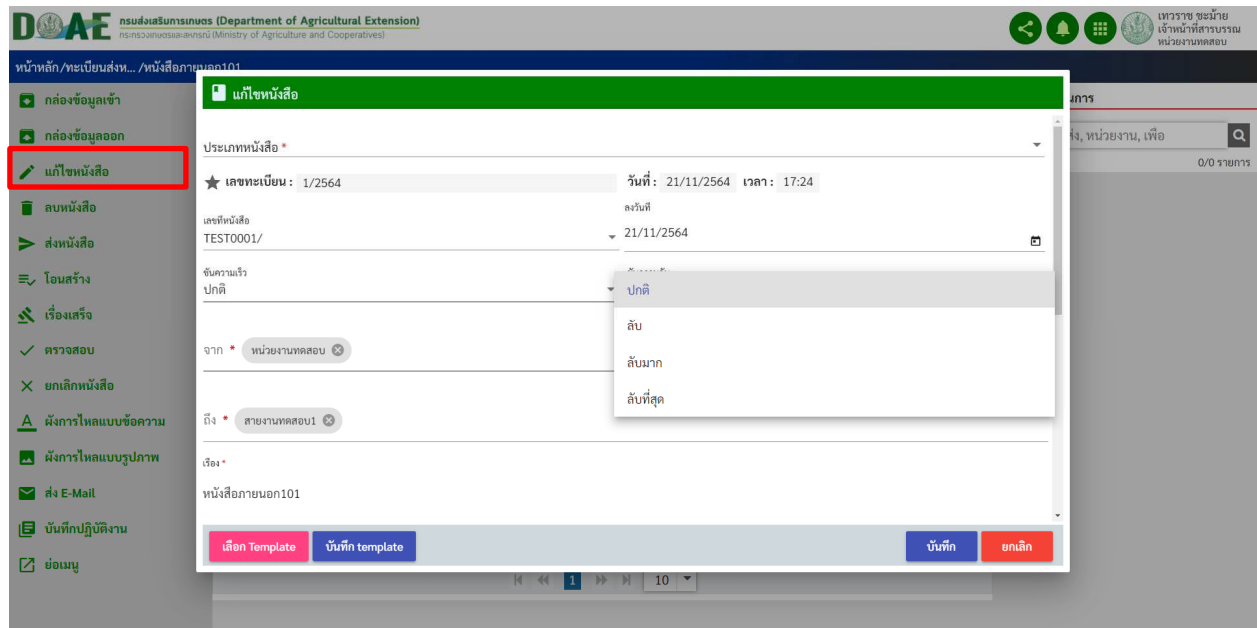

ภาพที่ 165 หน
าจอแสดงรายละเอียดหนังสือ

6. ผู้ใช้งานกรอกรายละเอียดในการส่งเอกสาร เสร็จแล้วคลิกปุ่มส่ง

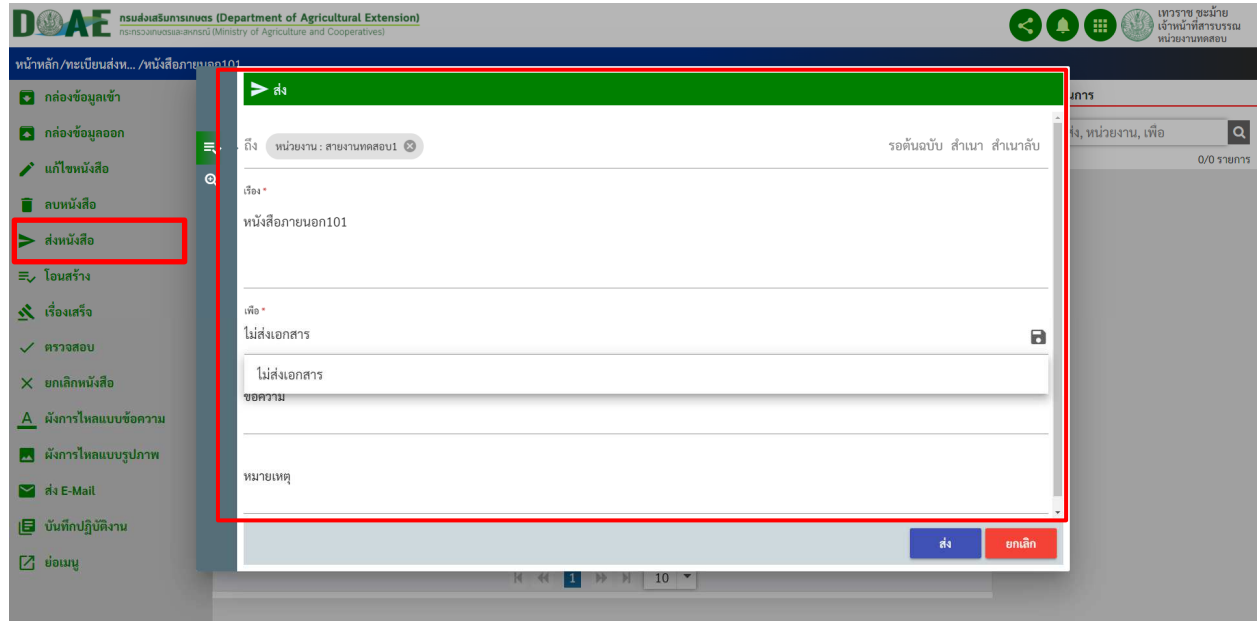

<u>ภาพที่ 166</u> หน้าจอแสดงการส่งหนังสือ

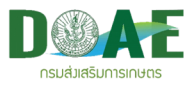

## **8. ทะเบียนส)งหนังสือภายใน**

ในกรณีต้องการส่งหนังสือจากหน่วยงานที่ผู้ใช้สังกัดอยู่ ไปยังหน่วยงานภายในองค์กร ผู้ใช้งานดำเนินการ ลงทะเบียนได้ โดยวิธีการ สร้างหนังสือใหม่ ซึ่งช่องข้อมูล เลขที่หนังสือ จะปรากฏเลขที่หนังสือให้อัตโนมัติ ทั้งนี้ ์ ขึ้นอยู่กับรูปแบบเลขที่หนังสือที่กำหนดไว้โดยผู้ดูแลระบบ โดยวิธีการสร้างหนังสือใหม่มีขั้นตอนดังนี้

#### 1. ผู้ใช้งานคลิกเลือกแฟ้มทะเบียนหนังสือส่งภายใน

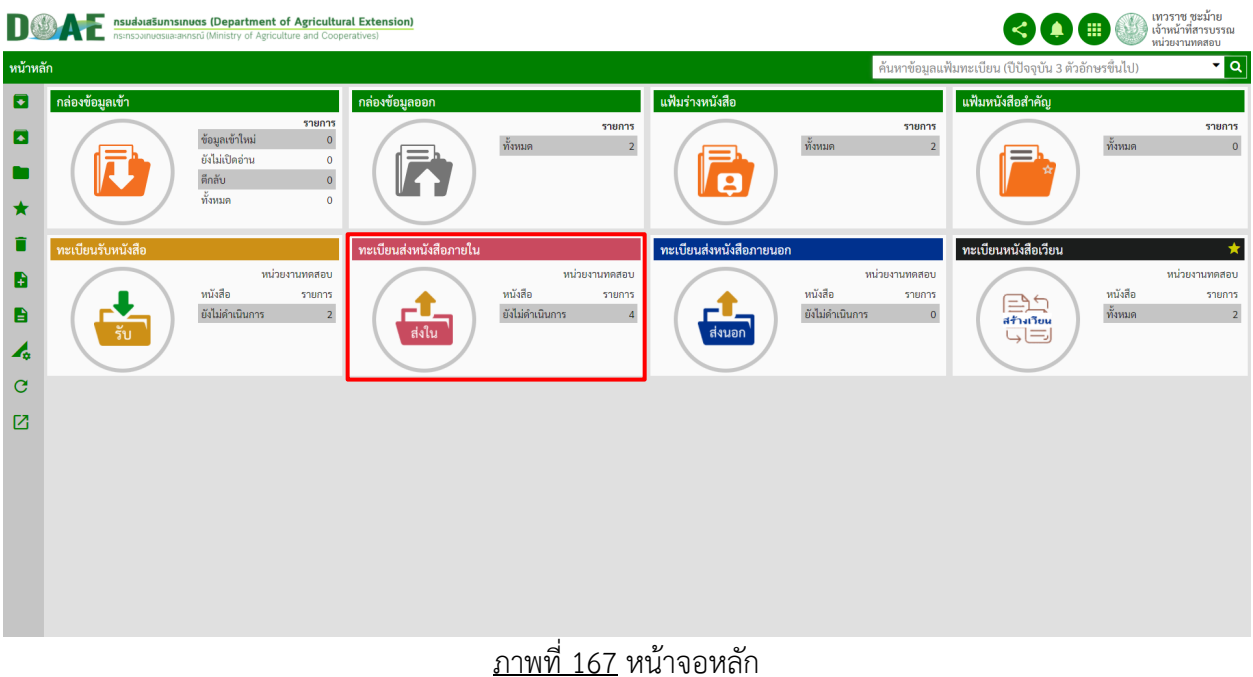

#### 2. ผู้ใช้งานคลิกปุ่มสร้างหนังสือ

| หน้าหลัก/ทะเบียนส่งหนังสือภายใน                       |                                  |                                                |              |                            |                             |                                        | ค้นหา                                     |                                           | $\mathbf{r}$ $\mathbf{q}$          |  |
|-------------------------------------------------------|----------------------------------|------------------------------------------------|--------------|----------------------------|-----------------------------|----------------------------------------|-------------------------------------------|-------------------------------------------|------------------------------------|--|
| 3 กล่องข้อมูลเข้า                                     |                                  | สถานะ                                          | เลขทะเบียน ≑ | เลขที่หนังสือ              | $\theta$                    | $\tilde{n}$ <sup>3</sup> $\Rightarrow$ | เรื่อง ≑                                  | วันที่ ≑                                  | изгнии ≑                           |  |
| <b>3</b> กล่องข้อมูลออก                               | П                                |                                                | กรอง         | $\hat{\mathbb{V}}$<br>0584 | กรอง                        | กรอง                                   | กรอง                                      | กรอง                                      | n594                               |  |
| <del>∏   หนังสื</del> อทั้งหมด                        | $\bullet$<br>In                  | $\star$ Odr                                    | 5/2564       | (TEST)0001/5               | หน่วยงานทดสอบ               | ฝ่าย1 สายทดสอบ1 (ฝ1.ทส.1)              | ทดสอบอ้างหนังสือ<br>습 Test แนบไ           | 21/11/2564                                |                                    |  |
| (้) หนังสือที่รอดำเนินการ<br>$\Xi$ หนังสือที่มีการส่ง | $\bullet$<br>$\Box$<br>$\bullet$ | $\star$ O $\hat{\mathbf{C}}$                   | 4/2564       | (TEST)0001/4               | หน่วยงานทดสอบ               | ้ฝ่าย1 สายทดสอบ1 (ฝ1.ทส.1)             | ทดสอบสร้างหนังสือภายใน<br>bocument        | 21/11/2564                                |                                    |  |
| <b>คลร้างหนังสือ</b><br>$\Rightarrow$ ส่งหนังสือ      |                                  | $\star$ Od                                     | 3/2564       | กษ 1101test/3 กดแดกดเ      |                             | TEST TEST TEST TEST000                 | TEST TEST TEST TEST000<br>[e-Form]        | 17/11/2564                                |                                    |  |
|                                                       |                                  | d ★●â                                          | 2/2564       |                            | กษ 1101test/2 หน่วยงานทดสอบ | หน่วยงานทดสอบ                          | test                                      | 17/11/2564                                |                                    |  |
| $\equiv$ โอนสร้าง<br>$\mathbf{N}$ เรื่องเสร็จ         | □                                | $\star \bullet$ <sup><math>\theta</math></sup> | 1/2564       |                            | กษ 1101test/1 หน่วยงานทดสอบ | <b>TEST TEST TEST TEST</b>             | <b>TEST TEST TEST TEST</b><br>$[$ e-Form] | 17/11/2564                                |                                    |  |
| $\checkmark$ ครวจสอบ                                  |                                  |                                                |              |                            |                             | จำนวนรายการ: $10 - 7$                  | หน้าที่: $1$                              | 1-5 ทั้งหมด 5 รายการ<br> 4 <br>$\epsilon$ | 1<br>$\mathbb{H}$<br>$\rightarrow$ |  |
| $+1$ จองเลข                                           |                                  |                                                |              |                            |                             |                                        |                                           |                                           |                                    |  |
| $\times$ ยกเลิกหนังสือ                                |                                  |                                                |              |                            |                             |                                        |                                           |                                           |                                    |  |
| 2322                                                  |                                  |                                                |              |                            |                             |                                        |                                           |                                           |                                    |  |
| $C$ โหลดหน้านี้ใหม่                                   |                                  |                                                |              |                            |                             |                                        |                                           |                                           |                                    |  |
| $7$ ย่อเมนู                                           |                                  |                                                |              |                            |                             |                                        |                                           |                                           |                                    |  |

<u>ุภาพที่ 168</u> หน้าจอแสดงปุ่มสร้างหนังสือ

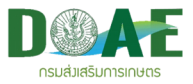

3. ผู้ใช้งานกรอกรายละเอียดของหนังสือและคลิกปุ่มบันทึก

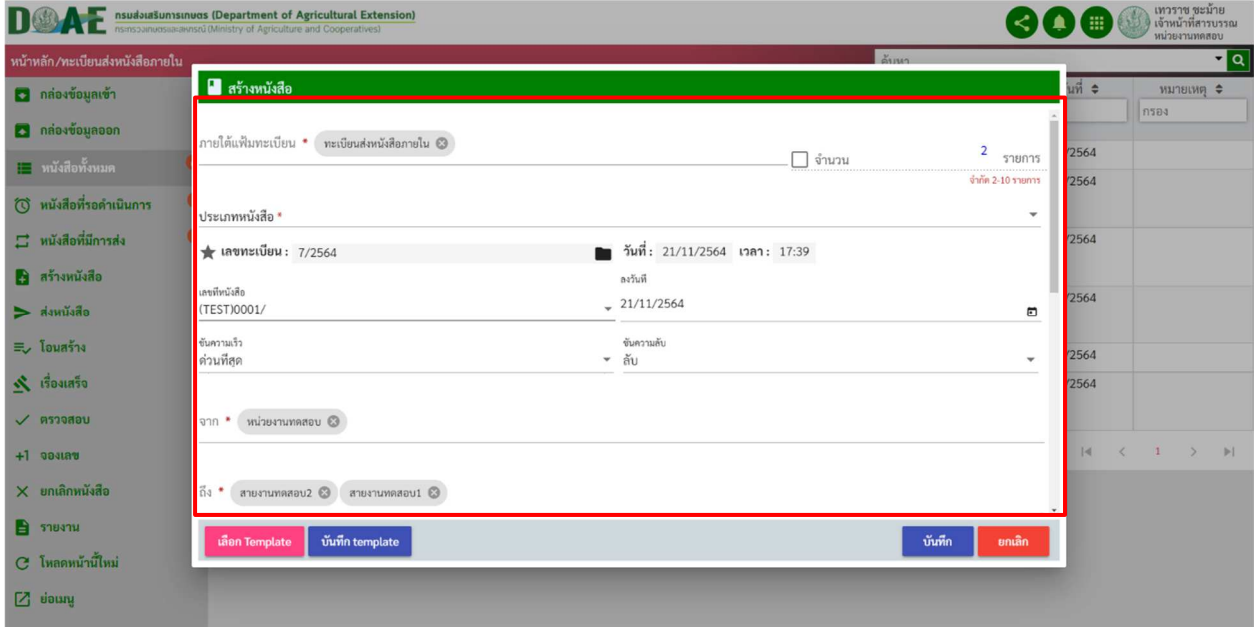

ภาพที่ 169 หน
าจอแสดงการกรอกข
อมูลรายละเอียดหนังสือ

#### 4. ผู้ใช้งานคลิกเลือกปุ่ม ไปยังหน้ารายละเอียด เพื่อจัดการหนังสือที่สร้างเพิ่มเติม

| nsudotasunnstnums (Department of Agricultural Extension) |                                  |            |        |                                 |                  |                              |                                    |                            |                                              |                                    |  |                                     | เพวราช ขะม้าย<br>ู สร้างหนังสือ แฟ้มทะเบียนทะเบียนส่ง <sup>x</sup> |                                     |  |
|----------------------------------------------------------|----------------------------------|------------|--------|---------------------------------|------------------|------------------------------|------------------------------------|----------------------------|----------------------------------------------|------------------------------------|--|-------------------------------------|--------------------------------------------------------------------|-------------------------------------|--|
| ค้นหา<br>หน้าหลัก/ทะเบียนส่งหนังสือภายใน                 |                                  |            |        |                                 |                  |                              |                                    |                            |                                              |                                    |  | หนังสือภายใน<br>เลขทะเบียน : 7/2564 |                                                                    |                                     |  |
|                                                          | 5 กล่องข้อมูลเข้า                |            |        | สถานะ                           | เลขทะเบียน ≑     |                              | เลขที่หนังสือ<br>$\Rightarrow$     | จาก $\Rightarrow$<br>n584  | $\vec{p}_3$ $\triangleq$<br><b>8584</b>      | $1301$ $\div$                      |  |                                     | <b>CASSASION</b>                                                   | <b>THE REPORT OF</b><br><b>8584</b> |  |
|                                                          | <b>3</b> กล่องข้อมูลออก          |            | П      |                                 | <b>nspa</b>      | กรอง                         |                                    |                            |                                              | <b>N294</b>                        |  | กรอง                                |                                                                    |                                     |  |
|                                                          | ่ ∎⊟ หนังสือทั้งหมด              | $\sqrt{6}$ | П      | $*$ <b>Od</b>                   | 6/2564           |                              | (TEST)0001/6                       | หน่วยงานทดสอบ              | ฝ่าย1 สายทดสอบ1 (ฝ1.ทส.1)                    | ่ส่งภายในเรื่องด่วน                |  | 21/11/2564                          |                                                                    |                                     |  |
|                                                          |                                  | $\bullet$  | $\Box$ | ★●â→                            | 5/2564           | (TEST)0001/5                 | หน่วยงานทดสอบ                      | ้ฝ่าย1 สายทดสอบ1 (ฝ1.ทส.1) | ทดสอบอ้างหนังสือ                             |                                    |  | 21/11/2564                          |                                                                    |                                     |  |
|                                                          | (ี่) หนังสือที่รอดำเนินการ       |            |        |                                 |                  |                              |                                    |                            |                                              | Fost uuril                         |  |                                     |                                                                    |                                     |  |
|                                                          | $\Xi$ หนังสือที่มีการส่ง         |            | $\Box$ | ★●â                             | 4/2564           | สือภายใน<br>■ รายละเอียด     |                                    |                            |                                              |                                    |  |                                     | 21/11/2564                                                         |                                     |  |
|                                                          | 8 สร้างหนังสือ                   |            |        |                                 |                  |                              | ลงทะเบียน : ทะเบียนส่งหนังสือภายใน |                            |                                              |                                    |  |                                     |                                                                    |                                     |  |
|                                                          | $\blacktriangleright$ ส่งหนังสือ |            | $\Box$ | ★●白                             | 3/2564           |                              | เลขทะเบียน : 7/2564                | วันที่ : 21/11/2564 17:39  |                                              | TEST000                            |  |                                     | 17/11/2564                                                         |                                     |  |
|                                                          | $\equiv$ โอนสร้าง                |            |        |                                 |                  | เลขที่หนังสือ : (TEST)0001/7 |                                    |                            | ลงวันที่: 21/11/2564                         |                                    |  |                                     |                                                                    |                                     |  |
|                                                          | $\mathcal{R}$ เรื่องเสร็จ        |            |        | $\square$ $\star$ O $\triangle$ | 2/2564<br>1/2564 |                              | กลับ                               |                            |                                              | ไปยังหน้ารายละเอียด<br><b>TEST</b> |  |                                     | 17/11/2564<br>17/11/2564                                           |                                     |  |
|                                                          |                                  |            | $\Box$ | ★●☆                             |                  |                              |                                    |                            |                                              |                                    |  |                                     |                                                                    |                                     |  |
|                                                          | $\sqrt{95000}$                   |            |        |                                 | $E$ [e-Form]     |                              |                                    |                            |                                              |                                    |  |                                     |                                                                    |                                     |  |
|                                                          | $+1$ asset                       |            |        |                                 |                  |                              |                                    |                            | จำนวนรายการ: $10 \rightarrow \text{min}$ ; 1 |                                    |  | 1-6 ทั้งหมด 6 รายการ                |                                                                    |                                     |  |
|                                                          | $\times$ ยกเลิกหนังสือ           |            |        |                                 |                  |                              |                                    |                            |                                              |                                    |  |                                     |                                                                    |                                     |  |
|                                                          | $\Rightarrow$ รายงาน             |            |        |                                 |                  |                              |                                    |                            |                                              |                                    |  |                                     |                                                                    |                                     |  |
|                                                          | C โหลดหน้านี้ใหม่                |            |        |                                 |                  |                              |                                    |                            |                                              |                                    |  |                                     |                                                                    |                                     |  |
|                                                          | $\Box$ ย่อเมนู                   |            |        |                                 |                  |                              |                                    |                            |                                              |                                    |  |                                     |                                                                    |                                     |  |
|                                                          |                                  |            |        |                                 |                  |                              | $\sim$                             | Q                          |                                              | $\sim$ $\sim$                      |  |                                     |                                                                    |                                     |  |

ภาพที่ 170 หน
าจอรายการหนังสือ

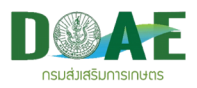

5. ผู้ใช้งานสามารถแก้ไขหนังสือและเพิ่มเอกสารแนบได้ เสร็จแล้วคลิกปุ่มส่งหนังสือ

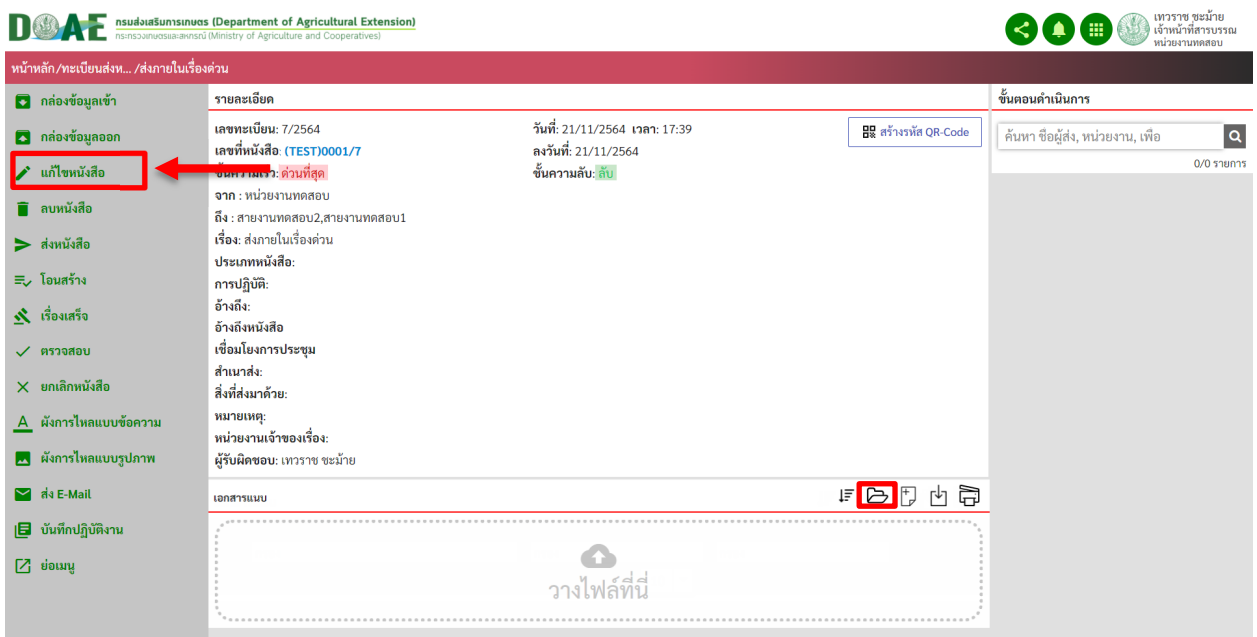

ภาพที่ 171 หน
าจอแสดงรายละเอียดหนังสือ

5. ผู้ใช้งานกรอกรายละเอียดในการส่งเอกสาร เสร็จแล้วคลิกปุ่มส่ง

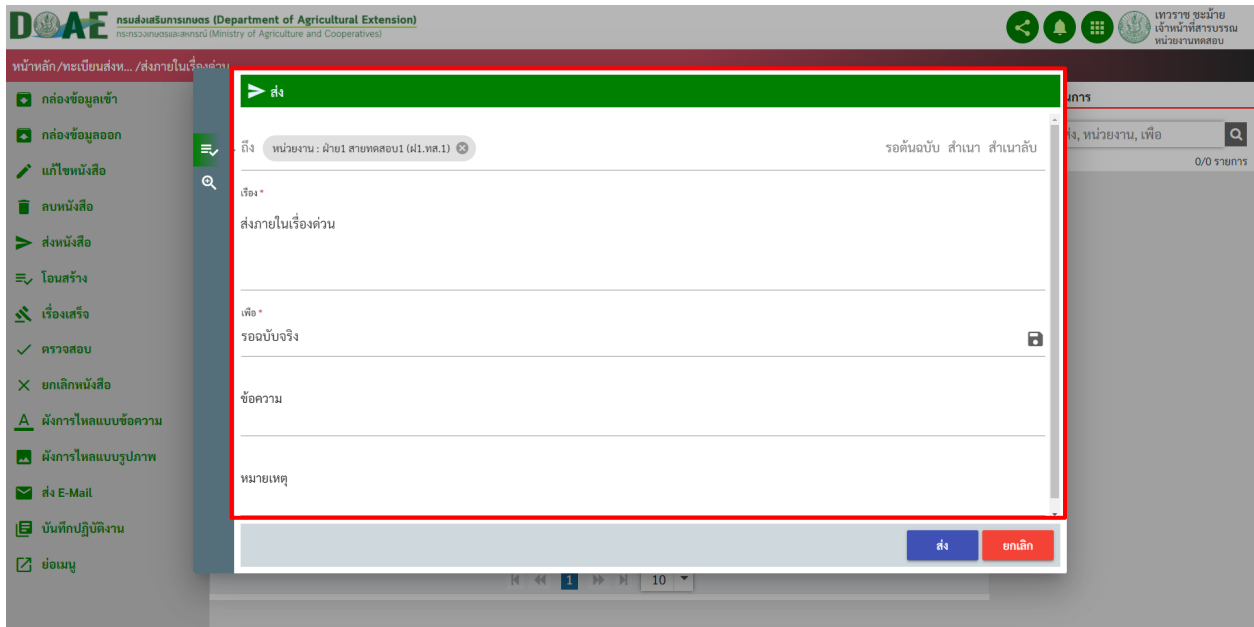

<u>ภาพที่ 172</u> หน้าจอแสดงการส่งหนังสือ

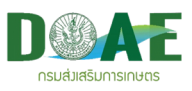

## **9. ทะเบียนรับหนังสือ**

ึกรณีที่หนังสือจากหน่วยงานภายนอกส่งมาถึงองค์กร ผู้ใช้งานสามารถทำการลงทะเบียนรับหนังสือได้โดย ้ วิธีการสร้างหนังสือใหม่ โดยการเลือกแฟ้มทะเบียนที่รับผิดชอบซึ่ง ณ ที่นี้ได้แก่ ทะเบียนหนังสือรับหนังสือ เป็นต้น ผู้ใช้งานสามารถนำเรื่องที่ส่งมาจากหน่วยงานภายในและหน่วยงานภายนอก จัดเก็บเข้าสู่แฟ้มทะเบียนได้ โดยมี วิธีการ และขั้นตอนดังนี้

#### **9.1 การลงทะเบียนรับหนังสือจากภายนอก**

1. ผู
ใช
งานคลิกทะเบียนรับหนังสือ

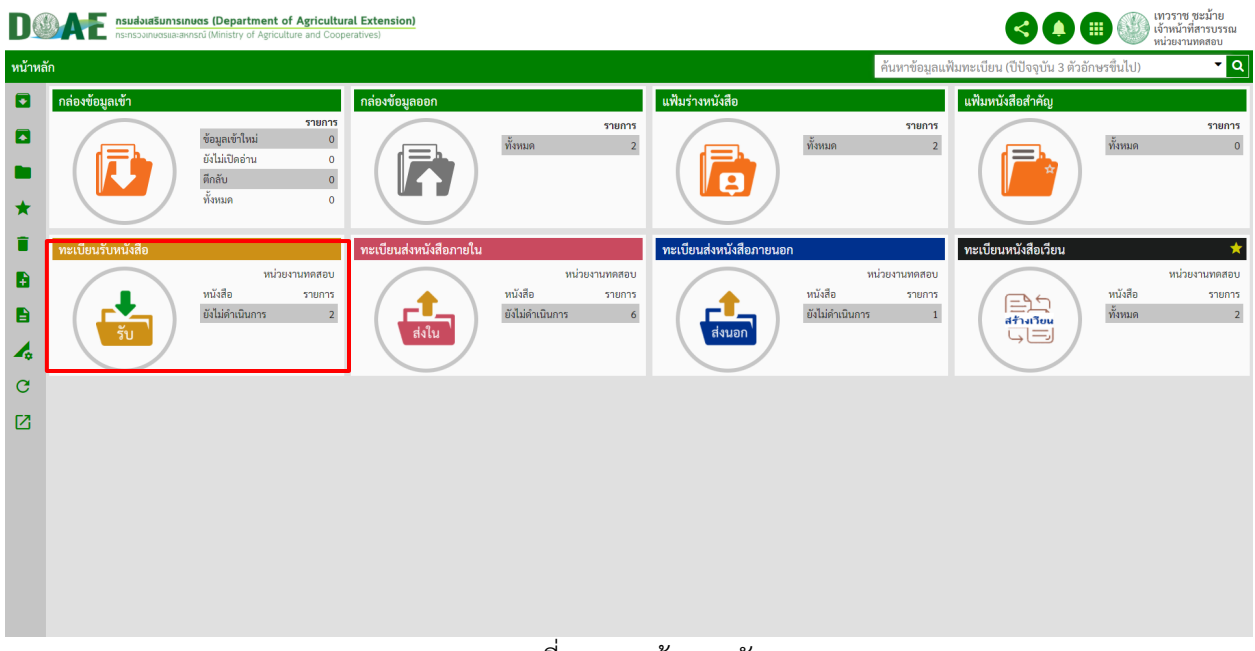

ภาพที่ 173 หน
าจอหลัก

2. ผู้ใช้งานคลิกปุ่มสร้างหนังสือ

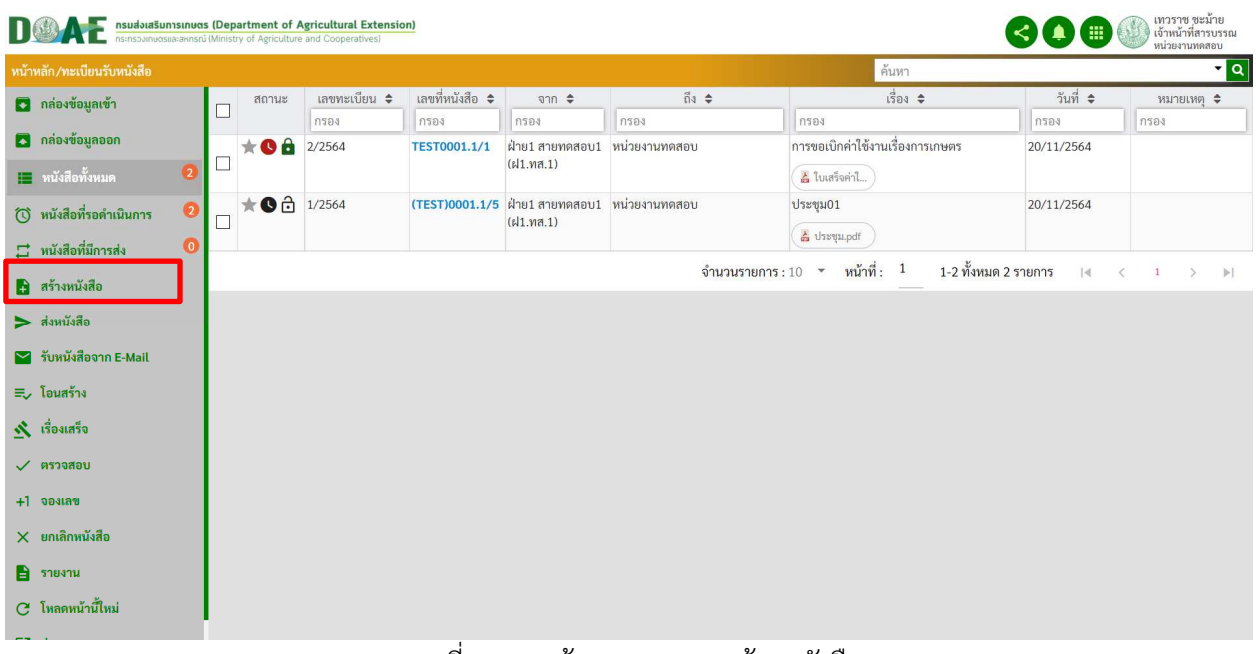

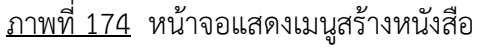

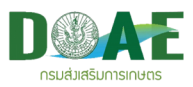

3. ผู้ใช้งานกรอกรายละเอียดของหนังสือ เสร็จแล้วคิกปุ่มบันทึก

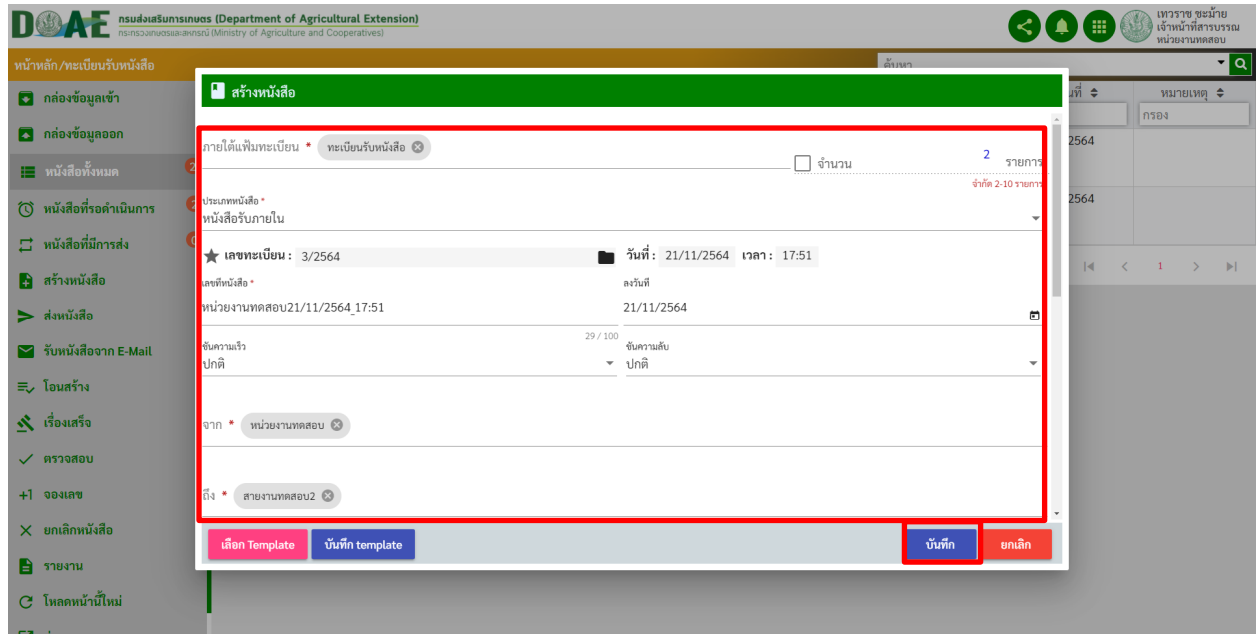

ภาพที่ 175 หน
าจอแสดงการกรอกรายละเอียด

4. ผู้ใช้งานคลิกเลือกปุ่ม "ไปยังหน้ารายละเอียด" เพื่อจัดการหนังสือที่สร้างเพิ่มเติม

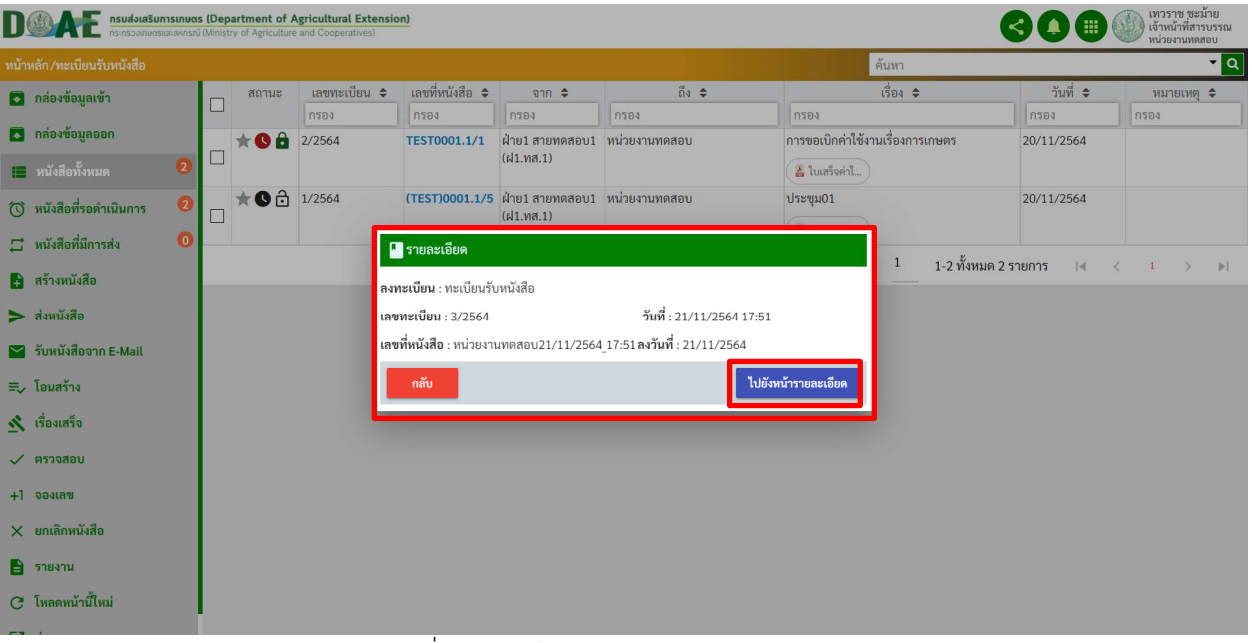

ภาพที่ 176 หน
าจอแสดงรายละเอียดหนังสือ

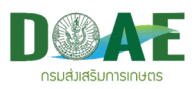

5. ผู้ใช้งานตรวจสอบความถูกต้องของหนังสือและสามารถคลิกปุ่มแก้ไขหนังสือหรือเพิ่มเอกสารแนบได้ ผู้ใช้งานคลิกปุ่มส่งหนังสือหากหนังสือฉบับนี้มีขั้นตอนการดำเนินการต่อไป

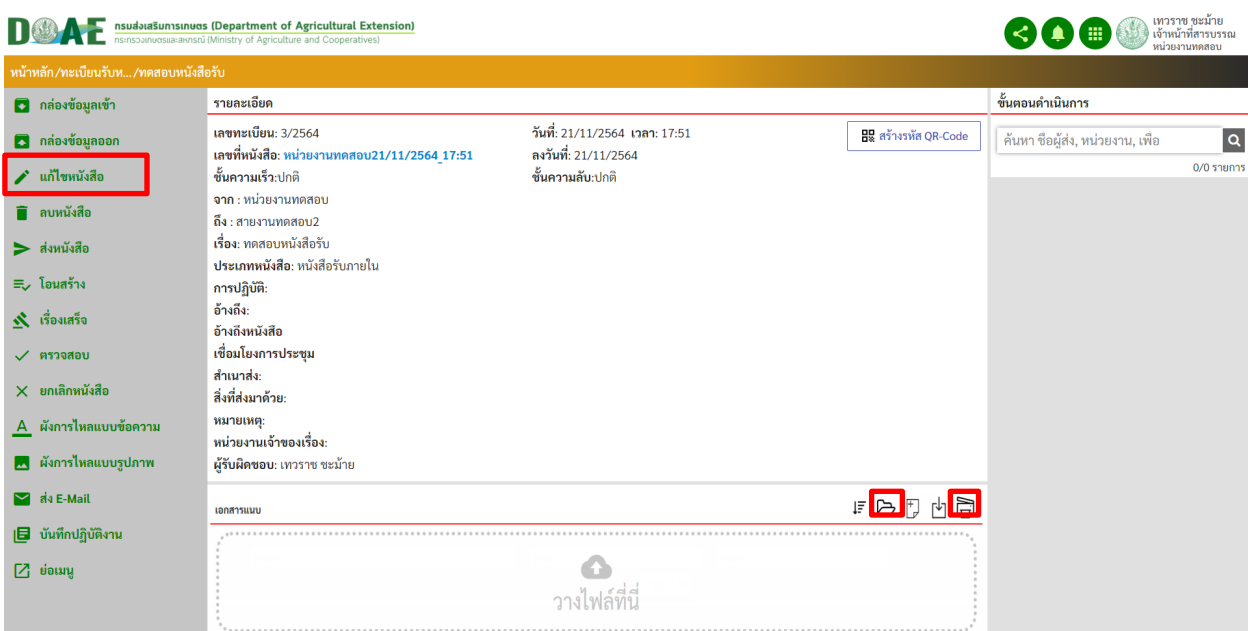

ภาพที่ 177 หน
าจอแสดงรายละเอียดหนังสือ

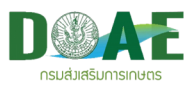

## **9.2 การลงทะเบียนรับหนังสือจากภายใน**

ึกรณีที่หนังสือจากหน่วยงานภายในส่งมาถึง ผู้ใช้งานสามารถทำการลงทะเบียนรับหนังสือได้ โดยการเลือก ึกล่องเข้าความเข้าเพื่อตรวจเช็คหนังสือที่ส่งมา สามารถใช้รายการเมนูต่างๆในการจัดการหนังสือได้ เช่น ตีกลับ ส่ง ต่อ ลงทะเบียนรับหนังสือ เป็นต้น

### 1. ผู้ใช้งานคลิกกล่องข้อมูลเข้า

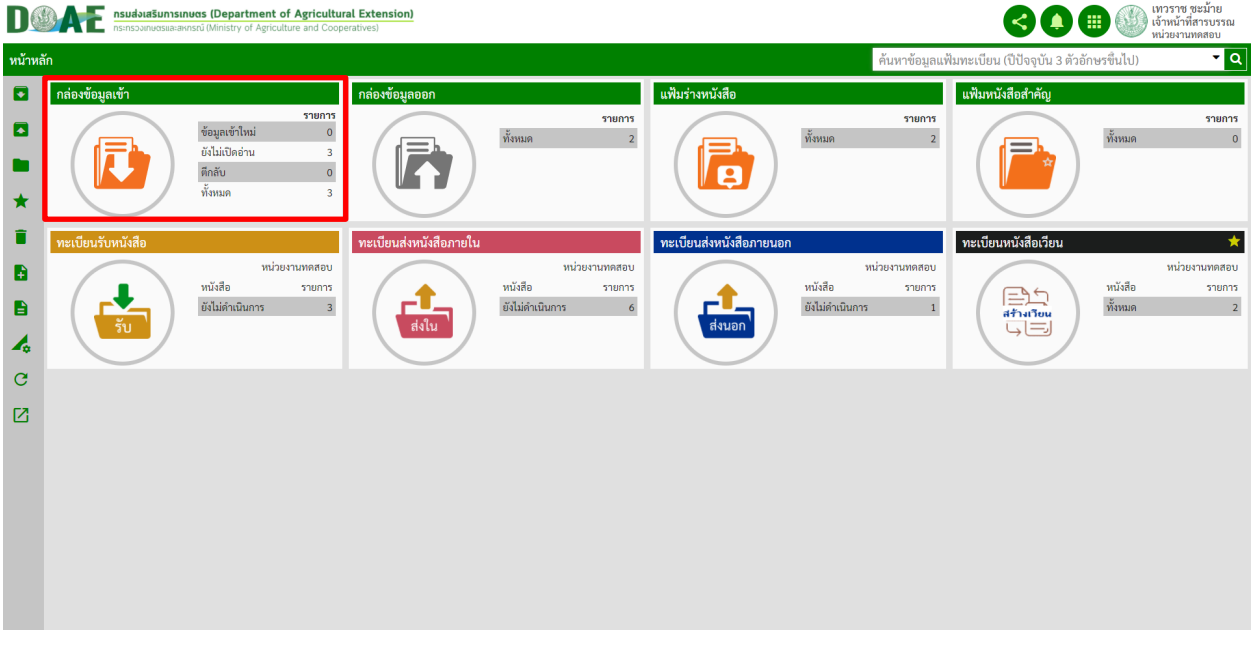

ภาพที่ 178 หน
าจอหลัก

#### 2. ผู
ใช
งานคลิกเลือกหนังสือที่ต
องการ

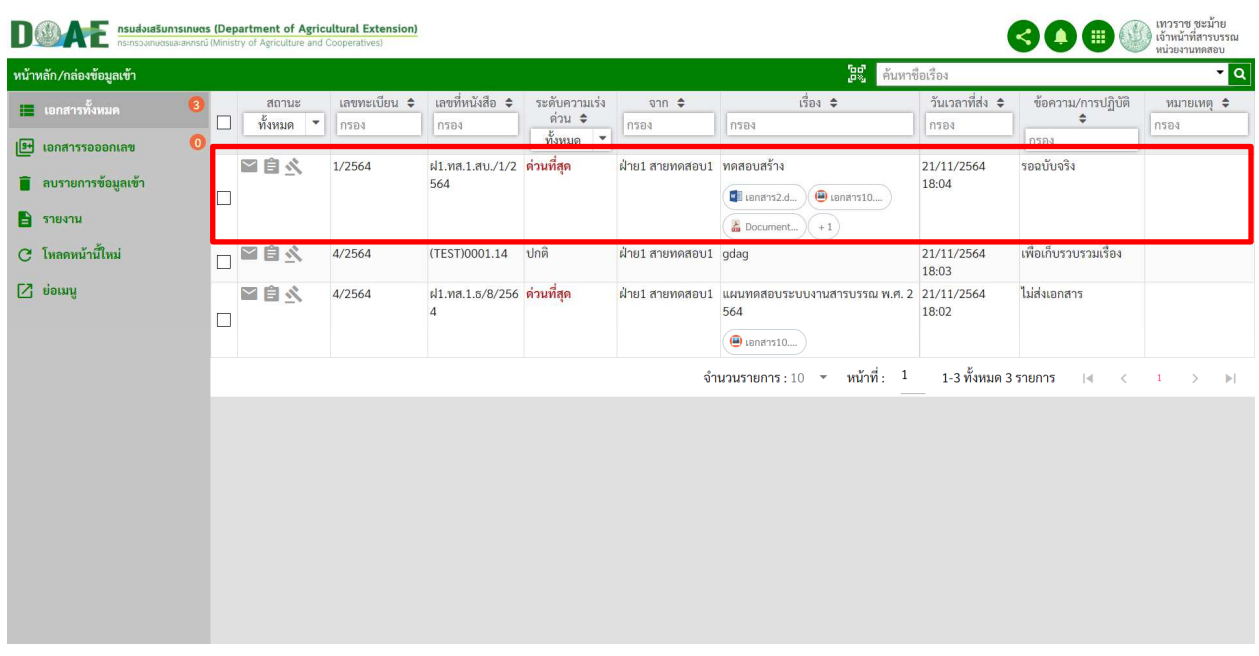

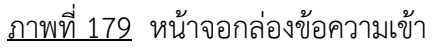

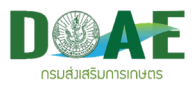

#### 3. ผู
ใช
งานคลิกเมนูลงทะเบียน

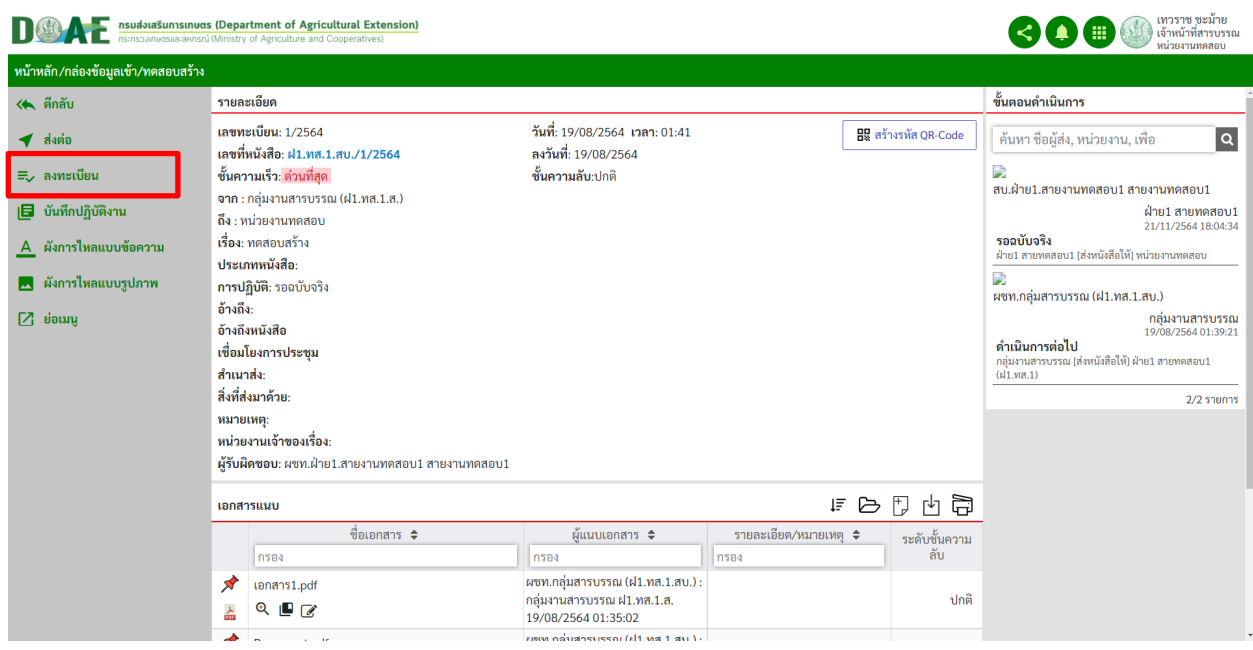

### ภาพที่ 180 หน
าจอแสดงรายละเอียดหนังสือ

### 4. ผู้ใช้งานตรวจสอบรายระเอียดและคลิกปุ่มบันทึก

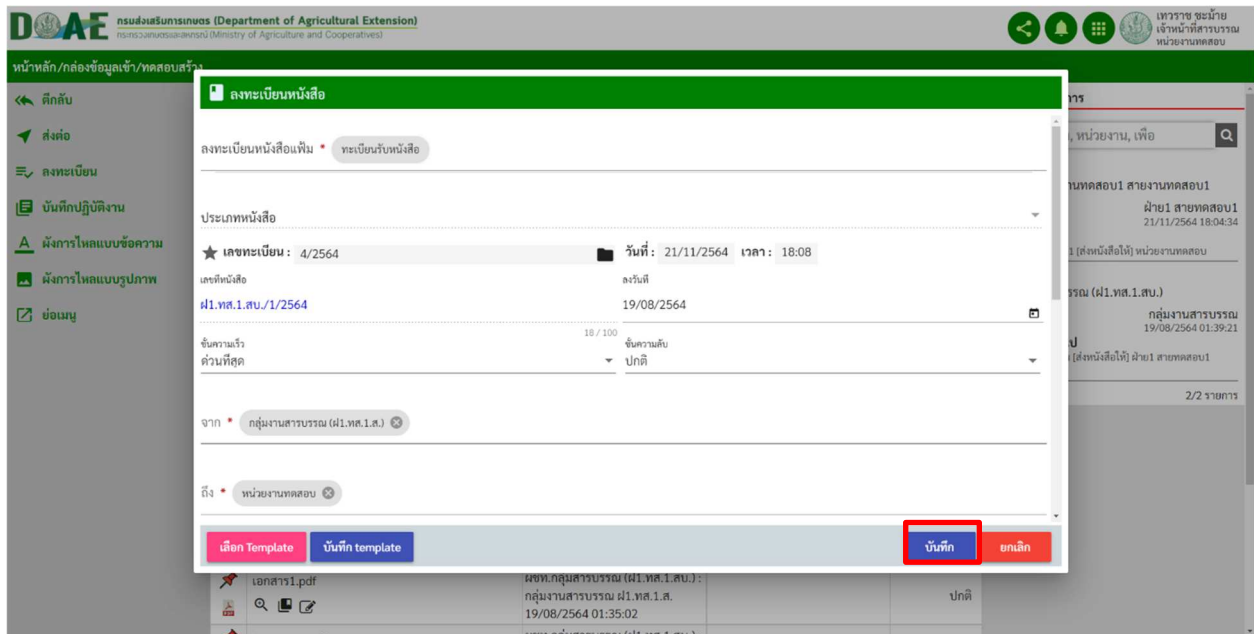

ภาพที่ 181 หน
าจอแสดงการลงทะเบียน

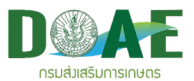

5. ผู้ใช้งานคลิกเลือกปุ่ม "ไปยังหน้ารายละเอียด" เพื่อจัดการหนังสือที่ลงทะเบียนหรือคลิกปุ่ม "กลับ" เพื่อ กลับไปยังหน้ากล่องข้อมูลเข้า

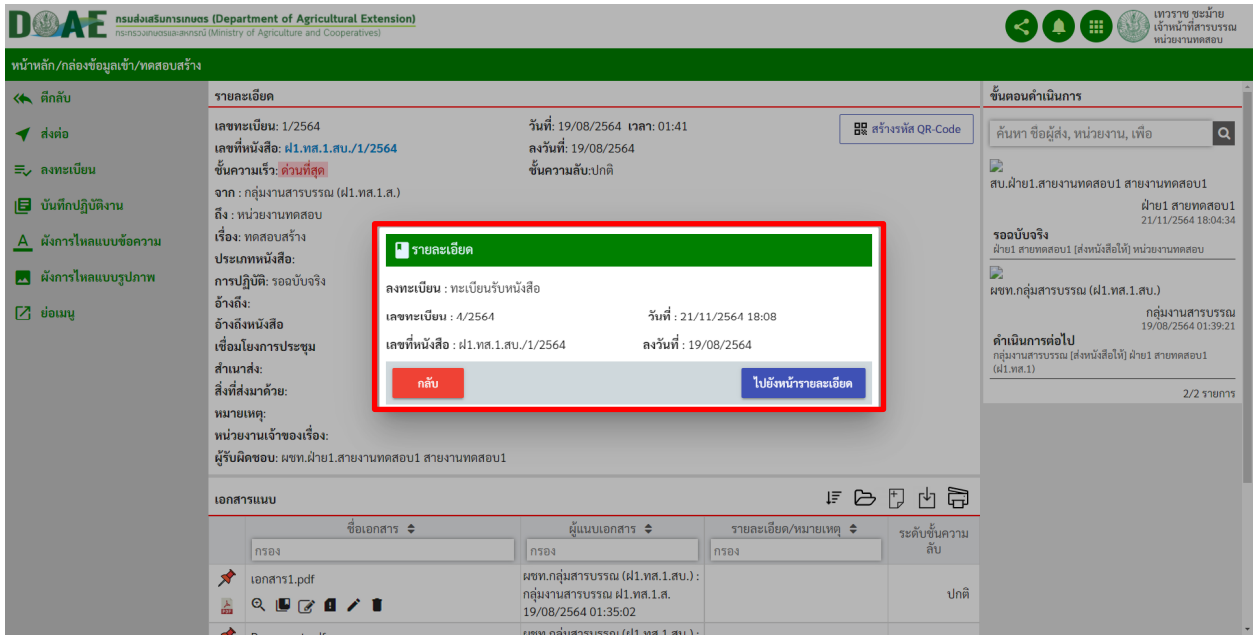

ภาพที่ 182 หน
าจอแสดงรายละเอียดหลังลงทะเบียน

5. ผู้ใช้งานคลิกแฟ้มทะเบียนรับหนังสือ

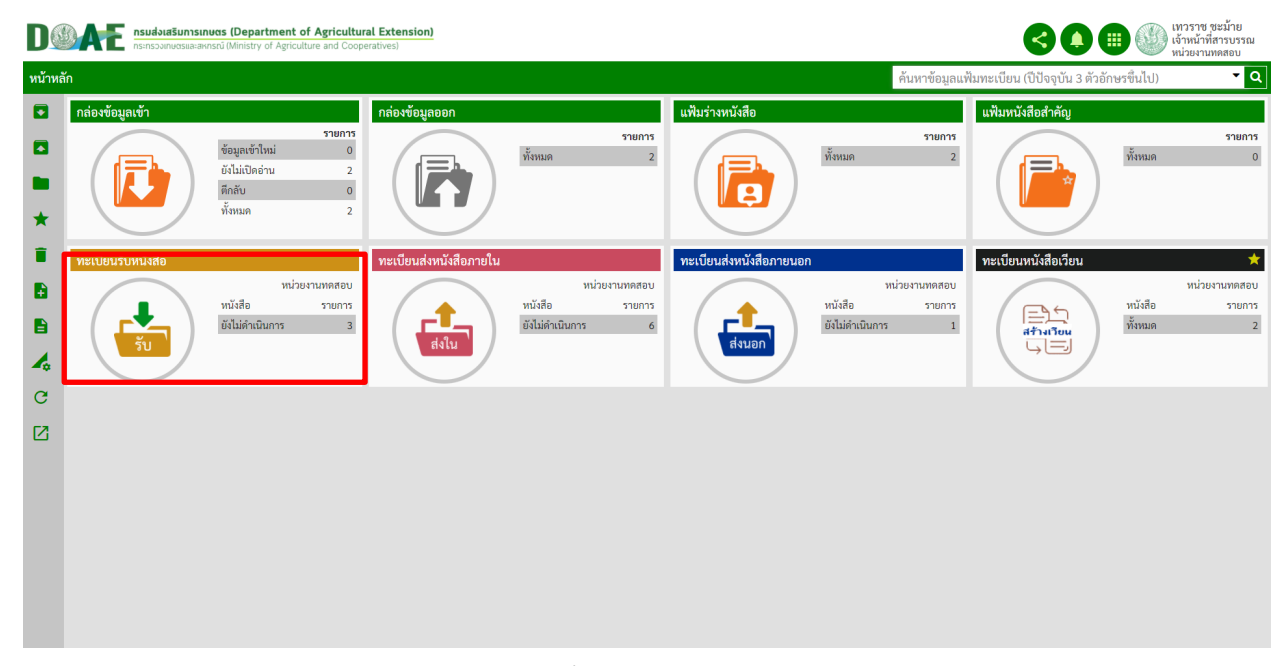

ภาพที่ 183 หน
าจอหลัก

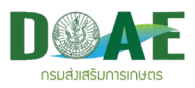

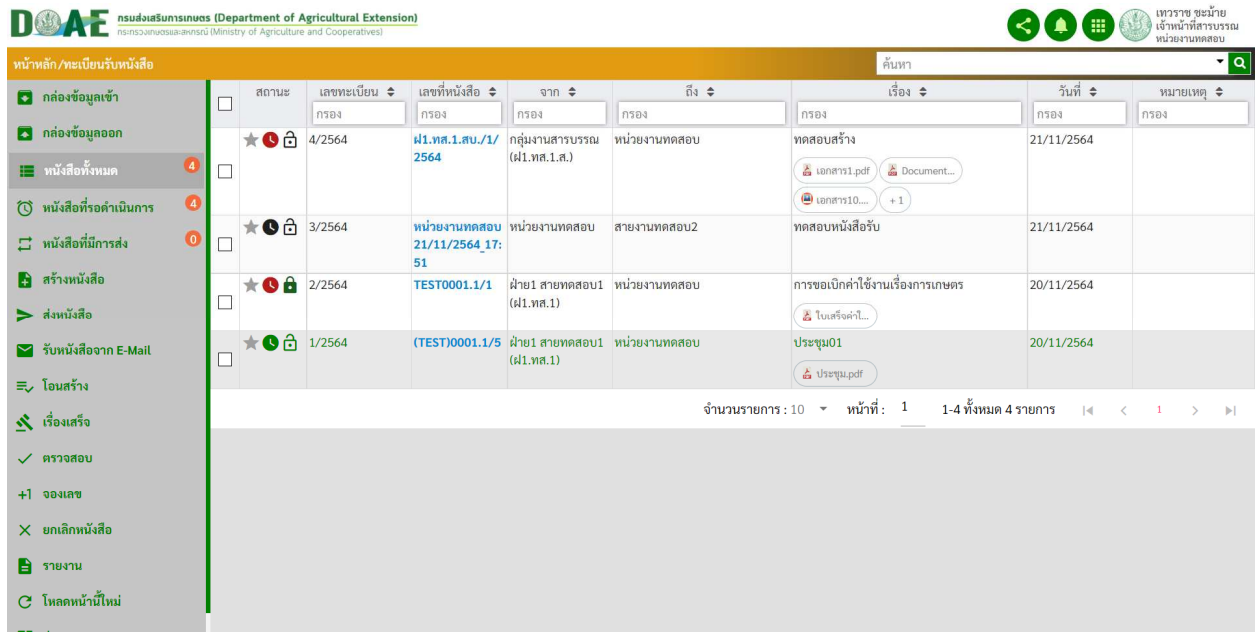

## 6. ผู
ใช
งาน สามารถตรวจสอบหนังสือที่ได
ทำการลงทะเบียนรับหนังสือได

ภาพที่ 184 หน
าจอรายการหนังสือในทะเบียนรับหนังสือ

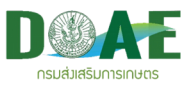

## **10. การโอนสรางหนังสือ**

ผู้ใช้งานสามารถทำการโอนสร้างหนังสือที่ได้ทำการลงทะเบียนแล้วไปยังทะเบียนอื่น และส่งต่อไปยังหน่วยงาน อื่นได
โดยมีขั้นตอนการดำเนินงานดังนี้

## 1. ผู้ใช้งานคลิกแฟ้มทะเบียนที่ต้องการ

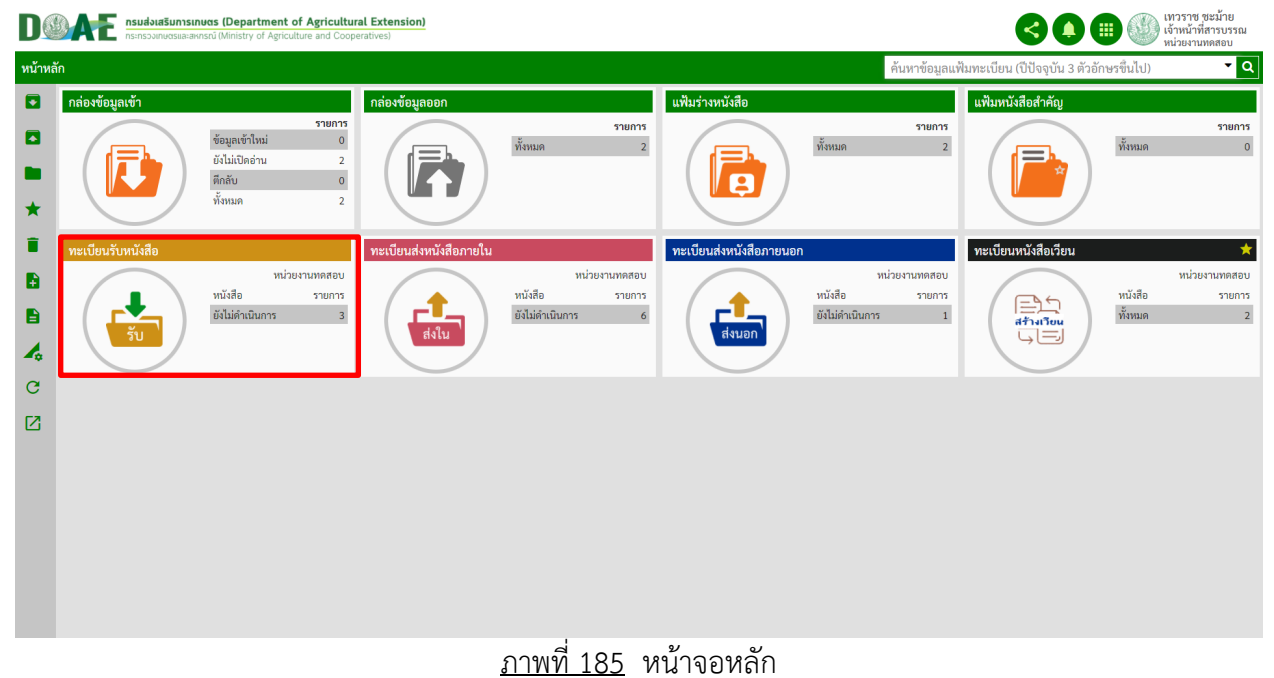

#### 2. ผู
ใช
งานคลิกเลือกหนังสือที่ต
องการ

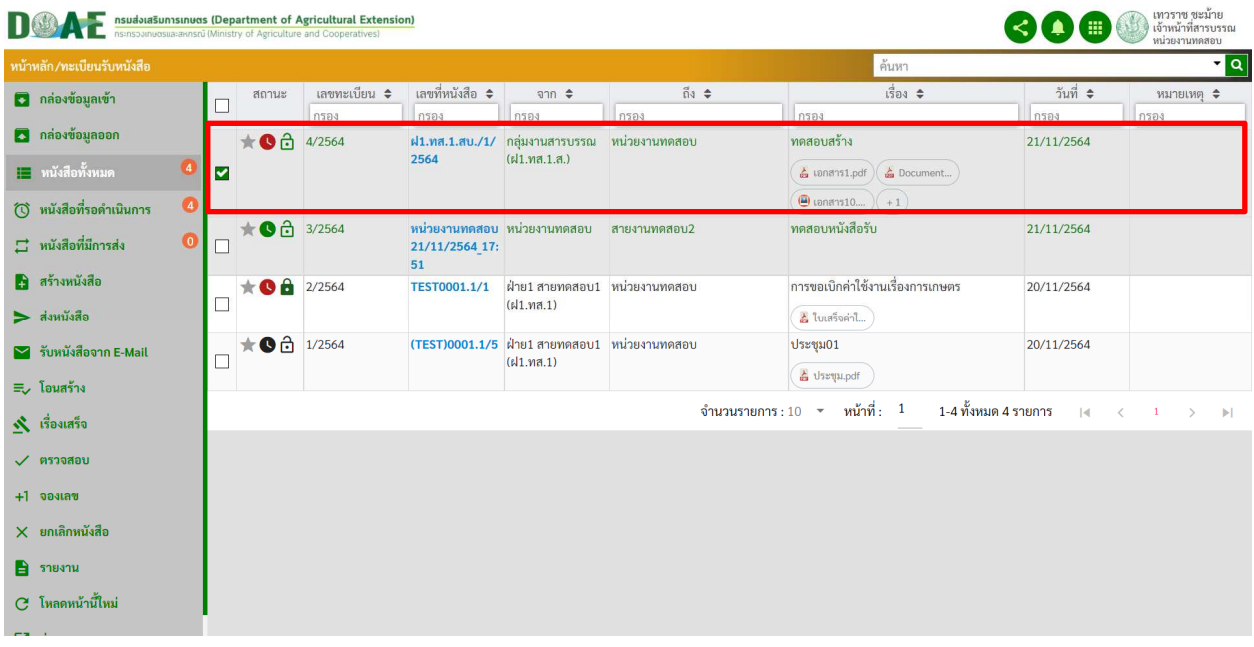

์ ภาพที่ 186 หน้าจอแสดงรายการหนังสือในแฟ้มทะเบียน
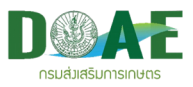

#### 3. ผู
ใช
งานคลิกเมนูโอนสร
าง

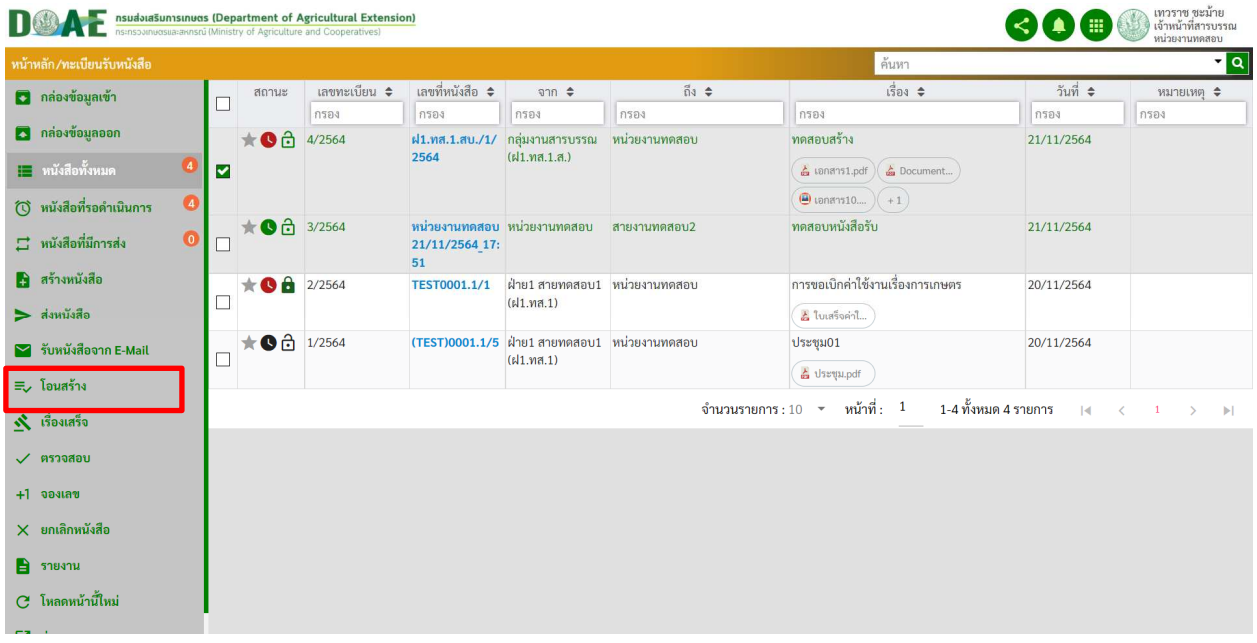

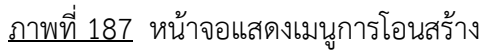

## 4. ผู้ใช้งานคลิกเลือกแฟ้มทะเบียนที่ต้องการโอนสร้างและคลิกปุ่มลงทะเบียน

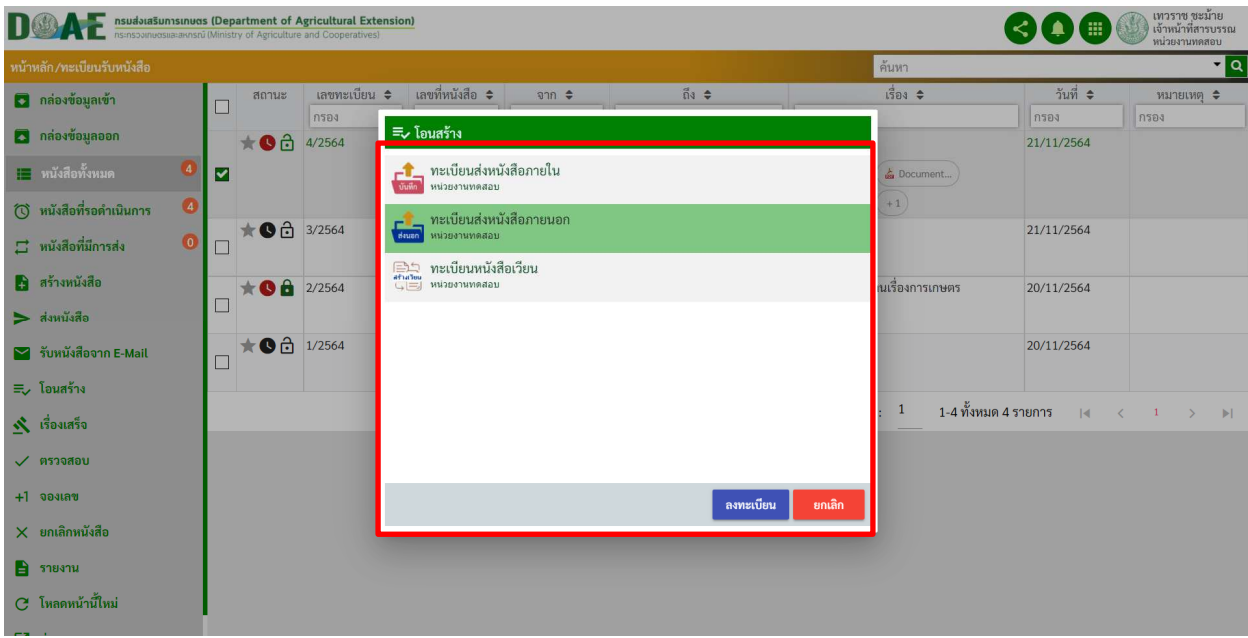

<u>ภาพที่ 188</u> หน้าจอแสดงการเลือกแฟ้มทะเบียน

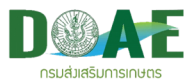

5. ผู
ใช
งานกรอกรายละเอียดหนังสือให
ครบและคลิกบันทึก

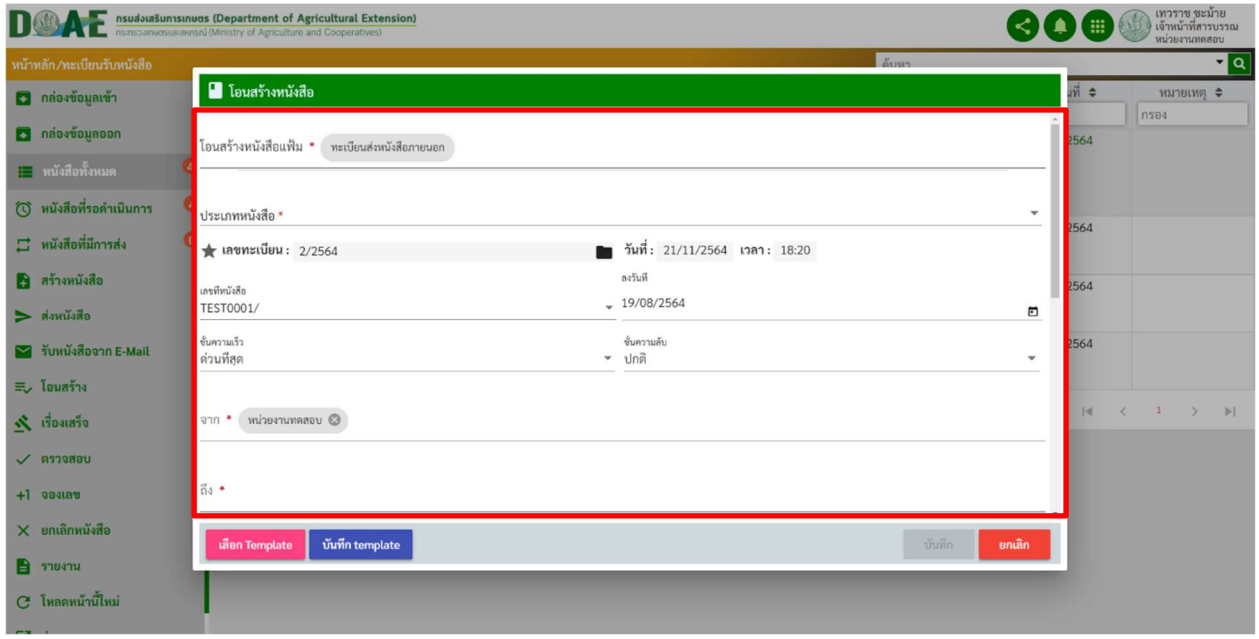

ภาพที่ 189 หน
าจอแสดงการกรอกรายละเอียด

6. ผู้ใช้งานคลิกเลือกปุ่ม "ไปยังหน้ารายละเอียด" เพื่อจัดการหนังสือเพิ่มเติม

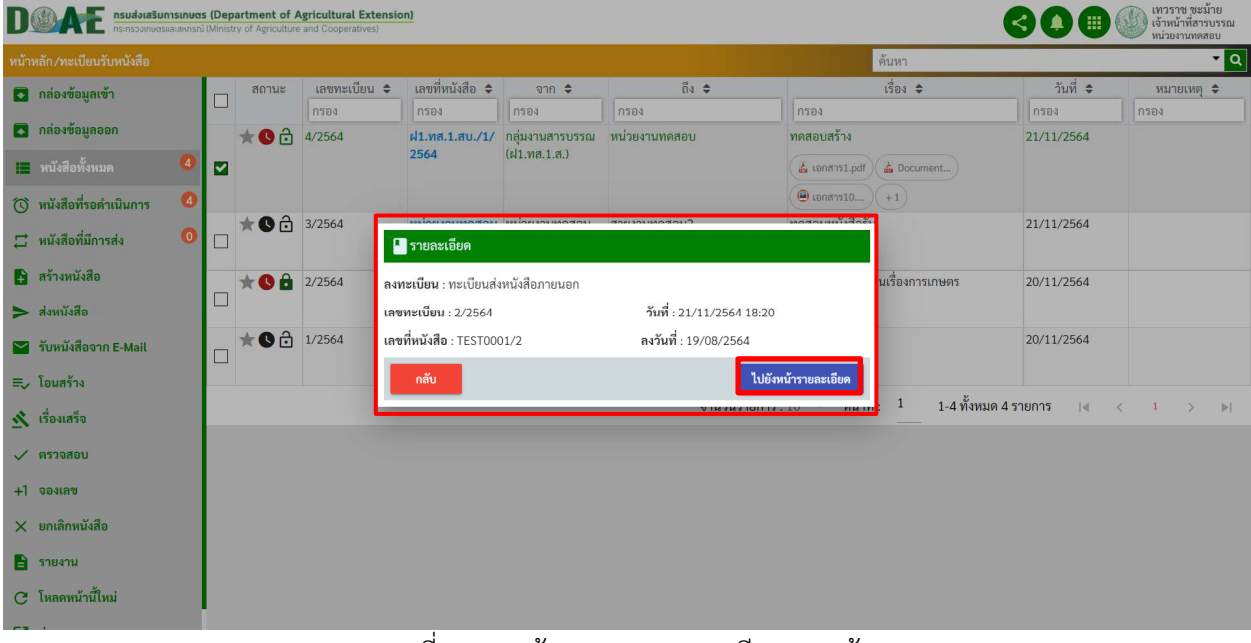

ภาพที่ 190 หน
าจอแสดงรายละเอียดการสร
าง

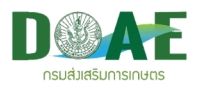

5. ผู้ใช้งานสามารถแก้ไขหนังสือและเพิ่มเอกสารแนบได้ เสร็จแล้วคลิกปุ่มส่งหนังสือ

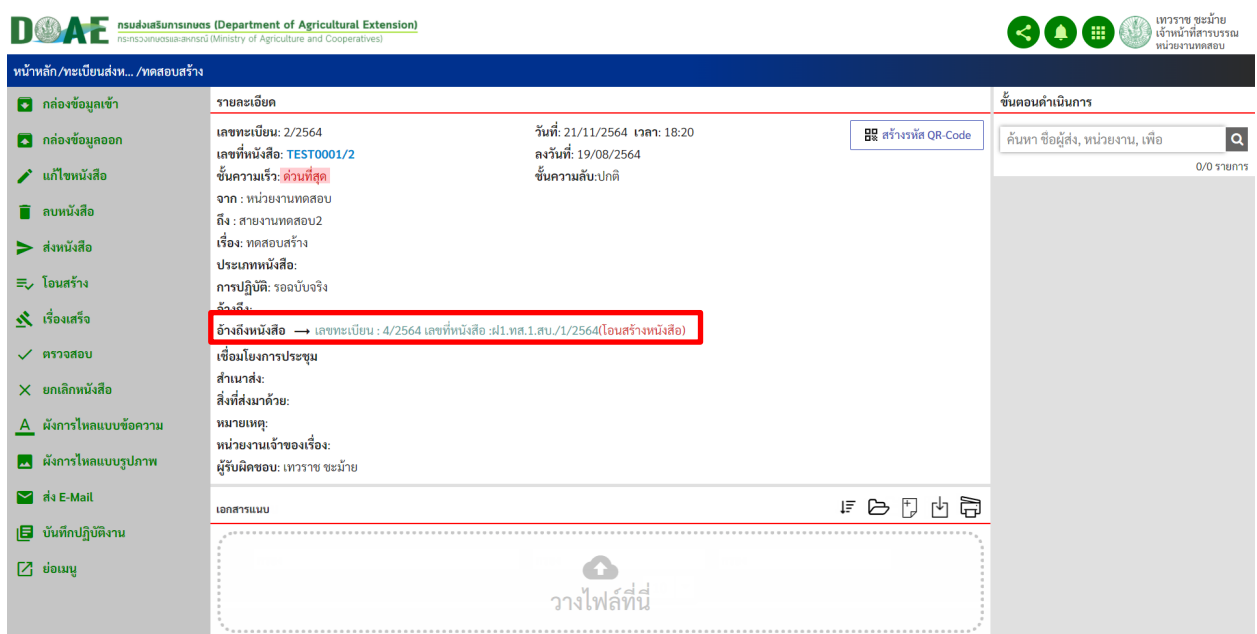

ภาพที่ 191 หน
าจอแสดงรายละเอียดหนังสือ

# **11. การทำเรื่องเสร็จ**

ผู้ใช้งานสามารถทำเรื่องเสร็จ เป็นการระบุสถานะของหนังสือว่าเรื่องดังกล่าวเสร็จสิ้นการดำเนินงาน ของ หน่วยงานภายในสังกัดที่ผู้ใช้งานรับผิดชอบแล้ว ซึ่งการทำเรื่องเสร็จสามารถดำเนินการได้ตามขั้นตอนดังนี้

#### 1. คลิกเข้าแฟ้มทะเบียนที่ต้องการ **DOAF:** itment of Agricultural Extension **ROOD** ์ ค้นหาข้อมูลแฟ้  $\blacksquare$ รายกา รายการ  $\mathbf{a}$ ช้อมูลเข้าใหม ท้อนเ  $\ddot{x}$ ท้อหน  $\overline{\phantom{a}}$  $\overline{\phantom{a}}$ 屌 F ยังไม่เปิดอ่าง ที่กลับ î ะเบียบหนังสือเวี B หนังสือ หนังสือ หนังสือ รายการ หนังสือ sarioas  $\begin{array}{l} \begin{array}{c} \square \ \square \ \square \\ \blacksquare \blacksquare \blacksquare \blacksquare \\ \blacksquare \blacksquare \blacksquare \blacksquare \blacksquare \end{array} \end{array}$ J  $\Gamma$  $\frac{1}{\sinh \theta}$ ยังไม่ดำเนินก ยังไม่ดำเนินการ ยังไม่ดำเนินการ  $\blacksquare$ ทั้งหมด  $\boldsymbol{A}$  $\mathbf{c}$  $\overline{\mathbb{Z}}$ ภาพที่ 192 หน
าจอหลัก

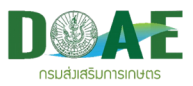

#### 2. คลิกเลือกหนังสือที่ต
องการทำเรื่องเสร็จ

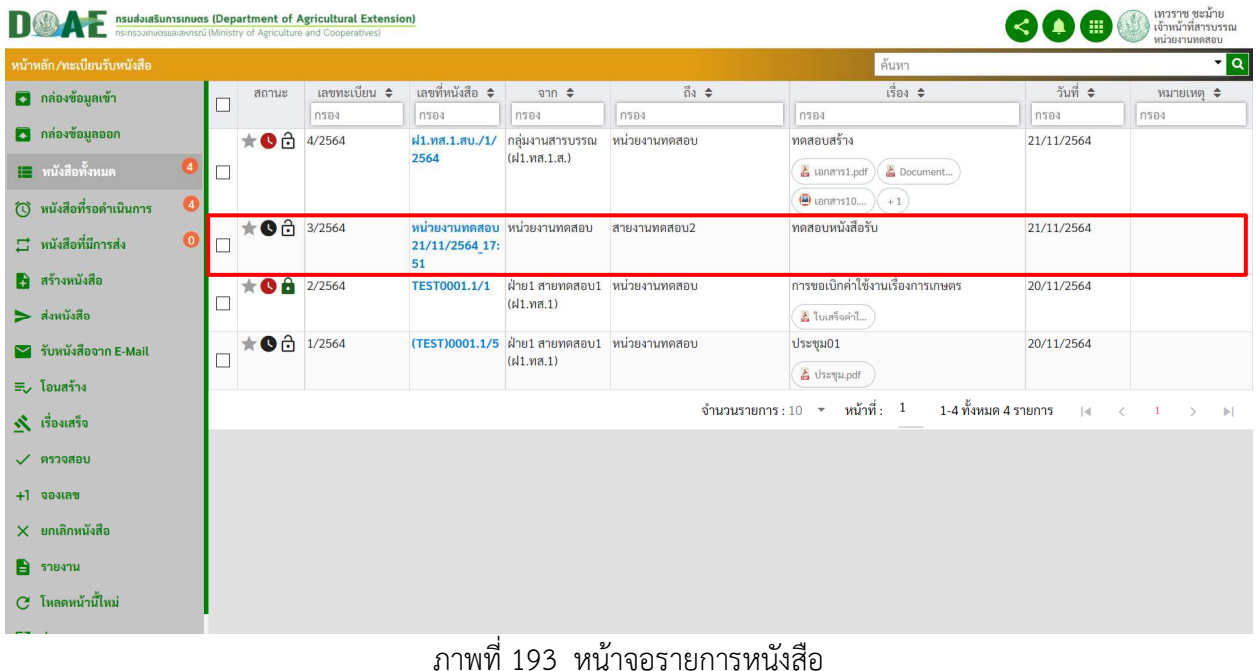

## 3. ผู้ใช้งานคลิกปุ่มเรื่องเสร็จ

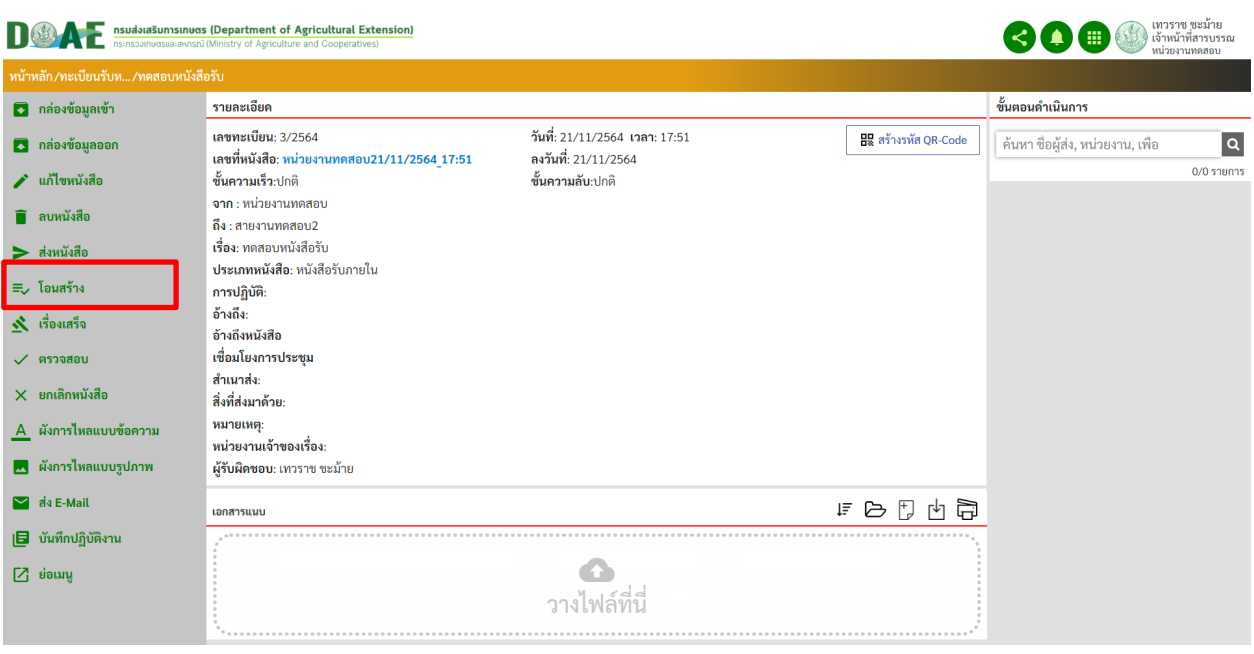

## <u>ภาพที่ 194</u> หน้าจอแสดงปุ่มเรื่องเสร็จ

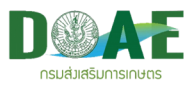

#### 4. ผู้ใช้งานกรอกข้อความยืนยัน เสร็จแล้วคลิกปุ่มตกลง

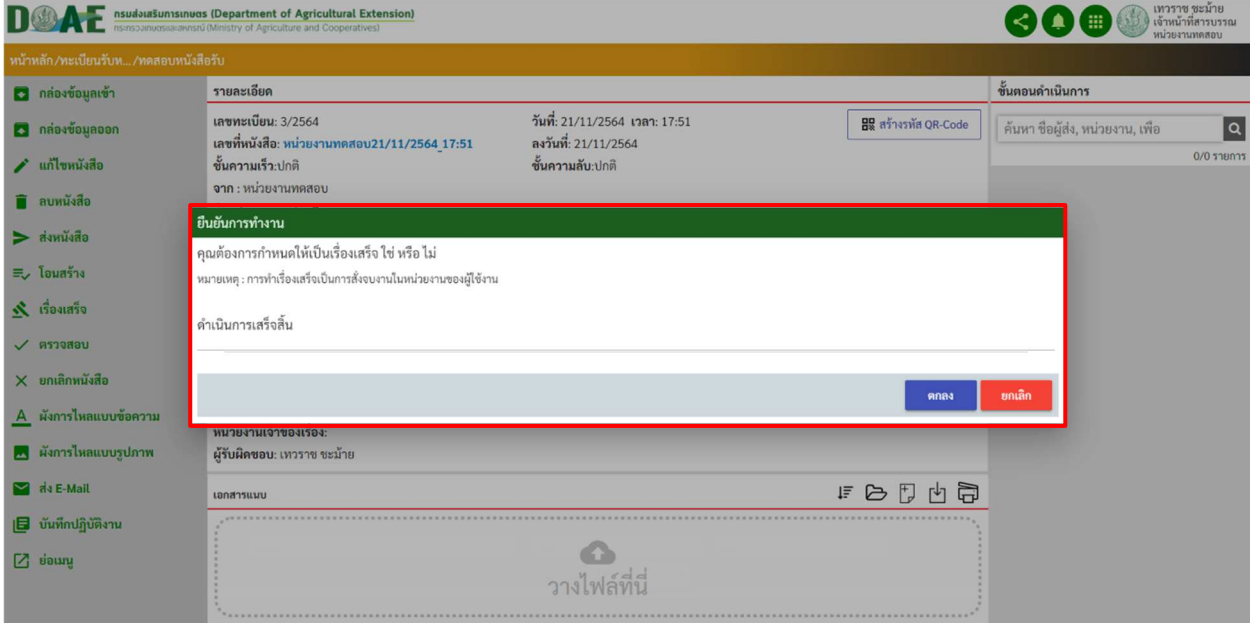

ภาพที่ 195 หน
าจอแสดงยืนยันการทำเรื่องเสร็จ

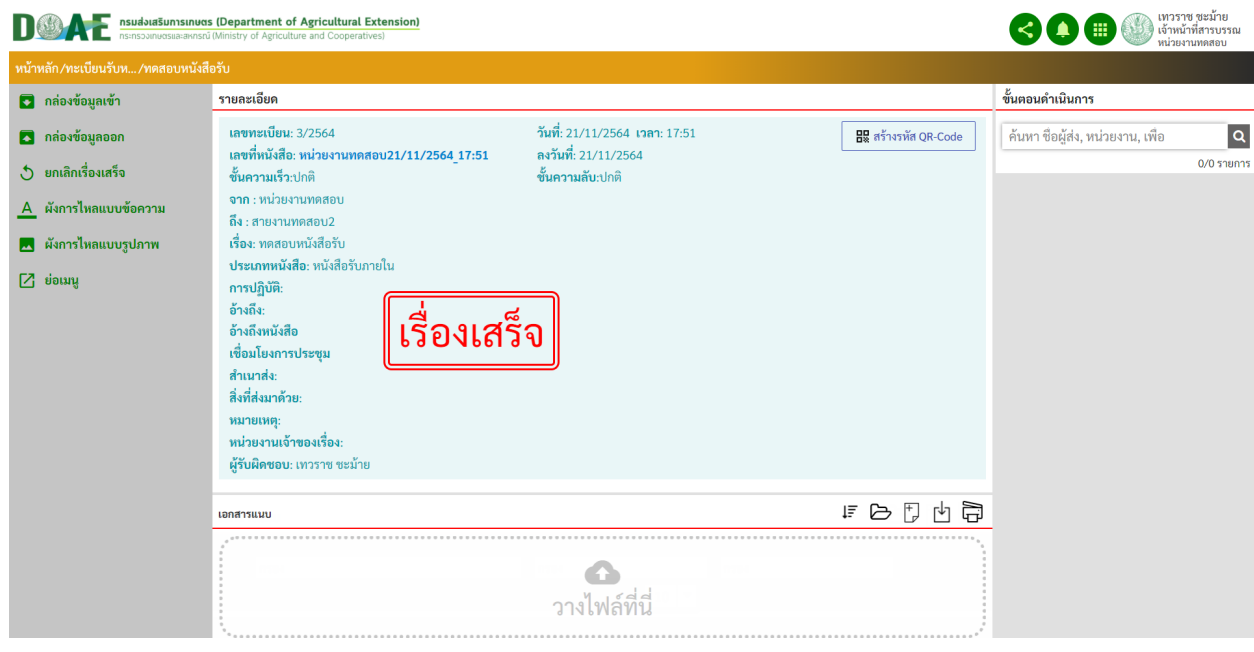

ภาพที่ 196 หน
าจอแสดงการทำเรื่องเสร็จ

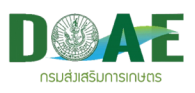

# **12. การยกเลิกเรื่องเสร็จ**

ผู้ใช้งานยกเลิกการทำเรื่องเสร็จของหนังสือได้ เพื่อนำเรื่องนั้นมาดำเนินการต่อ ซึ่งสามารถยกเลิกเรื่องเสร็จได้ ตามขั้นตอนดังนี้

1. คลิกเข้าแฟ้มทะเบียนที่ต้องการ<br>DOAE <u>คนส่งสรีมทรเทพร</u> (Department of Agricultural Extension)

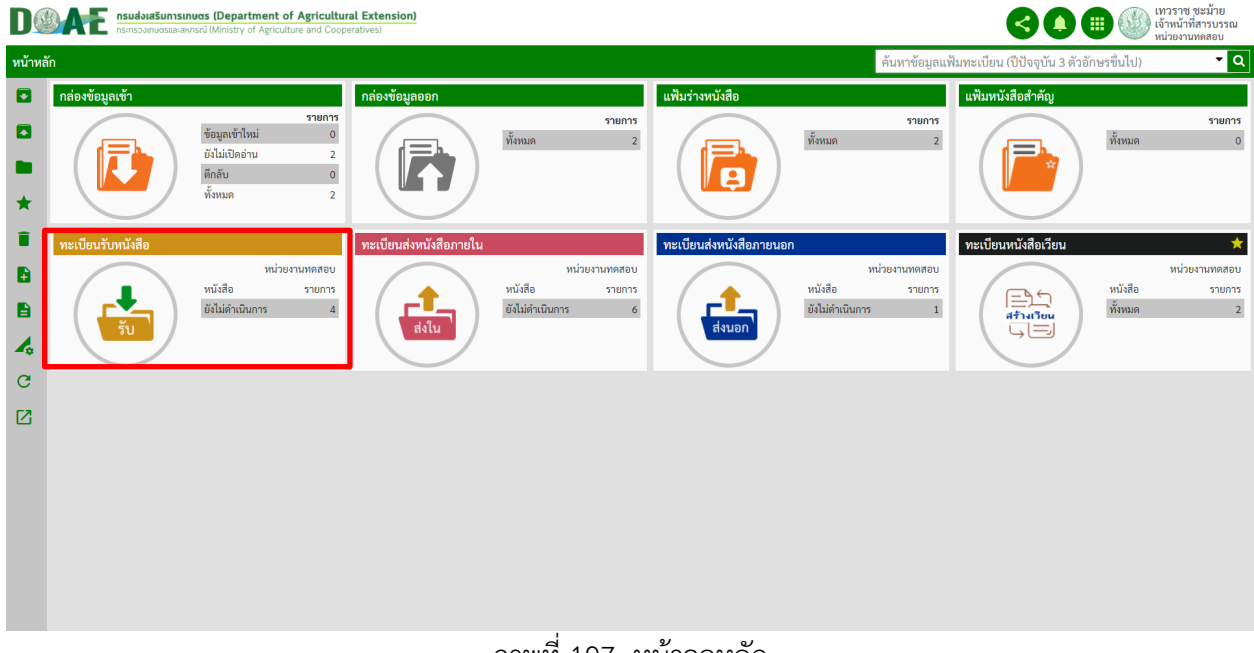

ภาพที่ 197 หน
าจอหลัก

2. ผู
ใช
งานคลิกเลือกหนังสือที่ต
องการยกเลิกเรื่องเสร็จ

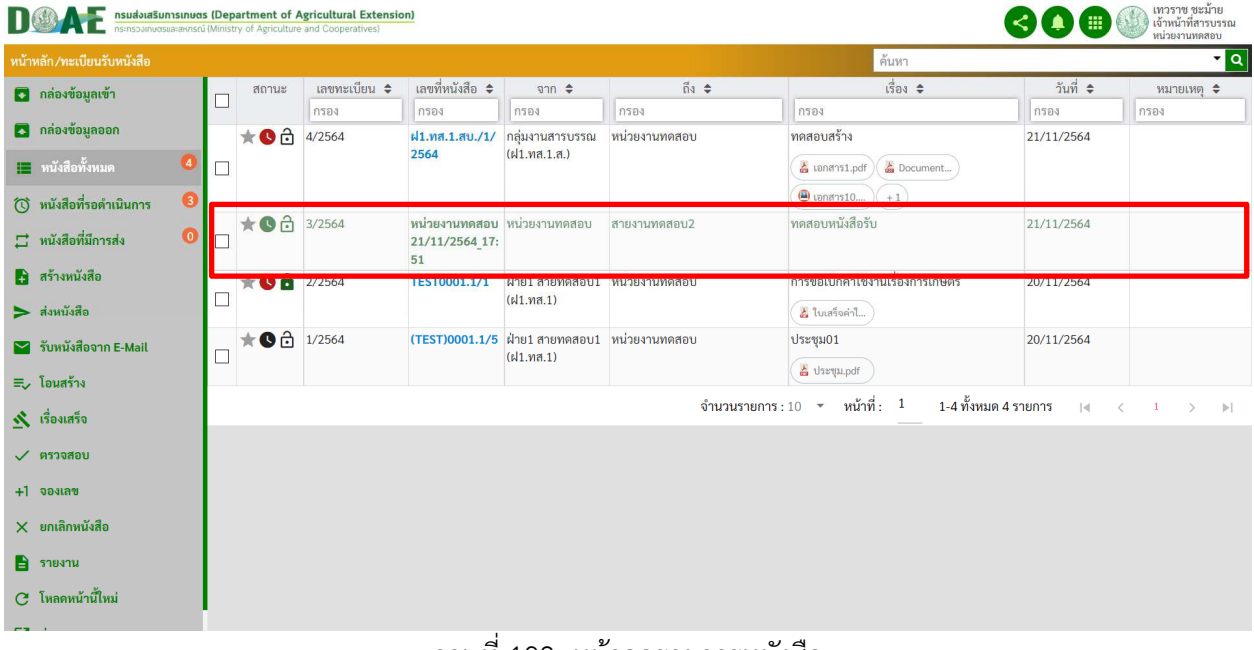

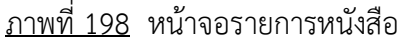

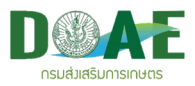

## 3. ผู
ใช
งานคลิกเมนูยกเลิกเรื่องเสร็จ

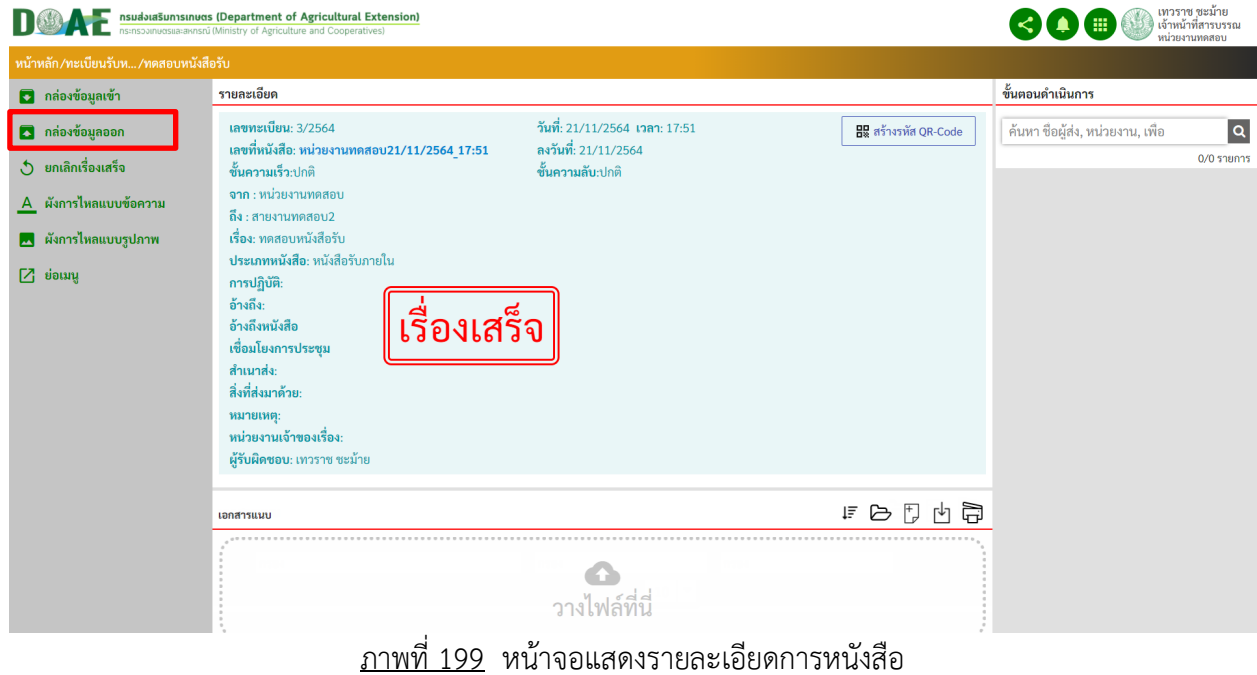

# 4. ผู
ใช
งานกรอกข
อความยืนยันการยกเลิกเรื่องเสร็จ

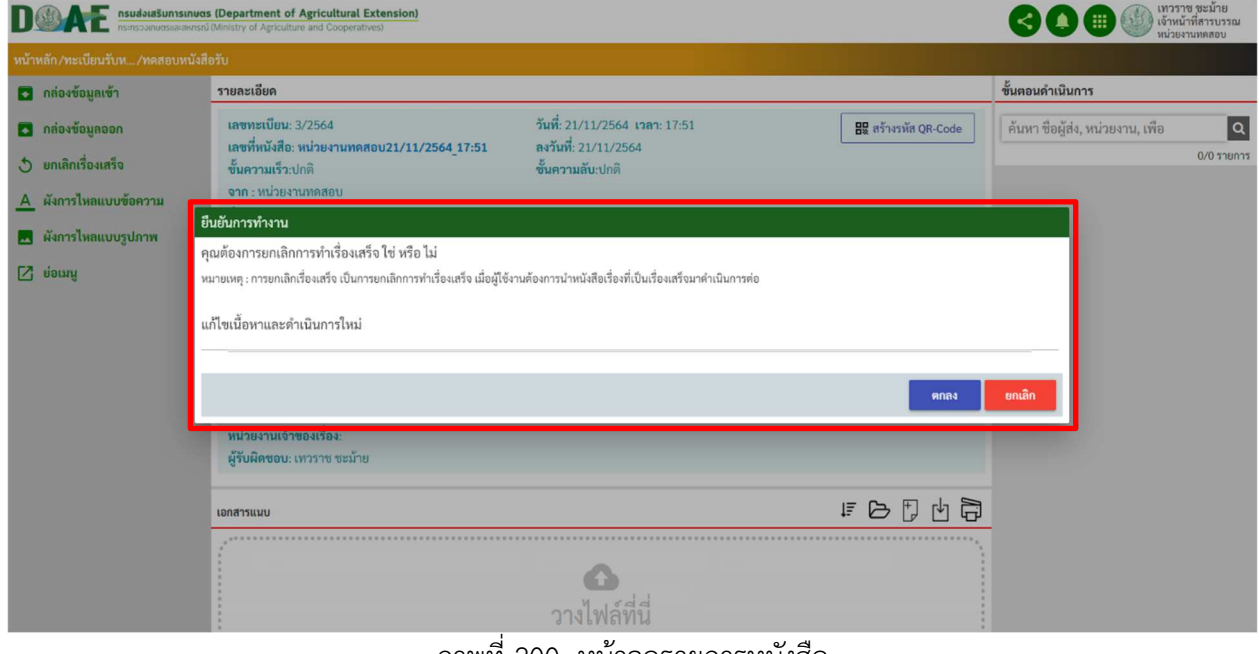

ภาพที่ 200 หน
าจอรายการหนังสือ

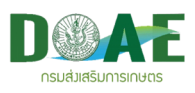

#### **13. การตรวจสอบหนังสือ**

ึกรณีที่หนังสือเรื่องนั้นไม่ผ่านการอนุมัติหรือเอกสารภายในหนังสือผิดพลาด ผู้ใช้งานสามารถตรวจสอบ หนังสือเรื่องนั้นๆได
 โดยระบบจะมีแถบสีแดงทับรายการหนังสือที่ถูกตรวจสอบ

#### **13.1 การตรวจสอบ**

1. ผู้ใช้คลิกเข้าแฟ้มทะเบียนที่ต้องการ

|                   | DOAE                 | nsualoia Sunnsinuas (Department of Agricultural Extension) |                                    |                                 |                                                            |                                    |                                                                         | KX                                                   | $\bullet$          | - เทวราช ชะม้าย<br>  เจ้าหน้าที่สารบรรณ<br>หน่วยงานทดสอบ |
|-------------------|----------------------|------------------------------------------------------------|------------------------------------|---------------------------------|------------------------------------------------------------|------------------------------------|-------------------------------------------------------------------------|------------------------------------------------------|--------------------|----------------------------------------------------------|
| หน้าหลัก          |                      |                                                            |                                    |                                 |                                                            |                                    |                                                                         | ค้นหาข้อมูลแฟ้มทะเบียน (ปีปัจจุบัน 3 ตัวอักษรขึ้นไป) |                    | $\mathbf{r}$ $\mathbf{q}$                                |
| ø<br>ø            | กล่องข้อมูลเข้า      | ช้อมูลเข้าใหม่<br>ยังไม่เปิดอ่าน                           | รายการ<br>$\,$ 0<br>$\overline{a}$ | กล่องข้อมูลออก<br>_             | รายการ<br>ทั้งหมด<br>$\overline{2}$                        | แฟ้มร่างหนังสือ                    | รายการ<br>ทั้งหมด<br>$\sqrt{2}$                                         | ้แฟ้มหนังสือสำคัญ<br>$\hspace{0.05cm}$               | ทั้งหมด            | รายการ<br>$\mathbf 0$                                    |
| ★                 |                      | ดึกลับ<br>ทั้งหมด                                          | $\overline{0}$<br>$\overline{2}$   |                                 |                                                            | B                                  |                                                                         |                                                      |                    |                                                          |
| î<br>B<br>₿<br>4  | ทะเบยนรบหนงสอ<br>รับ | หน่วยงานทดสอบ<br>หนังสือ<br>ยังไม่ดำเนินการ                | รายการ<br>$\overline{4}$           | ทะเบียนส่งหนังสือภายใน<br>ส่งใน | หน่วยงานทดสอบ<br>หนังสือ<br>รายการ<br>ยังไม่ดำเนินการ<br>6 | ทะเบียนส่งหนังสือภายนอก<br>ส่งนอก  | หน่วยงานทดสอบ<br>หนังสือ<br>รายการ<br>ยังไม่ดำเนินการ<br>$\overline{2}$ | ทะเบียนหนังสือเวียน<br>しづき<br>สร้างเวียน<br>니크       | หนังสือ<br>ทั้งหมด | หน่วยงานทดสอบ<br>รายการ<br>$\,$ 2 $\,$                   |
| $\mathbf{G}$<br>囜 |                      |                                                            |                                    |                                 |                                                            |                                    |                                                                         |                                                      |                    |                                                          |
|                   |                      |                                                            |                                    |                                 | ച്                                                         | $\boldsymbol{\nu}$<br>$\mathbf{v}$ |                                                                         |                                                      |                    |                                                          |

ภาพที่ 201 หน
าจอหลัก

2. ผู
ใช
คลิกเลือกหนังสือที่ต
องการตรวจสอบ

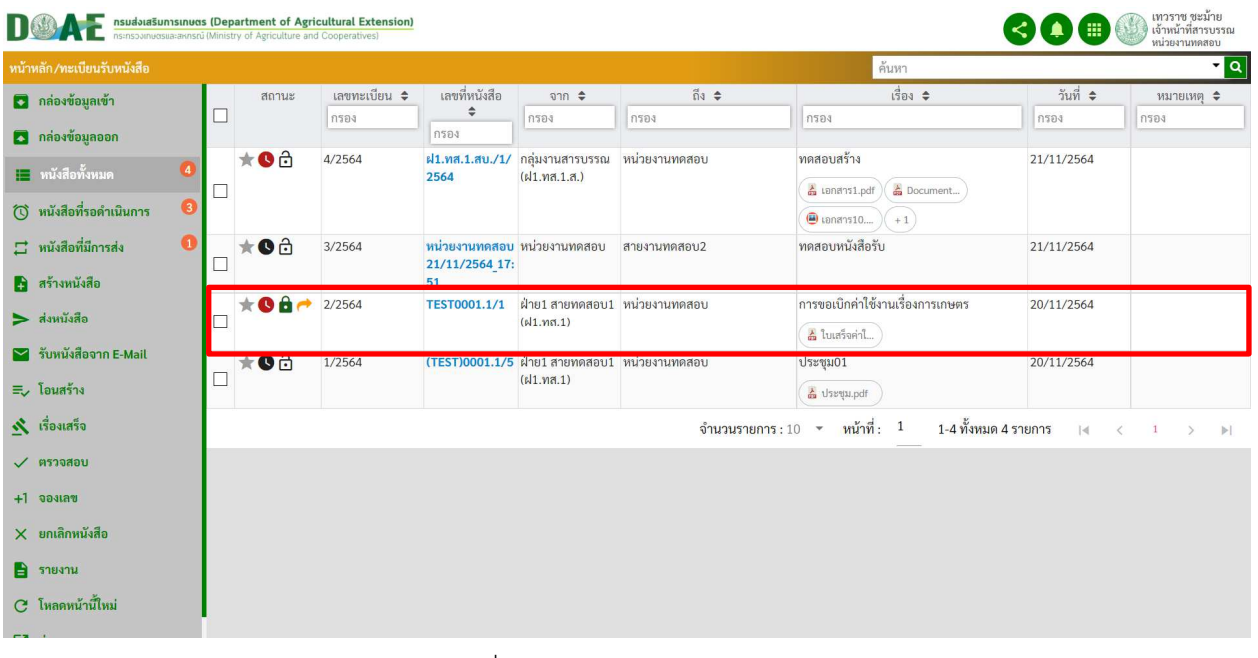

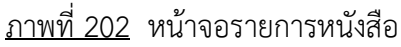

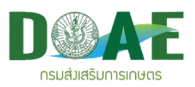

#### 3. ผู้ใช้งานคลิกปุ่มตรวจสอบ

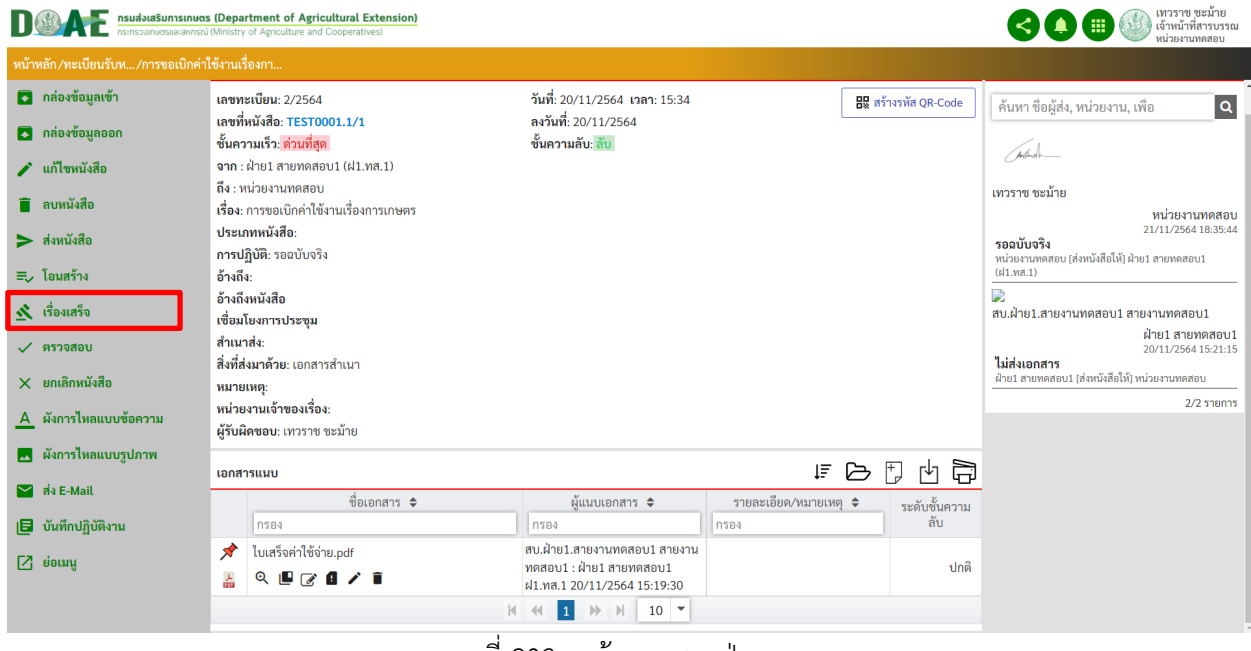

<u>ภาพที่ 203</u> หน้าจอแสดงปุ่มรายการเมนู

4. ผู้ใช้งานกรอกข้อความยืนยัน เสร็จแล้วคลิกปุ่มตกลง

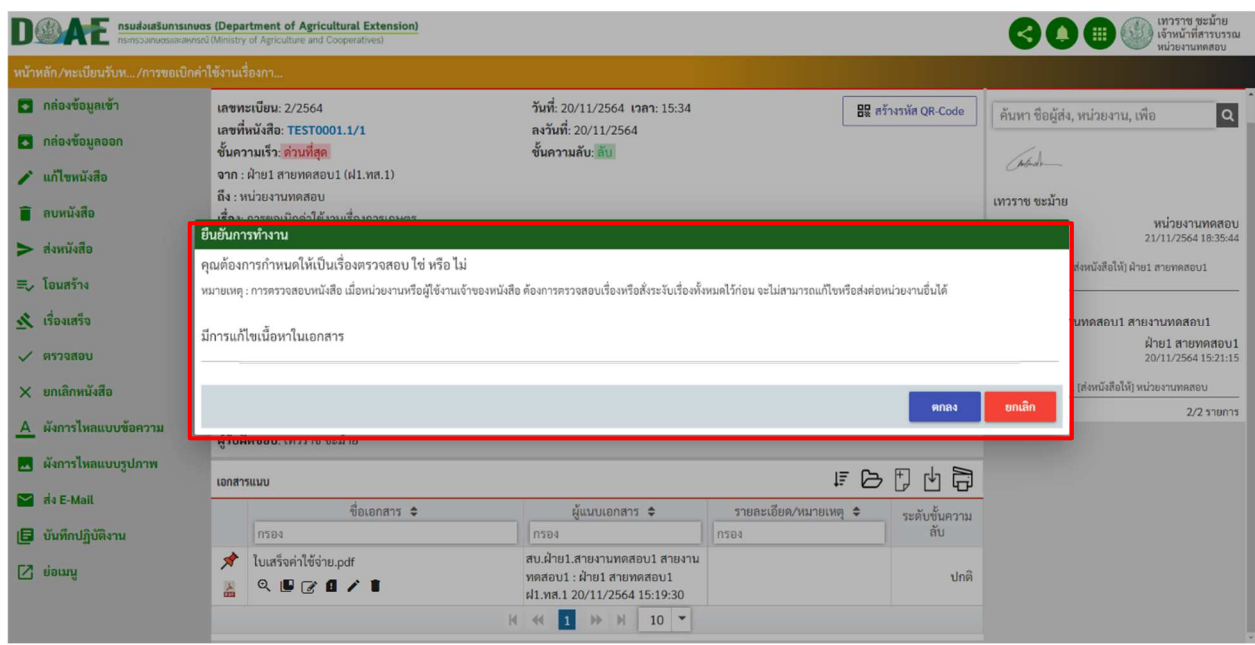

ภาพที่ 204 หน
าจอแสดงการยืนยันการตรวจสอบ

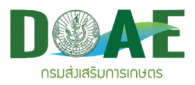

# 5. ระบบจะแสดงผลการตรวจสอบหนังสือดังนี้

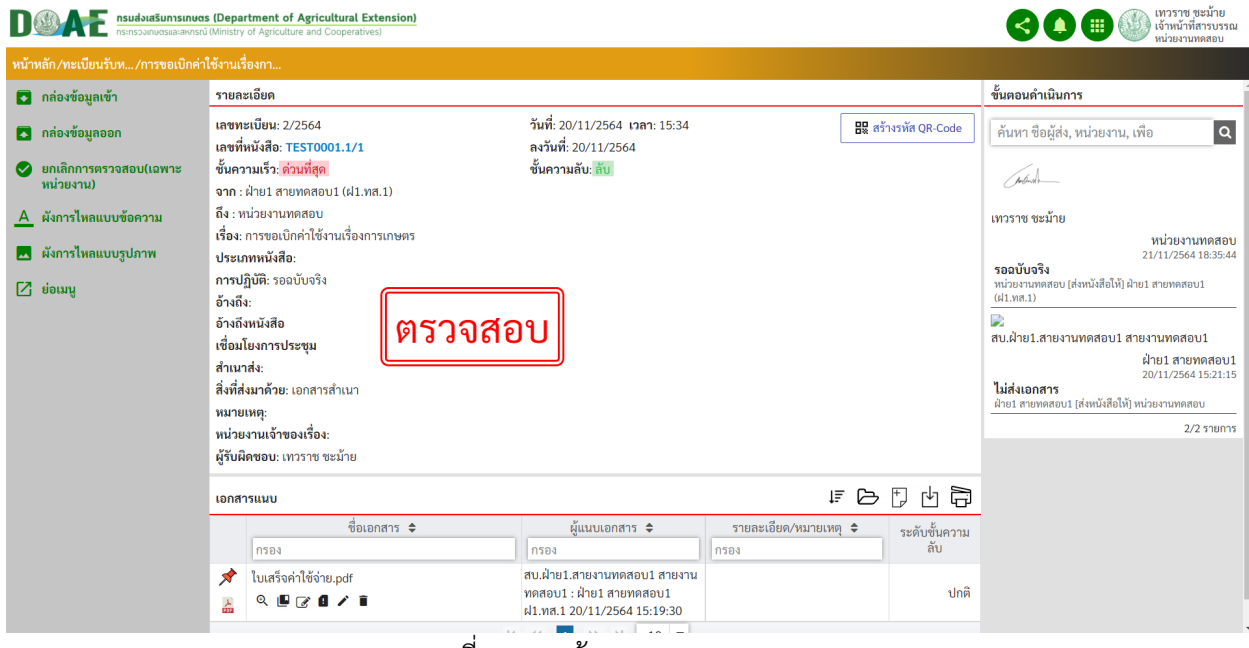

#### ภาพที่ 205 หน
าจอแสดงการตรวจสอบ

#### **13.2 ยกเลิกการตรวจสอบ**

1. ผู้ใช้งานคลิกเข้าแฟ้มทะเบียนที่ต้องการ

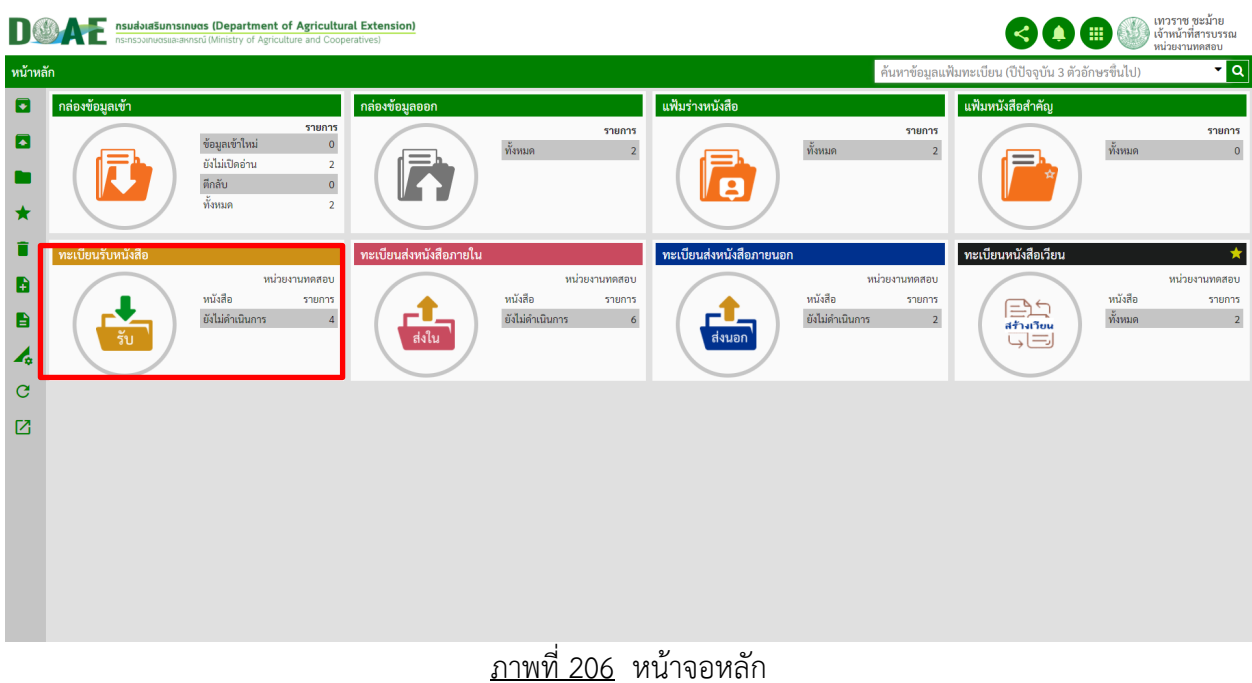

## 2. ผู
ใช
งานคลิกเลือกหนังสือที่ต
องการยกเลิกการตรวจสอบ

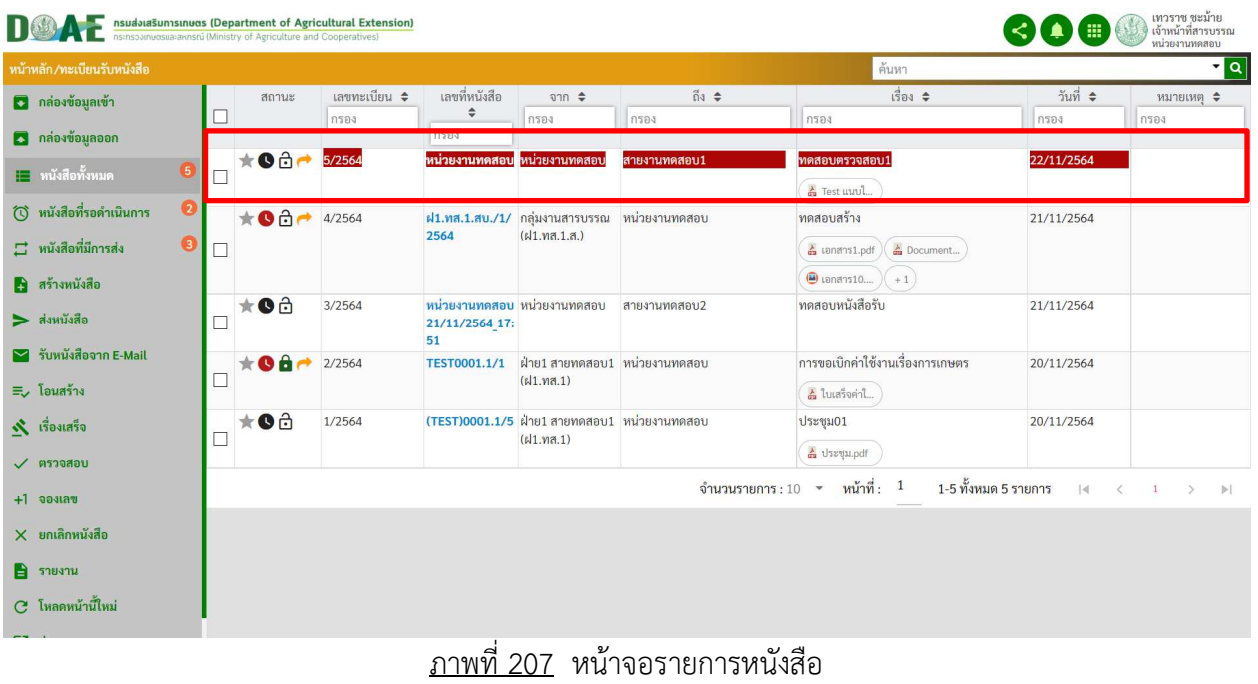

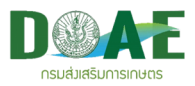

## 3. ผู้ใช้งานคลิกปุ่มยกการตรวจสอบเพื่อนำหนังสือกลับมาใช้งานได้อีกครั้ง

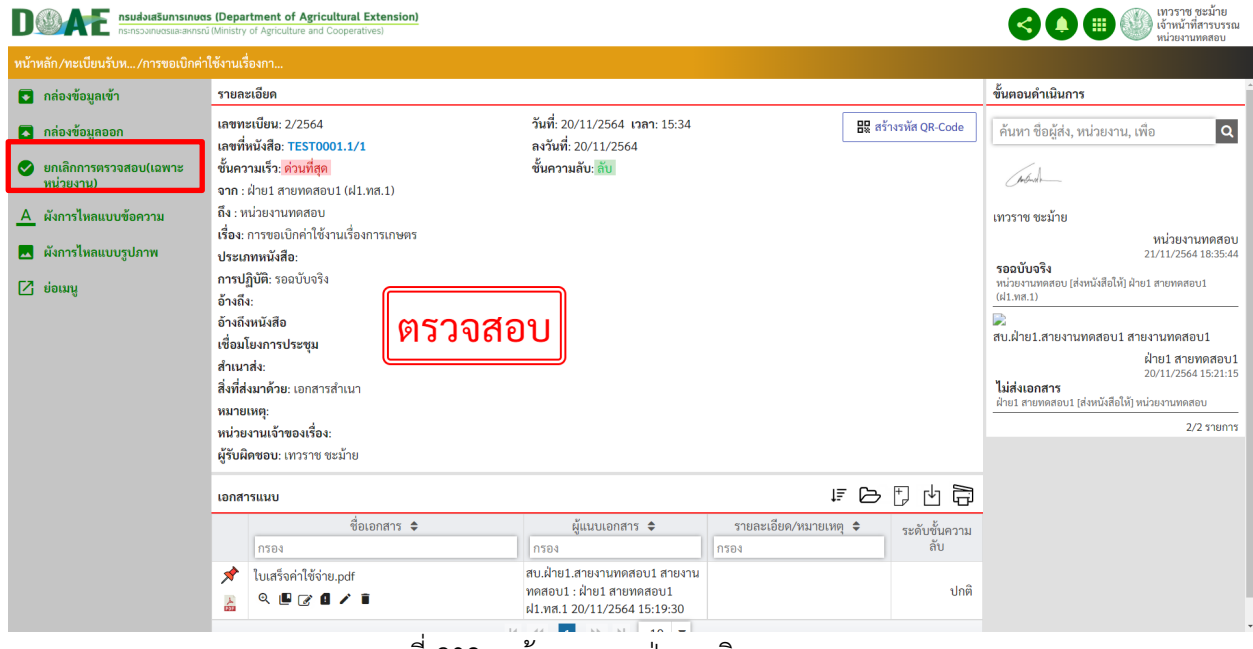

<u>ภาพที่ 208</u> หน้าจอแสดงปุ่มยกเลิกการตรวจสอบ

4. ผู้ใช้งานกรอกข้อความยืนยัน เสร็จแล้วคลิกปุ่มตกลง

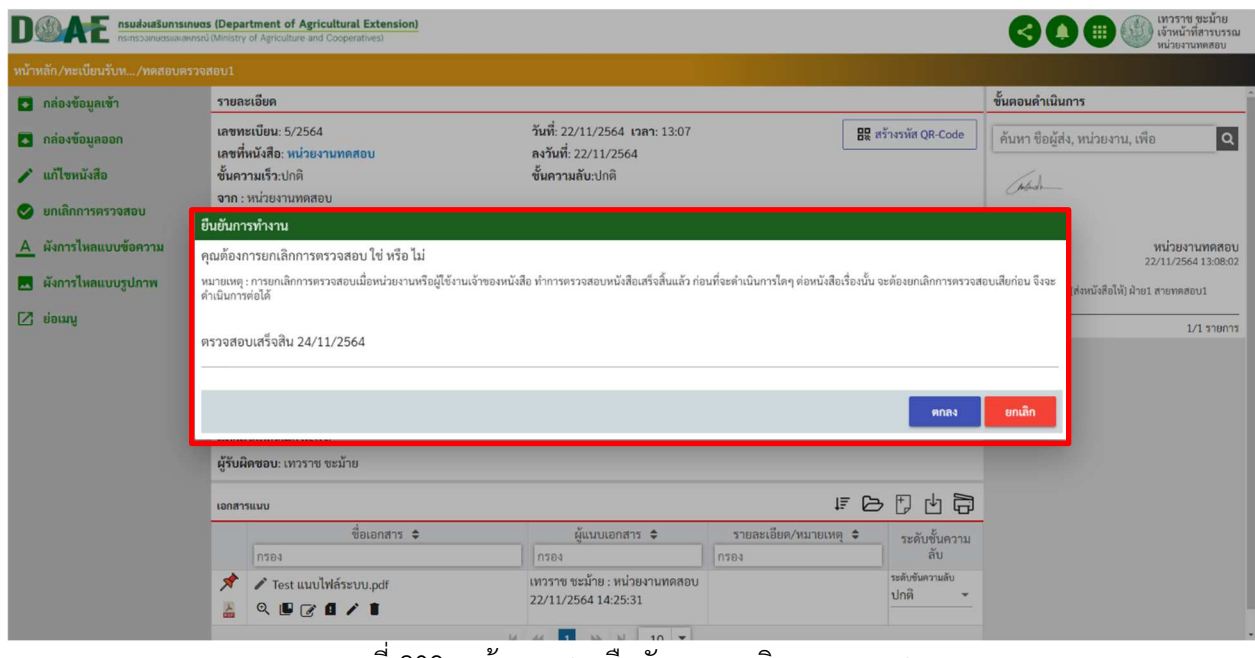

ภาพที่ 209 หน
าจอแสดงยืนยันการยกเลิกการตรวจสอบ

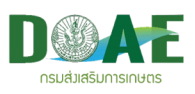

#### **14. การยกเลิกหนังสือ**

ึกรณีที่ไม่ได้ใช้งานเรื่องนั้นแล้ว หรือการลงรับหนังสือผิดพลาด ผู้ใช้งานสามารถยกเลิกหนังสือเรื่องนั้นๆได้ โดยระบบจะทำการขีดเส
นทับรายการหนังสือที่ถูกยกเลิก

# **14.1 การยกเลิกหนังสือ**

1. ผู้ใช้คลิกเข้าแฟ้มทะเบียนที่ต้องการ

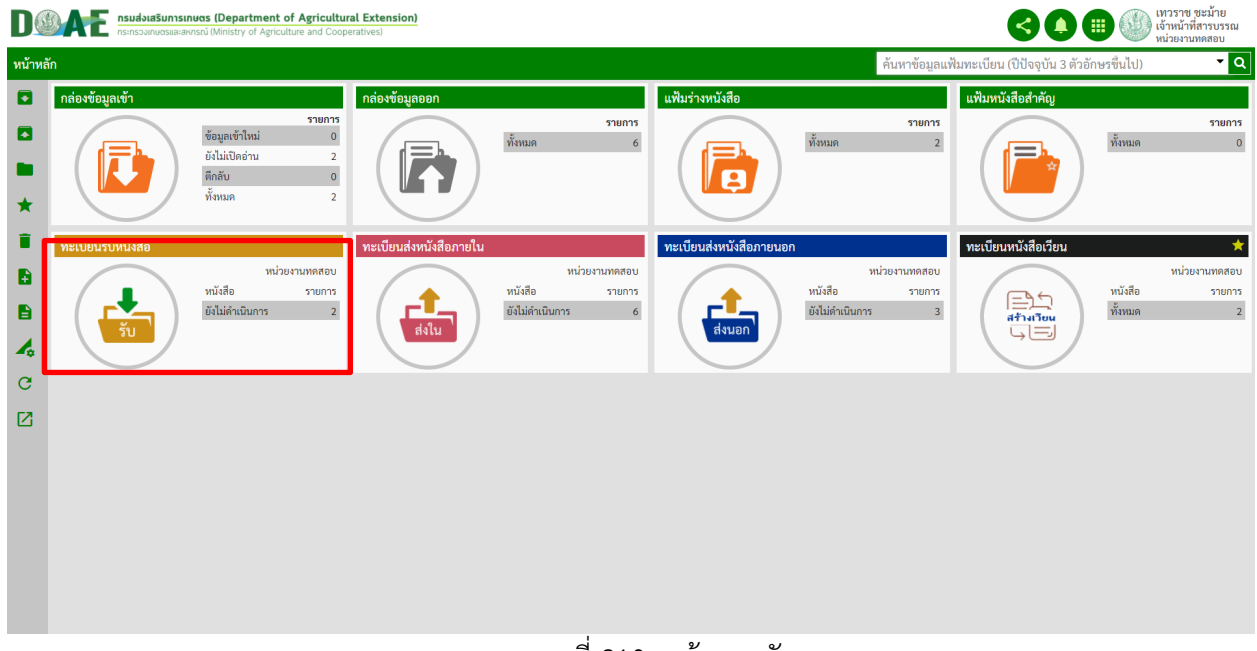

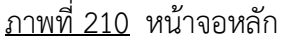

2. ผู
ใช
คลิกเลือกหนังสือที่ต
องการยกเลิกเรื่อง

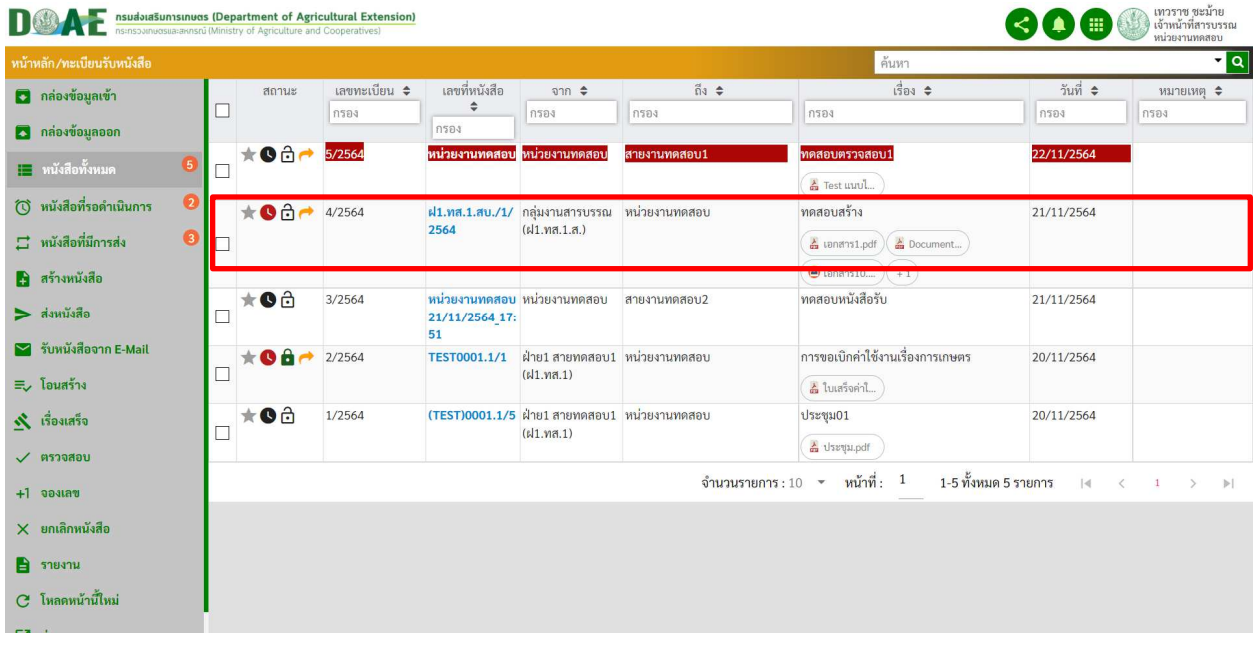

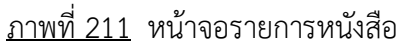

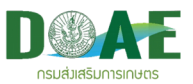

#### 3. ผู้ใช้งานคลิกปุ่มยกเลิกหนังสือ

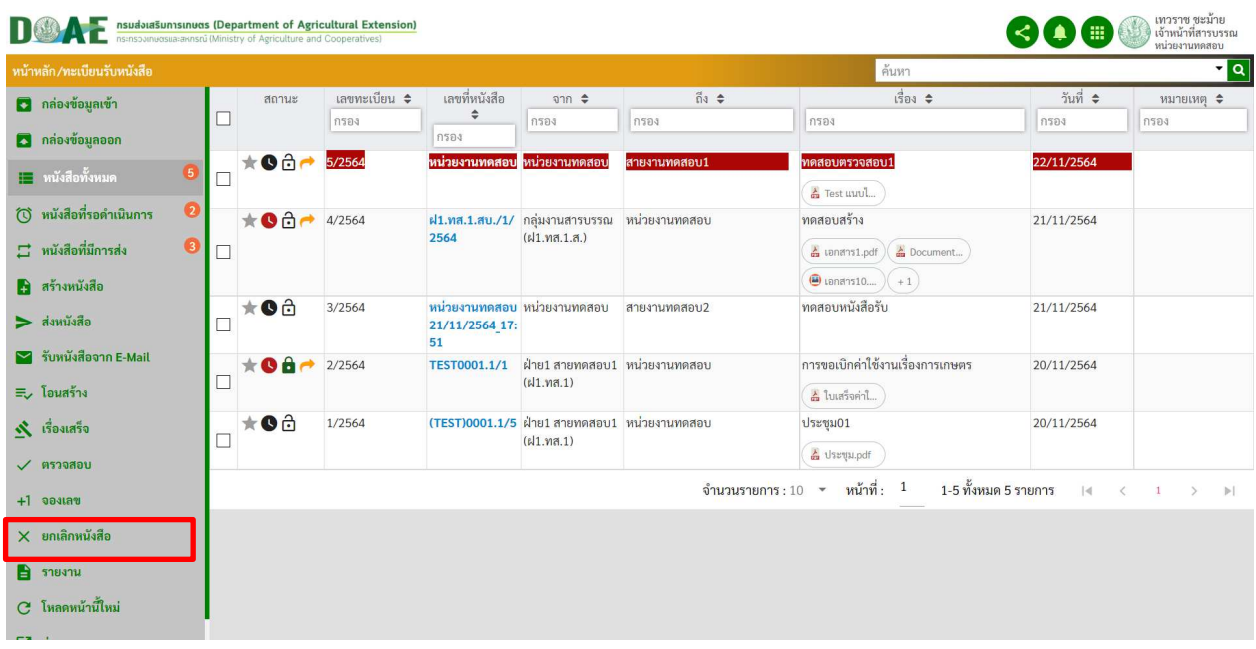

#### <u>ภาพที่ 212</u> หน้าจอแสดงปุ่มรายการเมนู

4. ผู้ใช้งานกรอกข้อความยืนยัน เสร็จแล้วคลิกปุ่มตกลง

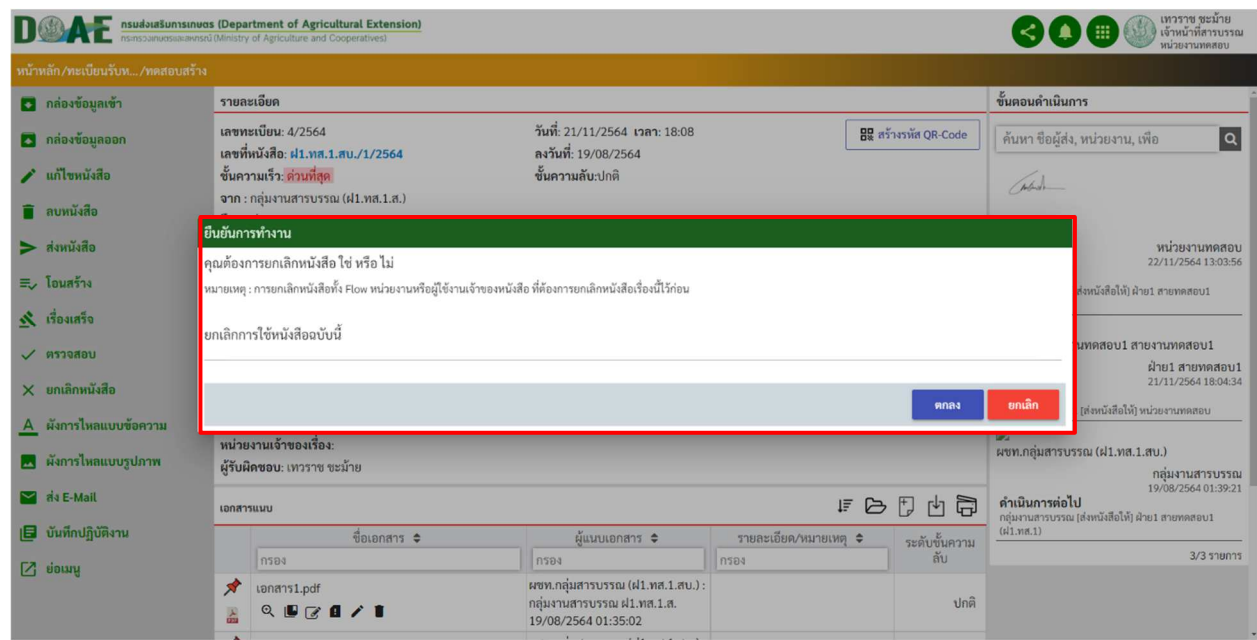

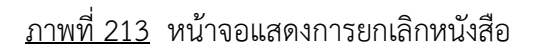

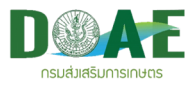

#### 5. ระบบจะแสดงผลการยกเลิกหนังสือดังนี้

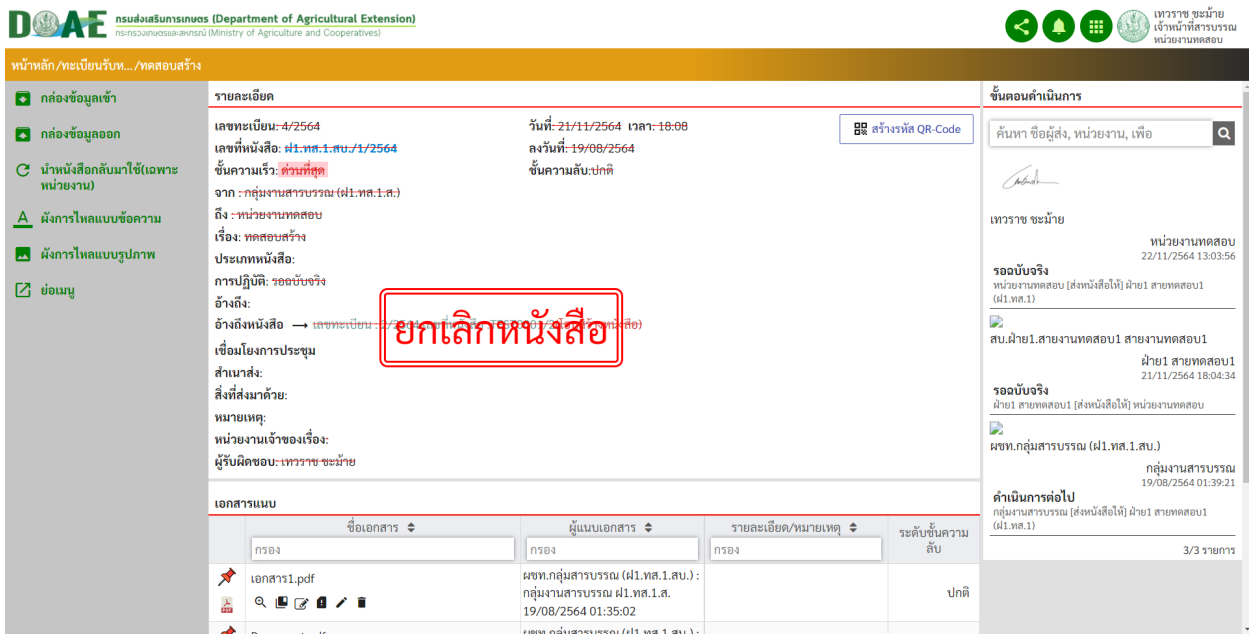

ภาพที่ 214 หน
าจอแสดงการยกเลิกหนังสือ

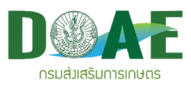

# **14.2 การนำหนังสือที่ยกเลิกกลับมาใช**

1. ผู้ใช้งานคลิกเข้าแฟ้มทะเบียนที่ต้องการ

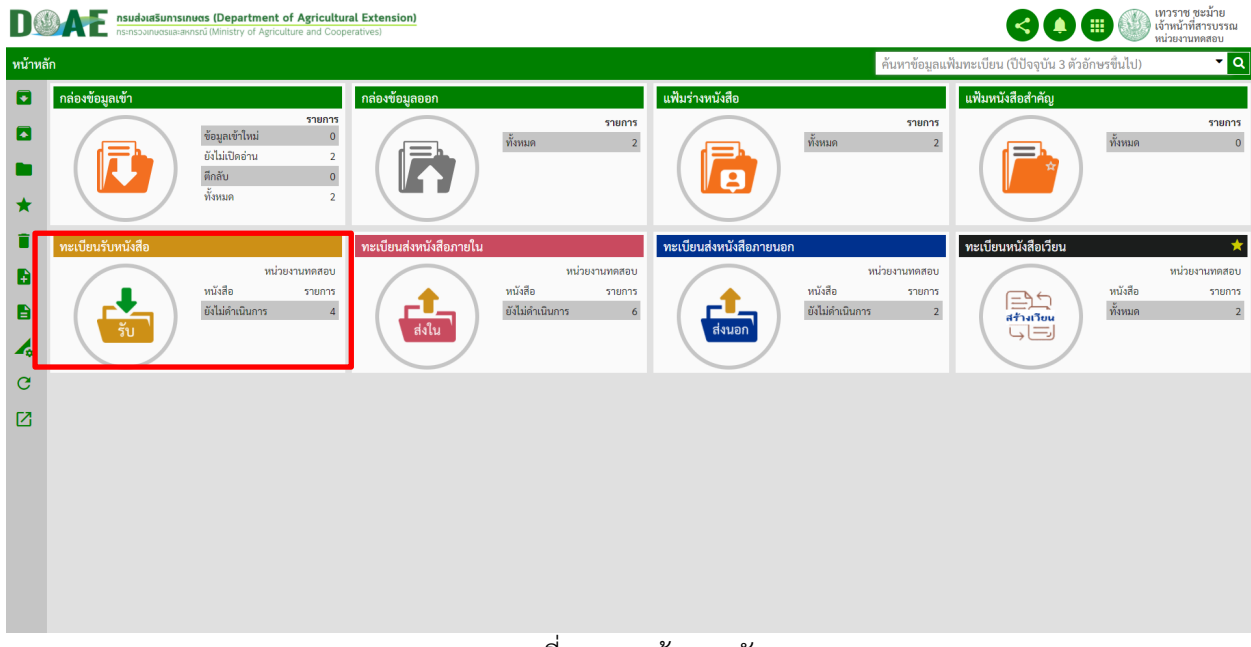

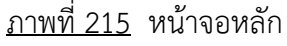

2. ผู
ใช
งานคลิกเลือกหนังสือที่ต
องการนำกลับมาใช

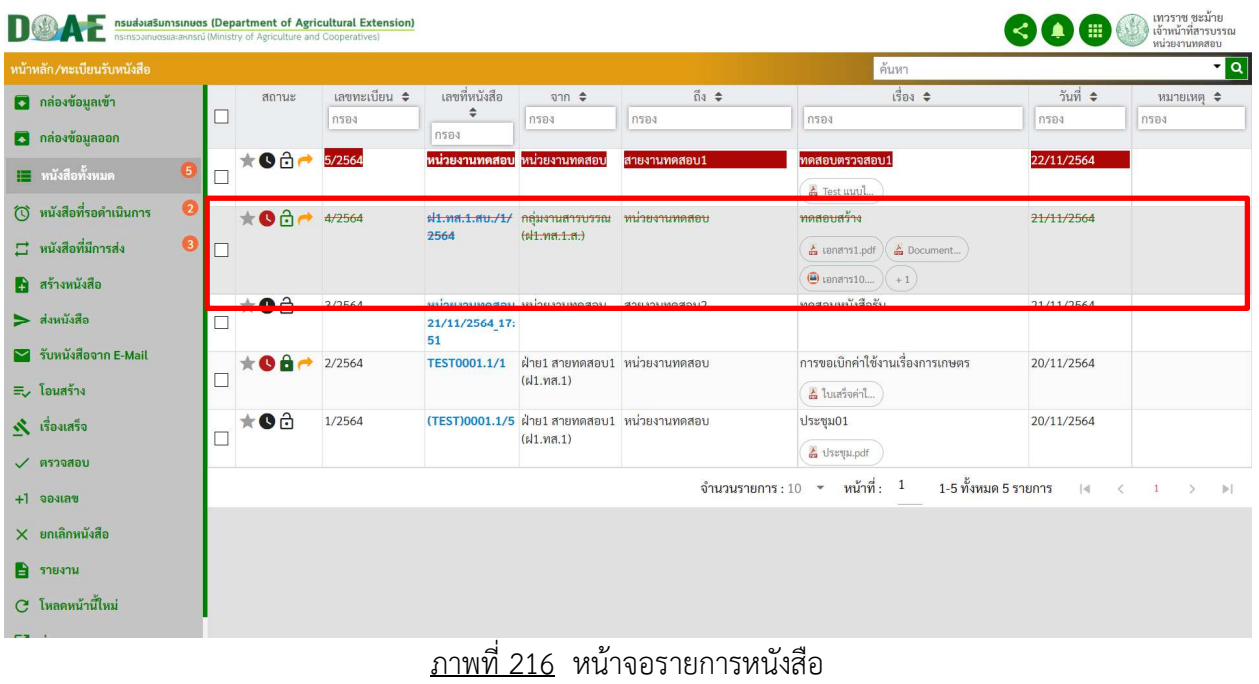

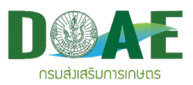

#### 3. ผู้ใช้งานคลิกปุ่มนำหนังสือกลับมาใช้

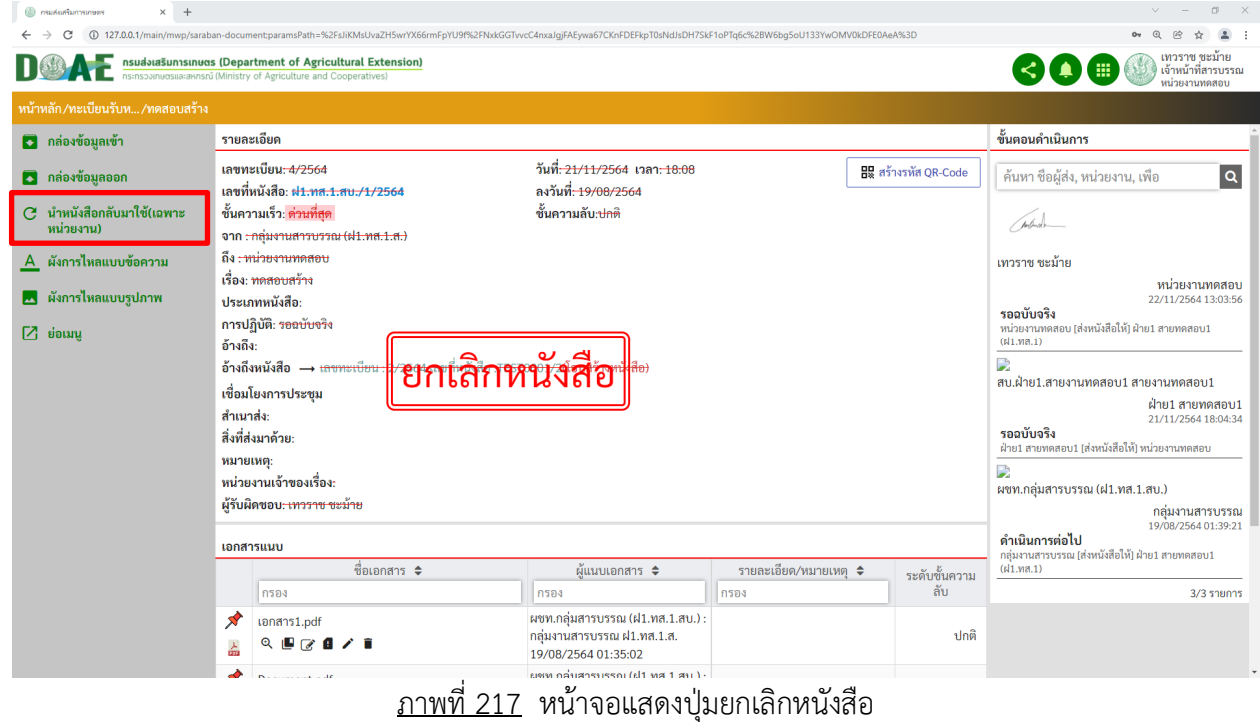

4. ผู้ใช้งานกรอกข้อความยืนยัน เสร็จแล้วคลิกปุ่มตกลง

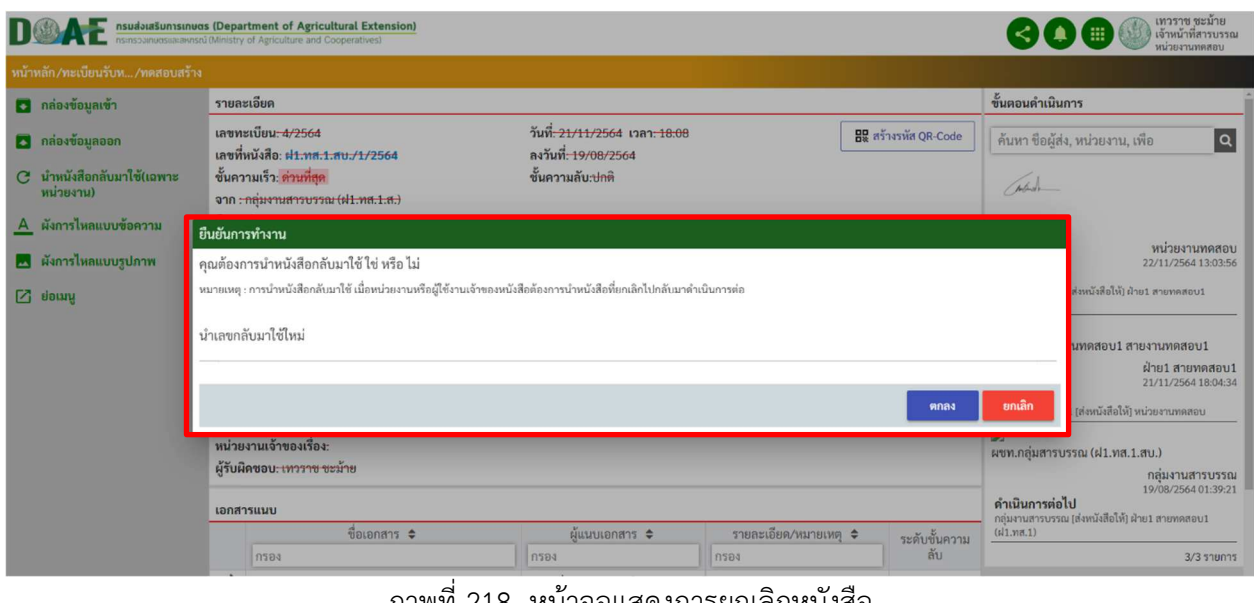

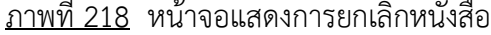

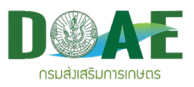

#### **15. การติดตามหนังสือ**

ผู้ใช้งานสามารถติดตามหนังสือได้โดยการเรียกดูผังการไหลของหนังสือ โดยจะบอกถึงรายละเอียด การ ติดตามสถานะของหนังสือ ซึ่งจะแสดงในรูปแบบข้อความ และรูปภาพ ทั้งนี้เพื่อความสะดวกในการใช้งาน ซึ่ง สามารถใช
งานตามขั้นตอนดังนี้

1. ผู้ใช้คลิกเข้าแฟ้มทะเบียนที่ต้องการ<br>DOAE <u>Assistations and the Department of Agricultural Extension</u>

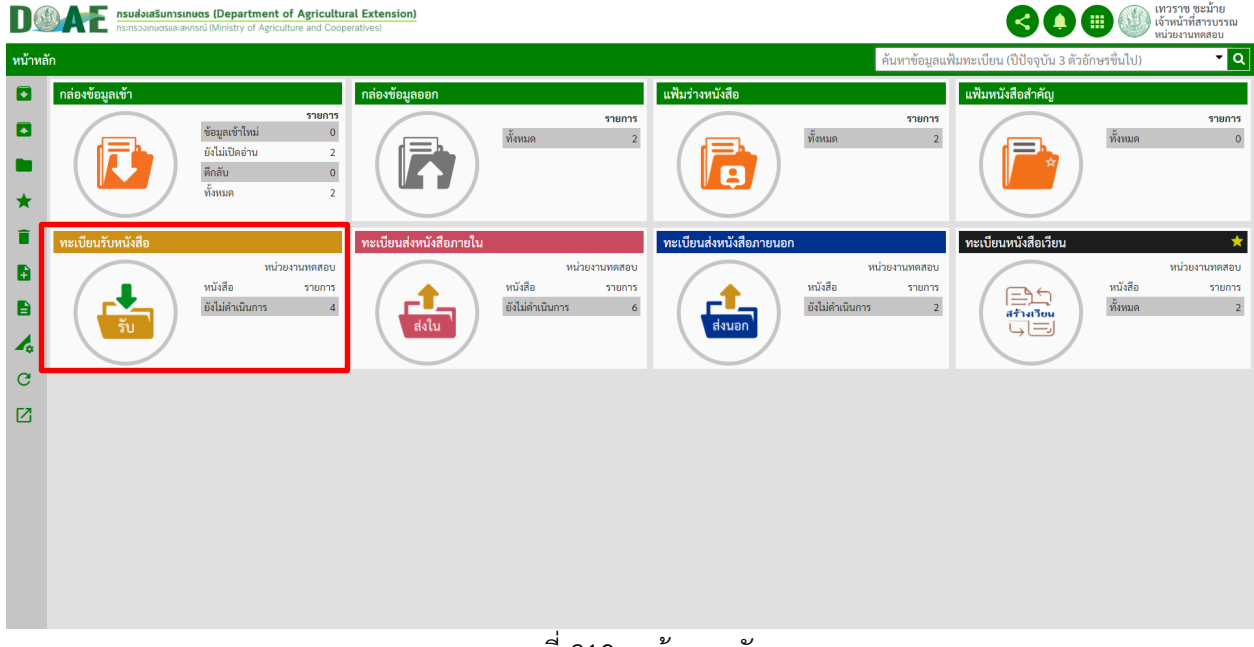

ภาพที่ 219 หน
าจอหลัก

2. ผู
ใช
คลิกเลือกหนังสือที่ต
องการติดตามสถานะของหนังสือ

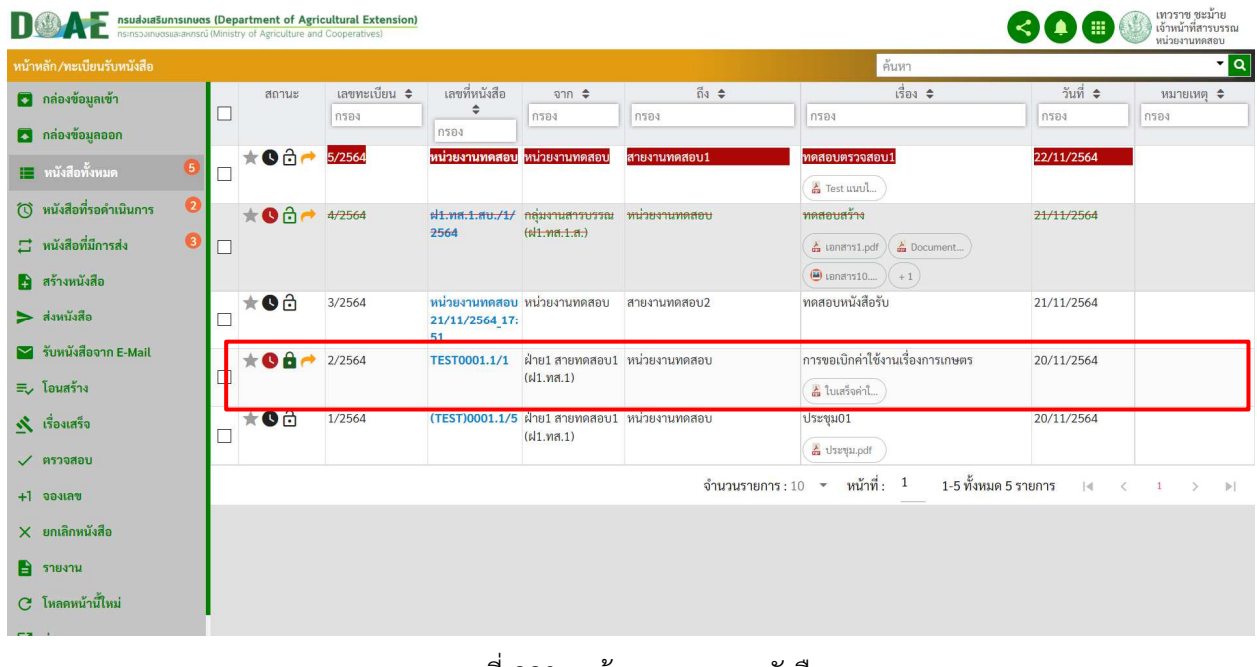

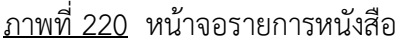

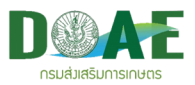

## 3. ผู
ใช
คลิกเลือกรูปแบบผังการไหลของหนังสือที่ต
องการ

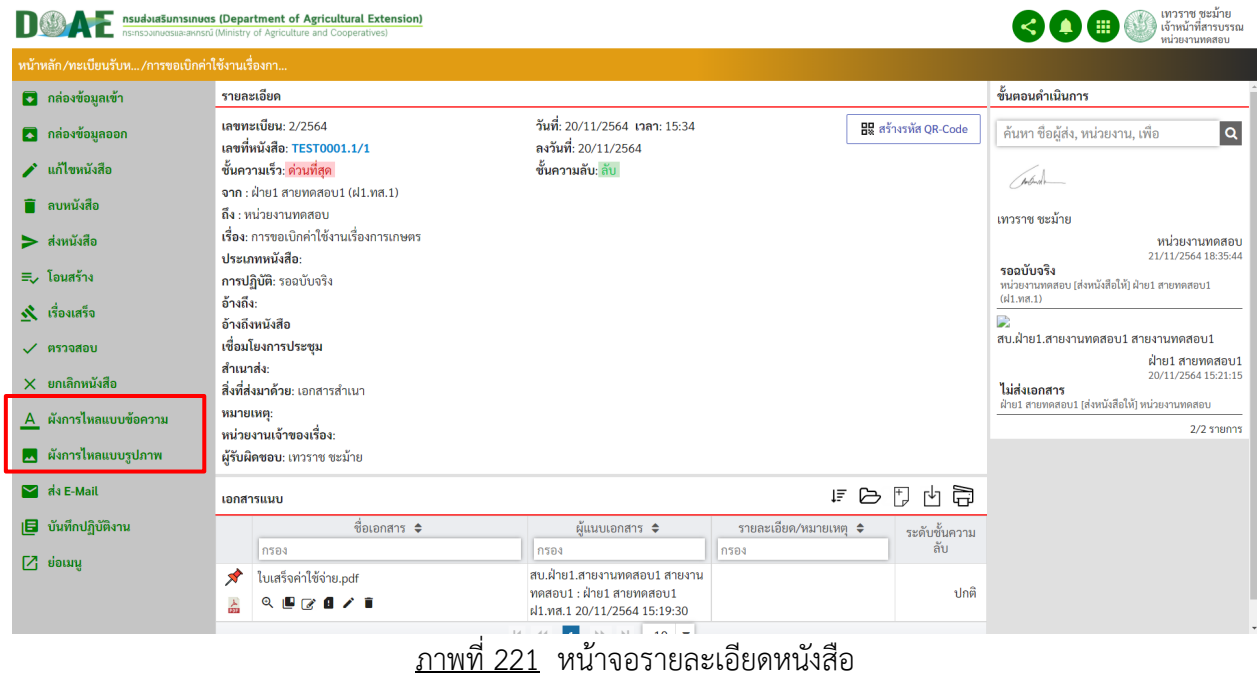

#### 3.1 หน
าจอผังการไหลแบบข
อความ

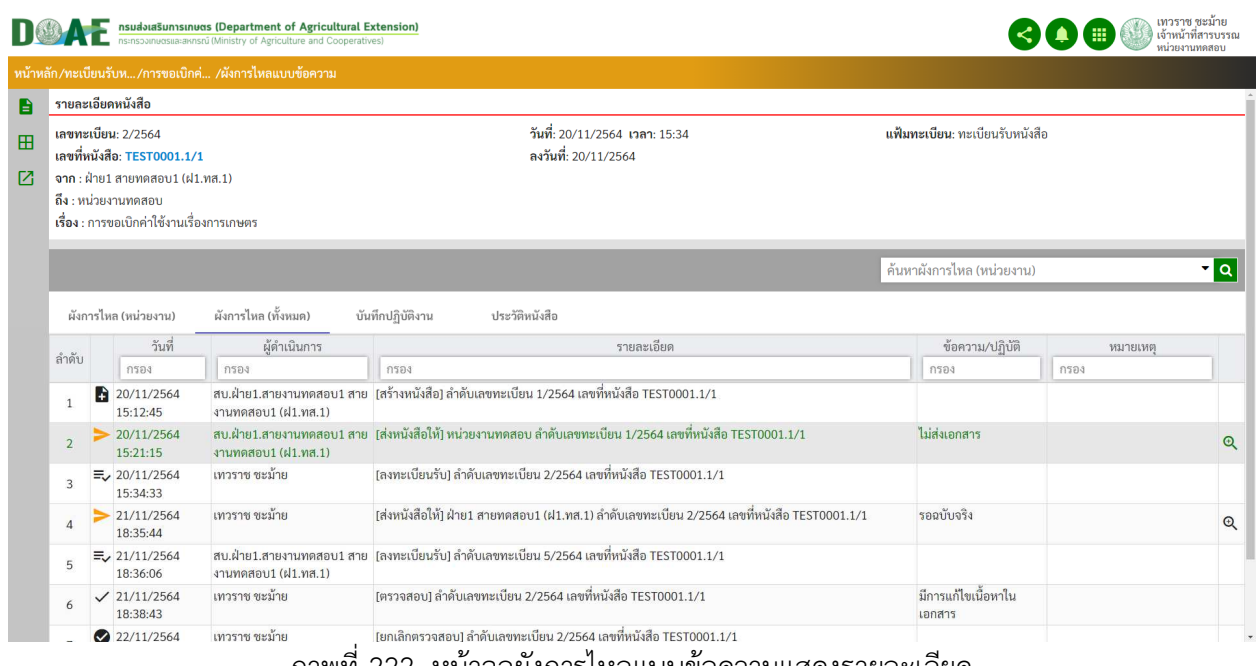

<u>ิภาพที่ 222</u> หน้าจอผังการไหลแบบข้อความแสดงรายละเอียด

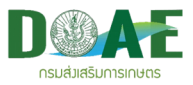

#### 3.2 หน
าจอผังการไหลแบบรูปภาพ

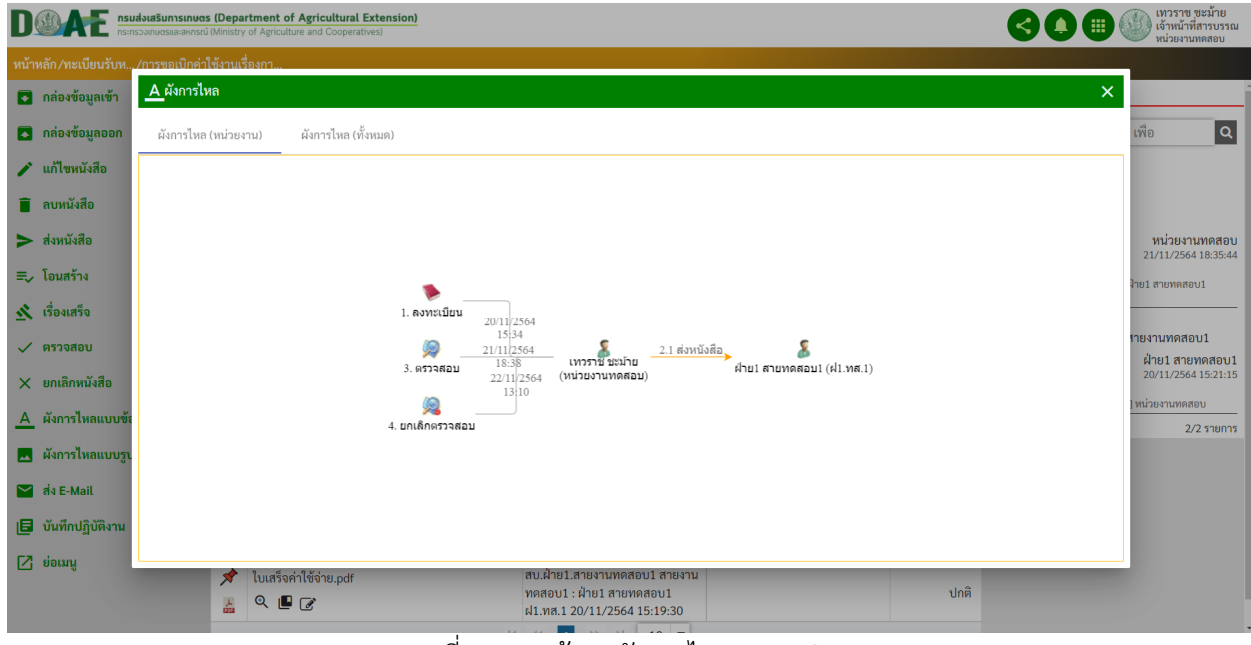

ภาพที่ 223 หน
าจอผังการไหลแบบรูปภาพ

#### .3.3 ถ้าหากทำการส่งสือมากกว่า 1 หน่วยงาน

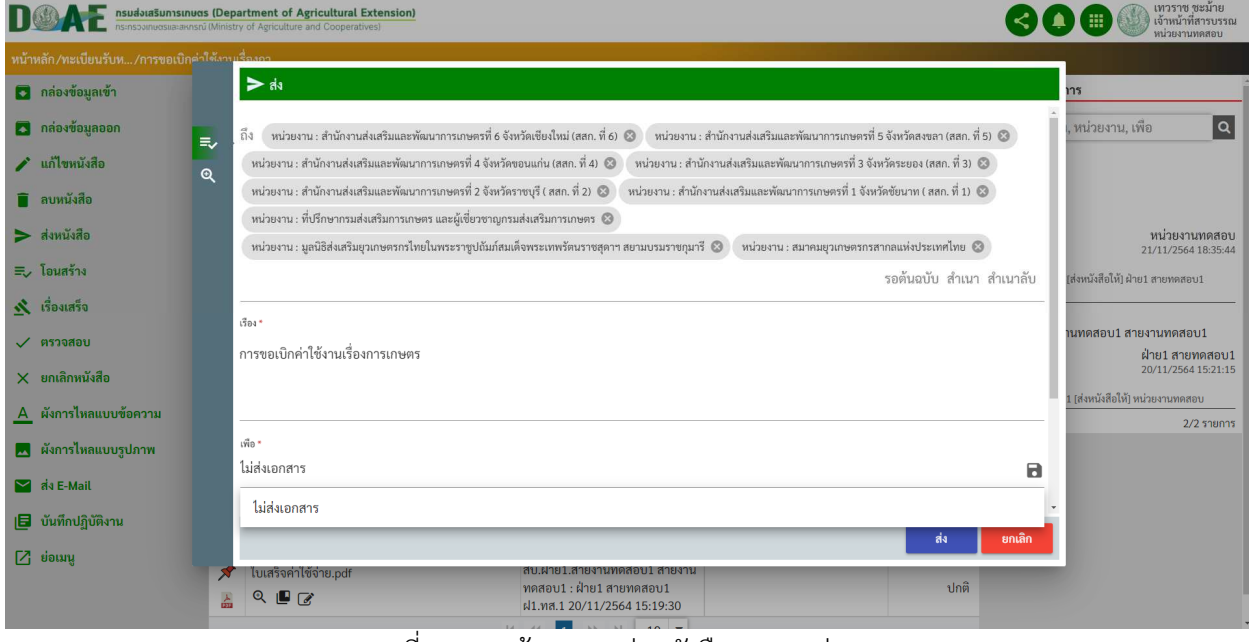

<u>ภาพที่ 224</u> หน้าจอการส่งหนังสือหลายหน่วยงาน

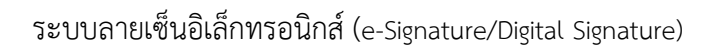

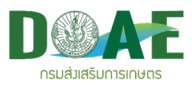

3.4 หน้าจอผังการไหลแบบรูปภาพแบบ ส่งหลายหน่วยงาน ระบบผังการไหลจะรวมผังทั้งหมดให้อยู่ภายใน icon เดียว และสามารถคลิกเพื่อดูรายละเอียดการส่งทั้งหมดได้

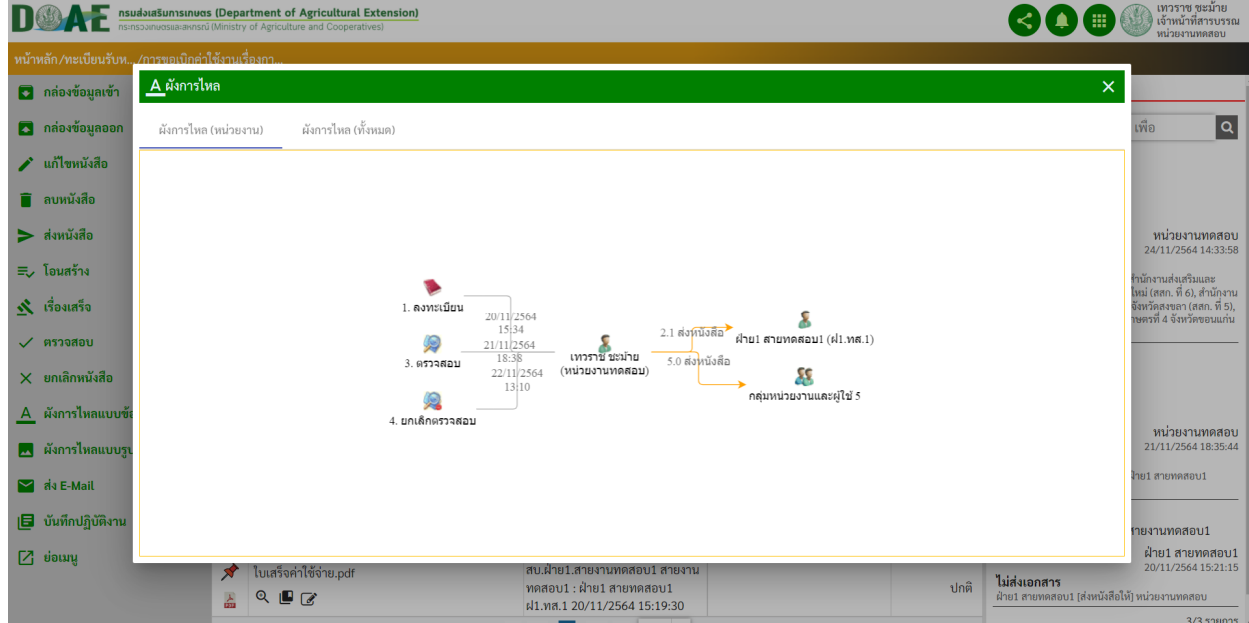

<u>ภาพที่ 225</u> หน้าจอการส่งหนังสือหลายหน่วยงาน

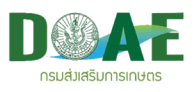

#### **16. การส)ง E-mail**

ผู้ใช้งานสามารถส่งอีเมล์ข้อมูลรายละเอียดของหนังสือ เป็นการส่งหนังสือเรื่องที่ต้องการไปยังอีเมล์ปลายทาง ที่ผู
ใช
งานต
องการ ซึ่งสามารถดำเนินการได
ตามขั้นตอนดังนี้

1. ผู้ใช้งานคลิกเข้าแฟ้มทะเบียนที่ต้องการ

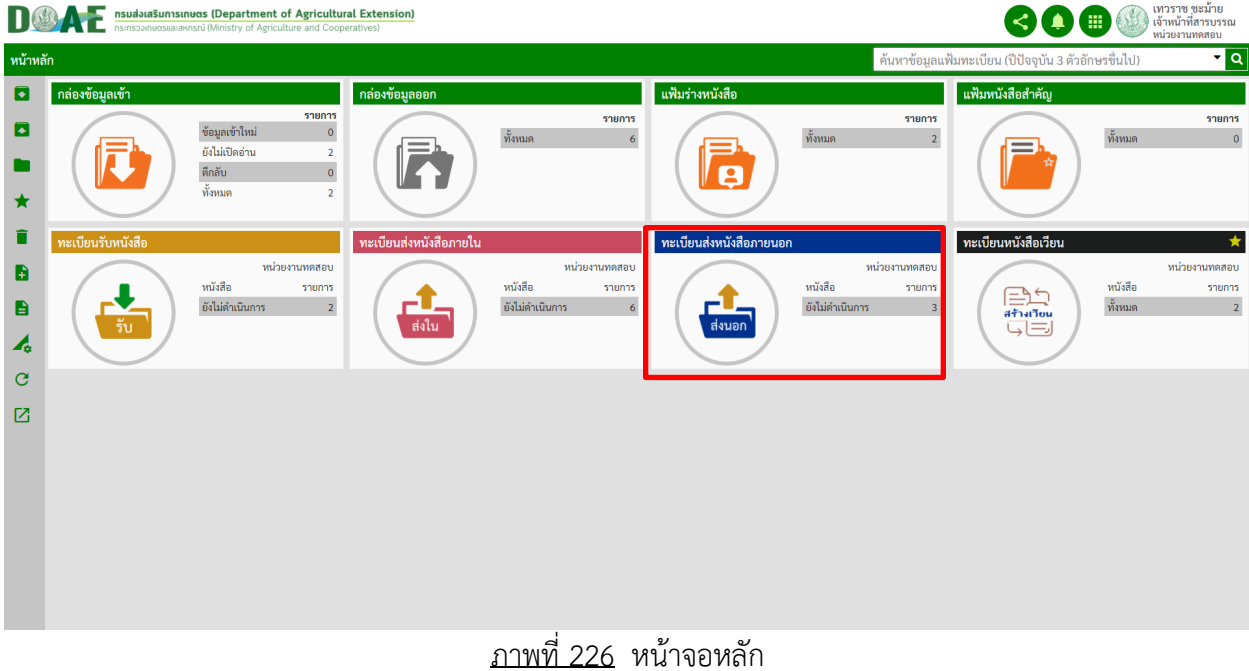

# 2. ผู้ใช้งานคลิกเลือกหนังสือที่ต้องการส่ง E-mail

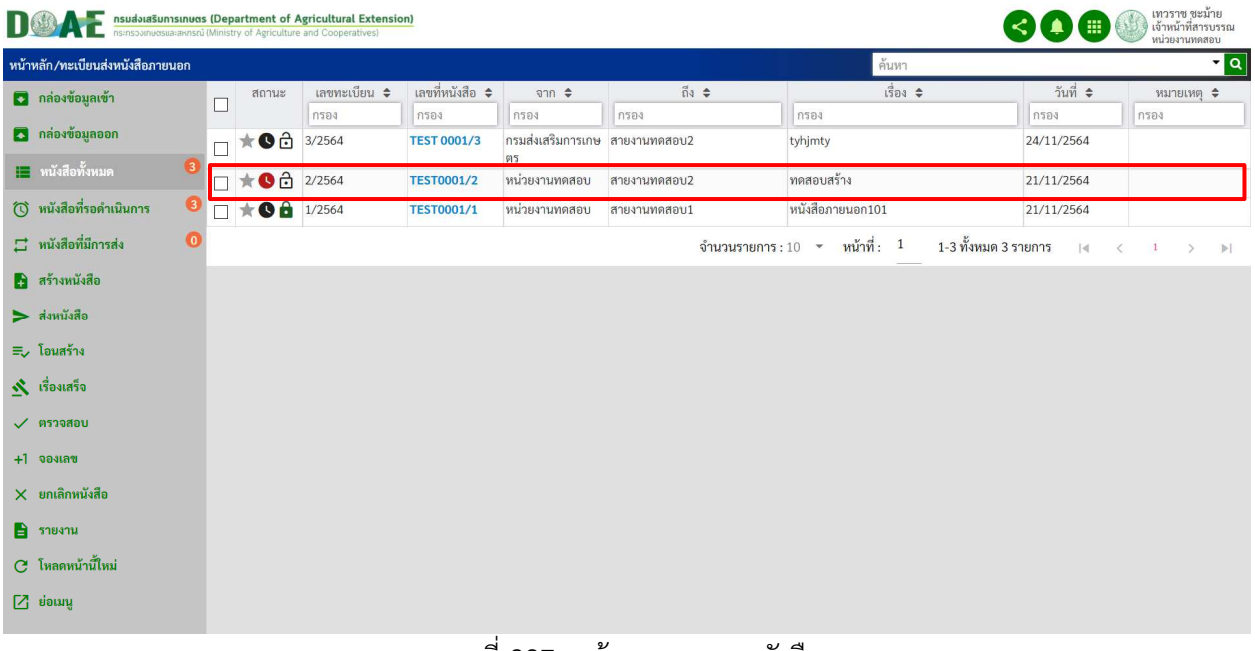

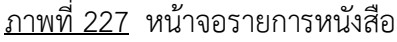

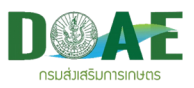

3. ผู
ใช
งานคลิกไอคอน รูปจดหมาย

|                                         | <b>DOWN EXPRESSIONS INTERFERIER IN A SUBARITY OF A ARTICULTURE EXTENSION (MINISTRY OF Agriculture and Cooperatives)</b> |                                                        |                             | เทวราช ชะม้าย<br>เจ้าหน้าที่สารบรรณ<br>หน่วยงานทดสถา |
|-----------------------------------------|----------------------------------------------------------------------------------------------------|--------------------------------------------------------|-----------------------------|------------------------------------------------------|
| หน้าหลัก/ทะเบียนส่งห /ทดสอบสร้าง        |                                                                                                    |                                                        |                             |                                                      |
| ่ กล่องข้อมูลเข้า                       | รายละเอียด                                                                                                    |                                                        |                             | ขั้นตอนดำเนินการ                                     |
| <b>3</b> กล่องข้อมูลออก                 | เลขทะเบียน: 2/2564<br>เลขที่หนังสือ: TEST0001/2                                                                         | วันที่: 21/11/2564 เวลา: 18:20<br>ลงวันที่: 19/08/2564 | <b>HI</b> สร้างรหัส QR-Code | $\alpha$<br>ค้นหา ชื่อผู้ส่ง, หน่วยงาน, เพื่อ        |
| ♪ แก้ไขหนังสือ                          | ชั้นความเร็ว: ด่วนที่สุด                                                                                                | ขั้นความลับ:ปกติ                                       |                             | $0/0$ รายการ                                         |
| ■ ลบหนังสือ                             | ีจาก : หน่วยงานทดสอบ<br>์ ถึง : สายงานทดสอบ2                                                                            |                                                        |                             |                                                      |
| $\blacktriangleright$ ส่งหนังสือ        | เรื่อง: ทดสอบสร้าง<br>ประเภทหนังสือ:                                                                                    |                                                        |                             |                                                      |
| ≡ โอนสร้าง                              | การปฏิบัติ: รอฉบับจริง                                                                                                  |                                                        |                             |                                                      |
| $\mathbf{\mathbf{\dot{N}}}$ เรื่องเสร็จ | อ้างถึง:<br>อ้างถึงหนังสือ → เลขทะเบียน : 4/2564 เลขที่หนังสือ :ฝ1.ทส.1.สบ./1/2564(โอนสร้างหนังสือ)                     |                                                        |                             |                                                      |
| $\checkmark$ ตรวจสอบ                    | เชื่อมโยงการประชุม                                                                                                    |                                                        |                             |                                                      |
| $X$ ยกเลิกหนังสือ                       | สำเนาส่ง:<br>สิ่งที่ส่งมาด้วย:                                                                                          |                                                        |                             |                                                      |
| A ผังการไหลแบบข้อความ                   | หมายเหตุ:                                                                                                    |                                                        |                             |                                                      |
| ี่ ผังการไหลแบบรูปภาพ                   | หน่วยงานเจ้าของเรื่อง:<br>ผู้รับผิดชอบ: เทวราช ชะม้าย                                                                   |                                                        |                             |                                                      |
| Mail as E-Mail                          | เอกสารแนบ                                                                                                    |                                                        | 白<br>門<br>ほら<br>г۶          |                                                      |
| ■ บันทึกปฏิบัติงาน                      |                                                                                                    |                                                        |                             |                                                      |
| $Z$ ย่อเมนู                             |                                                                                                    |                                                        |                             |                                                      |

กาพที่ 228 หน้าจอแสดงปุ่มส่ง E-mail

4. ผู้ใช้งานเลือกรายละเอียดการส่งให้เรียบร้อย เสร็จแล้วคลิกปุ่มส่ง

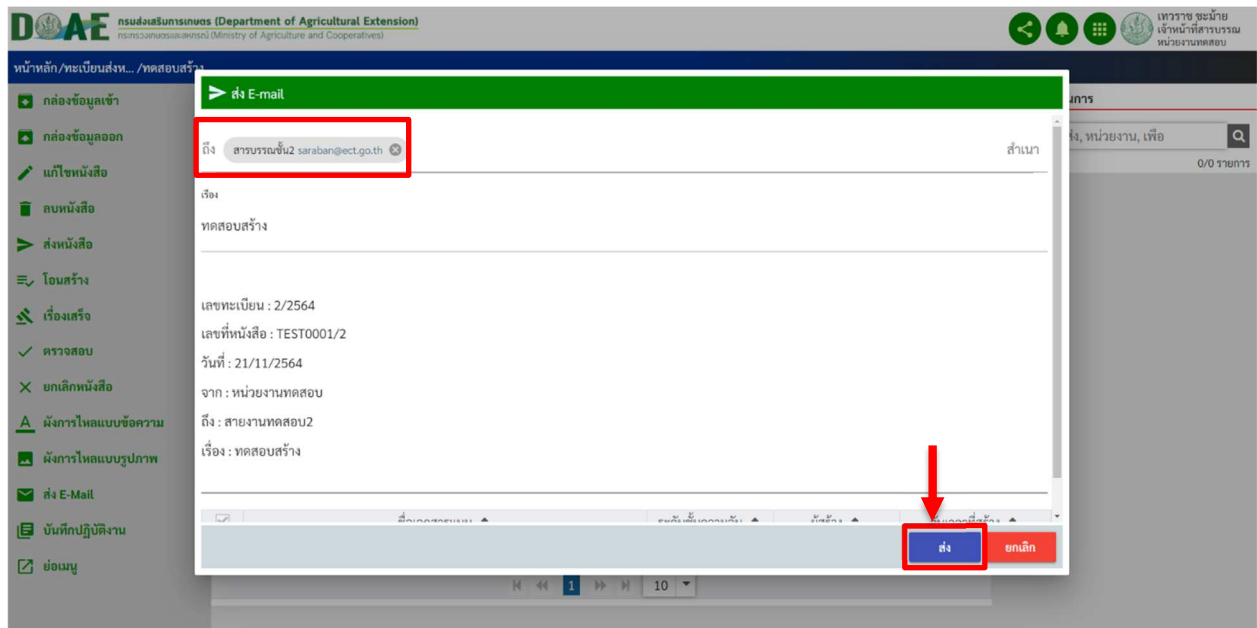

ภาพที่ 229 หน
าจอแสดงและให
ผู
ใช
งานกรอกรายละเอียด E-mail และ กดส<ง

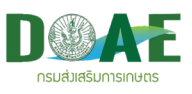

#### **17. การสืบคนหนังสือ**

ผู้ใช้สามารถสืบค้นหนังสือที่ต้องการได้ โดยการเลือกแฟ้ม และระบุคำที่จะค้นหาลงในช่องค้นหาสามารถทำ ได
 2 รูปแบบตามขั้นตอนดังนี้

#### **17.1 การคนหาแบบรายละเอียดขั้นสูง**

1. ผู้ใช้งาน คลิกเข้าแฟ้มทะเบียนที่ต้องการ

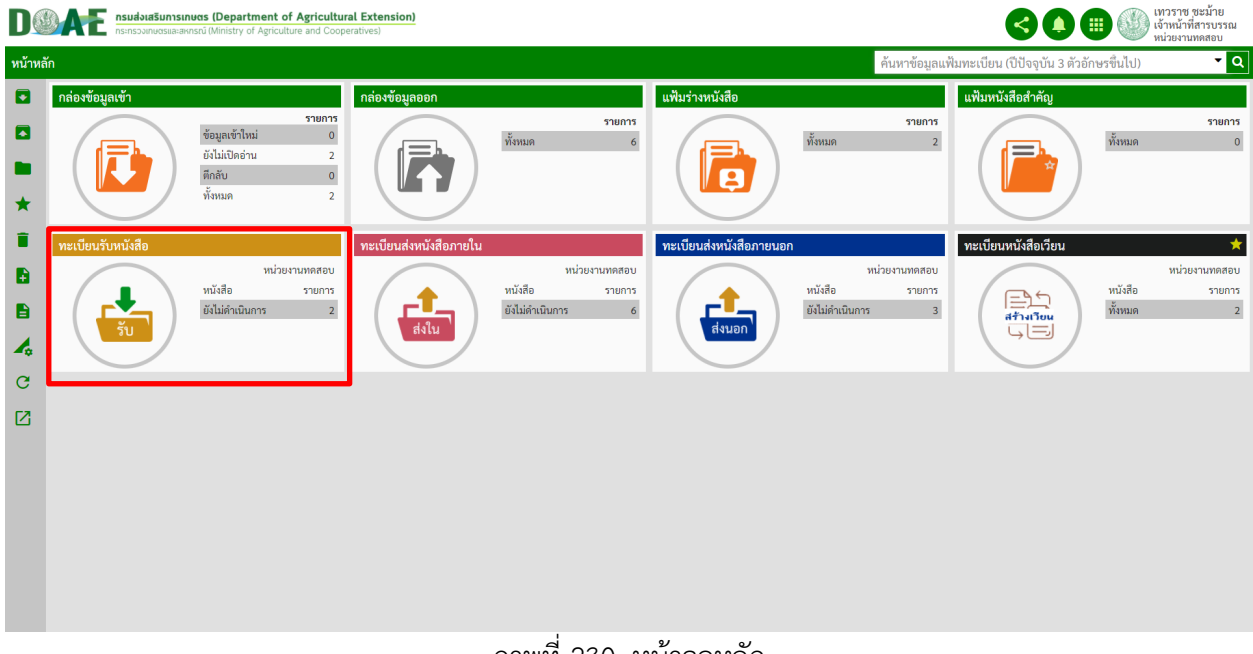

ภาพที่ 230 หน
าจอหลัก

#### 2. ผู้ใช้งาน คลิกปุ่มค้นหา เครื่องหมายดังภาพ

| เทวราช ชะม้าย<br>เจ้าหน้าที่สารบรรณ<br>nsudora Sunnsinues (Department of Agricultural Extension)<br>หน่วยงานทดสอบ |                       |                                                                                                    |                         |                                                     |                                                            |               |                                                   |            |          |  |  |
|----------------------------------------------------------------------------------------------------|-----------------------|----------------------------------------------------------------------------------------------------|-------------------------|-----------------------------------------------------|------------------------------------------------------------|---------------|---------------------------------------------------|------------|----------|--|--|
| ค้นหา<br>หน้าหลัก/ทะเบียนรับหนังสือ                                                                               |                       |                                                                                                    |                         |                                                     |                                                            |               |                                                   |            |          |  |  |
| 3 กล่องข้อมูลเข้า                                                                                                 | □                     | สถานะ                                                                                                    | เลขทะเบียน <del>≎</del> | เลขที่หนังสือ<br>$\Rightarrow$                      | $\frac{1}{2}$                                              | ถึง ≑         | $1503$ $\div$                                     | วันที่ ≑   | излыми ≑ |  |  |
| 2 กล่องข้อมูลออก                                                                                                  |                       |                                                                                                    | กรอง                    | 0584                                                | กรอง                                                       | กรอง          | กรอง                                              | กรอง       | กรอง     |  |  |
| <del>∏ เ</del> พนังสือทั้งหมด                                                                                     | $\bullet$<br>П        | $\star$ 08-                                                                                                    | 5/2564                  | หน่วยงานทดสอบ หน่วยงานทดสอบ                         |                                                            | สายงานทดสอบ1  | ทดสอบตรวจสอบ1<br>a Test uuul                      | 22/11/2564 |          |  |  |
| ( ) หนังสือที่รอดำเนินการ                                                                                         | $\boldsymbol{\Theta}$ | ★●☆                                                                                                    | 4/2564                  |                                                     | ฝ1.พส.1.สบ./1/ กลุ่มงานสารบรรณ                             | หน่วยงานทดสอบ | ทดสอบสร้าง                                        | 21/11/2564 |          |  |  |
| $\Xi$ หนังสือที่มีการส่ง                                                                                          | $\bullet$<br>П        |                                                                                                    |                         | 2564                                                | (ฝ1.พส.1.ส.)                                               |               | & Document<br>ด้ เอกสาร1.pdf                      |            |          |  |  |
| 8 สร้างหนังสือ                                                                                                    |                       |                                                                                                    |                         |                                                     |                                                            |               | () เอกสาร10<br>$( +1)$                            |            |          |  |  |
| $\sum$ ส่งหนังสือ                                                                                                 | $\Box$                | $\star$ Od                                                                                                    | 3/2564                  | หน่วยงานทดสอบ หน่วยงานทดสอบ<br>21/11/2564 17:<br>51 |                                                            | สายงานทดสอบ2  | ทดสอบหนังสือรับ                                   | 21/11/2564 |          |  |  |
| V รับหนังสือจาก E-Mail<br>$\equiv$ โอนสร้าง                                                                       | □                     | $\star$ Oâr                                                                                                    | 2/2564                  | <b>TEST0001.1/1</b>                                 | ฝ่าย1 สายทดสอบ1 หน่วยงานทดสอบ<br>(k1, nq, 1)               |               | การขอเบิกค่าใช้งานเรื่องการเกษตร<br>2 ใบเสร็จค่าใ | 20/11/2564 |          |  |  |
| <b>1 เรื่องเสร็จ</b>                                                                                              | □                     | $\star$ Od                                                                                                    | 1/2564                  |                                                     | (TEST)0001.1/5 ฝ่าย1 สายทดสอบ1 หน่วยงานทดสอบ<br>(k 1,mq,1) |               | ประชุม01                                          | 20/11/2564 |          |  |  |
| $\sqrt{952000}$                                                                                                   |                       |                                                                                                    |                         |                                                     |                                                            |               | Polarytical                                       |            |          |  |  |
| $+1$ อองเลข                                                                                                    |                       | 1-5 ทั้งหมด 5 รายการ<br>จำนวนรายการ: 10 $\sim$ หน้าที่: 1<br>$\blacktriangleright$<br>$\rightarrow$<br>$\vert \cdot \vert$ |                         |                                                     |                                                            |               |                                                   |            |          |  |  |
| $X$ ยกเลิกหนังสือ                                                                                                 |                       |                                                                                                    |                         |                                                     |                                                            |               |                                                   |            |          |  |  |
| $\Rightarrow$ รายงาน                                                                                              |                       |                                                                                                    |                         |                                                     |                                                            |               |                                                   |            |          |  |  |
| C โหลดหน้านี้ใหม่                                                                                                 |                       |                                                                                                    |                         |                                                     |                                                            |               |                                                   |            |          |  |  |
| $-1$                                                                                                    |                       |                                                                                                    |                         |                                                     |                                                            |               |                                                   |            |          |  |  |

<u>ภาพที่ 231</u> หน้าจอแสดงปุ่มรายการเมนู

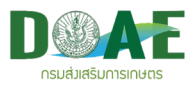

#### ่ 3 ผู้ใช้งานกรอกข้อมูลที่ต้องการค้นหาและคลิกปุ่มค้นหา

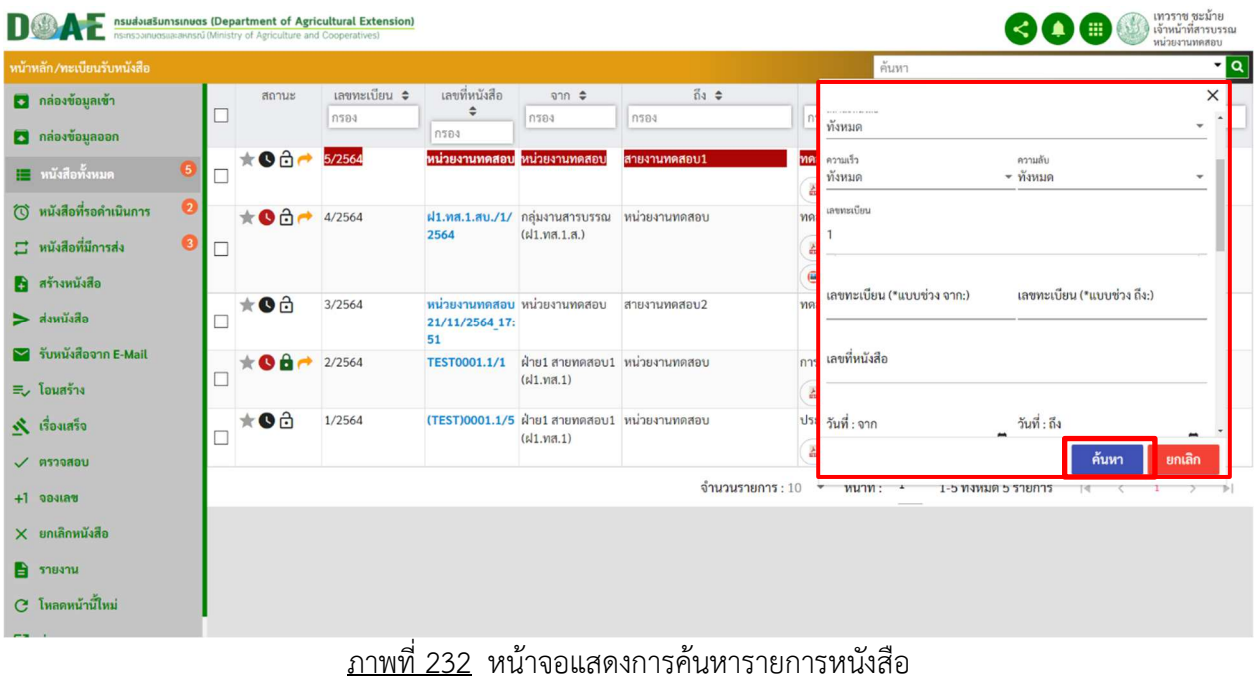

#### **uas (Department of Agricultural Extension)**<br>Isrú (Ministry of Agriculture and Cooperatives) **DOAF** nsudouaSunns **30 minimizin** .<br>หน้าหลัก/ทะเบียนรับหนังสือ ด้มหา ่ เลขทะเบียน ≑ ่ เลขที่หนังสือ ≑  $\frac{4}{1500}$ 0 กล่องข้อมูลเข้า  $\frac{a}{100}$   $\triangleq$ วันที่ ≑ หมายเหตุ ≑ สถานะ ิจาก≑ 3 กล่องข้อมูลออก ★ ● 0 1/2564 (TEST)0001.1/5 ฝ่าย1 สายทดสอบ1 หน่วยงานทดสอบ<br>(ฝ1.ทส.1) 20/11/2564 ประชุม01  $\Box$ Q ผลการค้นหา G & Usequ.pdf ่ ∎∎ หนังสือทั้งหมด 6 จำนวนรายการ:10 <del>-</del> หน้าที่: <sup>1</sup> 1-1 ทั้งหมด 1 รายการ  $|\cdot|$  $\bullet$ ์ () หนังสือที่รอดำเนินการ  $\Box$  หนังสือที่มีการส่ง **คิด** สร้างหนังสือ  $\blacktriangleright$  ส่งหนังสือ  $\blacktriangleright$ รับหนังสือจาก E-Mail ≡ โอนสร้าง **\*** เรื่องเสร็จ  $\checkmark$  ตรวจสอบ  $+1$ ิจองเลข  $\times$  ยกเลิกหนังสือ ■ รายงาน

#### ภาพที่ 233 หน
าจอแสดงตัวอย<างการค
นหาเลขทะเบียนหนังสือ

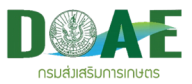

# **17.2 การคนหาแบบกรองขอมูล**

1. ผู้ใช้งาน คลิกเข้าแฟ้มทะเบียนที่ต้องการ

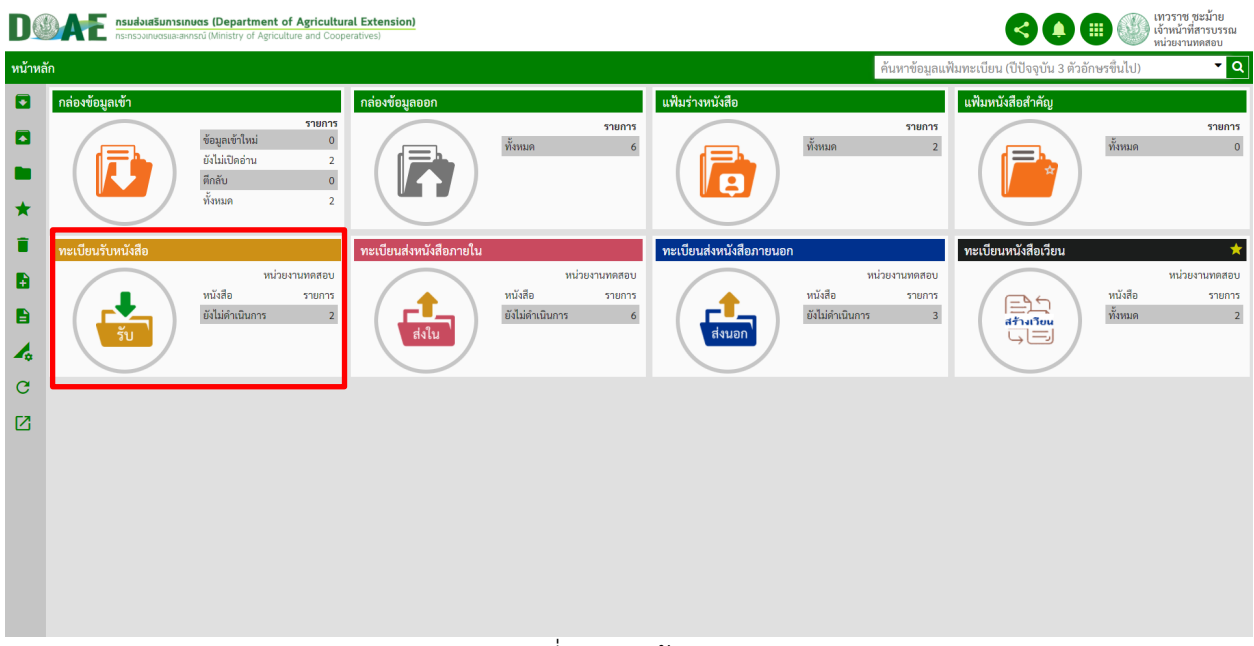

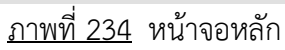

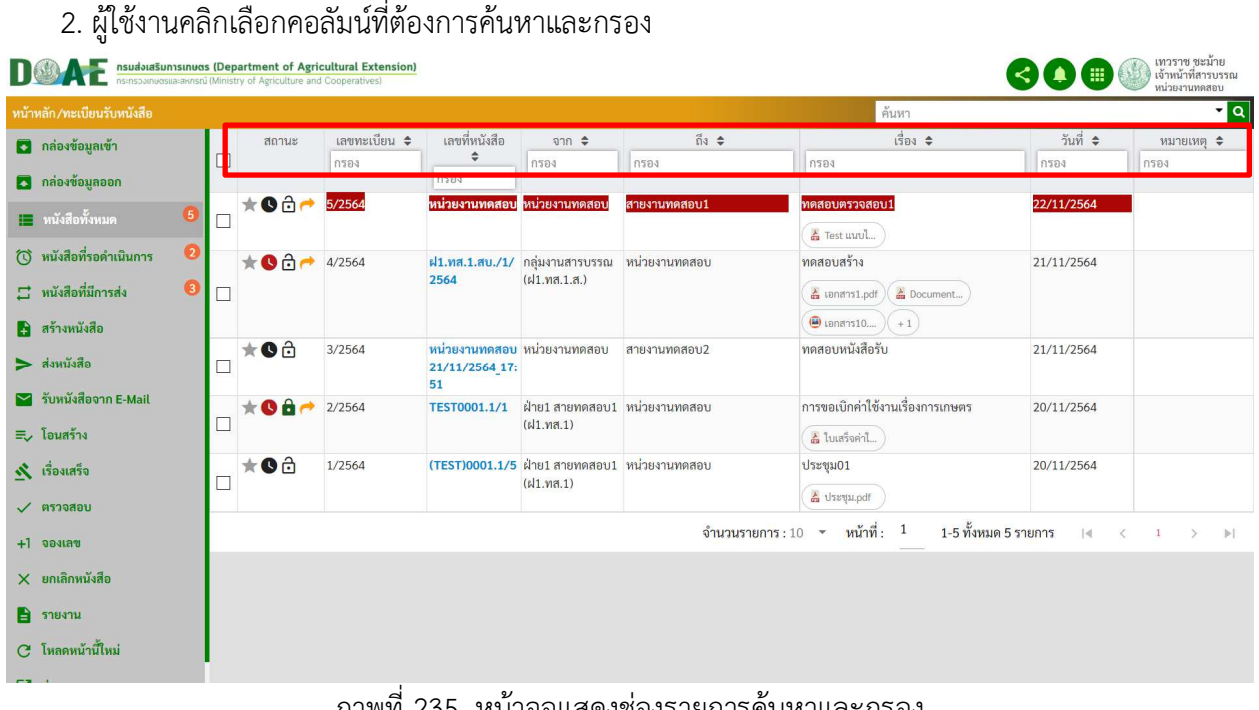

<u>ิภาพท์ 235</u> หนาจอแสดงช่องรายการคนหาและกรอง

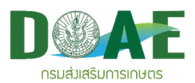

3. ผู้ใช้งานกรอกรายละเอียดลงไปในช่อง "กรอง" หรือคลิกที่เครื่องหมาย เพื่อเรียงลำดับข้อมูลได้

| เทวราช ชะม้าย<br>  เจ้าหน้าที่สารบรรณ<br>nsudorasunnsinuots (Department of Agricultural Extension)<br>$\blacksquare$<br>หน่วยงานทดสอบ |           |                           |                |                                            |      |                                      |               |                                                |                      |                            |                                          |  |
|----------------------------------------------------------------------------------------------------|-----------|---------------------------|----------------|--------------------------------------------|------|--------------------------------------|---------------|------------------------------------------------|----------------------|----------------------------|------------------------------------------|--|
| หน้าหลัก/ทะเบียนรับหนังสือ                                                                                                    |           |                           |                |                                            |      |                                      |               | ค้นหา                                          |                      |                            | $\frac{1}{2}$                            |  |
| 3 กล่องข้อมูลเข้า                                                                                                    |           | สถานะ                     | เลขทะเบียน ≑   | เลขที่หนังสือ ≑<br>$\theta$ n $\hat{\div}$ |      | $\mathcal{A}$                        | $1503$ $\div$ |                                                |                      | วันที่ ≑                   | หมายเหตุ ≑                               |  |
| 3 กล่องข้อมูลออก                                                                                                    |           | $\triangle$ 0 $\triangle$ | กรอง<br>3/2564 | กรอง<br>หน่วยงานทดสอบ หน่วยงานทดสอบ        | กรอง | ทดสอบ2<br>สายงาน <mark>ทดสอบ2</mark> |               | <b>N294</b><br><mark>ี ทดสอบหนังสือรั</mark> บ |                      | กรอง<br>21/11/2564         | กรอง                                     |  |
| <mark>∏   หนังสือทั้งหมด</mark>                                                                                                    | $\bullet$ |                           |                | 21/11/2564 17:<br>51                       |      |                                      |               |                                                |                      |                            |                                          |  |
| (้) หนังสือที่รอดำเนินการ                                                                                                    | $\bullet$ |                           |                |                                            |      |                                      |               | จำนวนรายการ: 10 $\star$ หน้าที่: 1             | 1-5 ทั้งหมด 5 รายการ | $\vert \vert$<br>$\langle$ | $1 \rightarrow$<br>$\blacktriangleright$ |  |
| $\Xi$ หนังสือที่มีการส่ง                                                                                                    | $\bullet$ |                           |                |                                            |      |                                      |               |                                                |                      |                            |                                          |  |
| 8 สร้างหนังสือ                                                                                                    |           |                           |                |                                            |      |                                      |               |                                                |                      |                            |                                          |  |
| $\geq$ ส่งหนังสือ                                                                                                    |           |                           |                |                                            |      |                                      |               |                                                |                      |                            |                                          |  |
| $\blacktriangleright$ รับหนังสือจาก E-Mail                                                                                            |           |                           |                |                                            |      |                                      |               |                                                |                      |                            |                                          |  |
| ≡ โอนสร้าง                                                                                                    |           |                           |                |                                            |      |                                      |               |                                                |                      |                            |                                          |  |
| $\mathbf{\dot{N}}$ เรื่องเสร็จ                                                                                                    |           |                           |                |                                            |      |                                      |               |                                                |                      |                            |                                          |  |
| $\checkmark$ ตรวจสอบ                                                                                                    |           |                           |                |                                            |      |                                      |               |                                                |                      |                            |                                          |  |
| $+1$ จองเลข                                                                                                    |           |                           |                |                                            |      |                                      |               |                                                |                      |                            |                                          |  |
| $X$ ยกเลิกหนังสือ                                                                                                    |           |                           |                |                                            |      |                                      |               |                                                |                      |                            |                                          |  |
| $\Rightarrow$ รายงาน                                                                                                    |           |                           |                |                                            |      |                                      |               |                                                |                      |                            |                                          |  |
| G โหลดหน้านี้ใหม่                                                                                                    |           |                           |                |                                            |      |                                      |               |                                                |                      |                            |                                          |  |

ภาพที่ 236 หน
าจอแสดงการค
นหาแบบกรอง

|                                                                                             |   |                          | nsudoussunnsunues (Department of Agricultural Extension) |                                                                   |                                                                    |               |                                                                           |            | เทวราช ชะม้าย<br>  เจ้าหน้าที่สารบรรณ<br>หน่วยงานทดสอบ            |
|---------------------------------------------------------------------------------------------|---|--------------------------|----------------------------------------------------------|-------------------------------------------------------------------|--------------------------------------------------------------------|---------------|---------------------------------------------------------------------------|------------|-------------------------------------------------------------------|
| หน้าหลัก/ทะเบียนรับหนังสือ                                                                  |   |                          |                                                          |                                                                   |                                                                    |               | ค้นหา                                                                     |            | r q                                                               |
| 3 กล่องข้อมูลเข้า                                                                           |   | สถานะ                    | เลขทะเบียน ≑                                             | เลขที่หนังสือ<br>٠                                                | $\theta$                                                           | ถึง ≑         | $1503$ $\approx$                                                          | วันที่ ≑   | หมายเหตุ ≑                                                        |
| <b>3</b> กล่องข้อมูลออก                                                                     |   |                          | กรอง                                                     | 1594                                                              | 294                                                                | กรอง          | 11294                                                                     | กรอง       | กรอง                                                              |
| G<br><del>∏  </del> หนังสือทั้งหมด                                                          | П | $*$ Od                   | 1/2564                                                   |                                                                   | (TEST)0001.1/5 ฝ่าย1 สายทดสอบ1 หน่วยงานทดสอบ<br>$(k$ , $nq$ , $1)$ |               | ประชุม01<br>a Usequ.pdf                                                   | 20/11/2564 |                                                                   |
| $\boldsymbol{\Theta}$<br>(้) หนังสือที่รอดำเนินการ<br>$\bullet$<br>$\Xi$ หนังสือที่มีการส่ง | Г | $\star$ 08 $\rightarrow$ | 2/2564                                                   | <b>TEST0001.1/1</b>                                               | ฝ่ <mark>า</mark> ย1 สายทดสอบ1 หน่วยงานทดสอบ<br>$(k$ .ทส.1)        |               | การขอเบิกค่าใช้งานเรื่องการเกษตร<br>& ใบเสร็จค่าไ                         | 20/11/2564 |                                                                   |
| - สร้างหนังสือ<br>$\sum$ ส่งหนังสือ                                                         | □ | ★ ● 0 → 4/2564           |                                                          | 2564                                                              | <u>ฝ1.ทส.1.สบ./1/ กะ<mark>มงานสารบรรณ</mark></u><br>(ผ. ทส.1.ส.)   | หน่วยงานทดสอบ | ทดสอบสร้าง<br>Document<br>ด้ เอกสาร1.pdf                                  | 21/11/2564 |                                                                   |
| V รับหนังสือจาก E-Mail<br>≡ โอนสร้าง                                                        | П | ★●âr                     | 5/2564                                                   | <mark>หน่วยงานทดสอบ</mark> ห <sub>ั</sub> วยงานทดสอบ              |                                                                    | สายงานทดสอบ1  | <b>B</b> เอกสาร10<br>$+1$<br>ทดสอบตรวจสอบ1<br>a Test uuul                 | 22/11/2564 |                                                                   |
| <b>1</b> เรื่องเสร็จ<br>$\sqrt{952000}$                                                     | П | $\star$ Od               | 3/2564                                                   | หน่วยงานทดสอบ ห <mark>า</mark> วยงานทดสอบ<br>21/11/2564 17:<br>51 |                                                                    | สายงานทดสอบ2  | ทดสอบหนังสือรับ                                                           | 21/11/2564 |                                                                   |
| $+1$ $99$                                                                                   |   |                          |                                                          |                                                                   |                                                                    |               | 1-5 ทั้งหมด 5 รายการ<br>จำนวนรายการ:10 <del>-</del> หน้าที่: <sup>1</sup> |            | $ 4 \quad \  \, < \quad 1 \quad \  \, > \quad \  \, \mathbb{P}  $ |
| $X$ ยกเลิกหนังสือ                                                                           |   |                          |                                                          |                                                                   |                                                                    |               |                                                                           |            |                                                                   |
| $\overline{a}$ รายงาน                                                                       |   |                          |                                                          |                                                                   |                                                                    |               |                                                                           |            |                                                                   |
| $C$ โหลดหน้านี้ใหม่                                                                         |   |                          | $\mathbf{I}$                                             |                                                                   |                                                                    |               |                                                                           |            |                                                                   |

ภาพที่ 237 หน
าจอแสดงการค
นหาแบบเรียงลำดับ

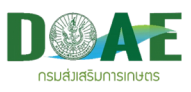

# **18. ทำเรื่องเสร็จ**

เป็นเป็นขั้นตอนการทำงานเพื่อบอกถึงสถานะของหนังสือฉบับนี้ว่ามีการดำเนินเสร็จสิ้นแล้ว ซึ่งสามารถดำเนินการได้ ตามขั้นตอนดังนี้

1. ผู้ใช้งานคลิกเข้าแฟ้มทะเบียนที่ต้องการ

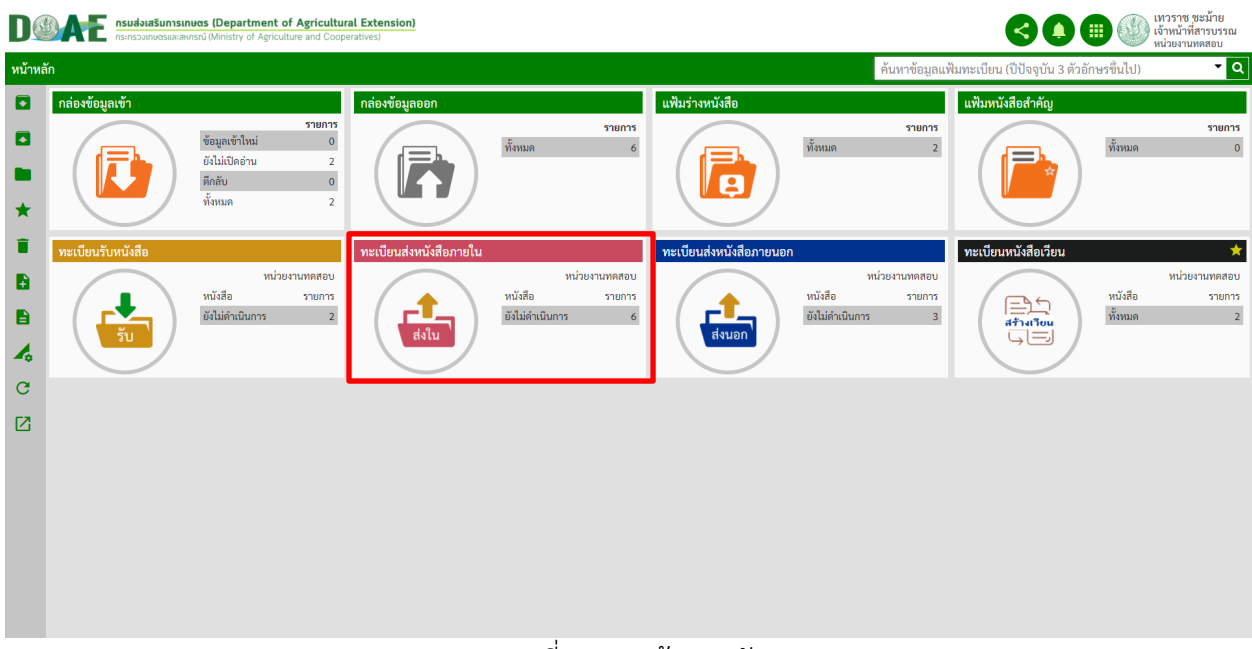

ภาพที่ 238 หน
าจอหลัก

2. ผู
ใช
งานคลิกเลือกหนังสือที่ต
องการทำเรื่องเสร็จจัดเก็บ asuasunsunus (Department of Agricultural Extension) **O O O** *dimension* ลัก /หะเบียบส่งเ - lo ด้นหา เลขที่หนังสือ เรื่อง  $=$ 0 กล่องข้อมูลเข้า สถานะ เลขทะเบียน ≑ ิจาก≑ ถึง ≑ หมายเหตุ ≑  $\Box$ กรอง  $\div$ กรอง กรอง  $n$  $n504$  $n$ กรอง  $\blacksquare$  กล่องข้อมลออก 8/2564 22/11/256  $\rightarrow$  $0$  $0$ r **TEST10001/8** หน่วยงานทดสอบ สายงาน พลสถบตราจสถบ <del>. . .</del><br>■ . หนังสือทั้งหมด  $\Box$  $\overline{\mathbf{A}}$  Test usual 1 หนังสือที่รอดำเนินการ ส่งภายในเรื่องด่วน  $\pm 0A$ 7/2564 (TEST)0001/7 หน่วยงานทดสอบ ่สายงานทดสอบ2.สายงาน 21/11/2564  $\Box$ ทดสอบ1 ี่ 1 หนังสือที่มีการส่ง ร่งกายใบเรื่องค่าง n A ฝ่าย1 สาย 21/11/2564  $(TFST)0001Z$ **P** สร้างหนังสือ ทดสอบอ้างหนังสือ 21/11/2564 ★ 0 0 → 5/2564 (TEST)0001/5 หน่วยงานทดสอบ ฝ่าย1 สายทดสอบ1 (ฝ1.ทส.1)  $\sim$  during  $\star$  0  $\hat{c}$ 4/2564 (TEST)0001/4 หน่วยงานทดสอบ ้ฝ่าย1 สายทดสอบ1 (ฝ1.ทส.1) ทดสอบสร้างหนังสือภายใน 21/11/2564 ≡ื, โอนสร้าง  $\Box$ Document... ี่ เรื่องเสร็จ  $\bullet$  $3/2564$ กษ 1101test/3 กดแดกดเ TEST TEST TEST TEST000 TEST TEST TEST TEST000 17/11/2564  $\Box$ ครวจสอบ Te-Form]  $+1$   $\omega$  $\square$   $\star$  Od 2/2564 กษ 1101test/2 หน่วยงานทดสอบ หม่ายงานขอสอบ test 17/11/2564 TEST TEST TEST TEST 17/11/2564  $\star \bullet$ <sup> $\theta$ </sup> 1/2564 กษ 1101test/1 หน่วยงานทดสอบ TEST TEST TEST TEST  $\times$ ยกเลิกหนังสือ  $\Box$  $\blacksquare$  [e-Form] ...  $\mathbf{B}$  รายงาน จำนวนรายการ: 10  $\sim$  หน้าที่: 1 1-8 ทั้งหมด 8 รายการ **TEM** G โหลดหน้านี้ใหม่  $\boxed{2}$  somy ภาพที่ 239 หน
าจอรายการหนังสือ

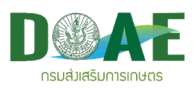

## 3.ผู
ใช
งานคลิกเมนู ทำเรื่องเสร็จ

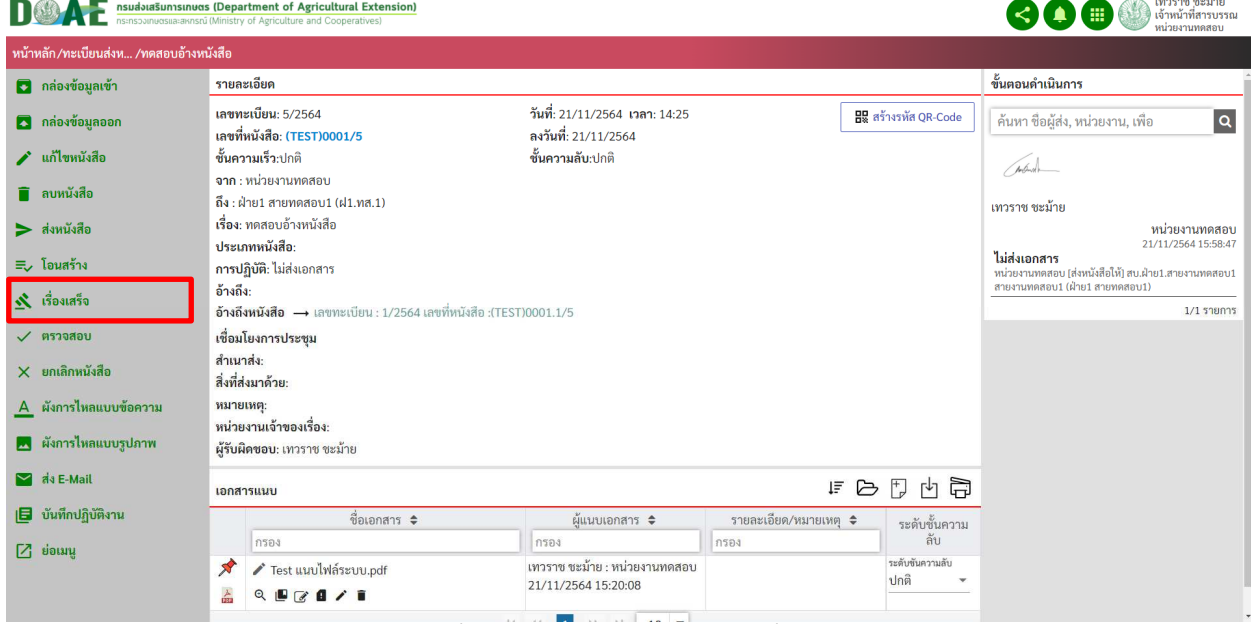

ภาพที่ 240 หน
าจอแสดงเมนูทำเรื่องเสร็จ

4. ผู้ใช้งาน คลิกปุ่ม ตกลง

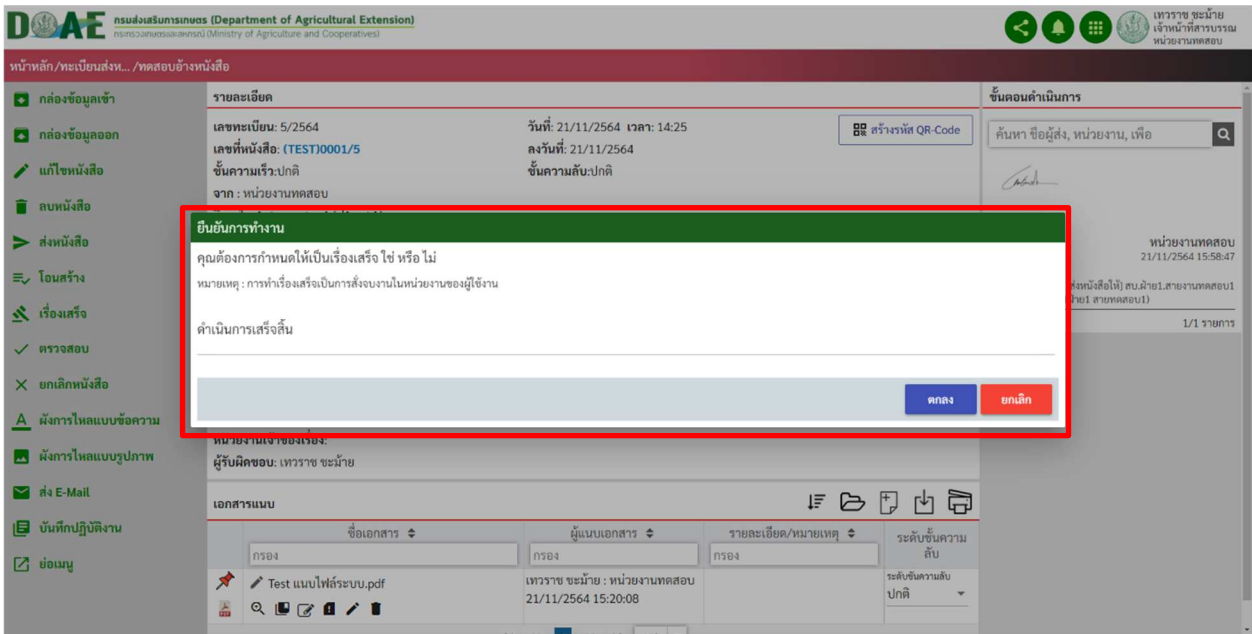

ภาพที่ 241 หน
าจอแสดงการทำเรื่องเสร็จ

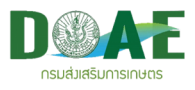

## **19. การออกรายงานหนังสือ**

กรณีที่ผู้ใช้งานต้องการออกรายงานเพื่อเป็นเอกสารประกอบหรือเป็นเอกสารยืนยันหนังสือเพื่อใช้กับ หน่วยงานต่างๆในองค์กร ผู้ใช้งานสามารถออกรายงาน โดยมีวิธีการ และขั้นตอนดังนี้

#### **19.1 การออกรายงาน**

#### 1. ผู้ใช้งานคลิกเข้าแฟ้มทะเบียนที่ต้องการ

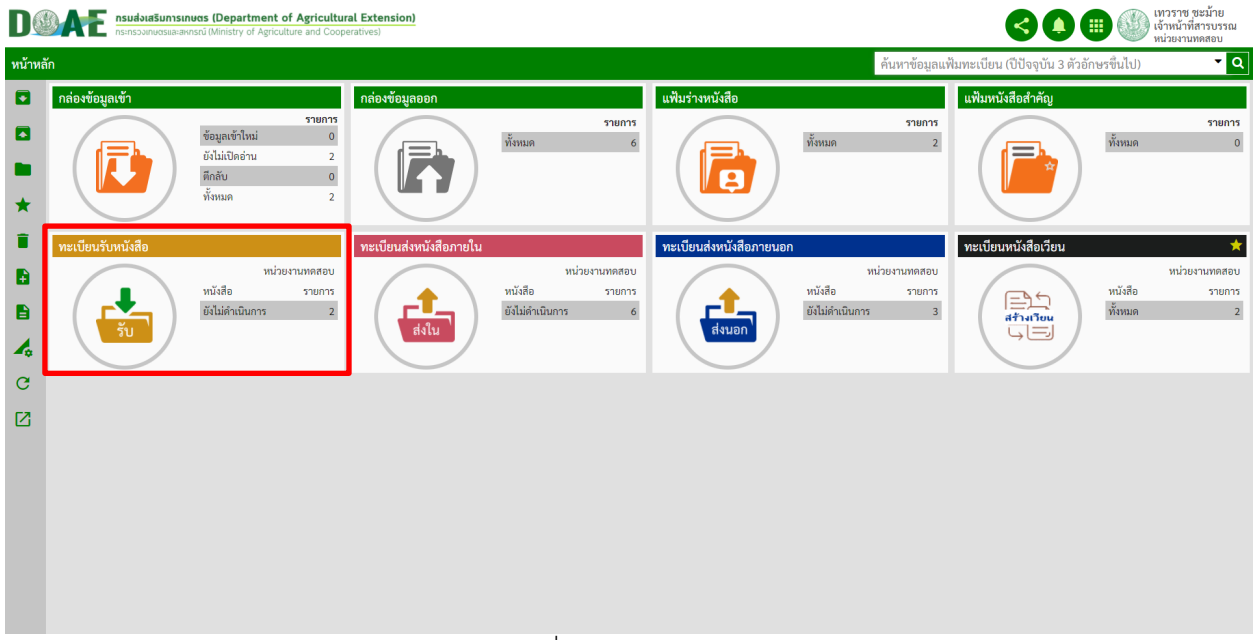

ภาพที่ 242 หน
าจอหลัก

2. ผู
ใช
งานคลิกเลือกหนังสือที่ต
องการทำเรื่องเสร็จ

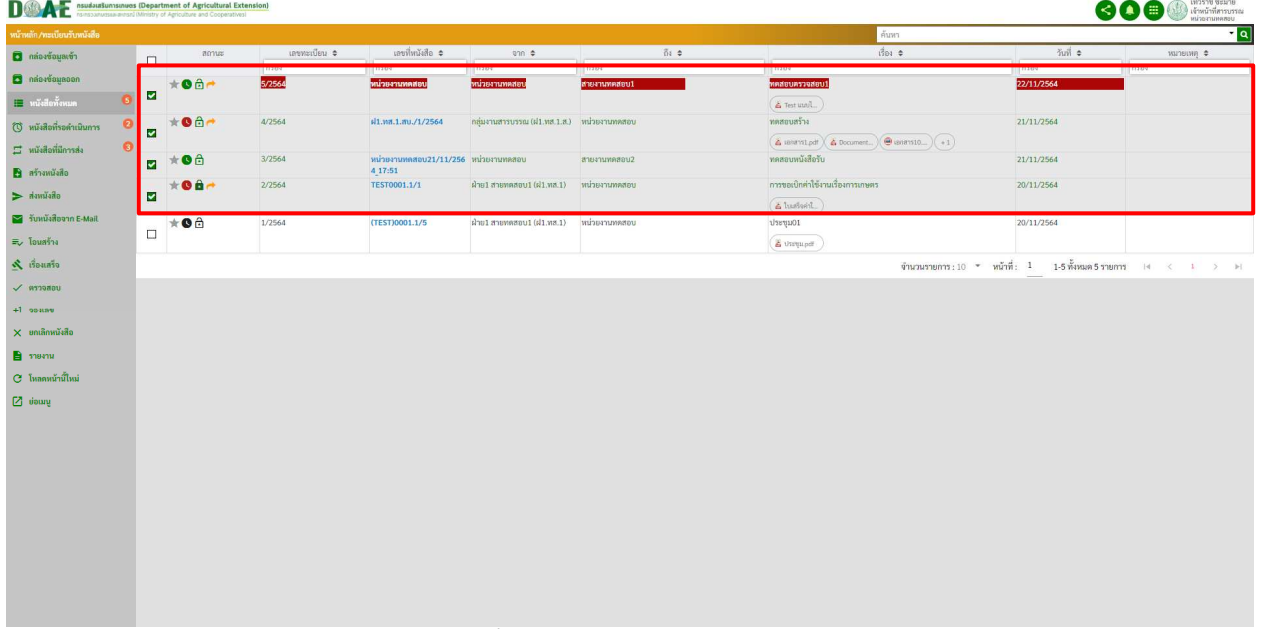

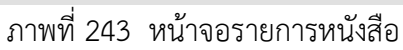

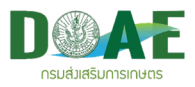

#### 3.ผู
ใช
งานคลิกเมนู รายงาน

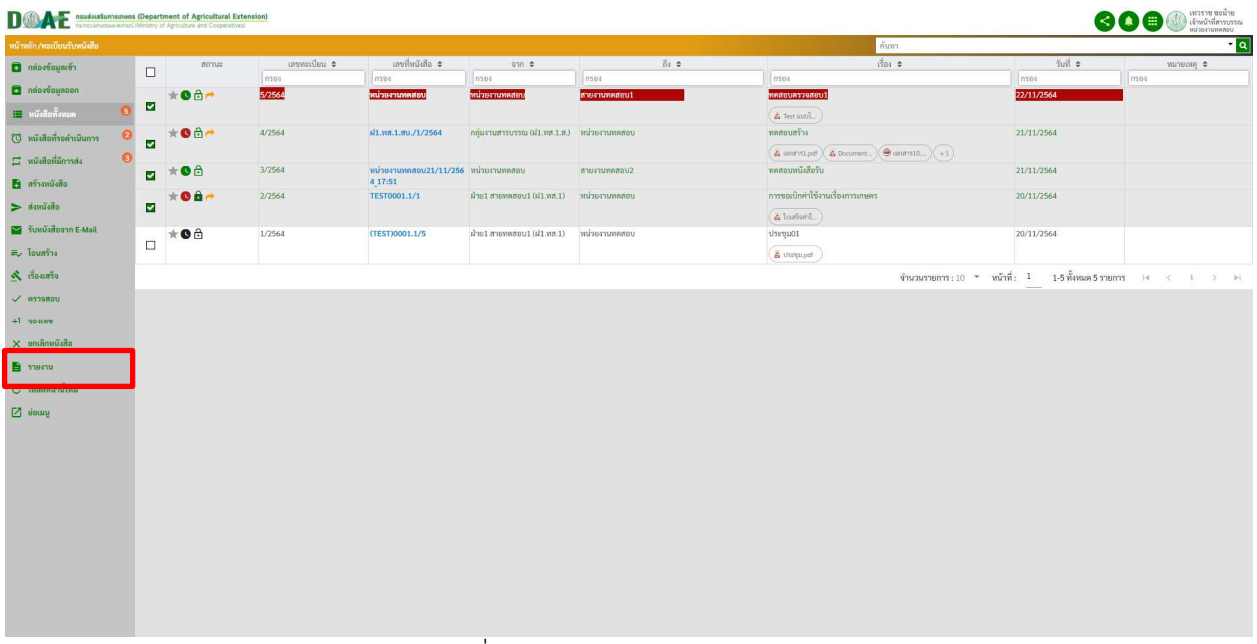

#### ภาพที่ 244 หน
าจอแสดงเมนูรายงาน

4. ผู
ใช
งาน เลือกประเภทรายงานที่ต
องการ

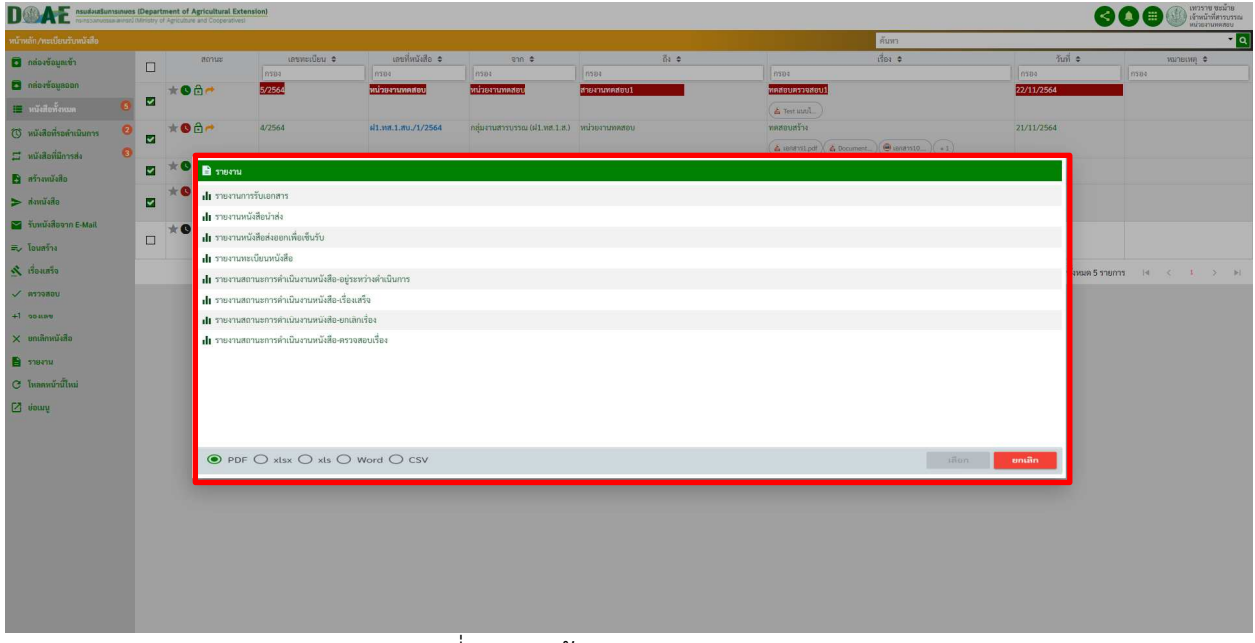

#### ภาพที่ 245 หน
าจอแสดงประเภทรายงาน

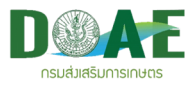

5. เมื่อผู้ใช้งานเลือกประเภทรายงาน และ นามสกุลไฟล์รายงานเรียบร้อย คลิกปุ่มเลือก

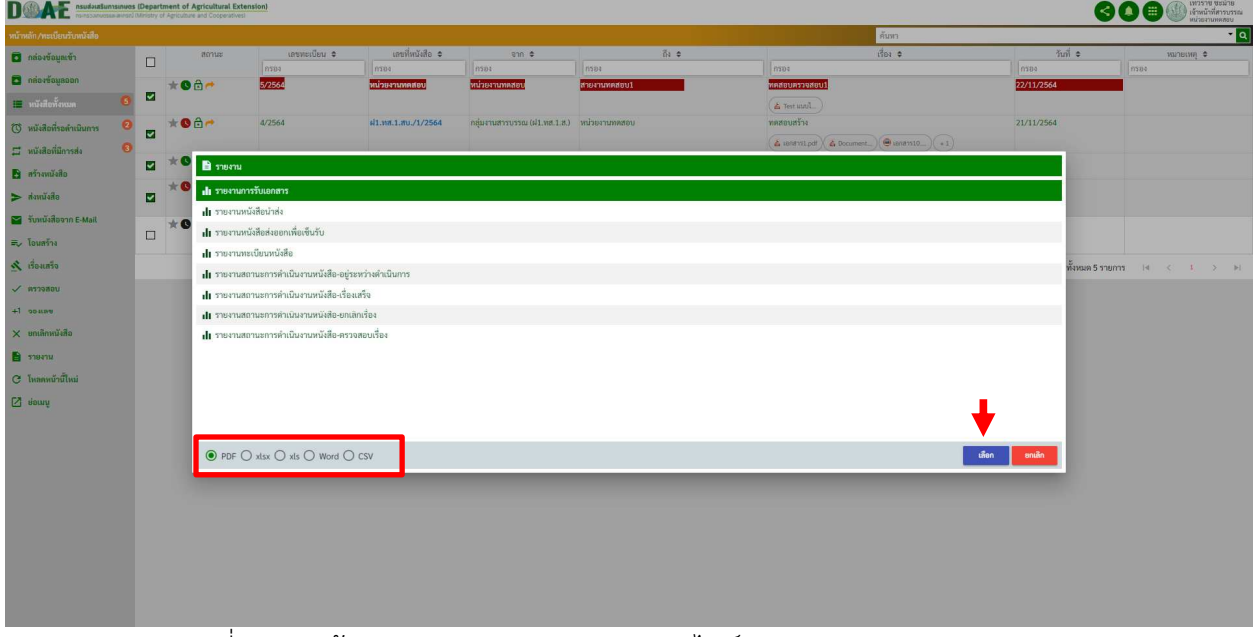

ิ ภาพที่ 246 หน้าจอแสดงเมนู ประเภทนามสกุลไฟล์รายงาน(PDF,EXCELL, WORD)

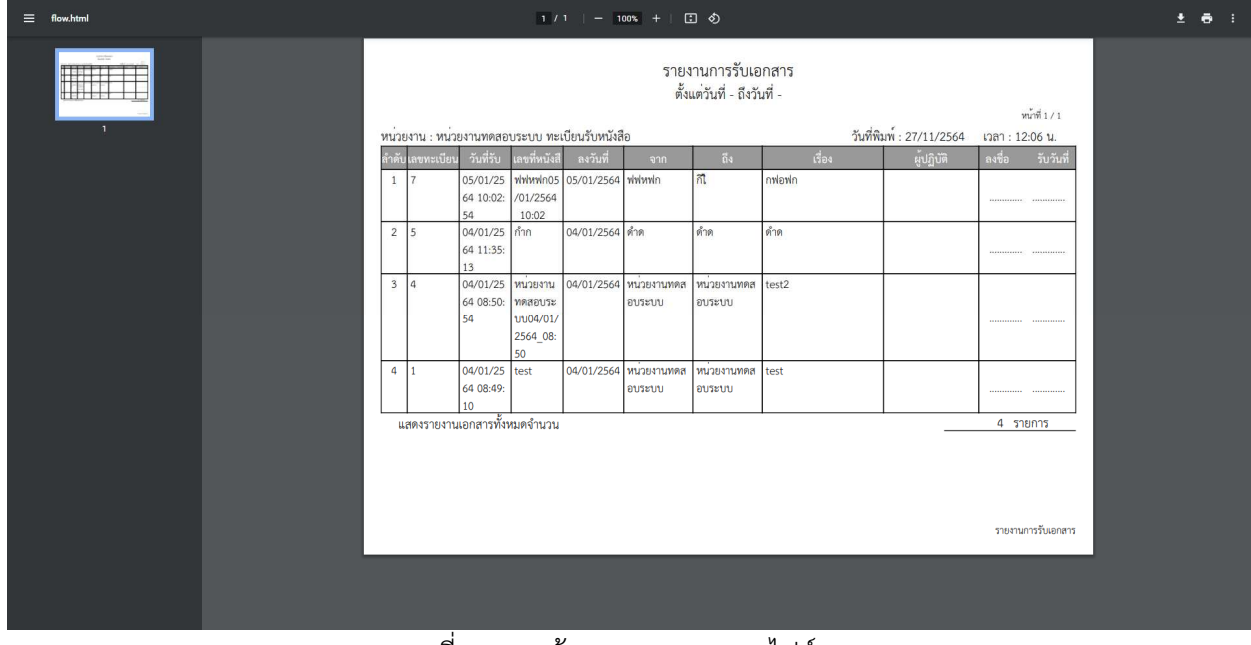

6. ระบบจะแสดงรายงานในรูปแบบที่ ผู
ใช
งาน ได
เลือกไว

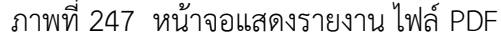

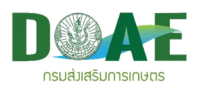

ระบบลายเซ็นอิเล็กทรอนิกส์ (e-Signature/Digital Signature)

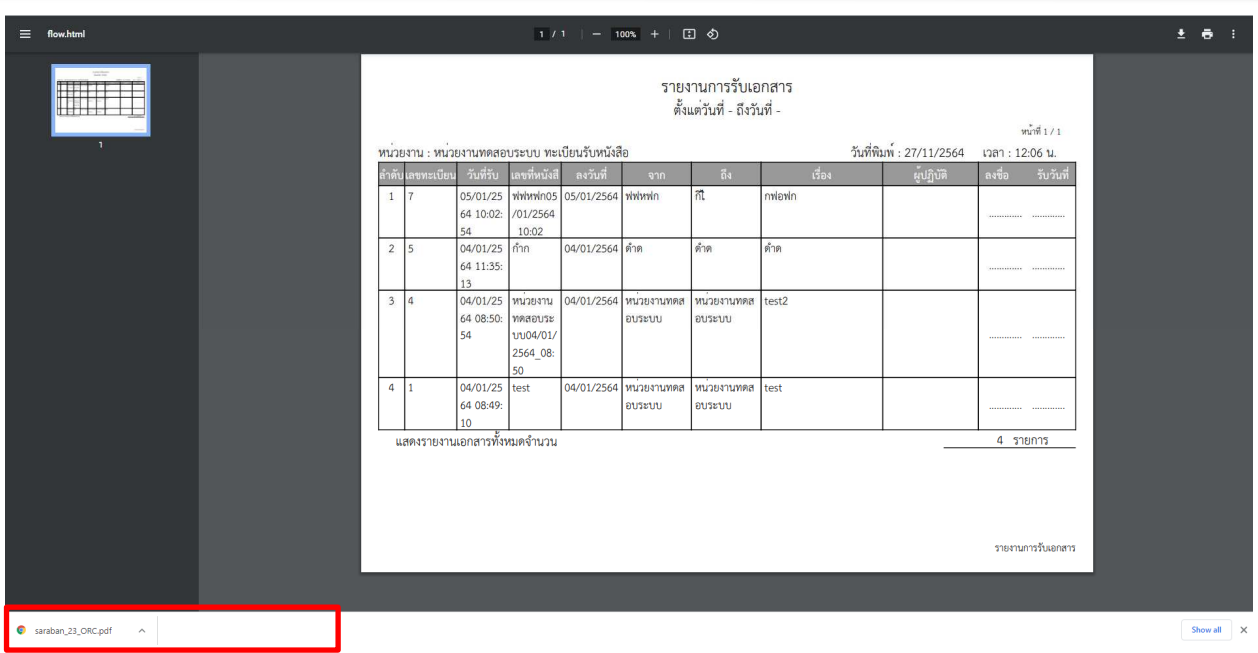

ภาพที่ 248 หน
าจอแสดงรายงาน ไฟล( PDF

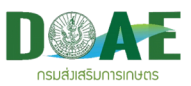

#### **20. การออกจากระบบ**

ผู
ใช
งานสามารถทำการออกจากระบบได
 โดยมีขั้นตอนการออกจากระบบ ดังนี้

1. หน้าจอหลักผู้ใช้งานคลิกรูปโปรไฟล์

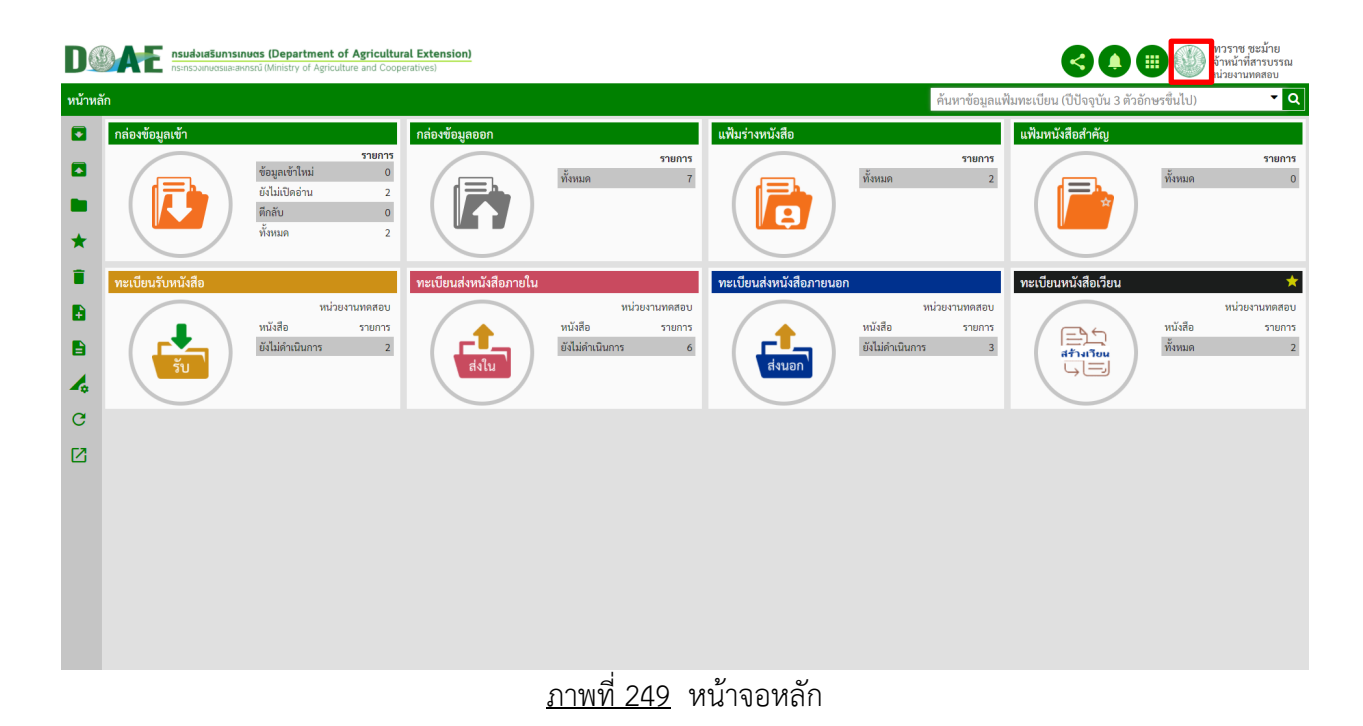

#### 2. ผู้ใช้งานคลิกปุ่มออกจากระบบ

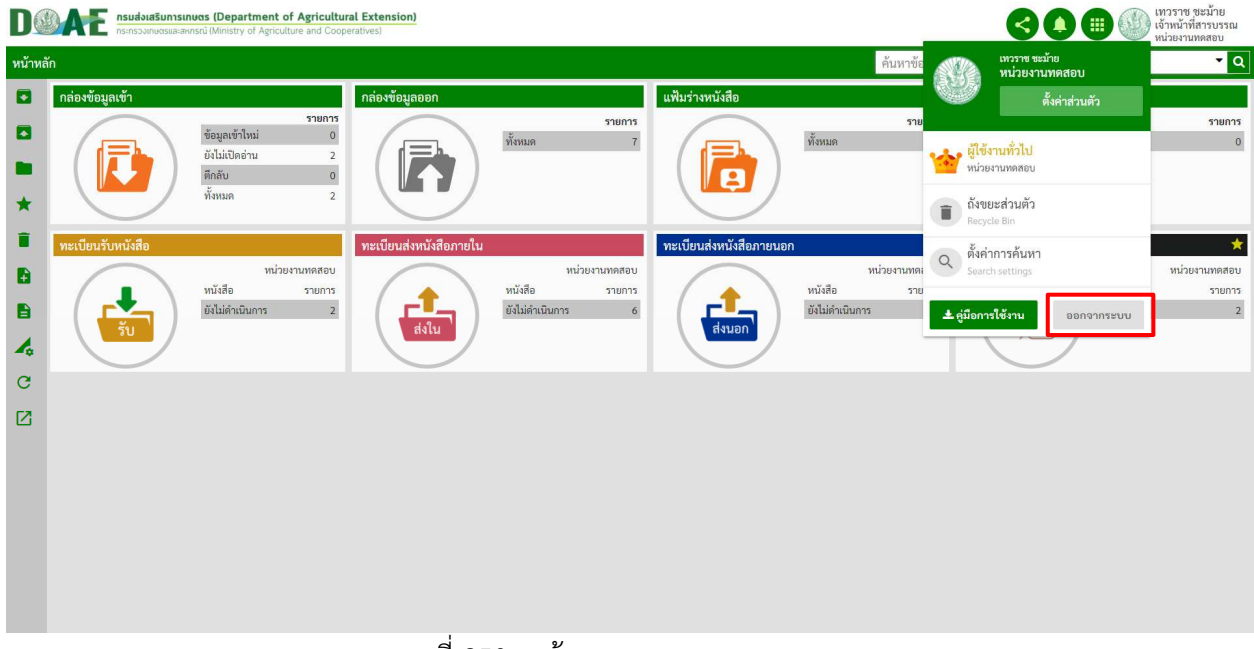

ภาพที่ 250 หน
าจอแสดงเมนูออกจากระบบ

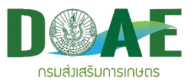

3. ผู้ใช้งานคลิกปุ่มตกลง เพื่อยื่นยันการออกจากระบบ

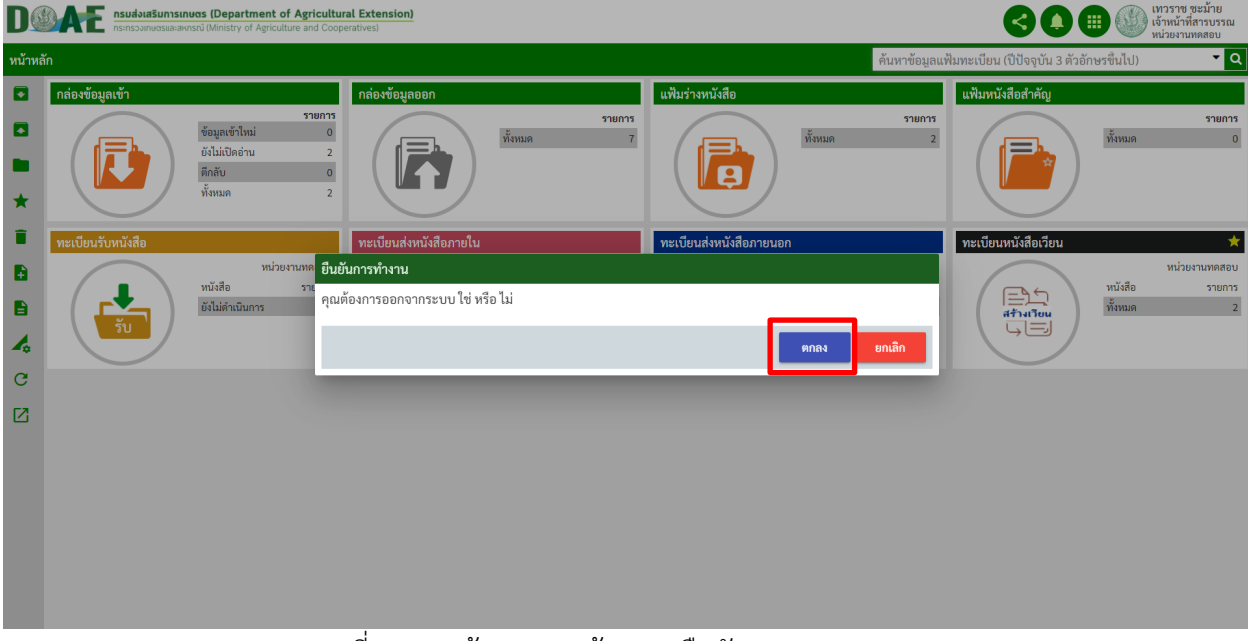

ภาพที่ 251 หน
าจอแสดงข
อความยืนยันการออกจากระบบ